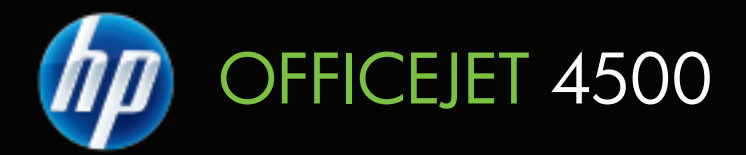

## Käyttöopas

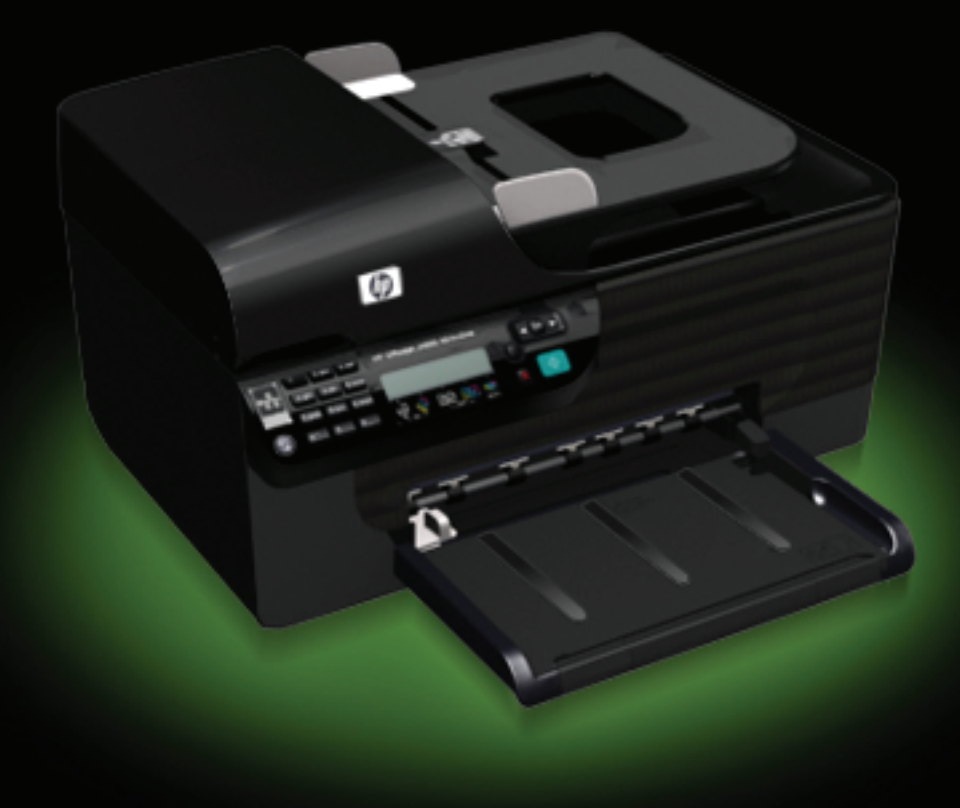

# HP Officejet 4500 (G510) All-in-One sarja Käyttöopas

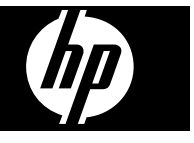

#### **Tekijänoikeustiedot**

© 2009 Copyright Hewlett-Packard Development Company, L.P.

#### **Hewlett-Packard Companyn ilmoitukset**

Tämän asiakirjan sisältämiä tietoja voidaan muuttaa ilman ennakkoilmoitusta.

Kaikki oikeudet pidätetään. Tämän materiaalin kopioiminen, muokkaaminen tai kääntäminen on kielletty ilman Hewlett-Packardin kirjallista ennakkolupaa lukuun ottamatta tekijänoikeuslain sallimia tapoja.

HP-tuotteiden ja -palvelujen ainoat takuut määritetään tuotteiden ja palvelujen mukana toimitettavissa rajoitetun takuun lausekkeissa. Tämän julkaisun sisältöä ei tule tulkita lisätakuuksi. HP ei vastaa tämän julkaisun sisältämistä teknisistä tai toimituksellisista virheistä tai puutteista.

#### **Tavaramerkit**

Windows, Windows XP ja Windows Vista ovat Microsoft Corporationin rekisteröityjä tavaramerkkejä Yhdysvalloissa.

ENERGY STAR ja ENERGY STAR merkki ovat Yhdysvalloissa rekisteröityjä merkkejä.

#### **Turvallisuustietoja**

Kun käytät laitetta, noudata aina turvallisuusmääräyksiä, jotta palovaara ja sähköiskujen riski olisi mahdollisimman pieni.

1. Huolehdi siitä, että luet ja ymmärrät kaikki laitteen mukana toimitettavat ohjeet.

2. Käytä vain maadoitettua pistorasiaa, kun kytket tuotteen virtalähteeseen. Jos et tiedä, onko pistorasia maadoitettu, ota yhteyttä asiantuntevaan sähköasentajaan.

3. Noudata kaikkia laitteeseen merkittyjä varoituksia ja ohjeita.

4. Irrota laitteen virtajohto pistorasiasta ennen puhdistamista.

5. Tuotetta ei saa asentaa tai käyttää veden lähellä tai kun olet märkä.

6. Aseta laite tukevalle alustalle.

7. Asenna tuote suojattuun paikkaan, jossa johdon päälle ei voi astua ja jossa johtoon ei voi kompastua, jottei johto vaurioidu.

8. Jos tuote ei toimi kunnolla, katso kohtaa [Ongelmanratkaisu.](#page-79-0)

9. Laitteen sisällä ei ole käyttäjän huollettavia osia. Toimita laite tarvittaessa asiantuntevaan huoltoon.

#### **Helppokäyttöisyys**

Laitteessa on useita ominaisuuksia, joiden avulla vammaisten on helpompi käyttää sitä.

#### **Näkökyky**

Myös henkilöt, joiden näkökyky on heikentynyt, pystyvät käyttämään laitteen ohjelmistoa käyttöjärjestelmän helppokäyttötoiminnoilla. Se tukee myös useimpia avustavia tekniikoita, kuten näytönlukijoita, Braille-lukijoita ja puhetta tekstiksi muuttavia sovelluksia. Värisokeita varten on ohjelman ja laitteen ohjauspaneelin värillisissä painikkeissa teksti tai kuvake, joka kuvaa kutakin toimintoa.

#### **Liikuntakyky**

Käyttäjät, joiden liikuntakyky on heikko, voivat käyttää laitteen ohjelmiston toimintoja näppäimistökomentojen avulla. Ohjelmisto tukee myös Windowsin helppokäyttötoimintoja, esimerkiksi alas jäävät näppäimet-, lukitusnäppäimet- ja hiirinäppäimettoimintoja. Käyttäjät, joiden voimat tai ulottuvuus ovat heikot, voivat käyttää apunaan laitteen kantta, paperilokeroita ia paperiohiaimia.

#### **Tuki**

Lisätietoja tämän tuotteen helppokäyttöisyysominaisuuksista ja HP:n sitoutumisesta helppokäyttöisyyteen on HP:n Websivustossa osoitteessa [www.hp.com/](http://www.hp.com/accessibility) [accessibility.](http://www.hp.com/accessibility)

Lisätietoja Mac OS X käyttöjärjestelmän helppokäyttöisyydestä on Applen Websivustossa osoitteessa [www.apple.com/accessibility.](http://www.apple.com/accessibility/)

## **Sisältö**

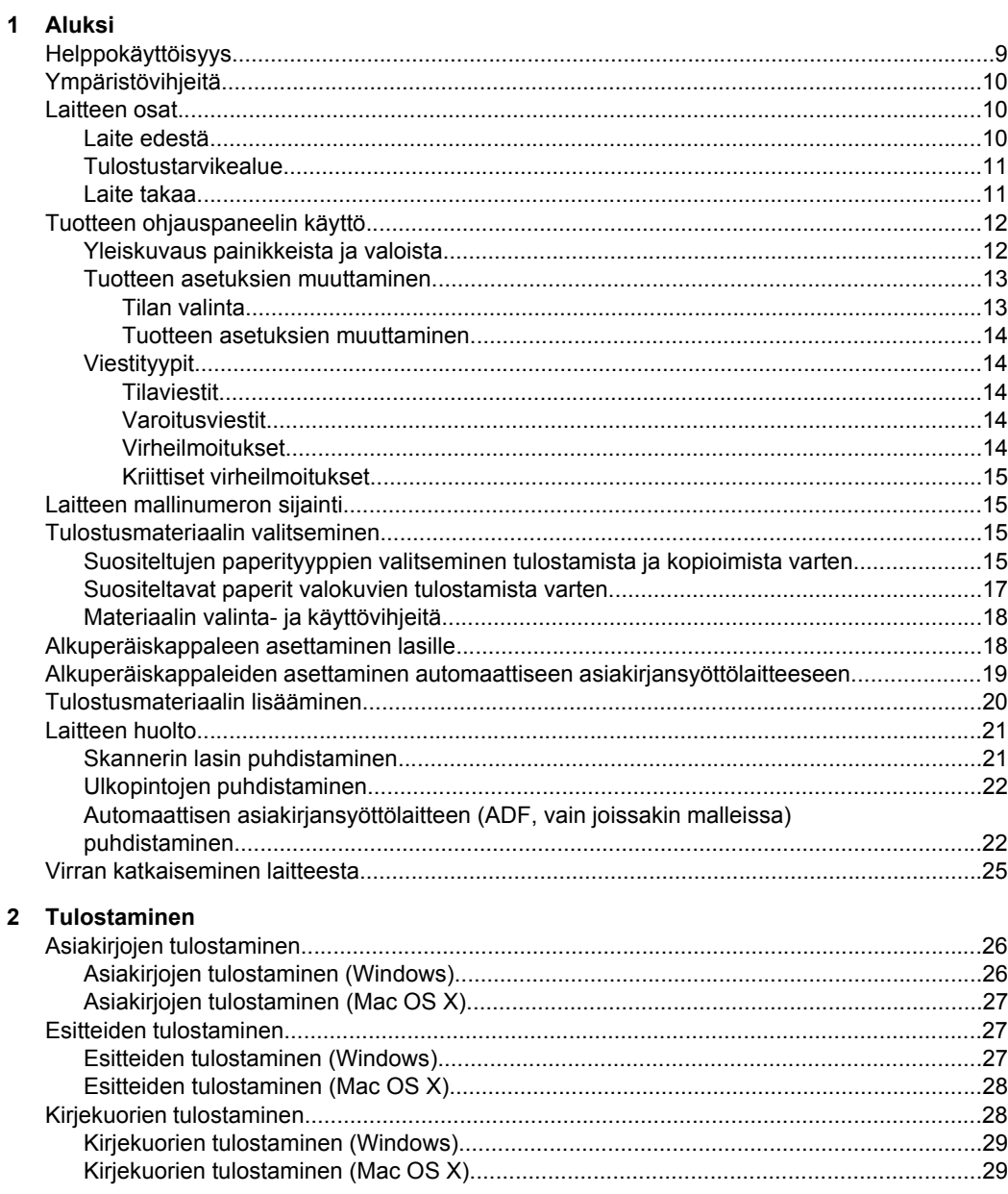

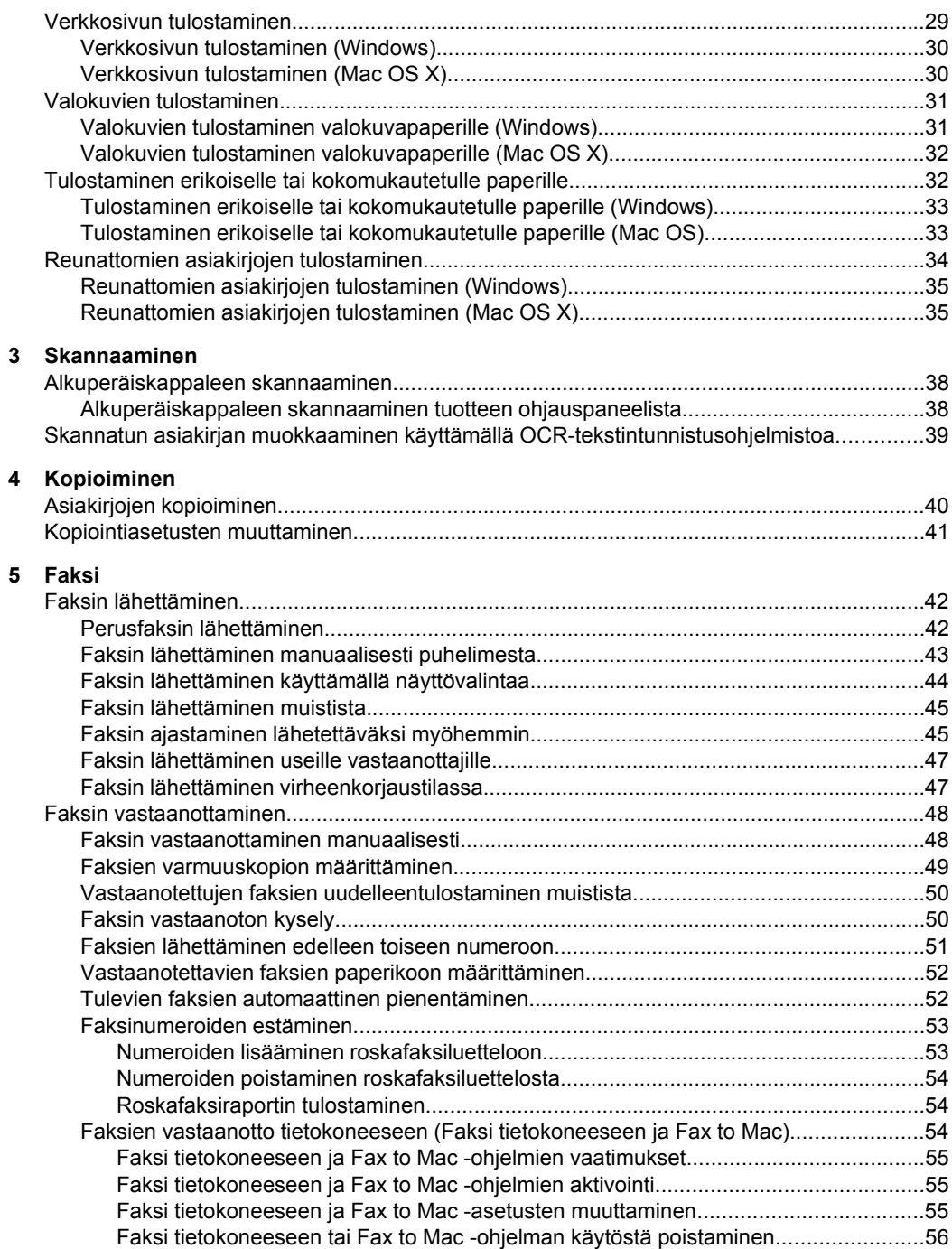

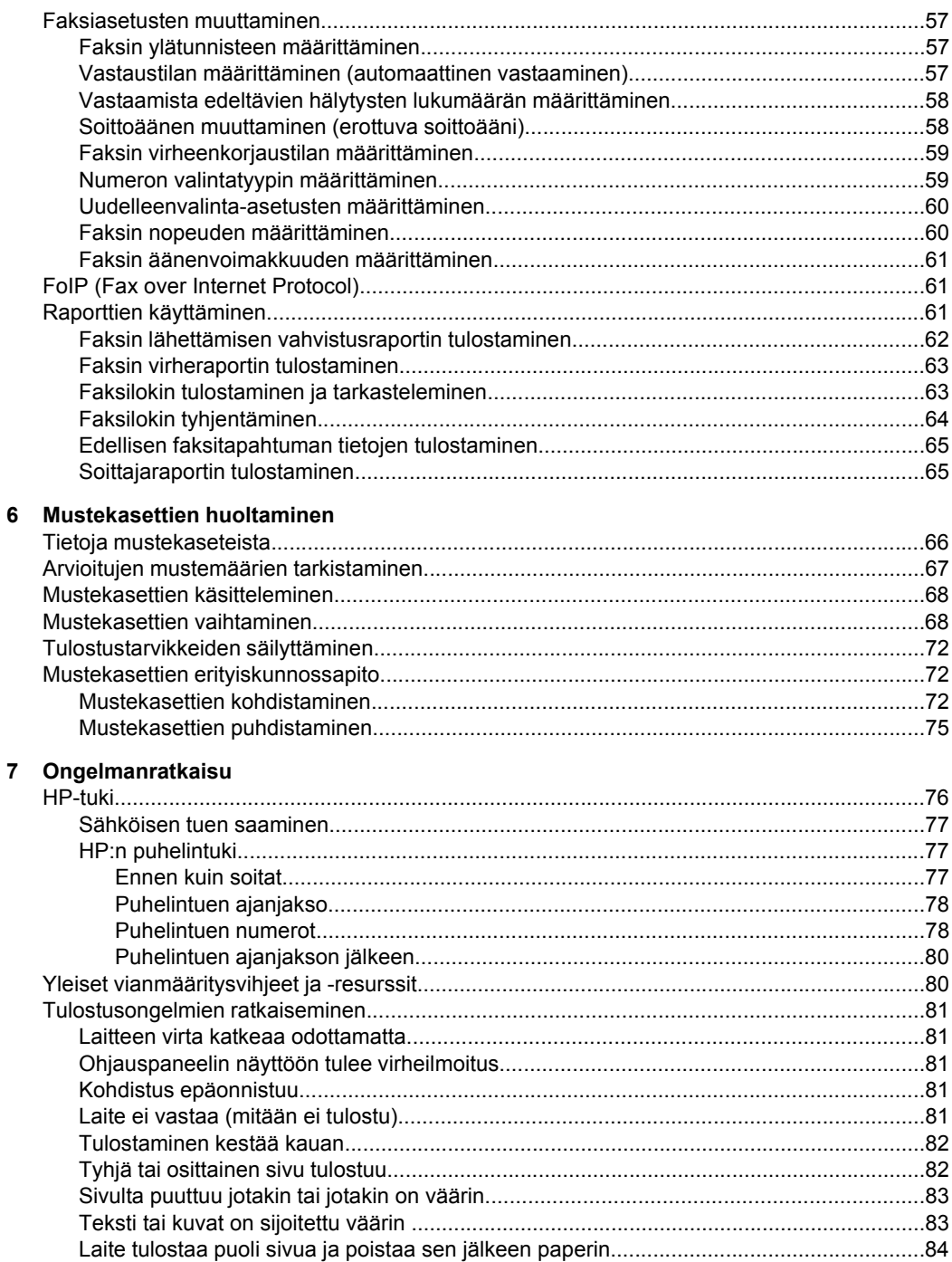

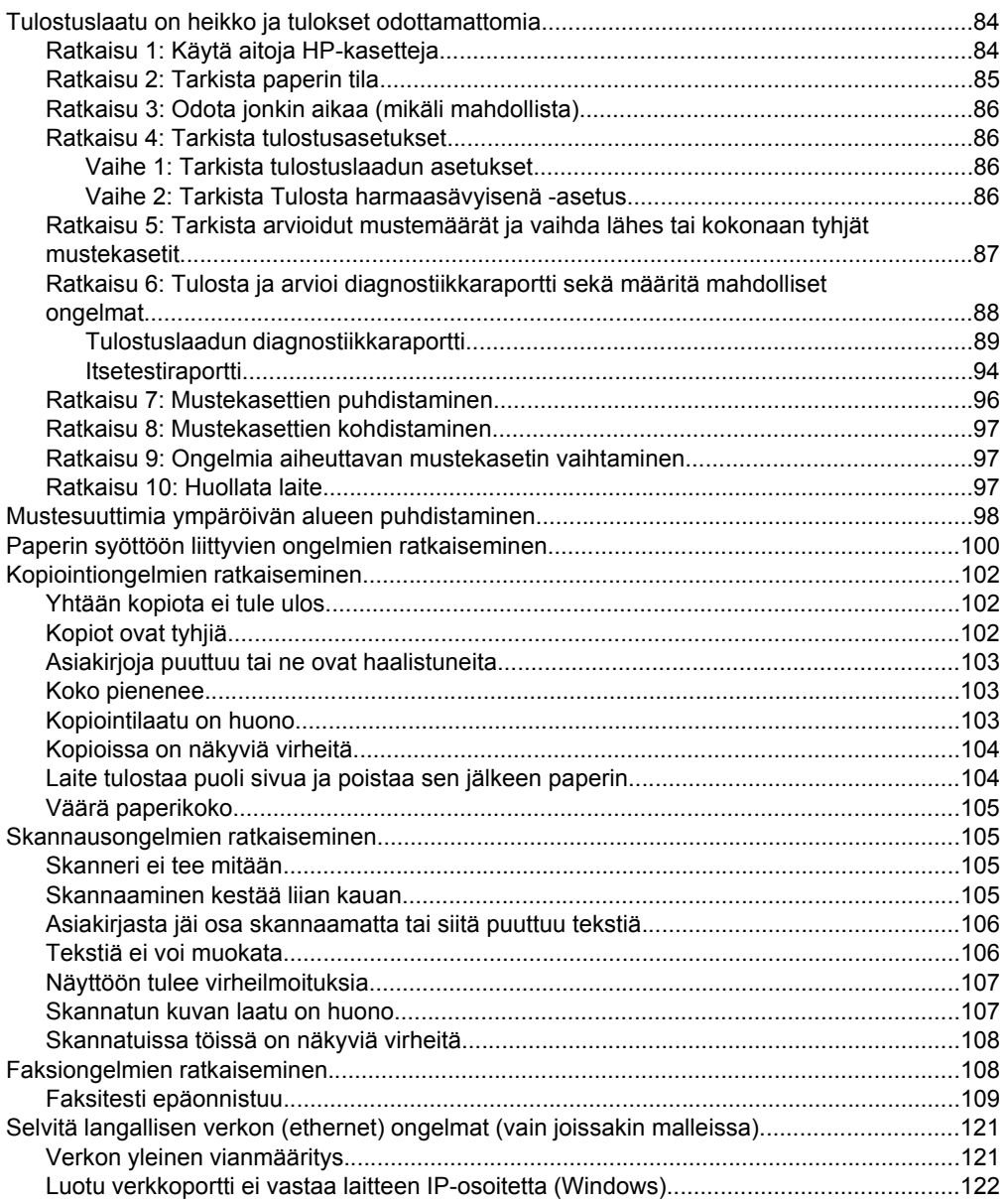

#### Sisältö

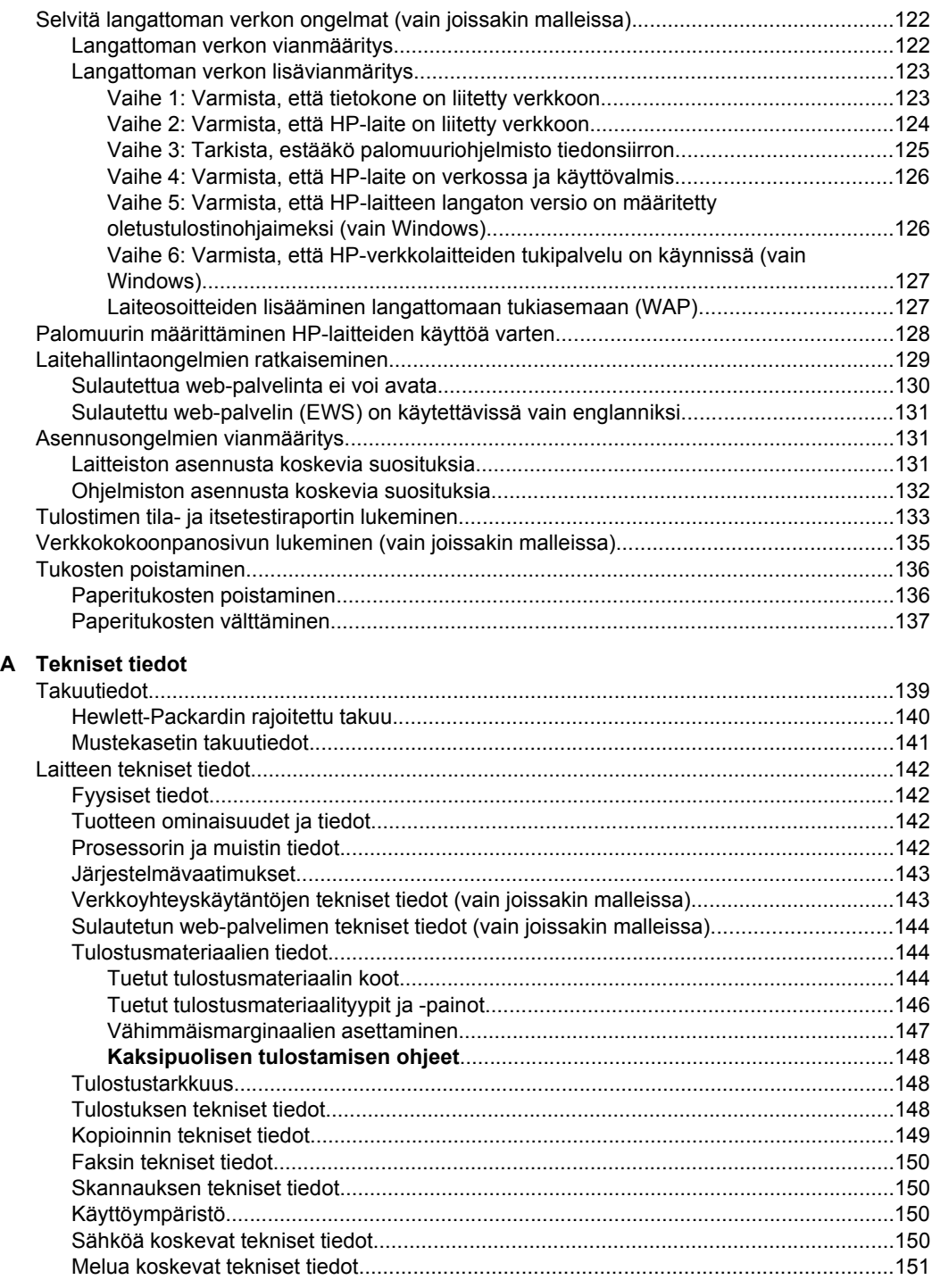

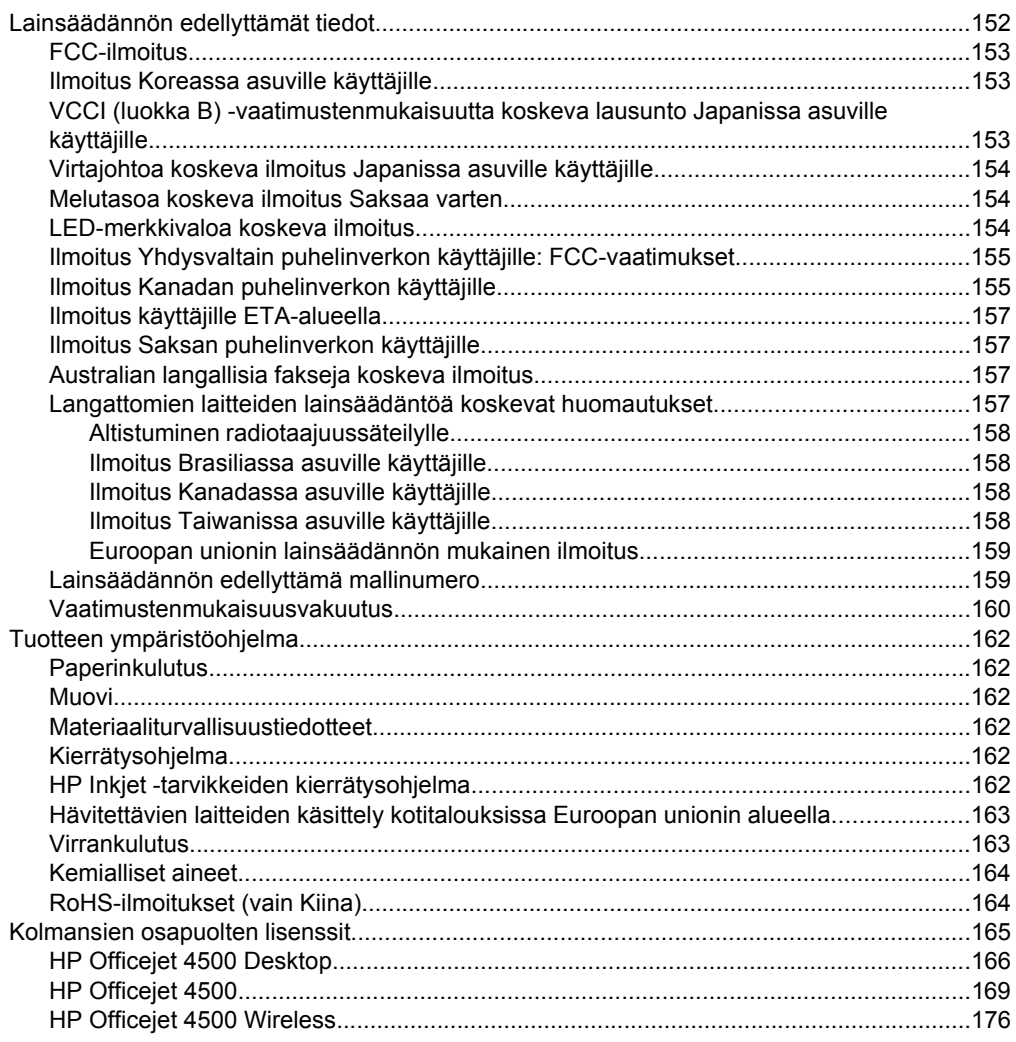

#### B HP:n tarvikkeet ja lisävarusteet

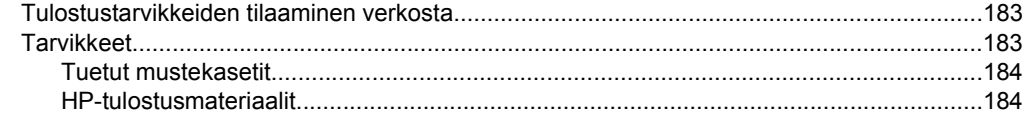

#### Sisältö

#### **[C Faksin lisäasetukset](#page-188-0)**

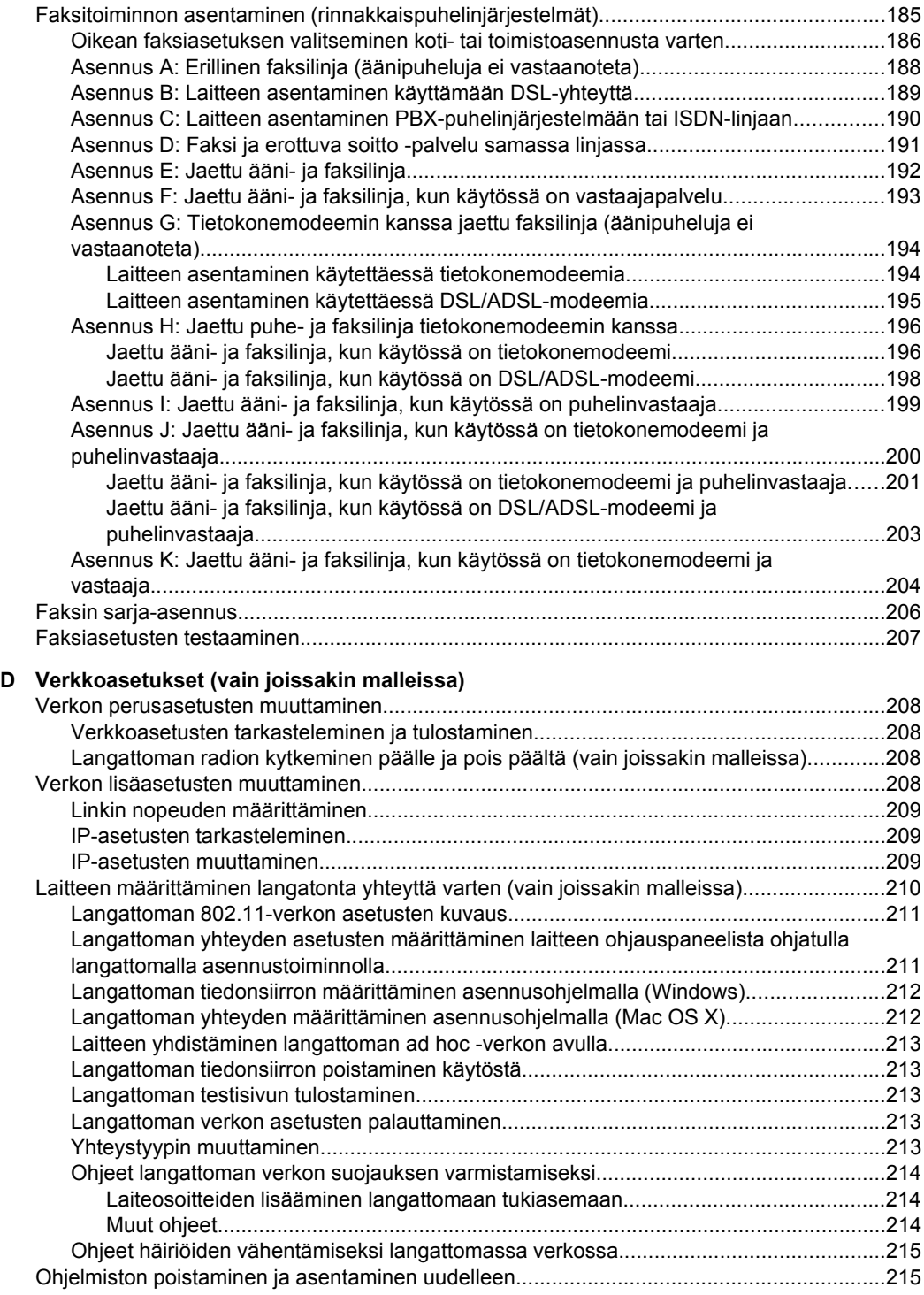

#### E Laitteen hallintatyökalut

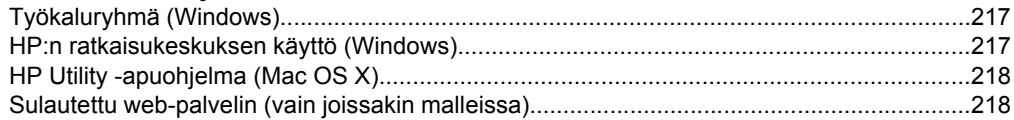

#### F Virheet (Windows)

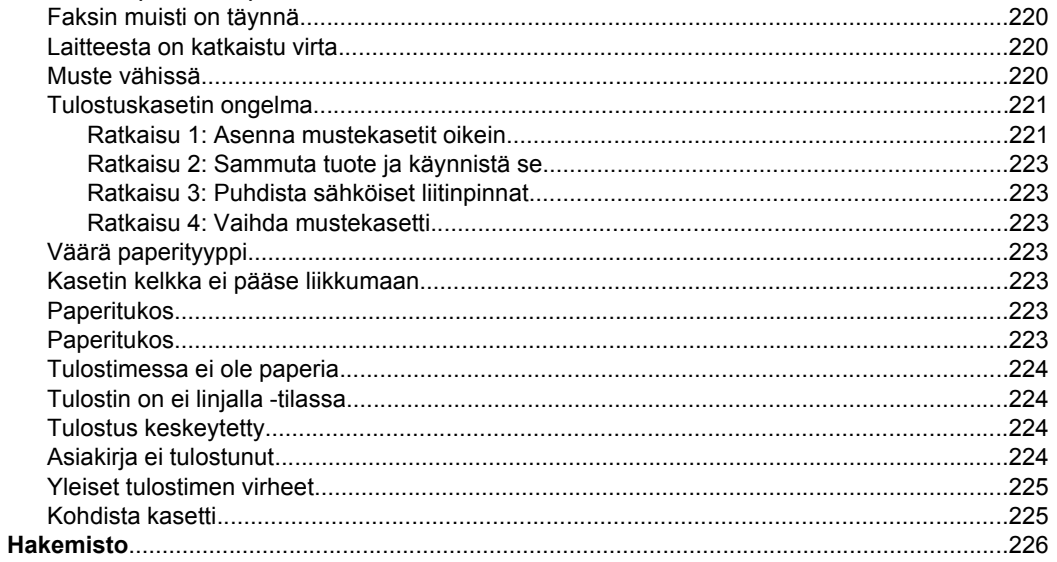

## <span id="page-12-0"></span>**1 Aluksi**

Tässä oppaassa on laitteen käyttöön ja ongelmien ratkaisuun liittyviä tietoja.

- Helppokäyttöisyys
- [Ympäristövihjeitä](#page-13-0)
- [Laitteen osat](#page-13-0)
- [Tuotteen ohjauspaneelin käyttö](#page-15-0)
- [Laitteen mallinumeron sijainti](#page-18-0)
- [Tulostusmateriaalin valitseminen](#page-18-0)
- [Alkuperäiskappaleen asettaminen lasille](#page-21-0)
- [Alkuperäiskappaleiden asettaminen automaattiseen asiakirjansyöttölaitteeseen](#page-22-0)
- [Tulostusmateriaalin lisääminen](#page-23-0)
- [Laitteen huolto](#page-24-0)
- [Virran katkaiseminen laitteesta](#page-28-0)
- **Huomautus** Jos käytät laitetta tietokoneella, jossa on Windows XP Starter Edition-, Windows Vista Starter Edition- tai Windows 7 Starter Edition -käyttöjärjestelmä, jotkin toiminnot eivät ehkä ole käytettävissä. Lisätietoja on kohdassa [Käyttöjärjestelmän](#page-146-0) [yhteensopivuus](#page-146-0).

## **Helppokäyttöisyys**

Laitteessa on useita ominaisuuksia, joiden avulla vammaisten on helpompi käyttää sitä.

#### **Näkökyky**

Myös henkilöt, joiden näkökyky on heikentynyt, pystyvät käyttämään laitteen ohjelmistoa käyttöjärjestelmän helppokäyttötoiminnoilla. Se tukee myös useimpia avustavia tekniikoita, kuten näytönlukijoita, Braille-lukijoita ja puhetta tekstiksi muuttavia sovelluksia. Värisokeita varten on ohjelman ja laitteen ohjauspaneelin värillisissä painikkeissa teksti tai kuvake, joka kuvaa kutakin toimintoa.

#### **Liikuntakyky**

Käyttäjät, joiden liikuntakyky on heikko, voivat käyttää laitteen ohjelmiston toimintoja näppäimistökomentojen avulla. Ohjelmisto tukee myös Windowsin helppokäyttötoimintoja, esimerkiksi alas jäävät näppäimet-, lukitusnäppäimet- ja hiirinäppäimet-toimintoja. Käyttäjät, joiden voimat tai ulottuvuus ovat heikot, voivat käyttää apunaan laitteen kantta, paperilokeroita ja paperiohjaimia.

#### **Tuki**

Lisätietoja tämän tuotteen helppokäyttöisyysominaisuuksista ja HP:n sitoutumisesta helppokäyttöisyyteen on HP:n verkkosivustossa osoitteessa [www.hp.com/accessibility](http://www.hp.com/accessibility).

Lisätietoja Mac OS X -käyttöjärjestelmien helppokäyttöisyydestä on Applen verkkosivustossa osoitteessa [www.apple.com/accessibility.](http://www.apple.com/accessibility/)

## <span id="page-13-0"></span>**Ympäristövihjeitä**

HP auttaa asiakkaitaan pienentämään ekologista jalanjälkeään. HP tarjoaa alla olevat ympäristövinkit, joiden avulla voit arvioida ja vähentää tulostusvalintojesi vaikutusta. Tämän tuotteen erityisominaisuuksien lisäksi saat lisätietoja HP:n ympäristöaloitteista HP Eco Solutions -sivustosta.

[www.hp.com/hpinfo/globalcitizenship/environment/](http://www.hp.com/hpinfo/globalcitizenship/environment/index.html)

- **Kaksipuolinen tulostaminen**: Käytä **paperia säästävää tulostusta** tulostamalla kaksipuolisia asiakirjoja, joissa on samalla arkilla useita sivuja. Tämä vähentää paperin kulutusta. Lisätietoja on kohdassa [Kaksipuolinen tulostaminen](#page-39-0).
- **Smart Web Printing (Windows)**: HP Smart Web Printing -käyttöliittymässä on **Leikekirja**- ja **Leikkeiden muokkaus** -ikkunat, joissa voit säilyttää, järjestellä ja tulostaa internetistä keräämiäsi leikkeitä. Lisätietoja on kohdassa [Verkkosivun](#page-32-0) [tulostaminen](#page-32-0).
- **Energiansäästötiedot**: Tämän tuotteen ENERGY STAR® -status on nähtävissä kohdassa [Virrankulutus.](#page-166-0)
- **Kierrätysmateriaalit**: Lisätietoja HP-tuotteiden kierrätyksestä on osoitteessa [www.hp.com/hpinfo/globalcitizenship/environment/recycle/.](http://www.hp.com/hpinfo/globalcitizenship/environment/recycle//)

## **Laitteen osat**

Tässä osassa käsitellään seuraavia aiheita:

- Laite edestä
- [Tulostustarvikealue](#page-14-0)
- [Laite takaa](#page-14-0)

#### **Laite edestä**

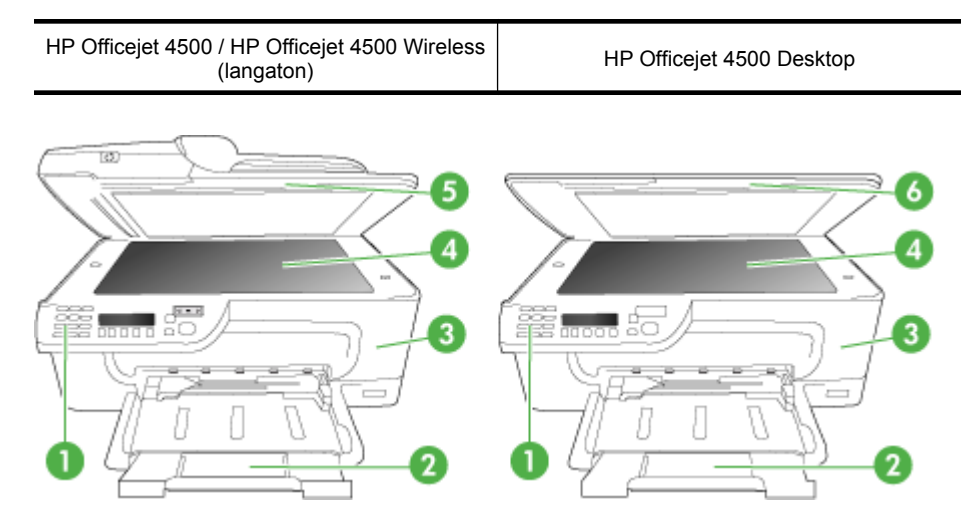

<span id="page-14-0"></span>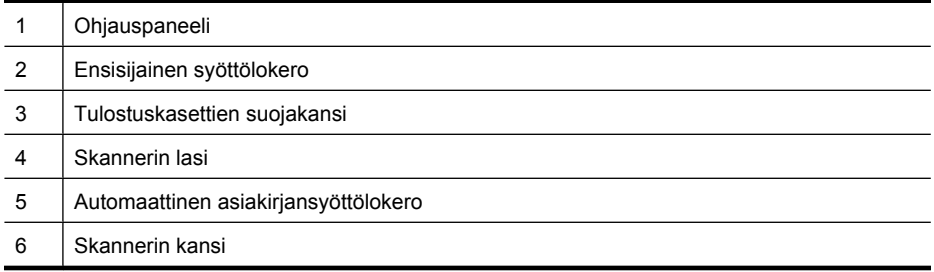

### **Tulostustarvikealue**

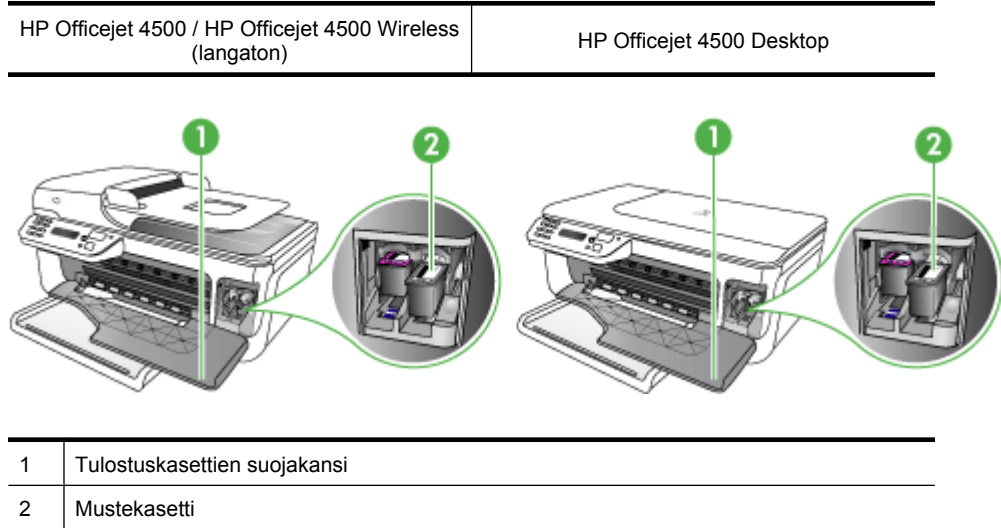

#### **Laite takaa**

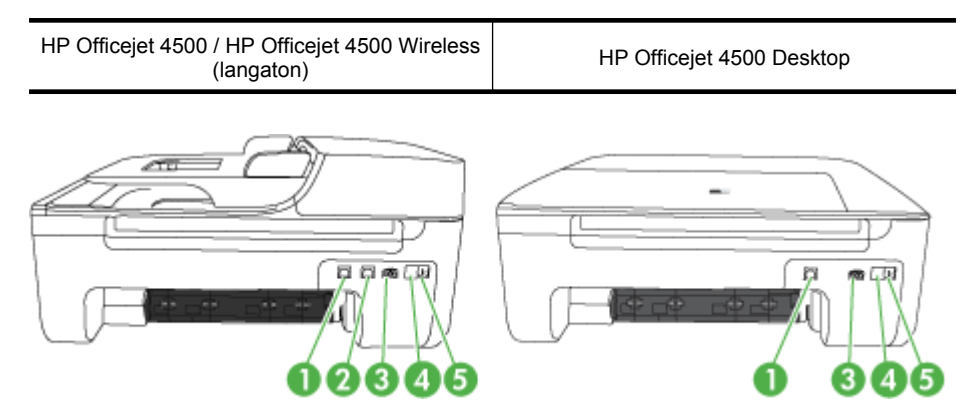

<span id="page-15-0"></span>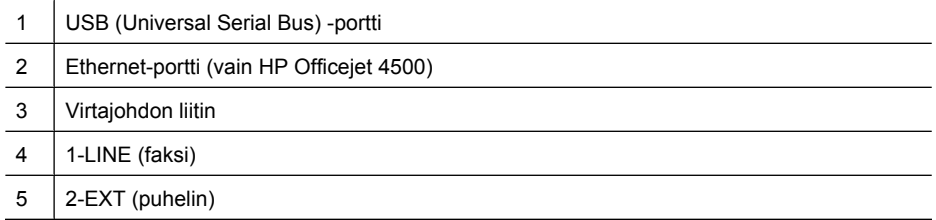

## **Tuotteen ohjauspaneelin käyttö**

Tässä osassa käsitellään seuraavia aiheita:

- Yleiskuvaus painikkeista ja valoista
- [Tuotteen asetuksien muuttaminen](#page-16-0)
- [Viestityypit](#page-17-0)

#### **Yleiskuvaus painikkeista ja valoista**

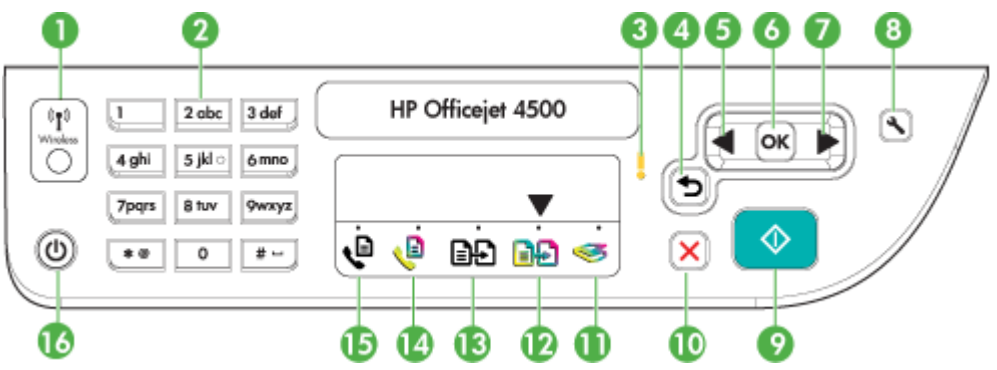

Seuraavan kaavion ja siihen liittyvien taulukoiden avulla voi nopeasti tutustua laitteen ohjauspaneelin toimintoihin.

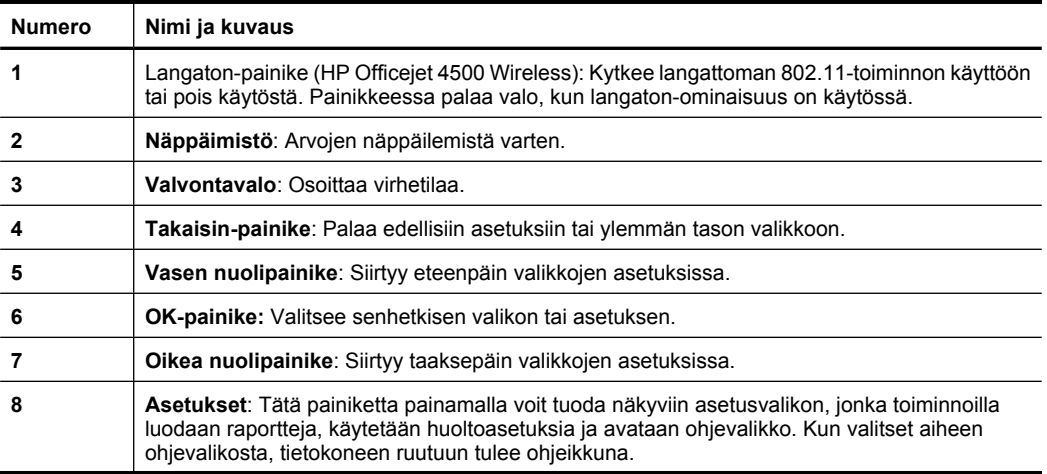

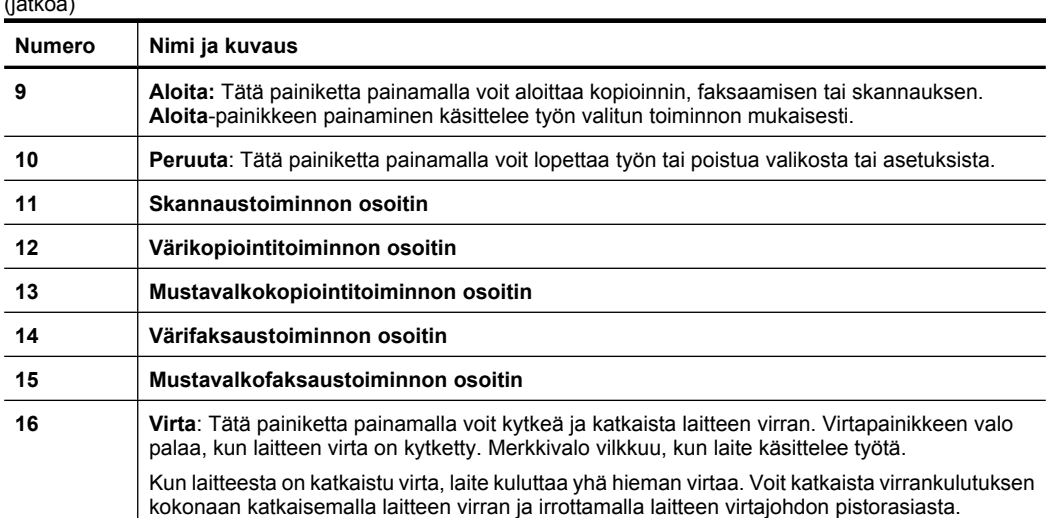

#### **Tuotteen asetuksien muuttaminen**

<span id="page-16-0"></span> $(1 - 4)$ 

Ohjauspaneelin avulla voit muuttaa tuotteen tilaa ja asetuksia, tulostaa raportteja tai saada ohjeita tuotteen käyttöön.

**Vihje** Jos tuote on liitetty tietokoneeseen, voit muuttaa tuotteen asetuksia myös tietokoneessasi olevilla ohjelmistotyökaluilla, kuten Työkaluryhmä (Windows), HP Utility -apuohjelma (Mac OS X) tai sulautettu web-palvelin (EWS). Lisätietoja näistä työkaluista on kohdassa [Laitteen hallintatyökalut](#page-220-0).

Tässä osassa käsitellään seuraavia aiheita:

- Tilan valinta
- [Tuotteen asetuksien muuttaminen](#page-17-0)

#### **Tilan valinta**

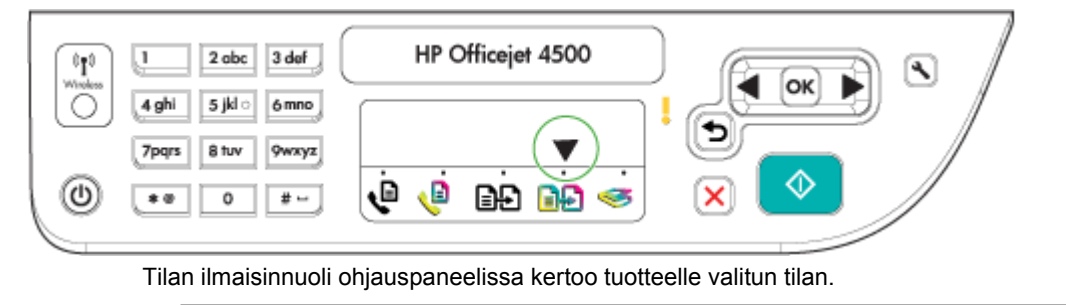

ぽ **Huomautus** Kun olet valinnut tilan ja vaihtanut asetukset, paina (<sup> $\Phi$ </sup> (Aloita) painiketta aloittaaksesi työn.

#### <span id="page-17-0"></span>**Toisen tilan valinta**

Valitse haluamasi tila painamalla vasen nuolipainike  $\blacksquare$ - tai oikea nuolipainike  $\blacksquare$ painiketta ja paina sitten **OK**.

#### **Tilan asetuksien muuttaminen**

- **1.** Kun olet valinnut tilan, selaa käytettävissä olevia asetuksia nuolipainikkeilla ja paina **OK** valitaksesi asetuksen, jonka haluat muuttaa.
- **2.** Vaihda asetuksia nuolipainikkeilla ja valitse sitten **OK**.
- **Huomautus** Voit poistaa näytössä olevan virheellisen tekstin seuraavilla painikkeilla: vasen nuolipainike **tai 5**.

#### **Tuotteen asetuksien muuttaminen**

Voit muuttaa tuotteen asetuksia tai tulostaa raportteja Asetukset -valikon vaihtoehtojen avulla:

- **1.** Paina (Asetukset) -painiketta
- **2.** Selaa valikkoja nuolipainikkeilla.
- **3.** Valitse valikko tai vaihtoehto painamalla **OK**.
- **Huomautus** Voit poistaa näytössä olevan virheellisen tekstin seuraavilla painikkeilla: vasen nuolipainike tai b.

#### **Viestityypit**

Tuotteen käytön aikana ohjauspaneelin näytössä näkyy viestejä. Viestit antavat tietoja tuotteen toiminnoista. Osa viestityypeistä antaa vain tietoja tuotteen tilasta, mutta toiset viestityypit saattavat vaatia käyttäjältä toimia (jotka on yleensä määritetty itse viestissä), ennen kuin tuote voi jatkaa toimintaa.

#### **Tilaviestit**

Tilaviestit ilmaisevat laitteen nykyisen tilan. Ne ilmoittavat laitteen normaalista toiminnasta, eivätkä ne vaadi käyttäjän toimia. Viestit muuttuvat laitteen tilan muuttuessa. Aina kun laite on valmis, se ei ole varattuna ja siinä ei ole ratkaisemattomia varoituksia, näyttöön tulee tilasanoma **VALMIS**, kun laitteen virta kytketään.

#### **Varoitusviestit**

Varoitusviestit ilmoittavat tapauksista, jotka vaativat huomiotasi, mutta eivät estä laitteen käyttöä. Esimerkki varoitusviestistä on vähäisen musteen määrän varoitus. Nämä viestit näkyvät näytössä, kunnes ongelma on ratkaistu.

#### **Virheilmoitukset**

Virheilmoitukset ilmoittavat toimista, jotka on tehtävä virheen korjaamiseksi. Tällaisia toimia ovat esimerkiksi tulostusmateriaalin lisääminen tai tulostusmateriaalitukoksen poistaminen. Yleensä punainen valvontavalo vilkkuu näiden ilmoitusten yhteydessä. Voit jatkaa tulostusta suorittamalla ensin tarvittavat toimet.

<span id="page-18-0"></span>Jos virheilmoituksessa on virhekoodi, paina virtakytkintä sammuttaaksesi laitteen ja kytke se sitten uudelleen päälle. Useimmissa tapauksissa tämä ratkaisee ongelman. Jos viesti ei häviä, laitteesi tarvitsee mahdollisesti huoltoa. Katso lisätietoja kohdasta [Ongelmanratkaisu](#page-79-0).

#### **Kriittiset virheilmoitukset**

Kriittiset virheilmoitukset ilmoittavat laiteviasta. Jotkin näistä ilmoituksista voidaan poistaa katkaisemalla virta painamalla virtapainiketta ja kytkemällä virta sitten uudelleen. Jos kriittinen virheilmoitus ei poistu, laite on toimitettava huoltoon. Lisätietoja on kohdassa [Ongelmanratkaisu](#page-79-0).

## **Laitteen mallinumeron sijainti**

Laitteen etupuolella olevan mallinimen lisäksi laitteella on erityinen mallinumero. Tätä numeroa käytetään asiakastukitilanteissa ja selvitettäessä, mitä tarvikkeita tai lisävarusteita laitteelle on saatavana.

Mallinumero on painettu tarralle, joka sijaitsee laitteen sisäpuolella, lähellä mustekasetteja.

## **Tulostusmateriaalin valitseminen**

Laite on suunniteltu tulostamaan useimmille toimistopaperityypeille. Kokeile useita tulostusmateriaalityyppejä, ennen kuin hankit suuria määriä tiettyä materiaalia. Käytä HPtulostusmateriaaleja parhaan tulostuslaadun takaamiseksi. Lisätietoja HP:n tulostusmateriaaleista on HP:n verkkosivustossa osoitteessa [www.hp.com.](http://www.hp.com)

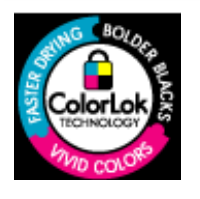

HP suosittelee ColorLok-logolla varustettujen tavallisten papereiden käyttämistä tavallisten asiakirjojen tulostamiseen ja kopiointiin. Kaikki ColorLok-logolla varustetut paperit on testattu riippumattomasti korkeiden luotettavuus- ja tulostuslaatuvaatimusten täyttämiseksi. Papereilla tuotetut asiakirjat ovat tarkkoja, niiden värit ovat eloisia, mustat syvempiä ja ne kuivuvat muita tavallisia papereita nopeammin. ColorLoklogolla varustettuja papereita on saatavana eri painoisina ja kokoisina suurimmilta paperinvalmistajilta.

Tässä osassa käsitellään seuraavia aiheita:

- Suositeltujen paperityyppien valitseminen tulostamista ja kopioimista varten
- [Suositeltavat paperit valokuvien tulostamista varten](#page-20-0)
- [Materiaalin valinta- ja käyttövihjeitä](#page-21-0)

#### **Suositeltujen paperityyppien valitseminen tulostamista ja kopioimista varten**

Parhaan tulostuslaadun saavutat HP-papereilla, jotka on suunniteltu erityisesti kyseiseen projektiin liittyvää tulostusta varten.

Paperityyppien saatavuus saattaa vaihdella maittain ja alueittain.

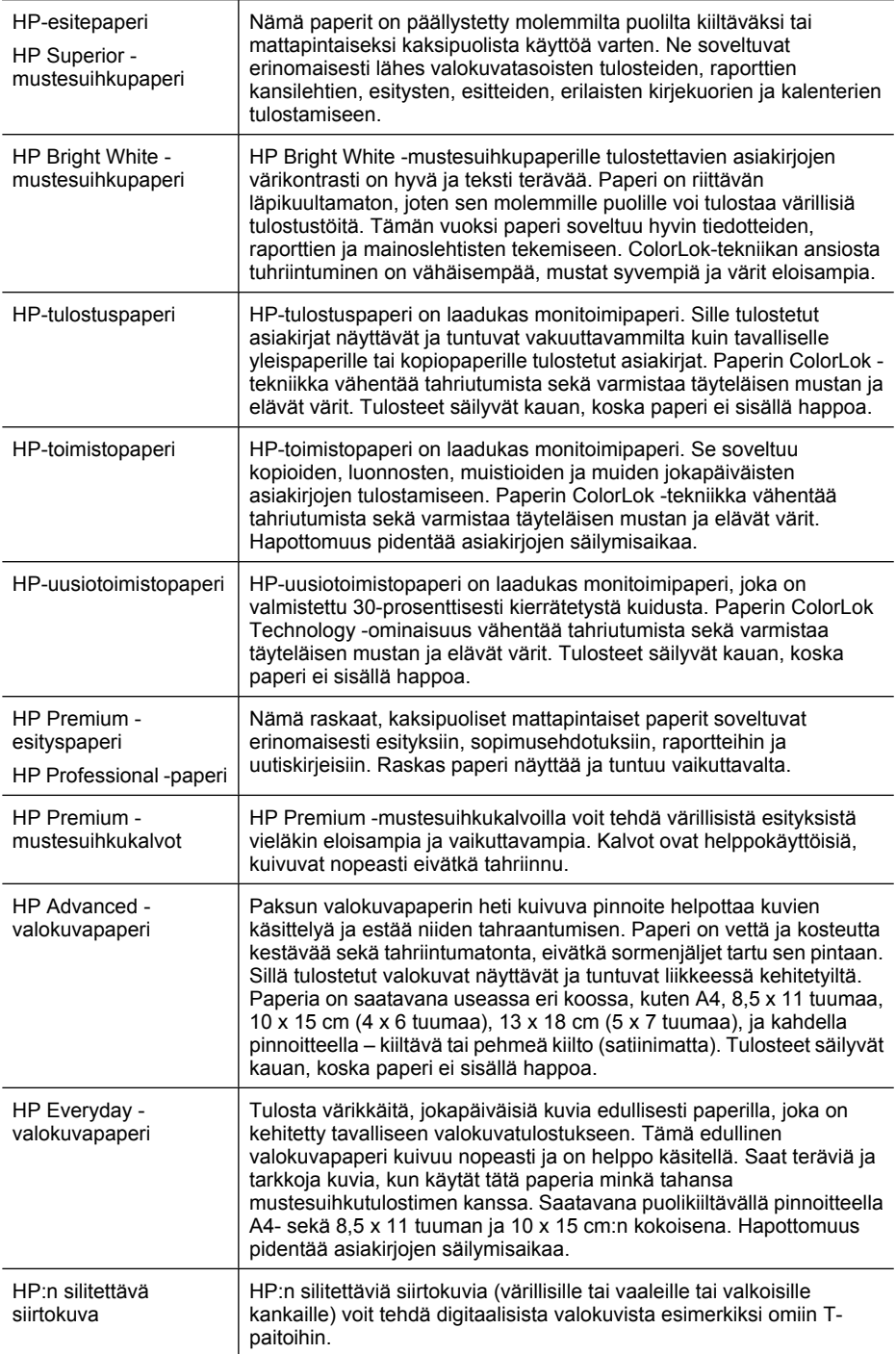

<span id="page-20-0"></span>HP-papereita ja muita tarvikkeita voi tilata osoitteesta [www.hp.com/buy/supplies](http://www.hp.com/buy/supplies). Valitse kehotettaessa maa tai alue. Valitse myös tuote ja napsauta sitten sivulla olevaa ostolinkkiä.

**Huomautus** HP:n verkkosivuston jotkin osat ovat tällä hetkellä käytettävissä vain englanninkielisenä.

#### **HP Photo Value Pack pakkaukset**

HP Photo Value Pack -pakkauksissa on alkuperäiset HP-mustekasetit ja HP Advanced -valokuvapaperi kätevästi samassa paketissa, mikä säästää aikaasi ja mahdollistaa edullisten ammattitasoisten kuvien tulostamisen HP-tulostimella. Alkuperäiset HPmusteet ja HP Advanced -valokuvapaperi on suunniteltu toimimaan yhdessä, jotta valokuvistasi tulee pitkäikäisiä ja värikkäitä kerta toisensa jälkeen. Sopivat erinomaisesti koko loman valokuvien tai useampien jaettavien kappaleiden tulostamiseen.

#### **Suositeltavat paperit valokuvien tulostamista varten**

Parhaan tulostuslaadun saavutat HP-papereilla, jotka on suunniteltu erityisesti kyseiseen projektiin liittyvää tulostusta varten.

Paperityyppien saatavuus saattaa vaihdella maittain ja alueittain.

#### **HP Advanced -valokuvapaperi**

Paksun valokuvapaperin heti kuivuva pinnoite helpottaa kuvien käsittelyä ja estää niiden tahraantumisen. Paperi on vettä ja kosteutta kestävää sekä tahriintumatonta, eivätkä sormenjäljet tartu sen pintaan. Sillä tulostetut valokuvat näyttävät ja tuntuvat liikkeessä kehitetyiltä. Paperia on saatavilla useita kokoja, kuten A4, 8,5 x 11 tuumaa, 10 x 15 cm (4 x 6 tuumaa) ja 13 x 18 cm (5 x 7 tuumaa) sekä kiiltävä- ja himmeäpintaisena. Tulosteet säilyvät kauan, koska paperi ei sisällä happoa.

#### **HP Everyday -valokuvapaperi**

Tulosta värikkäitä, jokapäiväisiä kuvia edullisesti paperilla, joka on kehitetty tavalliseen valokuvatulostukseen. Tämä edullinen valokuvapaperi kuivuu nopeasti, joten tulosteita on helppo käsitellä. Käyttämällä tätä paperia voit tulostaa teräviä kuvia millä tahansa mustesuihkutulostimella. Saatavana puolikiiltävällä pinnoitteella A4- sekä 8,5 x 11 tuuman ja 10 x 15 cm:n kokoisena. Hapottomuus pidentää tulosteiden säilymisaikaa.

#### **HP Photo Value Pack pakkaukset**

HP Photo Value Pack -pakkauksissa on alkuperäiset HP-mustekasetit ja HP Advanced -valokuvapaperi kätevästi samassa paketissa, mikä säästää aikaasi ja mahdollistaa edullisten ammattitasoisten kuvien tulostamisen HP-tulostimella. Alkuperäiset HPmusteet ja HP Advanced -valokuvapaperi on suunniteltu toimimaan yhdessä, jotta valokuvistasi tulee pitkäikäisiä ja värikkäitä kerta toisensa jälkeen. Sopivat erinomaisesti koko loman valokuvien tai useampien jaettavien kappaleiden tulostamiseen.

HP-papereita ja muita tarvikkeita voi tilata osoitteesta [www.hp.com/buy/supplies](http://www.hp.com/supplies). Valitse kehotettaessa maa tai alue. Valitse myös tuote ja napsauta sitten sivulla olevaa ostolinkkiä.

**Huomautus** HP:n verkkosivuston jotkin osat ovat tällä hetkellä käytettävissä vain englanninkielisenä.

#### <span id="page-21-0"></span>**Materiaalin valinta- ja käyttövihjeitä**

Noudattamalla seuraavia ohjeita tulostuksen laatu on paras mahdollinen.

- Käytä aina tulostusmateriaalia, joka vastaa laitteen vaatimuksia. Lisätietoja on kohdassa [Tulostusmateriaalien tiedot.](#page-147-0)
- Lisää kerralla vain yhdenlaista materiaalia lokeroon tai automaattiseen asiakirjansyöttölaitteeseen (ADF, vain joissakin malleissa).
- Kun lisäät paperia lokeroon tai automaattiseen asiakirjansyöttölaitteeseen (vain joissakin malleissa), varmista, että materiaali on oikein asetettu. Lisätietoja on kohdissa [Tulostusmateriaalin lisääminen](#page-23-0) ja [Alkuperäiskappaleiden asettaminen](#page-22-0) [automaattiseen asiakirjansyöttölaitteeseen.](#page-22-0)
- Älä aseta liikaa paperia lokeroon tai automaattiseen asiakirjansyöttölaitteeseen (vain joissakin malleissa). Lisätietoja on kohdassa [Tulostusmateriaalien tiedot](#page-147-0).
- Älä käytä seuraavia materiaaleja lokeroissa tai automaattisessa asiakirjansyöttölaitteessa (vain joissakin malleissa) välttääksesi tukokset, huonon tulostuslaadun ja muut tulostusongelmat:
	- Moniosaiset lomakkeet
	- Vahingoittunut, käpristynyt tai ryppyinen tulostusmateriaali
	- Aukkoja tai reikiä sisältävä tulostusmateriaali
	- Voimakkaasti kuvioitu, kohokuvioitu tai mustetta huonosti imevä tulostusmateriaali
	- Liian kevyt tai helposti venyvä tulostusmateriaali
	- Niittejä tai paperinliittimiä sisältävä tulostusmateriaali
	- **Huomautus** Skannerin lasin avulla voit skannata, kopioida tai faksata asiakirjoja, joiden sivut eivät vastaa näitä ohjeita. Lisätietoja on kohdassa Alkuperäiskappaleen asettaminen lasille.

## **Alkuperäiskappaleen asettaminen lasille**

Voit kopioida, skannata tai lähettää faksina enintään Letter- tai A4-kokoisia alkuperäiskappaleita asettamalla ne skannerin lasille.

#### **Alkuperäiskappaleen asettaminen lasille**

- **1.** Nosta skannerin kansi.
- **2.** Aseta alkuperäiskappale tulostuspuoli alaspäin.
	- **Vihje** Myös lasin reunaan merkityt merkit osoittavat, mihin kohtaan alkuperäiskappale asetetaan.

**Huomautus** Monet erikoistoiminnot eivät toimi oikein, jos lasi tai kansi on likainen. Lisätietoja on kohdassa [Laitteen huolto](#page-24-0).

<span id="page-22-0"></span>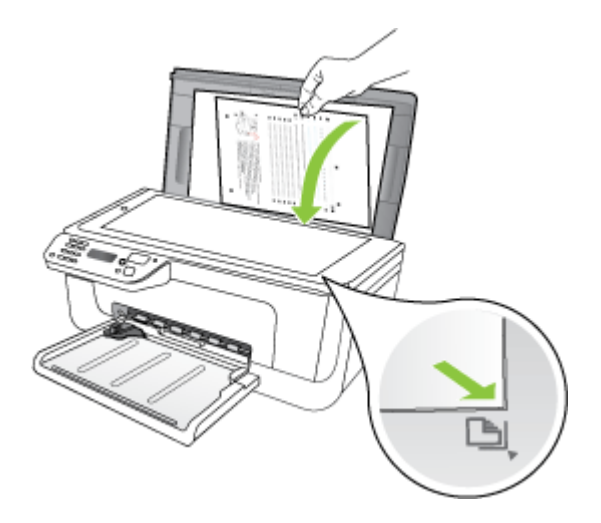

**3.** Sulje kansi.

## **Alkuperäiskappaleiden asettaminen automaattiseen asiakirjansyöttölaitteeseen**

**Huomautus** Automaattinen asiakirjansyöttölaite on vain joissakin malleissa.

Voit kopioida, skannata tai faksata yksipuolisen, yksi- tai monisivuisen, A4- tai Letterkokoisen asiakirjan sijoittamalla sen asiakirjan syöttölokeroon.

- **Varoitus** Älä aseta valokuvia automaattiseen asiakirjansyöttölaitteeseen, koska se voi vahingoittaa valokuvia.
- **Huomautus** Kaksipuolisia Legal-kokoisia asiakirjoja ei voi skannata, kopioida tai faksata automaattisella asiakirjansyöttölaitteella.

**Huomautus** Jotkin ominaisuudet, kuten **Sovita sivulle** -kopiointitoiminto, eivät toimi, kun asetat alkuperäiskappaleet automaattiseen asiakirjansyöttölaitteeseen. Alkuperäiskappaleet on asetettava skannerin lasille.

Asiakirjojen syöttölokeroon mahtuu enintään 50 arkkia tavallista paperia.

#### **Alkuperäiskappaleiden asettaminen syöttölokeroon**

- **1.** Aseta alkuperäiskappale syöttölokeroon tulostettu puoli ylöspäin. Aseta arkit siten, että ne menevät laitteeseen yläreuna edellä. Liu'uta paperit automaattiseen asiakirjansyöttölaitteeseen niin pitkälle, että kuulet äänimerkin tai näyttöön tulee sanoma, joka ilmoittaa lisättyjen sivujen havaitsemisesta.
	- **Vihje** Myös asiakirjansyöttölaitteen lokeroon painettu kaavio opastaa alkuperäiskappaleiden lisäämisessä asiakirjansyöttölaitteen lokeroon.

<span id="page-23-0"></span>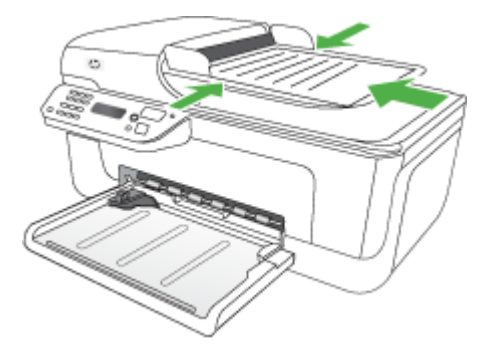

- **2.** Siirrä paperipinon ohjaimia sisäänpäin, kunnes ne ovat paperipinon vasenta ja oikeaa reunaa vasten.
- **Huomautus** Poista kaikki alkuperäiskappaleet syöttölokerosta, ennen kuin nostat laitteen kantta.

## **Tulostusmateriaalin lisääminen**

Tämä osa sisältää ohjeet tulostusmateriaalin lisäämisestä laitteeseen.

#### **Tulostusmateriaalin lisääminen**

**1.** Vedä lokeron jatke ulos.

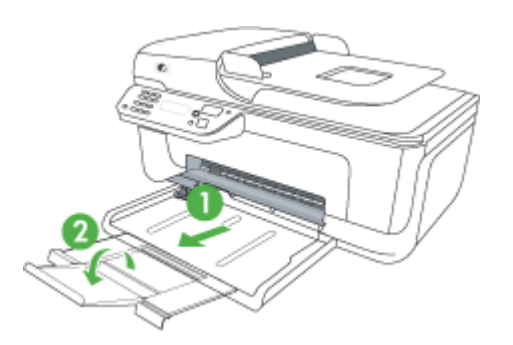

**2.** Aseta tulostusmateriaali tulostuspuoli alaspäin lokeron oikeaa laitaa vasten. Varmista, että tulostusmateriaalipino osuu lokeron oikeaan reunaan ja takareunaan eikä se ylitä lokeron reunamerkintää.

**Huomautus** Älä lisää paperia laitteen tulostaessa.

- **Kirjekuoret:** Aseta kirjekuoret lokeroon läpät ylöspäin ja oikealle tai takareunaan päin. Käyttämäsi kirjekuoren tyypistä riippuen läpän taitteen tulee olla suunnattuna joko vasemmalle tai lokeron takaosaan päin.
- **Valokuvapaperi:** Jos valokuvapaperin yhdessä reunassa on repäisyliuska, varmista, että liuska on suunnattu tuotteen takaosaan päin.
- <span id="page-24-0"></span>• **Kalvot:** Aseta kalvot lokeroon karkea puoli alaspäin ja liimanauha tuotteen takaosaan suunnattuna.
- **Erikoiskokoiset tulostusmateriaalit:** Käytä vain laitteen tukemia erikoiskokoisia tulostusmateriaaleja. Lisätietoja on kohdassa [Tulostusmateriaalien tiedot.](#page-147-0)
- **3.** Liu'uta lokeron tulostusmateriaalin ohjaimia lisätyn tulostusmateriaalin koon mukaan.

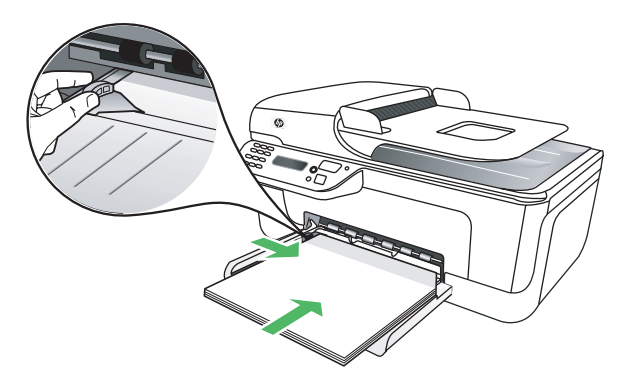

## **Laitteen huolto**

Tässä osassa on ohjeita siitä, kuinka voit pitää laitteen parhaassa mahdollisessa toimintakunnossa. Nämä huoltotoimet tulee tehdä aina tarpeen mukaan.

- Skannerin lasin puhdistaminen
- [Ulkopintojen puhdistaminen](#page-25-0)
- [Automaattisen asiakirjansyöttölaitteen \(ADF, vain joissakin malleissa\) puhdistaminen](#page-25-0)

#### **Skannerin lasin puhdistaminen**

**Huomautus** Skannerin lasille, skannerin kannen alustaan tai skannerin kehykseen kulkeutunut pöly tai lika hidastaa suorituskykyä, heikentää skannauslaatua ja huonontaa erilaisten erikoistoimintojen tarkkuutta. Erikoistoiminto voi olla esimerkiksi kopioiden sovittaminen tietyn sivukoon mukaisiksi.

#### **Skannerin lasin puhdistaminen**

- **1.** Katkaise virta laitteesta.
- **2.** Nosta skannerin kansi.

<span id="page-25-0"></span>**3.** Puhdista lasi pehmeällä nukkaamattomalla kankaalla, johon on suihkutettu mietoa lasinpuhdistusainetta. Kuivaa lasi kuivalla pehmeällä ja nukkaamattomalla kankaalla.

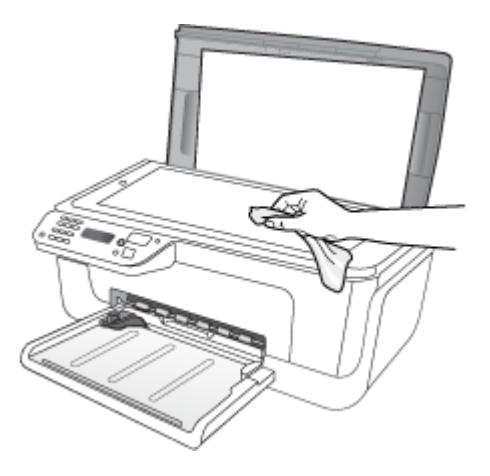

**Varoitus** Käytä skannerin lasin puhdistamiseen vain lasinpuhdistusainetta. Vältä puhdistusaineita, joissa on hankausaineita, asetonia, bentseeniä tai hiilitetrakloridia. Ne voivat vahingoittaa skannerin lasia. Vältä isopropanolia, koska se voi jättää jälkiä lasiin.

**Varoitus** Älä suihkuta lasinpuhdistusainetta suoraan lasiin. Jos lasinpuhdistusainetta käytetään liikaa, aine voi valua lasin alle ja vahingoittaa skanneria.

**4.** Sulje skannerin kansi ja käynnistä laite.

#### **Ulkopintojen puhdistaminen**

**Varoitus** Ennen kuin ryhdyt puhdistamaan laitetta, katkaise virta ja irrota virtajohto pistorasiasta.

Pyyhi pöly, tahrat ja lika pois tulostimen sisäpinnoilta pehmeällä, kostealla ja nukkaamattomalla kankaalla. Laitteen ulkopuoli ei tarvitse puhdistamista. Älä läikytä nestettä laitteen sisälle tai ohjauspaneelille.

#### **Automaattisen asiakirjansyöttölaitteen (ADF, vain joissakin malleissa) puhdistaminen**

**Huomautus** Automaattinen asiakirjansyöttölaite on vain joissakin malleissa.

Jos automaattinen asiakirjansyöttölaite ottaa useita sivuja kerralla tai ei poimi tavallista paperia, voit puhdistaa telat ja erotinlevyn. Nosta automaattisen asiakirjansyöttölaitteen kansi, jotta voisit käsitellä laitteen sisällä olevaa poimintamekanismia. Puhdista telat ja erotinlevy ja sulje kansi.

Jos skannattuissa asiakirjoissa tai fakseissa näkyy viivoja tai pölyä, puhdista automaattisen asiakirjansyöttölaitteen muovinauha.

#### **Telojen tai erotinlevyn puhdistaminen**

- **1.** Poista kaikki alkuperäiskappaleet syöttölokerosta.
- **2.** Nosta automaattisen asiakirjansyöttölaitteen kansi (1). Näin pääset helposti käsittelemään teloja (2) ja erotinlevyä (3) alla esitetyllä tavalla.

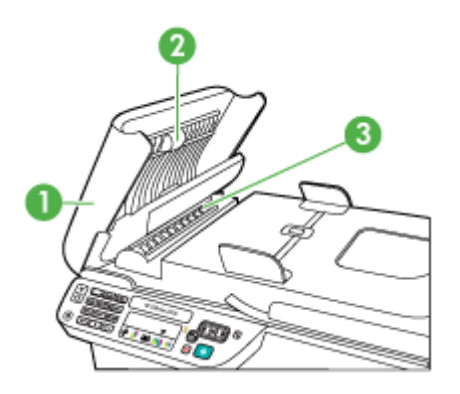

- 1 Automaattisen asiakirjansyöttölaitteen kansi
- $2$  Telat
- 3 Erotinlevy
- **3.** Kostuta puhdas, nukaton kangas tislatulla vedellä ja purista liika vesi pois.
- **4.** Pyyhi kankaalla teloihin tai erotinlevyyn mahdollisesti jäänyt lika.

**Huomautus** Jos lika ei irtoa tislatulla vedellä, kokeile isopropyylialkoholia (spriitä).

**5.** Sulje automaattisen asiakirjansyöttölaitteen kansi.

#### **Automaattisen asiakirjansyöttölaitteen alla olevan kapean muovipinnan puhdistaminen**

- **1.** Katkaise laitteesta virta ja irrota virtajohto.
	- **Huomautus** Päivämäärä- ja aikatieto saattavat kadota. Tämä riippuu siitä, kuinka kauan virtajohto on irrotettuna. Laitteen päivämäärä ja kellonaika on ehkä määritettävä uudelleen, kun kytket virtajohdon.
- **2.** Nosta automaattisen asiakirjansyöttölaitteen kantta, kunnes se pysähtyy, ja vapauta salpa vipuamalla kevyesti kantta.

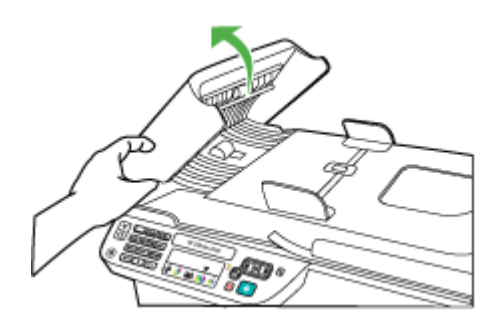

**3.** Jatka automaattisen asiakirjansyöttölaitteen kannen nostamista, kunnes kansi on pystyasennossa.

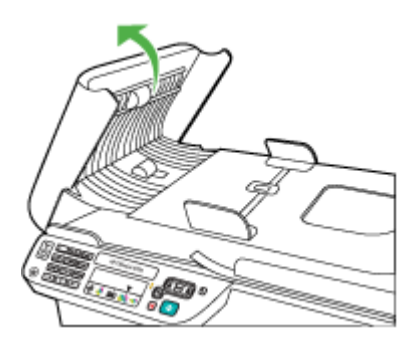

<span id="page-28-0"></span>**4.** Nosta automaattisen asiakirjansyöttölaitteen mekanismia.

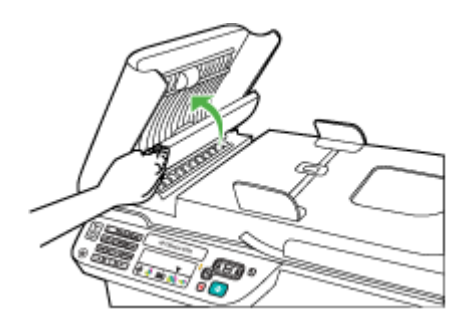

- **5.** Puhdista muovinauha pehmeällä liinalla tai sienellä, joka on kostutettu lasinpuhdistukseen tarkoitetulla puhdistusaineella.
	- **Varoitus** Älä käytä lasin puhdistuksessa hankaavia puhdistusaineita, asetonia, bentseeniä tai hiilitetrakloridia. Nämä aineet voivat vahingoittaa lasia. Älä kaada tai suihkuta nesteitä suoraan muovinauhalle. Neste voi vuotaa lasin alle ja vahingoittaa laitetta.
- **6.** Laske automaattisen asiakirjansyöttölaitteen kansi alas varovasti muovinauhan siirtämisen välttämiseksi ja sulje automaattisen asiakirjansyöttölaitteen kansi.
- **7.** Liitä virtajohto ja kytke virta laitteeseen.
	- **Huomautus** Jos pölyä tai viivoja näkyy vielä laitteen puhdistamisen jälkeenkin, saatat joutua tilaamaan uuden muovinauhan. Lisätietoja on kohdassa [Ongelmanratkaisu.](#page-79-0)

## **Virran katkaiseminen laitteesta**

Katkaise tuotteesta virta painamalla tuotteen  $\bigcup$  (Virta) -painiketta. Odota, että virran merkkivalo sammuu, ennen kuin irrotat virtajohdon tai katkaiset jatkojohdosta virran. Jos tuotteen virta katkaistaan väärin, tulostuskasetin vaunu ei palaa oikeaan asentoon, mikä aiheuttaa mustekasetteihin ja tulostuslaatuun liittyviä ongelmia.

## <span id="page-29-0"></span>**2 Tulostaminen**

Ohjelmisto käsittelee automaattisesti useimmat tulostusasetukset. Asetuksia on tarpeen muuttaa manuaalisesti vain silloin, kun haluat muuttaa tulostuslaatua, tulostaa erikoisille paperityypeille tai käyttää erityistoimintoja. Lisätietoja asiakirjoille parhaiten soveltuvan tulostusmateriaalin valinnasta on kohdassa [Tulostusmateriaalin valitseminen](#page-18-0).

Tässä osassa käsitellään seuraavia aiheita:

- Asiakirjojen tulostaminen
- [Esitteiden tulostaminen](#page-30-0)
- [Kirjekuorien tulostaminen](#page-31-0)
- [Verkkosivun tulostaminen](#page-32-0)
- [Valokuvien tulostaminen](#page-34-0)
- [Tulostaminen erikoiselle tai kokomukautetulle paperille](#page-35-0)
- [Reunattomien asiakirjojen tulostaminen](#page-37-0)

## **Asiakirjojen tulostaminen**

**Huomautus** Tiettyjä paperityyppejä käytettäessä voi tulostaa arkin molemmille puolille (kaksipuolinen tulostus). Lisätietoja on kohdassa [Kaksipuolinen](#page-39-0) [tulostaminen.](#page-39-0)

Noudata käyttöjärjestelmääsi koskevia ohjeita.

- Asiakirjojen tulostaminen (Windows)
- [Asiakirjojen tulostaminen \(Mac OS X\)](#page-30-0)

#### **Asiakirjojen tulostaminen (Windows)**

- **1.** Aseta syöttölokeroon paperia. Lisätietoja on kohdassa [Tulostusmateriaalin](#page-23-0) [lisääminen](#page-23-0).
- **2.** Valitse sovellusohjelman **Tiedosto**-valikosta **Tulosta**.
- **3.** Valitse tuote, jolla haluat tulostaa.
- **4.** Jos haluat muuttaa asetuksia, napsauta painiketta, joka avaa **Ominaisuudet**valintaikkunan. Painikkeen nimi voi olla eri sovelluksissa erilainen, esimerkiksi **Ominaisuudet**,
	- **Asetukset**, **Tulostinasetukset** tai **Tulostin**.
- **5.** Napsauta tulostustehtävän tyyppiä **Tulostuksen pikavalinnat** -luettelosta. Näytössä näkyvät pikavalinnan esimääritetyt oletusasetukset.
- **6.** Jos muutat **Tulostuksen pikavalinnat** -välilehden asetuksia, voit tallentaa mukautetut asetukset uudeksi tulostuksen pikavalinnaksi:
	- **a**. Valitse pikavalinta ja valitse sitten **Tallenna nimellä**.
	- **b**. Voit poistaa pikavalinnan valitsemalla sen ja valitsemalla sitten **Poista**.
	- **Vihje** Valintaikkunan muiden välilehtien ominaisuuksien avulla voit muuttaa useampia tulostustyön asetuksia.
- **7.** Valitse **OK**.
- **8.** Aloita tulostus valitsemalla **Tulosta** tai **OK**.

#### <span id="page-30-0"></span>**Asiakirjojen tulostaminen (Mac OS X)**

- **1.** Aseta syöttölokeroon paperia. Lisätietoja on kohdassa [Tulostusmateriaalin](#page-23-0) [lisääminen](#page-23-0).
- **2.** Jos tietokoneessasi on Mac OS X (v10.4) -käyttöjärjestelmä, noudata näitä ohjeita:
	- **a**. Valitse sovellusohjelman **File (Tiedosto)** -valikosta **Page Setup (Arkin määritykset)**.
	- **b**. Valitse haluamasi tulostin **Format for (Muokkaus kohteelle)** ponnahdusvalikosta.
	- **c**. Määritä sivun ominaisuudet, kuten paperin koko, suunta ja kuvan sovitus.
	- **d**. Valitse **OK**.
- **3.** Valitse sovellusohjelman **File (Tiedosto)** -valikosta **Print (Tulosta)**.
- **4.** Varmista, että valittuna on tuote, jota haluat käyttää.
- **5.** Tee projektissa tarvittavat muutokset tulostusasetuksiin luetteloruuduissa.
	- **Huomautus** Jos tietokoneessasi on Mac OS X (v10.5) -käyttöjärjestelmä, valitse **Printer (Tulostin)** -valinnan vieressä oleva sininen kolmio päästäksesi muuttamaan asetuksia.
- **6.** Aloita tulostaminen valitsemalla **Print (Tulosta)**.

## **Esitteiden tulostaminen**

Noudata käyttöjärjestelmääsi koskevia ohjeita.

**Huomautus** Jos haluat määrittää tulostusasetukset kaikkia tulostustöitä varten, tee muutokset tulostinohjaimessa.

Saat lisätietoja Windows-tulostinohjaimen toiminnoista ohjaimen verkko-ohjeesta. Lisätietoja tietyllä sovelluksella tulostamisesta on sovelluksen mukana toimitetuissa ohjekirjoissa.

- Esitteiden tulostaminen (Windows)
- [Esitteiden tulostaminen \(Mac OS X\)](#page-31-0)

#### **Esitteiden tulostaminen (Windows)**

- **1.** Aseta syöttölokeroon paperia. Lisätietoja on kohdassa [Tulostusmateriaalin](#page-23-0) [lisääminen](#page-23-0).
- **2.** Valitse sovellusohjelman **Tiedosto**-valikosta **Tulosta**.
- **3.** Valitse tuote, jolla haluat tulostaa.
- **4.** Jos haluat muuttaa asetuksia, napsauta painiketta, joka avaa **Ominaisuudet**valintaikkunan.

Painikkeen nimi voi olla eri sovelluksissa erilainen, esimerkiksi **Ominaisuudet**, **Asetukset**, **Tulostinasetukset** tai **Tulostin**.

**5.** Valitse **Tulostuksen pikavalinnat** -luettelosta **Esitetulostus – Reunaton**. Oletusasetukset näkyvät näytössä.

- <span id="page-31-0"></span>**6.** Voit muuttaa muita tulostusasetuksia.
	- **Vihje** Valintaikkunan muiden välilehtien ominaisuuksien avulla voit muuttaa useampia tulostustyön asetuksia.
- **7.** Aloita tulostaminen valitsemalla **Tulosta**.

#### **Esitteiden tulostaminen (Mac OS X)**

- **1.** Aseta syöttölokeroon paperia. Lisätietoja on kohdassa [Tulostusmateriaalin](#page-23-0) [lisääminen](#page-23-0).
- **2.** Jos tietokoneessasi on Mac OS X (v10.4) -käyttöjärjestelmä, noudata näitä ohjeita:
	- **a**. Valitse sovellusohjelman **File (Tiedosto)** -valikosta **Page Setup (Arkin määritykset)**.
	- **b**. Valitse haluamasi tulostin **Format for (Muokkaus kohteelle)** ponnahdusvalikosta.
	- **c**. Määritä sivun ominaisuudet, kuten paperin koko, suunta ja kuvan sovitus.
	- **d**. Valitse **OK**.
- **3.** Valitse sovellusohjelman **File (Tiedosto)** -valikosta **Print (Tulosta)**.
- **4.** Varmista, että valittuna on tuote, jota haluat käyttää.
- **5.** Valitse ponnahdusvalikosta **Paper Type/Quality (Paperin tyyppi ja laatu)** (sijaitsee Orientation (Tulostussuunta) -asetuksen alla Mac OS X v10.5:ssä) ja valitse sitten seuraavat asetukset:
	- **Paperityyppi:** Tulostustyölle soveltuva esitepaperityyppi
	- **Laatu: Normaali** tai **Paras**
	- **Huomautus** Jos tietokoneessasi on Mac OS X (v10.5) -käyttöjärjestelmä, valitse **Printer (Tulostin)** -valinnan vieressä oleva sininen kolmio päästäksesi muuttamaan asetuksia.
- **6.** Valitse muut haluamasi tulostusasetukset ja aloita tulostus valitsemalla **Print (Tulosta)**.

### **Kirjekuorien tulostaminen**

Vältä käyttämästä kirjekuoria, joissa on erittäin kiiltävä pinta, tarranauhoja, hakasia tai ikkunoita. Vältä myös kirjekuoria, joissa on paksut, epäsäännölliset tai kiharretut reunat tai rypistyneitä, repeytyneitä tai muuten vahingoittuneita alueita.

Varmista, että tuotteeseen asettamasi kirjekuoret ovat tiiviitä ja taitoiltaan teräviä.

**Huomautus** Lisätietoja kirjekuorille tulostamisesta on käyttämäsi ohjelmiston käyttöohjeissa.

Noudata käyttöjärjestelmääsi koskevia ohjeita.

- [Kirjekuorien tulostaminen \(Windows\)](#page-32-0)
- [Kirjekuorien tulostaminen \(Mac OS X\)](#page-32-0)

#### <span id="page-32-0"></span>**Kirjekuorien tulostaminen (Windows)**

- **1.** Aseta syöttölokeroon paperia. Lisätietoja on kohdassa [Tulostusmateriaalin](#page-23-0) [lisääminen](#page-23-0).
- **2.** Valitse sovellusohjelman **Tiedosto**-valikosta **Tulosta**.
- **3.** Valitse tuote, jolla haluat tulostaa.
- **4.** Jos haluat muuttaa asetuksia, napsauta painiketta, joka avaa **Ominaisuudet**valintaikkunan. Painikkeen nimi voi olla eri sovelluksissa erilainen, esimerkiksi **Ominaisuudet**, **Asetukset**, **Tulostinasetukset** tai **Tulostin**.
- **5.** Muuta **Ominaisuudet**-välilehdessä tulostussuunnaksi **Vaaka**.
- **6.** Valitse **Perusasetukset**-alueen avattavasta **Koko**-luettelosta **Lisää**. Valitse sitten oikea kirjekuorityyppi.
	- **Vihje** Valintaikkunan muiden välilehtien ominaisuuksien avulla voit muuttaa useampia tulostustyön asetuksia.
- **7.** Valitse **OK** ja aloita sitten tulostus valitsemalla **Tulosta** tai **OK**.

#### **Kirjekuorien tulostaminen (Mac OS X)**

- **1.** Aseta syöttölokeroon paperia. Lisätietoja on kohdassa [Tulostusmateriaalin](#page-23-0) [lisääminen](#page-23-0).
- **2.** Jos tietokoneessasi on Mac OS X (v10.4) -käyttöjärjestelmä, noudata näitä ohjeita:
	- **a**. Valitse sovellusohjelman **File (Tiedosto)** -valikosta **Page Setup (Arkin määritykset)**.
	- **b**. Valitse haluamasi tulostin **Page Setup (Arkin määritykset)** ponnahdusvalikosta.
	- **c**. Valitse **Orientation (Tulostussuunta)** -vaihtoehdoista vaaka.
	- **d**. Valitse **OK**.
- **3.** Valitse sovellusohjelman **File (Tiedosto)** -valikosta **Print (Tulosta)**.
- **4.** Varmista, että valittuna on tuote, jota haluat käyttää.
- **5.** Jos tietokoneessasi on Mac OS X (v10.5) -käyttöjärjestelmä, noudata näitä ohjeita:
	- Valitse **Paper Size (Paperikoko)** -ponnahdusvalikosta sopiva kirjekuoren koko.
	- Valitse **Orientation (Tulostussuunta)** -vaihtoehdoista vaaka.
	- **Huomautus** Jos tietokoneessasi on Mac OS X (v10.5) -käyttöjärjestelmä, valitse **Printer (Tulostin)** -valinnan vieressä oleva sininen kolmio päästäksesi muuttamaan asetuksia.
- **6.** Valitse muut haluamasi tulostusasetukset ja aloita tulostus valitsemalla **Print (Tulosta)**.

### **Verkkosivun tulostaminen**

**Vihje** Jotta verkkosivut tulostuisivat oikein, tulostussuunnaksi kannattaa määrittää Vaaka.

<span id="page-33-0"></span>Jos käyttöjärjestelmä on Windows ja selain Internet Explorer 6.0 tai uudempi, HP Smart Web Printing -ohjelma voi helpottaa verkkotulostusta. Voit määrittää, mitä ja kuinka haluat verkosta tulostaa. HP Smart Web Printing -ohjelman voi käynnistää Internet Explorerin työkaluriviltä. Lisätietoja HP Smart Web Printing -ohjelmasta on sen mukana toimitetussa ohjetiedostossa.

**Huomautus** Tiettyjä paperityyppejä käytettäessä voi tulostaa arkin molemmille puolille (kaksipuolinen tulostus). Lisätietoja on kohdassa [Kaksipuolinen](#page-39-0) [tulostaminen.](#page-39-0)

Noudata käyttöjärjestelmääsi koskevia ohjeita.

- Verkkosivun tulostaminen (Windows)
- Verkkosivun tulostaminen (Mac OS X)

#### **Verkkosivun tulostaminen (Windows)**

- **1.** Aseta syöttölokeroon paperia. Lisätietoja on kohdassa [Tulostusmateriaalin](#page-23-0) [lisääminen](#page-23-0).
- **2.** Valitse sovellusohjelman **Tiedosto**-valikosta **Tulosta**.
- **3.** Valitse tuote, jolla haluat tulostaa.
- **4.** Valitse verkkosivulta ne kohteet, jotka haluat mukaan tulosteeseen, jos selaimesi tukee tätä toimintoa. Esimerkiksi Internet Explorer -selaimessa voi valita **Asetukset**-välilehdestä **Näytön**

**asettelun mukaisesti**-, **Vain valittu kehys**- ja **Tulosta kaikki linkitetyt tiedostot** asetukset.

**5.** Aloita tulostus valitsemalla **Tulosta** tai **OK**.

#### **Verkkosivun tulostaminen (Mac OS X)**

- **1.** Aseta syöttölokeroon paperia. Lisätietoja on kohdassa [Tulostusmateriaalin](#page-23-0) [lisääminen](#page-23-0).
- **2.** Jos tietokoneessasi on Mac OS X (v10.4) -käyttöjärjestelmä, noudata näitä ohjeita:
	- **a**. Valitse sovellusohjelman **File (Tiedosto)** -valikosta **Page Setup (Arkin määritykset)**.
	- **b**. Valitse haluamasi tulostin **Format for (Muokkaus kohteelle)** ponnahdusvalikosta.
	- **c**. Määritä sivun ominaisuudet, kuten paperin koko, suunta ja kuvan sovitus.
	- **d**. Valitse **OK**.
- **3.** Valitse sovellusohjelman **File (Tiedosto)** -valikosta **Print (Tulosta)**.
- **4.** Varmista, että valittuna on tuote, jota haluat käyttää.
- <span id="page-34-0"></span>**5.** Joissakin selaimissa on erityisiä vaihtoehtoja verkkosivujen tulostamiseen. Valitse Print (Tulosta) -valintaikkunasta oman selaimesi vaihtoehto, jos se on käytettävissä (sijaitsee **Orientation (Tulostussuunta)** -asetuksen alla Mac OS X v10.5:ssä). Lisätietoja on selaimen mukana toimitetuissa ohjeissa.
	- **Huomautus** Jos tietokoneessasi on Mac OS X (v10.5) -käyttöjärjestelmä, valitse **Printer (Tulostin)** -valinnan vieressä oleva sininen kolmio päästäksesi muuttamaan asetuksia.
- **6.** Valitse muut haluamasi tulostusasetukset ja aloita tulostus valitsemalla **Print (Tulosta)**.

## **Valokuvien tulostaminen**

Älä jätä ylimääräisiä valokuvapapereita syöttölokeroon. Paperi voi alkaa käpristyä, mikä voi heikentää tulostuslaatua. Käytä tulostukseen vain sileitä paperiarkkeja.

Noudata käyttöjärjestelmääsi koskevia ohjeita.

- Valokuvien tulostaminen valokuvapaperille (Windows)
- [Valokuvien tulostaminen valokuvapaperille \(Mac OS X\)](#page-35-0)

#### **Valokuvien tulostaminen valokuvapaperille (Windows)**

- **1.** Aseta syöttölokeroon paperia. Lisätietoja on kohdassa [Tulostusmateriaalin](#page-23-0) [lisääminen](#page-23-0).
- **2.** Valitse sovellusohjelman **Tiedosto**-valikosta **Tulosta**.
- **3.** Valitse tuote, jolla haluat tulostaa.
- **4.** Jos haluat muuttaa asetuksia, napsauta painiketta, joka avaa **Ominaisuudet**valintaikkunan. Painikkeen nimi voi olla eri sovelluksissa erilainen, esimerkiksi **Ominaisuudet**,

**Asetukset**, **Tulostinasetukset** tai **Tulostin**.

- **5.** Valitse **Tulostuksen pikavalinnat** -luettelosta **Valokuvatulostus Reunaton** tai **Valokuvatulostus** valkoisilla reunoilla. Oletusasetukset näkyvät näytössä.
	- **Huomautus** Saat parhaan mahdollisen tarkkuuden, kun käytät **Suurin mahdollinen dpi** -asetusta tuettuja valokuvapaperityyppejä käyttäessäsi. Jos **Suurin mahdollinen dpi** -asetusta ei ole avattavassa **Tulostuslaatu**-luettelossa, voit ottaa sen käyttöön **Lisäasetukset**-välilehdessä.
- **6.** Jos muutat **Tulostuksen pikavalinnat** -välilehden asetuksia, voit tallentaa mukautetut asetukset uudeksi tulostuksen pikavalinnaksi:
	- Valitse pikavalinta ja valitse sitten **Tallenna nimellä**.
	- Voit poistaa pikavalinnan valitsemalla sen ja valitsemalla sitten **Poista**.
	- **Vihje** Valintaikkunan muiden välilehtien ominaisuuksien avulla voit muuttaa useampia tulostustyön asetuksia.
- **7.** Jos haluat tulostaa valokuvan mustavalkoisena, valitse **Lisäasetukset**-välilehden **Väriasetukset**-alueelta **Tulosta harmaasävyisenä** -valintaruutu.
- **8.** Valitse **OK** ja aloita sitten tulostus valitsemalla **Tulosta** tai **OK**.

#### <span id="page-35-0"></span>**Valokuvien tulostaminen valokuvapaperille (Mac OS X)**

- **1.** Aseta syöttölokeroon paperia. Lisätietoja on kohdassa [Tulostusmateriaalin](#page-23-0) [lisääminen](#page-23-0).
- **2.** Jos tietokoneessasi on Mac OS X (v10.4) -käyttöjärjestelmä, noudata näitä ohjeita:
	- **a**. Valitse sovellusohjelman **File (Tiedosto)** -valikosta **Page Setup (Arkin määritykset)**.
	- **b**. Valitse haluamasi tulostin **Format for (Muokkaus kohteelle)** ponnahdusvalikosta.
	- **c**. Määritä sivun ominaisuudet, kuten paperin koko, suunta ja kuvan sovitus.
	- **d**. Valitse **OK**.
- **3.** Valitse sovellusohjelman **File (Tiedosto)** -valikosta **Print (Tulosta)**.
- **4.** Varmista, että valittuna on tuote, jota haluat käyttää.
- **5.** Jos käytössäsi on Mac OS X (v10.4), valitse tarpeen vaatiessa **Advanced (Lisäasetukset)**.
- **6.** Valitse ponnahdusvalikosta **Paper Type/Quality (Paperin tyyppi ja laatu)** (sijaitsee **Orientation (Tulostussuunta)** -asetuksen alla Mac OS X v10.5:ssä) ja valitse sitten seuraavat asetukset:
	- **Paperityyppi:** Tulostustyöhön soveltuva valokuvapaperityyppi
	- **Laatu: Paras** tai **Suurin mahdollinen dpi**
	- **Huomautus** Jos tietokoneessasi on Mac OS X (v10.5) -käyttöjärjestelmä, valitse **Printer (Tulostin)** -valinnan vieressä oleva sininen kolmio päästäksesi muuttamaan asetuksia.
- **7.** Jos tarpeellista, valitse **Color Options (Väriasetukset)** -valinnan vieressä oleva kolmio.

Valitse muut haluamasi tulostusasetukset ja aloita tulostus valitsemalla **Print (Tulosta)**.

- **8.** Valitse sopivat **Valokuvankorjaus**-asetukset:
	- **Ei käytössä:** HP Real Life -tekniikoita ei käytetä kuvankäsittelyyn.
	- **Perusasetus:** tarkentaa kuvan automaattisesti, säätää kuvan terävyyttä hillitysti.
- **9.** Jos haluat tulostaa valokuvan mustavalkoisena, valitse **Väri**-valikosta **Harmaasävy** ja valitse sitten jokin seuraavista vaihtoehdoista:
	- **Huippulaatuinen:** Harmaasävykuvien tulostuksessa käytetään kaikkia värejä. Asetus saa aikaan tasaisia ja luonnollisia harmaasävyjä.
	- **Vain musta tulostuskasetti:** Harmaasävykuvien tulostuksessa käytetään mustaa mustetta. Harmaasävyt muodostuvat erilaisista mustien pisteiden kuvioista, jolloin kuvasta saattaa tulla rakeinen.

## **Tulostaminen erikoiselle tai kokomukautetulle paperille**

Jos sovellus tukee erikoiskokoisia papereita, määritä koko sovelluksen avulla ennen asiakirjan tulostusta. Muussa tapauksessa määritä koko tulostinohjaimessa. Kun aiemmin luotuja asiakirjoja tulostetaan erikoiskokoiselle paperille, asiakirja on ehkä muotoiltava uudelleen.

Käytä vain laitteen tukemia erikoiskokoisia papereita. Lisätietoja on kohdassa [Tulostusmateriaalien tiedot.](#page-147-0)
**Huomautus** Tiettyjä paperityyppejä käytettäessä voi tulostaa arkin molemmille puolille (kaksipuolinen tulostus). Lisätietoja on kohdassa [Kaksipuolinen](#page-39-0) [tulostaminen.](#page-39-0)

Noudata käyttöjärjestelmääsi koskevia ohjeita.

- Tulostaminen erikoiselle tai kokomukautetulle paperille (Windows)
- Tulostaminen erikoiselle tai kokomukautetulle paperille (Mac OS)

# **Tulostaminen erikoiselle tai kokomukautetulle paperille (Windows)**

- **1.** Aseta syöttölokeroon paperia. Lisätietoja on kohdassa [Tulostusmateriaalin](#page-23-0) [lisääminen](#page-23-0).
- **2.** Valitse sovellusohjelman **Tiedosto**-valikosta **Tulosta**.
- **3.** Valitse tuote, jolla haluat tulostaa.
- **4.** Jos haluat muuttaa asetuksia, napsauta painiketta, joka avaa **Ominaisuudet**valintaikkunan. Painikkeen nimi voi olla eri sovelluksissa erilainen, esimerkiksi **Ominaisuudet**, **Asetukset**, **Tulostinasetukset** tai **Tulostin**.
- **5.** Määritä tarvittaessa koko tulostinohjaimessa:
	- **a**. Valitse **Ominaisuudet**-välilehden avattavasta **Koko**-luettelosta **Mukautettu**.
	- **b**. Anna uudelle erikoiskoolle nimi.
	- **c**. Kirjoita mitat **Leveys** ja **Pituus**-ruutuihin ja valitse sitten **Tallenna**.
	- **d**. Valitse **OK**.
	- **Huomautus** Saat parhaan mahdollisen tarkkuuden, kun käytät **Suurin mahdollinen dpi** -asetusta tuettuja valokuvapaperityyppejä käyttäessäsi. Jos **Suurin mahdollinen dpi** -asetusta ei ole avattavassa **Tulostuslaatu**-luettelossa, voit ottaa sen käyttöön **Lisäasetukset**-välilehdessä.
- **6.** Varmista, että erikoiskoko on valittuna **Koko**-luettelossa.
- **7.** Valitse paperityyppi:
	- **a**. Valitse avattavasta **Paperityyppi**-luettelosta **Lisää**.
	- **b**. Valitse haluamasi paperityyppi ja valitse sitten **OK**.
- **8.** Valitse **OK** ja aloita sitten tulostus valitsemalla **Tulosta** tai **OK**.

# **Tulostaminen erikoiselle tai kokomukautetulle paperille (Mac OS)**

- **Huomautus** Erikoiskoko pitää määrittää tulostusohjelmistossa, ennen kuin voit tulostaa sen mukaiselle paperille. Lisäohjeita on kohdassa [Erikoiskokojen](#page-37-0) [määrittäminen \(Mac OS X\)](#page-37-0).
- **1.** Aseta syöttölokeroon haluamaasi paperia. Lisätietoja on kohdassa [Tulostusmateriaalin lisääminen.](#page-23-0)
- **2.** Jos tietokoneessasi on Mac OS X (v10.4) -käyttöjärjestelmä, noudata näitä ohjeita:
	- **a**. Valitse sovellusohjelman **File (Tiedosto)** -valikosta **Page Setup (Arkin määritykset)**.
	- **b**. Valitse haluamasi tulostin **Format for (Muokkaus kohteelle)** ponnahdusvalikosta.
- <span id="page-37-0"></span>**c**. Määritä sivun ominaisuudet, kuten paperin koko, suunta ja kuvan sovitus.
- **d**. Valitse **OK**.
- **3.** Valitse sovellusohjelman **File (Tiedosto)** -valikosta **Print (Tulosta)**.
- **4.** Varmista, että valittuna on tuote, jota haluat käyttää.
- **5.** Jos käytössäsi on Mac OS X (v10.4), valitse tarpeen vaatiessa **Advanced (Lisäasetukset)**.
- **6.** Valitse avattavasta valikosta **Paper Handling (Paperin käsittely)** (sijaitsee **Orientation (Tulostussuunta)** -asetuksen alla Mac OS X v10.5:ssä).

**Huomautus** Jos tietokoneessasi on Mac OS X (v10.5) -käyttöjärjestelmä, valitse **Printer (Tulostin)** -valinnan vieressä oleva sininen kolmio päästäksesi muuttamaan asetuksia.

- **7.** Valitse **Destination Paper Size (Kohdepaperin koko)** -kohdassa **Scale to fit paper size (Sovita paperikokoon)** ja valitse sitten mukautettu erikoiskoko. Valitse muut haluamasi tulostusasetukset ja aloita tulostus valitsemalla **Print (Tulosta)**.
- **8.** Muuta muita haluamiasi asetuksia ja aloita sitten tulostus valitsemalla **Print (Tulosta)**.

# **Erikoiskokojen määrittäminen (Mac OS X)**

- **1.** Valitse sovellusohjelman **File (Tiedosto)** -valikosta **Page Setup (Arkin määritykset)** (Mac OS X v10.4) tai **Print (Tulosta)** (Mac OS X v10.5).
- **2.** Valitse haluamasi tulostin **Format for (Muokkaus kohteelle)** -ponnahdusvalikosta.
- **3.** Valitse **Paper Size (Paperikoko)** -ponnahdusvalikossa **Manage Custom Sizes (Hallinnoi muokattuja kokoja)**.
- **4.** Valitse näytön vasemmasta laidasta +, kaksoisnapsauta kohtaa **Untitled (Nimetön)** ja kirjoita uuden erikoiskoon nimi.
- **5.** Kirjoita paperin mitat **Width (Leveys)** ja **Height (Korkeus)** -kohtiin ja määritä sitten tarvittaessa marginaalit.
- **6.** Valitse avattavasta valikosta **Paper Handling (Paperin käsittely)** (sijaitsee **Orientation (Tulostussuunta)** -asetuksen alla Mac OS X v10.5:ssä).
- **7.** Valitse **OK**.

# **Reunattomien asiakirjojen tulostaminen**

Reunatonta tulostusta käyttämällä voit tulostaa joidenkin standardikokojen ja valokuvamateriaalien reunoihin asti.

**Huomautus** Reunattomia asiakirjoja ei voi tulostaa, jos paperityypiksi on valittu **Tavallinen paperi**.

**Huomautus** Avaa tiedosto ohjelmasovelluksessa ja määritä kuvakoko, ennen kuin tulostat reunattoman asiakirjan. Varmista, että koko vastaa materiaalikokoa, jolle aiot kuvan tulostaa.

**Huomautus** Kaikki sovellukset eivät tue reunatonta tulostusta.

Noudata käyttöjärjestelmääsi koskevia ohjeita.

- Reunattomien asiakirjojen tulostaminen (Windows)
- Reunattomien asiakirjojen tulostaminen (Mac OS X)

# **Reunattomien asiakirjojen tulostaminen (Windows)**

- **1.** Aseta syöttölokeroon paperia. Lisätietoja on kohdassa [Tulostusmateriaalin](#page-23-0) [lisääminen](#page-23-0).
- **2.** Valitse sovellusohjelman **Tiedosto**-valikosta **Tulosta**.
- **3.** Valitse tuote, jolla haluat tulostaa.
- **4.** Jos haluat muuttaa asetuksia, napsauta painiketta, joka avaa **Ominaisuudet**valintaikkunan. Painikkeen nimi voi olla eri sovelluksissa erilainen, esimerkiksi **Ominaisuudet**, **Asetukset**, **Tulostinasetukset** tai **Tulostin**.
- **5.** Valitse **Ominaisuudet**-välilehti.
- **6.** Valitse **Koko**-luettelosta **Lisää** ja valitse sitten lokeroon asetetun reunattoman materiaalin koko. Jos reunattoman kuvan voi tulostaa määritetyssä koossa, **Reunaton**-valintaruutu on valittu.
- **7.** Valitse avattavasta **Paperityyppi**-luettelosta **Lisää** ja sitten haluamasi paperityyppi.
- **8.** Valitse **Reunaton**-valintaruutu, jos se ei ole jo valittuna. Jos reunattoman paperin koko ja paperityyppi eivät vastaa toisiaan, laitteen ohjelmisto näyttää ilmoituksen ja pyytää käyttäjää valitsemaan jonkin muun tyypin tai koon.
- **9.** Valitse **OK** ja aloita sitten tulostus valitsemalla **Tulosta** tai **OK**.

# **Reunattomien asiakirjojen tulostaminen (Mac OS X)**

- **1.** Aseta syöttölokeroon paperia. Lisätietoja on kohdassa [Tulostusmateriaalin](#page-23-0) [lisääminen](#page-23-0).
- **2.** Jos tietokoneessasi on Mac OS X (v10.4) -käyttöjärjestelmä, noudata näitä ohjeita:
	- **a**. Valitse sovellusohjelman **File (Tiedosto)** -valikosta **Page Setup (Arkin määritykset)**.
	- **b**. Valitse haluamasi tulostin **Format for (Muokkaus kohteelle)** ponnahdusvalikosta.
	- **c**. Määritä sivun ominaisuudet, kuten paperin koko, suunta ja kuvan sovitus.
	- **d**. Valitse **OK**.
- **3.** Valitse sovellusohjelman **File (Tiedosto)** -valikosta **Print (Tulosta)**.
- **4.** Varmista, että valittuna on tuote, jota haluat käyttää.
- **5.** Jos käytössäsi on Mac OS X (v10.4), valitse tarpeen vaatiessa **Advanced (Lisäasetukset)**.
- <span id="page-39-0"></span>**6.** Valitse ponnahdusvalikosta **Paper Type/Quality (Paperin tyyppi ja laatu)** (sijaitsee **Orientation (Tulostussuunta)** -asetuksen alla Mac OS X v10.5:ssä) ja valitse sitten seuraavat asetukset:
	- **Paperityyppi:** Tulostustyöhön soveltuva paperityyppi
	- **Laatu: Paras** tai **Suurin mahdollinen dpi**

**Huomautus** Jos tietokoneessasi on Mac OS X (v10.5) -käyttöjärjestelmä, valitse **Printer (Tulostin)** -valinnan vieressä oleva sininen kolmio päästäksesi muuttamaan asetuksia.

- **7.** Valitse tarvittaessa sopivat **Valokuvankorjaus**-asetukset:
	- **Ei käytössä:** HP Real Life -tekniikoita ei käytetä kuvankäsittelyyn.
	- **Perusasetus:** tarkentaa kuvan automaattisesti, säätää kuvan terävyyttä hillitysti.
- **8.** Valitse muut haluamasi tulostusasetukset ja aloita tulostus valitsemalla **Print (Tulosta)**.

# **Kaksipuolinen tulostaminen**

Tiettyjä paperityyppejä käytettäessä voi tulostaa arkin molemmille puolille (kaksipuolinen tulostus).

- Kaksipuolinen tulostaminen (Windows)
- Kaksipuolinen tulostaminen (Mac OS X)

# **Kaksipuolinen tulostaminen (Windows)**

- **1.** Aseta syöttölokeroon paperia. Lisätietoja on kohdissa [Tulostusmateriaalin](#page-23-0) [lisääminen](#page-23-0) ja [Kaksipuolisen tulostamisen ohjeet.](#page-151-0)
- **2.** Valitse sovellusohjelman **Tiedosto**-valikosta **Tulosta**.
- **3.** Valitse **Tulostuksen pikavalinnat** -luettelosta **Kaksipuolinen tulostaminen**.
- **4.** Valitse **OK** ja aloita sitten tulostus valitsemalla **Tulosta** tai **OK**.
- **5.** Seuraa mahdollisia näytön ohjeita.

# **Kaksipuolinen tulostaminen (Mac OS X)**

- **1.** Aseta syöttölokeroon paperia. Lisätietoja on kohdissa [Tulostusmateriaalin](#page-23-0) [lisääminen](#page-23-0) ja [Kaksipuolisen tulostamisen ohjeet.](#page-151-0)
- **2.** Valitse sovellusohjelman **File (Tiedosto)** -valikosta **Print (Tulosta)**.
- **3.** Varmista, että valittuna on tuote, jota haluat käyttää.
- **4.** Valitse ponnahdusvalikosta **Paper Handling (Paperin käsittely)** (sijaitsee **Orientation (Tulostussuunta)** -asetuksen alla Mac OS X v10.5:ssä) ja valitse sitten **Odd numbered pages (Parittomat sivut)** tai **Odd only (Vain parittomat)**.
- **5.** Muuta muita haluamiasi asetuksia ja valitse **Print** (Tulosta).
- **6.** Kun parittomat sivut on tulostettu, käännä tulostettuja sivuja 180 astetta ja aseta ne takaisin lokeroon.

**Huomautus** Varmista, että juuri tulostettu teksti on **ylöspäin**.

**7.** Valitse **File (Tiedosto)** -valikosta **Print (Tulosta)**.

- **8.** Valitse ponnahdusvalikosta **Paper Handling (Paperin käsittely)** ja valitse sitten **Even numbered pages (Parilliset sivut)** tai **Even only (Vain parilliset)**.
- **9.** Aloita tulostaminen valitsemalla **Print (Tulosta)**.

# **3 Skannaaminen**

Tuotteen ohjauspaneelin avulla voit skannata alkuperäiskappaleita ja lähettää skannatut kuvat eri kohteisiin, kuten tietokoneessa olevaan kansioon tai ohjelmaan. Skannaus on mahdollista myös tuotteen mukana toimitetulla HP-ohjelmistolla ja tietokoneen TWAINtai WIA-yhteensopivilla ohjelmilla.

HP-ohjelmiston avulla voit muuttaa skannattujen asiakirjojen sisältämän tekstin muotoon, joka tukee haku-, kopiointi-, liimaus- ja muokkaustoimintoja.

**Huomautus** Skannaustoiminnot ovat käytettävissä vasta, kun olet asentanut ohjelman.

Tässä osassa käsitellään seuraavia aiheita:

- Alkuperäiskappaleen skannaaminen
- [Skannatun asiakirjan muokkaaminen käyttämällä OCR-tekstintunnistusohjelmistoa](#page-42-0)

# **Alkuperäiskappaleen skannaaminen**

Voit käynnistää skannauksen tietokoneesta tai laitteen ohjauspaneelista.

Voit käyttää skannaustoimintoja vain, kun laite ja tietokone on kytketty toisiinsa ja molemmat ovat käynnissä. HP-ohjelmiston täytyy olla asennettuna ja käynnissä ennen skannaamista. Jos HP-ohjelmisto on käynnissä Windows-käyttöjärjestelmässä, näytön alareunassa olevan tehtäväpalkin oikeassa reunassa, kellonajan vieressä (ilmaisinalueella) näkyy laitteen kuvake.

**Huomautus** Jos suljet Windowsin ilmaisinalueessa olevan HP Digital Imaging Monitor -kuvakkeen, jotkin laitteen skannaustoiminnot eivät välttämättä ole käytettävissä. Lisäksi näyttöön voi tulla **Ei yhteyttä** -virheilmoitus. Jos näin tapahtuu, voit palauttaa kaikki toiminnot käynnistämällä tietokoneen uudelleen tai käynnistämällä HP Digital Imaging Monitor -ohjelman.

**Huomautus** Jos tietokoneessasi on Windows-käyttöjärjestelmä, voit skannata kuvan myös HP:n ratkaisukeskuksen avulla. Tämän ohjelmiston avulla voit muokata skannattua kuvaa ja käyttää sitä omissa projekteissasi. Lisätietoja on ohjelman mukana toimitetussa käytönaikaisessa ohjeessa.

Tässä osassa käsitellään seuraavia aiheita:

• Alkuperäiskappaleen skannaaminen tuotteen ohjauspaneelista

# **Alkuperäiskappaleen skannaaminen tuotteen ohjauspaneelista**

Voit lähettää skannatun kuvan tietokoneeseen, joka on liitetty suoraan laitteeseen. Skannatun asiakirjan voi lähettää myös tietokoneeseen asennettuun ohjelmaan.

**Huomautus** Jos skannattava alkuperäiskappale on reunaton, aseta se skannerin lasille. Älä käytä automaattista asiakirjansyöttölaitetta.

#### <span id="page-42-0"></span>**Skannaaminen tuotteen ohjauspaneelista**

- **1.** Aseta alkuperäiskappale. Lisätietoja on kohdassa [Alkuperäiskappaleen asettaminen](#page-21-0) [lasille.](#page-21-0)
- **2.** Valitse vasen nuolipainike + tai oikea nuolipainike + näppäimillä Skannaa-toiminto ja paina sitten **OK**.
- **3.** Valitse näppäimellä oikea nuolipainike , mitä haluat tehdä skannatulla tiedostolla, ja paina sitten **OK**.
- **4.** Paina **Aloita**-painiketta.

# **Skannatun asiakirjan muokkaaminen käyttämällä OCRtekstintunnistusohjelmistoa**

OCR-ohjelmiston avulla skannatun tekstin voi tuoda muokattavaksi haluttuun tekstinkäsittelyohjelmaan. Tällä tavoin käyttäjä voi muokata kirjeitä, lehtileikkeitä ja lukuisia muita asiakirjoja.

Voit määrittää tekstinkäsittelyohjelman, jota haluat muokkauksessa käyttää. Jos tekstinkäsittelyn kuvake ei ole näkyvissä tai käytössä, tietokoneeseen ei ole asennettu tekstinkäsittelyohjelmaa tai skannerin ohjelmisto ei tunnistanut ohjelmaa asennuksen aikana. HP:n ratkaisukeskuksen käytönaikaisesta ohjeesta saat tietoja, kuinka voit luoda linkin tekstinkäsittelyohjelmaan.

OCR-ohjelmisto ei tue värillisen tekstin skannausta. Värillinen teksti muutetaan aina mustavalkoiseksi tekstiksi, ennen kuin se lähetetään OCR-ohjelmistoon. Näin ollen kaikki lopullisen asiakirjan teksti on mustavalkoista alkuperäisestä väristä huolimatta.

Jotkin tekstinkäsittelyohjelmat ja niiden yhteistoiminta laitteen kanssa ovat monimutkaisia, joten joskus on suositeltavaa skannata tekstieditoriin, kuten Wordpadohjelmaan (Windows) tai TextEdit-ohjelmaan (Mac OS X). Tämän jälkeen tekstin voi leikata ja liimata toiseen tekstinkäsittelyohjelmaan.

# **4 Kopioiminen**

Voit tuottaa laadukkaita väri- ja harmaasävykopioita erityyppisille ja -kokoisille papereille.

**Huomautus** Jos olet kopioimassa asiakirjaa, kun faksi saapuu, faksi tallennetaan laitteen muistiin kopioinnin ajaksi. Tämä vähentää muistiin tallennettavien faksisivujen määrää.

Tässä osassa käsitellään seuraavia aiheita:

- Asiakirjojen kopioiminen
- [Kopiointiasetusten muuttaminen](#page-44-0)

# **Asiakirjojen kopioiminen**

Voit ottaa laadukkaita kopioita laitteen ohjauspaneelin avulla.

**Huomautus** Jos kopioitava alkuperäiskappale on reunaton, aseta se skannerin lasille. Älä käytä automaattista asiakirjansyöttölaitetta.

#### **Asiakirjojen kopioiminen**

- **1.** Varmista, että tulostimen päälokerossa on paperia.
- **2.** Aseta alkuperäiskappale skanneriin kuvapuoli lasipintaa vasten. Jos kopioitava alkuperäiskappale on reunaton, aseta se skannerin lasille. Älä käytä automaattista asiakirjansyöttölaitetta. Lisätietoja on kohdassa [Alkuperäiskappaleen asettaminen](#page-21-0) [lasille.](#page-21-0)
- **3.** Valitse vasen nuolipainike tai oikea nuolipainike -näppäimellä jokin seuraavista toiminnoista.
	- **Mustavalkoinen kopio:** Tätä painiketta painamalla voit aloittaa mustavalkoisen kopioinnin.
	- **Värillinen kopio**: Tätä painiketta painamalla voit aloittaa värillisen kopioinnin.
	- **Huomautus** Jos alkuperäiskappale on värillinen, **Mustavalkoinen kopio** toiminnon valinta tuottaa mustavalkoisen kopion värillisestä alkuperäiskappaleesta. **Värillinen kopio** -toiminto puolestaan tuottaa värillisen kopion alkuperäisestä.
- **4.** Valitse **OK**.
- **5.** Muuta tarvittaessa muita asetuksia. Lisätietoja on kohdassa [Kopiointiasetusten](#page-44-0) [muuttaminen](#page-44-0)
- **6.** Paina **Aloita**-painiketta.

# <span id="page-44-0"></span>**Kopiointiasetusten muuttaminen**

Tuotteen ohjauspaneelin avulla voit muokata kopiointitöiden useita eri asetuksia, kuten seuraavia:

- Kopioiden määrä
- Kopion paperikoko
- Kopion paperityyppi
- Kopioimisen nopeus tai laatu
- Vaaleampi/Tummempi-asetukset
- Alkuperäiskappaleiden koon muuttaminen eri kokoisille papereille sopivaksi

Voit käyttää näitä asetuksia yksittäisiä kopiointitöitä varten tai tallentaa asetukset käytettäviksi oletusasetuksina tulevissa töissä.

#### **Kopiointiasetuksien muuttaminen yksittäistä työtä varten**

- **1.** Siirry kopiointivaihtoehdosta toiseen painamalla vasen nuolipainike tai oikea nuolipainike -painiketta.
- **2.** Tee haluamasi muutokset kopiointitoimintojen asetuksiin ja hyväksy sitten muutokset painamalla **OK**.

#### **Nykyisten asetusten tallentaminen tulevia tulostustöitä varten**

- **1.** Siirry kopiointivaihtoehdosta toiseen painamalla vasen nuolipainike tai oikea nuolipainike -painiketta.
- **2.** Tee haluamasi muutokset kopiointitoimintojen asetuksiin ja hyväksy sitten muutokset painamalla **OK**.
- **3.** Paina oikea nuolipainike -painiketta, kunnes **Aseta oletukseksi** tulee näyttöön. Paina sitten **OK**.
- **4.** Valitse **Kyllä** oikea nuolipainike -painikkeella ja paina sitten **OK**.

# **5 Faksi**

Laitetta käyttämällä voit lähettää ja vastaanottaa sekä mustavalkoisia että värillisiä fakseja. Voit ajoittaa faksien lähettämisen tapahtumaan myöhemmin ja määrittää pikavalintoja, jolloin voit lähettää fakseja nopeasti ja helposti usein käyttämiisi numeroihin. Laitteen ohjauspaneelissa voit myös määrittää faksiasetuksia, kuten lähetettävien faksien tarkkuuden sekä sen, kuinka vaalea tai tumma lähetettävä faksi on.

**Huomautus** Ennen kuin aloitat faksien lähettämisen, varmista, että olet määrittänyt laitteen faksiasetukset oikein. Olet ehkä määrittänyt tarvittavat asetukset laitteen käyttöönoton yhteydessä joko ohjauspaneelin tai laitteen mukana toimitetun ohjelmiston avulla. Voit varmistaa, että faksi on määritetty oikein suorittamalla faksiasetusten testin ohjauspaneelista. Suorittaaksesi faksitestin paina (**Asetukset**) -painiketta, valitse **Työkalut**, **Suorita faksitesti** ja paina sitten **OK**.

Tässä osassa käsitellään seuraavia aiheita:

- Faksin lähettäminen
- [Faksin vastaanottaminen](#page-51-0)
- [Faksiasetusten muuttaminen](#page-60-0)
- **[FoIP \(Fax over Internet Protocol\)](#page-64-0)**
- [Raporttien käyttäminen](#page-64-0)

# **Faksin lähettäminen**

Faksin voi lähettää usealla tavalla. Voit lähettää mustavalkoisia tai värillisiä fakseja laitteen ohjauspaneelin painikkeilla. Faksin voi lähettää myös manuaalisesti oheen kytketyn puhelimen avulla. Tällöin voit puhua vastaanottajan kanssa, ennen kuin lähetät faksin.

Tässä osassa käsitellään seuraavia aiheita:

- Perusfaksin lähettäminen
- [Faksin lähettäminen manuaalisesti puhelimesta](#page-46-0)
- [Faksin lähettäminen käyttämällä näyttövalintaa](#page-47-0)
- [Faksin lähettäminen muistista](#page-48-0)
- [Faksin ajastaminen lähetettäväksi myöhemmin](#page-48-0)
- [Faksin lähettäminen useille vastaanottajille](#page-50-0)
- [Faksin lähettäminen virheenkorjaustilassa](#page-50-0)

#### **Perusfaksin lähettäminen**

Voit lähettää yksi- tai monisivuisia mustavalkoisia tai värillisiä fakseja helposti laitteen ohjauspaneelista.

**Huomautus** Jos haluat tulostetun vahvistuksen siitä, että faksien lähetys on onnistunut, ota faksin lähettämisen vahvistaminen käyttöön **ennen** faksien lähettämistä.

<span id="page-46-0"></span>**Vihje** Voit lähettää faksin myös manuaalisesti puhelimen kautta tai valvotulla valinnalla. Näin voit tarvittaessa hallita numeron valintanopeutta. Nämä toiminnot ovat hyödyllisiä, kun haluat käyttää puhelun laskuttamiseen puhelinkorttia ja kun valinnan aikana on noudatettava äänikehotteita.

### **Perusfaksin lähettäminen laitteen ohjauspaneelista**

- **1.** Aseta alkuperäiset asiakirjat. Jos faksattava alkuperäiskappale on reunaton, aseta se skannerin lasille. Älä käytä automaattista asiakirjansyöttölaitetta. Lisätietoja on kohdassa [Alkuperäiskappaleen asettaminen lasille.](#page-21-0)
- **2.** Valitse vasen nuolipainike ja oikea nuolipainike painikkeilla joko **Mustavalkoinen faksi** tai **Värillinen faksi** ja paina sitten **OK**.
- **3.** Kirjoita faksinumero näppäimistöllä.
	- **Vihje** Voit lisätä faksinumeroon tauon painelemalla **\*** -painiketta, kunnes näytössä näkyy viiva (**-**).
- **4.** Paina **Aloita**-painiketta. **Jos laite tunnistaa automaattiseen asiakirjansyöttölaitteeseen asetetun alkuperäisasiakirjan**, se lähettää asiakirjan syöttämääsi numeroon.
	- **Vihje** Jos vastaanottaja ilmoittaa faksin laadun olevan heikko, voit yrittää muuttaa faksin tarkkuutta tai kontrastia.

# **Faksin lähettäminen manuaalisesti puhelimesta**

Kun lähetät faksin manuaalisesti, voit soittaa vastaanottajalle ja keskustella hänen kanssaan ennen faksin lähettämistä. Tämä on kätevää silloin, kun haluat kertoa vastaanottajalle etukäteen, että aiot lähettää faksin. Kun lähetät faksin manuaalisesti, kuulet valintaäänet, puhelinkehotteet tai muut äänet puhelimen kuulokkeesta. Näin voit lähettää faksin helposti puhelinkorttia käyttämällä.

Vastaanottajan faksilaitteen määrityksistä riippuen joko vastaanottaja tai vastaajan faksilaite vastaa puhelimeen. Jos vastaanottaja vastaa puhelimeen, voit keskustella hänen kanssaan ennen faksin lähettämistä. Jos faksilaite vastaa puheluun, voit lähettää faksin suoraan faksilaitteeseen, kun kuulet vastaanottavan laitteen faksiäänet.

#### **Faksin lähettäminen manuaalisesti sivupuhelimesta**

- **1.** Aseta alkuperäiset asiakirjat. Jos kopioitava alkuperäiskappale on reunaton, aseta se skannerin lasille. Älä käytä automaattista asiakirjansyöttölaitetta. Lisätietoja on kohdassa [Alkuperäiskappaleen asettaminen lasille.](#page-21-0)
- **2.** Valitse vasen nuolipainike ia oikea nuolipainike painikkeilla joko **Mustavalkoinen faksi** tai **Värillinen faksi** ja paina sitten **OK**.
- **3.** Valitse numero laitteeseen liitetyn puhelimen näppäimillä.
	- **Huomautus** Älä käytä manuaalisessa faksin lähettämisessä laitteen ohjauspaneelin näppäimistöä. Vastaanottajan numero on valittava puhelimen näppäimistöllä.
	- **Vihje** Voit vaihtaa **Mustavalkoinen faksi** ja **Värillinen faksi** -vaihtoehtojen välillä painamalla **Edellinen**-painiketta.
- <span id="page-47-0"></span>**4.** Jos vastaanottaja vastaa puhelimeen, voit puhua hänen kanssaan ensin ja lähettää sitten faksin.
	- **Huomautus** Jos faksilaite vastaa puheluun, kuulet vastaanottavan faksilaitteen faksiäänet. Jatka seuraavaan vaiheeseen ja lähetä faksi.
- **5.** Paina **Aloita**, kun olet valmis lähettämään faksin.

**Huomautus** Valitse tarvittaessa **Lähetä faksi**.

Jos puhuit vastaanottajan kanssa puhelimessa ennen faksin lähettämistä, pyydä vastaanottajaa painamaan oman faksilaitteensa **Aloita**-painiketta, kun laitteesta kuuluu faksiääniä.

Puhelinlinja mykistyy faksin lähettämisen ajaksi. Voit nyt sulkea puhelimen. Jos haluat jatkaa puhumista vastaanottajan kanssa, odota puhelimessa, kunnes faksi on lähetetty.

# **Faksin lähettäminen käyttämällä näyttövalintaa**

Näyttövalinnalla voit valita numeron laitteen ohjauspaneelista samoin kuin tavallisestakin puhelimesta. Kun lähetät faksin näyttövalintaa käyttämällä, kuulet numerovalintaäänet, vastausäänet ja muut äänet laitteen kaiuttimista. Voit niiden perusteella vastata kehotteisiin valinnan aikana sekä ohjata valinnan eri vaiheita.

- **Vihje** Jos et näppäile puhelinkortin PIN-koodia riittävän nopeasti, laite saattaa aloittaa faksiäänien lähettämisen liian aikaisin. Tällöin puhelinkorttipalvelu ei tunnista PIN-koodia. Tällaisia tilanteita varten voit luoda pikavalintanumeron, johon tallennat kortin PIN-koodin.
- **Huomautus** Varmista, että äänenvoimakkuus on säädetty riittävän suureksi, että kuulet valintaäänen.

#### **Faksin lähettäminen laitteen ohjauspaneelin näyttövalinnalla**

**1.** Aseta alkuperäiset asiakirjat. Lisätietoja on kohdissa [Alkuperäiskappaleen](#page-21-0) [asettaminen lasille](#page-21-0) ja [Alkuperäiskappaleiden asettaminen automaattiseen](#page-22-0) [asiakirjansyöttölaitteeseen.](#page-22-0)

**Huomautus** Automaattinen asiakirjansyöttölaite on vain joissakin malleissa.

- **2.** Valitse vasen nuolipainike ja oikea nuolipainike painikkeilla joko **Mustavalkoinen faksi** tai **Värillinen faksi** ja paina sitten **Aloita**. Jos laite tunnistaa automaattiseen asiakirjansyöttölaitteeseen asetetun alkuperäisasiakirjan, kuulet valintaäänen.
- **3.** Kun kuulet valintaäänen, kirjoita numero laitteen ohjauspaneelin näppäimistöllä.
- **4.** Noudata näyttöön tulevia ohjeita.
	- **Vihje** Jos käytät faksin lähettämiseen puhelukorttia ja puhelukortin PIN-koodi on tallennettu pikavalintana, valitse tämä pikavalinta painamalla **Pikavalinta**, kun sinua kehotetaan tekemään niin.

Faksi lähetetään, kun vastaanottava faksilaite vastaa.

# <span id="page-48-0"></span>**Faksin lähettäminen muistista**

Voit skannata mustavalkoisen faksin muistiin ja lähettää sitten faksin muistista. Tämä toiminto on hyödyllinen ennen kaikkea silloin, kun valitsemasi numero on varattu ja tilapäisesti poissa käytöstä. Laite skannaa alkuperäiset asiakirjat muistiin ja lähettää ne, kun yhteys vastaanottavaan faksilaitteeseen voidaan muodostaa. Voit poistaa alkuperäiset asiakirjat asiakirjan syöttöalustalta heti, kun laite on skannannut sivut muistiin.

**Huomautus** Muistista voi lähettää ainoastaan mustavalkoisen faksin.

#### **Faksin lähettäminen muistista**

**1.** Aseta alkuperäiset asiakirjat. Lisätietoja on kohdissa [Alkuperäiskappaleen](#page-21-0) [asettaminen lasille](#page-21-0) ja [Alkuperäiskappaleiden asettaminen automaattiseen](#page-22-0) [asiakirjansyöttölaitteeseen.](#page-22-0)

**Foggs** Huomautus Automaattinen asiakirjansyöttölaite on vain joissakin malleissa.

- **2.** Valitse vasen nuolipainike ja oikea nuolipainike painikkeilla joko **Mustavalkoinen faksi** tai **Värillinen faksi** ja paina sitten **OK**.
- **3.** Kirjoita faksinumero näppäimistöllä, valitse pikavalintanumero painamalla **Pikavalinta**-painiketta tai valitse viimeksi valittu numero painamalla **Uudelleenv./ Tauko**-painiketta.
- 4. Paina oikea nuolipainike **-**painiketta, kunnes **Faksimenetelmä** tulee näyttöön. Paina sitten **OK**.
- **5.** Paina oikea nuolipainike -painiketta, kunnes näyttöön tulee Skannaa & faksaa, ja paina sitten **OK**-painiketta.
- **6.** Paina **Aloita**-painiketta. Laite skannaa alkuperäiset asiakirjat muistiin ja lähettää ne, kun yhteys vastaanottavaan faksilaitteeseen on käytettävissä.

#### **Faksin ajastaminen lähetettäväksi myöhemmin**

Voit ajastaa mustavalkoisen faksin lähetettäväksi seuraavien 24 tunnin kuluessa. Tämän toiminnon avulla voit lähettää mustavalkoisen faksin myöhään illalla, jolloin puhelinlinjat eivät ole enää yhtä varattuja kuin päivällä ja jolloin puheluhinnat ovat halvemmat. Laite lähettää faksin automaattisesti määritettynä ajankohtana.

Voit ajoittaa vain yhden lähetettävän faksin kerrallaan. Voit kuitenkin lähettää fakseja normaalisti, vaikka olet ajoittanut faksin.

**Huomautus** Muistin rajallisuudesta johtuen voit lähettää vain mustavalkoisia fakseja.

### **Faksin ajastuksen valitseminen laitteen ohjauspaneelin painikkeilla**

**1.** Aseta alkuperäiset asiakirjat. Lisätietoja on kohdissa [Alkuperäiskappaleen](#page-21-0) [asettaminen lasille](#page-21-0) ja [Alkuperäiskappaleiden asettaminen automaattiseen](#page-22-0) [asiakirjansyöttölaitteeseen.](#page-22-0)

**Huomautus** Automaattinen asiakirjansyöttölaite on vain joissakin malleissa.

- **2.** Valitse vasen nuolipainike ja oikea nuolipainike painikkeilla joko **Mustavalkoinen faksi** tai **Värillinen faksi** ja paina sitten **OK**.
- **3.** Paina oikea nuolipainike **-**painiketta, kunnes **Faksimenetelmä** tulee näyttöön. Paina sitten **OK**.
- 4. Paina oikea nuolipainike -painiketta, kunnes näyttöön tulee Lähetä faksi **myöhemmin**, ja paina sitten **OK**-painiketta.
- **5.** Kirjoita lähetysaika numeronäppäimillä ja paina **OK**-painiketta. Valitse tarvittaessa **ap** painamalla **1** tai **ip** painamalla **2**.
- **6.** Kirjoita faksinumero näppäimistöllä, valitse pikavalintanumero painamalla **Pikavalinta**-painiketta tai valitse viimeksi valittu numero painamalla **Uudelleenv./ Tauko**-painiketta.
- **7.** Paina **Aloita**-painiketta. Laite skannaa kaikki sivut ja määritetty ajankohta tulee näyttöön. Faksi lähetetään määritettynä ajankohtana.

#### **Ajastetun faksin peruuttaminen**

- **1.** Valitse vasen nuolipainike **+** ja oikea nuolipainike **+** -painikkeilla joko **Mustavalkoinen faksi** tai **Värillinen faksi** ja paina sitten **OK**.
- **2.** Paina oikea nuolipainike -painiketta, kunnes **Faksimenetelmä** tulee näyttöön. Paina sitten **OK**.
- **3.** Paina oikea nuolipainike -painiketta, kunnes näyttöön tulee Lähetä faksi **myöhemmin**, ja paina sitten **OK**-painiketta. Jos laitteessa on aikaisempi faksin ajastusmääritys, näyttöön tulee **Peruuta**-kehote.
- **4.** Painamalla **1** voit valita **Kyllä**.
	- **Huomautus** Voit peruuttaa ajastetun faksin myös painamalla laitteen ohjauspaneelin **Peruuta**-painiketta, kun ajastuksen aika näkyy näytössä.

# <span id="page-50-0"></span>**Faksin lähettäminen useille vastaanottajille**

Voit lähettää faksin kerralla useille vastaanottajille ryhmittelemällä yksittäiset pikavalintanumerot ryhmäpikavalintanumeroiksi.

### **Faksin lähettäminen kerralla useille vastaanottajille käyttämällä ryhmäpikavalintanumeroa**

**1.** Aseta alkuperäiset asiakirjat. Lisätietoja on kohdissa [Alkuperäiskappaleen](#page-21-0) [asettaminen lasille](#page-21-0) ja [Alkuperäiskappaleiden asettaminen automaattiseen](#page-22-0) [asiakirjansyöttölaitteeseen.](#page-22-0)

**Huomautus** Automaattinen asiakirjansyöttölaite on vain joissakin malleissa.

- 2. Valitse vasen nuolipainike tai oikea nuolipainike näppäimillä **Mustavalkoinen faksi** ja paina sitten **OK**.
- **3.** Painele vasen nuolipainike tai oikea nuolipainike painiketta, kunnes haluamasi ryhmäpikavalinta tulee näkyviin.
	- **Vihje** Voit valita myös pikavalintanumeron näppäilemällä sen pikavalintatunnuksen laitteen ohjauspaneelin näppäimistöllä.
- **4.** Paina **Aloita**-painiketta.

Jos laite tunnistaa automaattiseen asiakirjansyöttölaitteeseen asetetun alkuperäisasiakirjan, se lähettää asiakirjan jokaiseen ryhmäpikavalinnan sisältämään numeroon.

**Huomautus** Muistirajoitusten takia voit käyttää ryhmäpikavalintoja vain mustavalkoisten faksien lähettämiseen. Laite skannaa faksin muistiin ja valitsee ensimmäisen numeron. Kun yhteys on muodostettu, laite lähettää faksin ja valitsee seuraavan numeron. Jos numero on varattu tai se ei vastaa, laite seuraa kohtien **Uudelleenvalinta varatulle** ja **Ei vastausta. Valitse uudelleen** asetuksia. Jos yhteyttä ei pystytä luomaan, laite valitsee seuraavan numeron ja luo virheraportin.

# **Faksin lähettäminen virheenkorjaustilassa**

**Virheenkorjaustila** estää huonosta yhteydestä johtuvan tietojen katoamisen. Tässä tilassa laite havaitsee tiedonsiirron aikana tapahtuneet virheet ja pyytää automaattisesti lähettämään virheellisen osan uudelleen. Hyvillä puhelinlinjoilla tila ei vaikuta puhelumaksuihin. Puhelinlaskut saattavat jopa pienentyä. Jos linjat ovat heikot, virheenkorjaustila pidentää lähetysaikoja ja kasvattaa vastaavasti puhelinlaskua, mutta lähettää tiedot luotettavasti. Oletusasetus on **Käytössä**. Poista tila käytöstä vain, jos sen käyttäminen kasvattaa huomattavasti puhelinlaskuja ja haluat valita pienemmän puhelinlaskun ja yhteyden heikomman laadun.

Ennen kuin poistat virheenkorjaustilan käytöstä, ota huomioon seuraavat asiat. Virheenkorjaustilan käytöstäpoistolla on seuraavia vaikutuksia:

- Käytöstäpoisto vaikuttaa lähetettyjen ja vastaanotettujen faksien laatuun ja siirtonopeuteen.
- **Faksin nopeus** -asetuksen arvoksi tulee automaattisesti **Keskitaso**.
- Värillisiä fakseja ei enää voi lähettää eikä vastaanottaa.

### <span id="page-51-0"></span>**Virheenkorjaustilan asetusten muuttaminen ohjauspaneelista**

- **1.** Paina **Asetukset**-painiketta.
- 2. Paina oikea nuolipainike **-**painiketta, kunnes **Faksiasetukset** tulee näyttöön. Paina sitten **OK**.
- **3.** Paina oikea nuolipainike **-**painiketta, kunnes **Virheenkorjaustila** tulee näkyviin. Paina sitten **OK**.
- **4.** Valitse **Käytössä** tai **Ei käytössä** painamalla oikea nuolipainike -painiketta ja paina sitten **OK**.

# **Faksin vastaanottaminen**

Laitteella voidaan vastaanottaa fakseja automaattisesti ja manuaalisesti. Jos **Autom. vastaus** -asetus poistetaan käytöstä, faksit on vastaanotettava manuaalisesti. Jos **Autom. vastaus** -asetus (oletusasetus) otetaan käyttöön, laite vastaa automaattisesti saapuviin puheluihin ja vastaanottaa faksit, kun puhelin on soinut **Soittoa ennen vastausta** -asetuksessa määritetyn ajan. (**Soittoa ennen vastausta** -asetuksen oletusarvo on viisi soittoa.)

Jos faksilaite vastaanottaa Legal-kokoisen faksin, eikä laitteessa käytetä Legal-kokoista paperia, laite pienentää faksin niin, että se mahtuu laitteen paperilokerossa olevalle paperille. Jos **Automaattinen pienennys** -toiminto on poistettu käytöstä, laite tulostaa faksin kahdelle sivulle.

- **Huomautus** Jos olet kopioimassa asiakirjaa, kun faksi saapuu, faksi tallennetaan laitteen muistiin kopioinnin ajaksi. Tämä vähentää muistiin tallennettavien faksisivujen määrää.
- Faksin vastaanottaminen manuaalisesti
- [Faksien varmuuskopion määrittäminen](#page-52-0)
- [Vastaanotettujen faksien uudelleentulostaminen muistista](#page-53-0)
- [Faksin vastaanoton kysely](#page-53-0)
- [Faksien lähettäminen edelleen toiseen numeroon](#page-54-0)
- [Vastaanotettavien faksien paperikoon määrittäminen](#page-55-0)
- [Tulevien faksien automaattinen pienentäminen](#page-55-0)
- [Faksinumeroiden estäminen](#page-56-0)
- [Faksien vastaanotto tietokoneeseen \(Faksi tietokoneeseen ja Fax to Mac\)](#page-57-0)

# **Faksin vastaanottaminen manuaalisesti**

Kun puhut puhelimessa, keskustelukumppanisi voi lähettää sinulle faksin puhelun aikana. Tätä kutsutaan manuaaliseksi faksaukseksi. Voit vastaanottaa faksin manuaalisesti tämän osan ohjeiden mukaan.

### **Huomautus** Voit nostaa kuulokkeen puhuaksesi tai kuunnellaksesi faksiääniä.

Voit vastaanottaa fakseja manuaalisesti puhelimesta, joka on:

- liitetty suoraan laitteeseen (2-EXT-porttiin)
- samassa puhelinlinjassa, mutta ei yhdistetty suoraan laitteeseen.

#### <span id="page-52-0"></span>**Faksin vastaanottaminen manuaalisesti**

- **1.** Varmista, että laitteeseen on kytketty virta ja että ensisijaisessa lokerossa on paperia.
- **2.** Poista alkuperäiskappaleet asiakirjansyöttölaitteen lokerosta.
- **3.** Määritä **Soittoa ennen vastausta** -asetukseksi suuri luku, jotta ehdit vastata saapuvaan puheluun ennen laitetta. Vaihtoehtoisesti voit poistaa **Autom. vastaus** asetuksen käytöstä, jolloin laite ei vastaa puheluihin automaattisesti.
- **4.** Jos puhut puhelimessa vastaanottajan kanssa, pyydä häntä painamaan oman faksilaitteensa **Käynnistä**-painiketta.
- **5.** Kun kuulet lähettävän faksilaitteen faksiäänet, toimi seuraavasti:
	- **a**. Valitse vasen nuolipainike + tai oikea nuolipainike + näppäimillä **Mustavalkoinen faksi** tai **Värillinen faksi**.
	- **b**. Paina **Aloita**-painiketta.
	- **c**. Kun laite aloittaa faksin vastaanottamisen, voit halutessasi asettaa kuulokkeen paikalleen. Puhelinlinja on hiljainen faksin siirron ajan.

# **Faksien varmuuskopion määrittäminen**

Käyttötarpeidesi ja suojausvaatimusten mukaan voit asettaa laitteen tallentamaan kaikki vastaanotetut faksit tai vain ne faksit, jotka on vastaanotettu laitteen ollessa virhetilassa. Voit myös määrittää, ettei laite tallenna mitään fakseja.

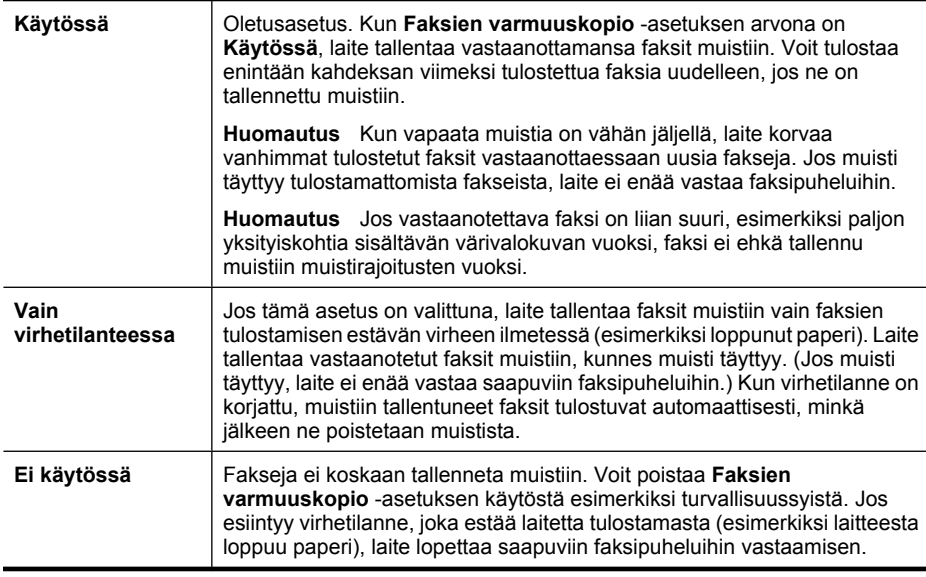

Käytettävissä ovat seuraavat **Faksien varmuuskopio** -tilat:

**Huomautus** Jos **Faksien varmuuskopio** -asetus on käytössä ja katkaiset laitteen virran, kaikki muistissa olevat faksit poistetaan, mukaan lukien kaikki tulostamattomat faksit, jotka on vastaanotettu laitteen ollessa virhetilassa. Sinun on otettava yhteys lähettäjiin ja pyydettävä näitä lähettämään tulostamattomat faksit. (Saat luettelon vastaanotetuista fakseista tulostamalla **Faksiloki**n.) Tarkista, että **Faksiloki**tiedostoa ei poisteta, kun laite sammutetaan.

# <span id="page-53-0"></span>**Faksien varmuuskopion määrittäminen laitteen ohjauspaneelista**

- **1.** Paina **Asetukset**-painiketta.
- 2. Paina oikea nuolipainike **-**painiketta, kunnes **Työkalut** tulee näyttöön. Paina sitten **OK**.
- **3.** Paina oikea nuolipainike -painiketta, kunnes **Faksien varmuuskopiointi** tulee näyttöön. Paina sitten **OK**.
- **4.** Valitse **Käytössä**, **Vain virhetilanteessa** tai **Ei käytössä** painamalla oikea nuolipainike -painiketta.
- **5.** Paina **OK**.

# **Vastaanotettujen faksien uudelleentulostaminen muistista**

Jos **Faksien varmuuskopio** -asetuksena on **Käytössä**, laite tallentaa vastaanotetut faksit aina muistiin riippumatta siitä, onko laite virhetilassa.

**Huomautus** Kun muisti täyttyy, vanhimmat ja tulostetut faksit korvataan uusilla vastaanotetuilla fakseilla. Jos kaikki tallennetut faksit ovat tulostamattomia, laite ei vastaanota faksipuheluita, ennen kuin muistissa olevat faksit tulostetaan tai poistetaan. Toisinaan kaikki faksit on poistettava muistista turvallisuussyistä tai yksityisyyden suojan vuoksi.

Muistissa olevien faksien kokojen mukaan voit tulostaa uudelleen enintään kahdeksan viimeksi tulostettua faksia, jos ne ovat vielä laitteen muistissa. Voit esimerkiksi tulostaa faksit uudelleen, jos olet hävittänyt aikaisemman tulosteen.

#### **Muistissa olevien faksien tulostaminen uudelleen laitteen ohjauspaneelista**

- **1.** Varmista, että tulostimen päälokerossa on paperia.
- **2.** Paina **Asetukset**-painiketta.
- **3.** Paina oikea nuolipainike -painiketta, kunnes **Tulosta raportti** tulee näyttöön. Paina sitten **OK**.
- 4. Paina oikea nuolipainike **-**painiketta, kunnes **Tulosta uudet** tulee näyttöön. Paina sitten **OK**.

Faksit tulostetaan päinvastaisessa järjestyksessä kuin ne vastaanotettiin, eli viimeksi vastaanotettu faksi tulostuu ensin ja niin edelleen.

- **5.** Paina **Aloita**-painiketta.
- **6.** Jos haluat lopettaa muistissa olevien faksien uudelleentulostamisen, paina **Peruuta**-painiketta.

#### **Kaikkien muistissa olevien faksien poistaminen laitteen ohjauspaneelia käyttämällä**

▲ Kytke laite pois päältä painamalla **Virta**-painiketta. Kaikki muistiin tallennetut faksit poistetaan, kun laitteen virta katkaistaan.

# **Faksin vastaanoton kysely**

HP All-in-One voi kyselyn avulla pyytää toista faksilaitetta lähettämään jonossa olevan faksin. Kun käytät **Vastaanoton kysely** -toimintoa, HP All-in-One soittaa valittuun faksilaitteeseen ja pyytää sitä lähettämään faksin. Valitun faksilaitteen kysely-toiminto tulee olla aktivoituna ja faksin tulee olla valmiina lähetettäväksi.

<span id="page-54-0"></span>**Huomautus** HP All-in-One ei tue kyselyn tunnuskoodeja. Kyselykoodit on turvallisuusominaisuus, joka edellyttää, että vastaanottava faksilaite antaa kyselykoodin kyselyn kohteena olevalle laitteelle voidakseen vastaanottaa faksin. Varmista, ettei kyselyn kohteena olevassa laitteessa ole määritetty kyselykoodia (tai oletuskoodia ei ole muutettu). Muuten HP All-in-One ei pysty vastaanottamaan faksia.

#### **Faksin vastaanottokyselyn määrittäminen laitteen ohjauspaneelista**

- **1.** Valitse vasen nuolipainike tai oikea nuolipainike -näppäimillä **Mustavalkoinen faksi** tai **Värillinen faksi** ja paina sitten **OK**.
- 2. Paina oikea nuolipainike **-**painiketta, kunnes **Faksimenetelmä** tulee näyttöön. Paina sitten **OK**.
- **3.** Paina oikea nuolipainike **-**painiketta, kunnes näyttöön tulee **Vastaanoton kysely**, ja paina sitten **OK**-painiketta.
- **4.** Anna toisen faksilaitteen faksinumero.
- **5.** Paina **Aloita**-painiketta.

#### **Faksien lähettäminen edelleen toiseen numeroon**

Voit määrittää laitteen lähettämään faksit edelleen toiseen numeroon. Vastaanotettu värillinen faksi lähetetään edelleen mustavalkoisena.

HP suosittelee varmistamaan, että numero, johon faksi välitetään, on toiminnassa. Lähetä testifaksi tarkistaaksesi, että faksilaite pystyy vastaanottamaan edelleenlähetettyjä fakseja.

#### **Faksien edelleenlähettäminen laitteen ohjauspaneelin avulla**

- **1.** Paina **Asetukset**-painiketta.
- 2. Paina oikea nuolipainike **-**painiketta, kunnes **Faksiasetukset** tulee näyttöön. Paina sitten **OK**.
- **3.** Paina oikea nuolipainike  $\blacksquare$ -painiketta, kunnes **Faksien edelleenlähettäminen** tulee näyttöön. Paina sitten **OK**.

**Huomautus** Jos painat **Värillinen faksi** -painiketta, mutta lähettäjä lähetti faksin mustavalkoisena, laite tulostaa faksin mustavalkoisena.

- <span id="page-55-0"></span>**4.** Paina oikea nuolipainike -painiketta, kunnes näyttöön tulee **Käytössä**, ja paina sitten **OK**.
	- **Huomautus** Jos laite ei pysty lähettämään faksia edelleen valittuun faksilaitteeseen (jos laitteeseen ei esimerkiksi ole kytketty virtaa), laite tulostaa faksin. Jos olet määrittänyt laitteen tulostamaan virheraportin vastaanotetuista fakseista, laite tulostaa myös virheraportin.
- **5.** Kirjoita laitteen niin pyytäessä sen faksilaitteen numero, johon faksit edelleenlähetetään. Paina sitten **OK**.

Faksien edelleenlähettäminen näkyy laitteen ohjauspaneelissa.

Jos laitteen virta katkeaa, kun **Faksin ed.lähetys** -asetus on määritetty, laite tallentaa **Faksin ed.lähetys** -asetuksen sekä puhelinnumeron. Kun virta kytketään uudelleen, **Faksin ed.lähetys** -asetuksen arvona on edelleen **Käytössä**.

**Huomautus** Voit peruuttaa faksin edelleenlähetyksen painamalla ohjauspaneelin **Peruuta**-painiketta, kun värinäytössä näkyy **Faksien edelleenlähetys** -sanoma, tai valitsemalla **Faksin ed.lähetys, musta** -valikon vaihtoehdon **Ei käytössä**.

# **Vastaanotettavien faksien paperikoon määrittäminen**

Voit valita faksien vastaanottamisessa käytettävän paperikoon. Valitun paperikoon täytyy vastata ensisijaisessa syöttölokerossa olevaa paperia. Faksit voi tulostaa vain A4-, Letter- tai Legal-kokoiselle paperille.

**Huomautus** Jos ensisijaisessa syöttölokerossa on vääränkokoista paperia, kun faksi vastaanotetaan, faksi ei tulostu ja näyttöön tulee virheilmoitus. Lisää lokeroon A4-, Letter- tai Legal-kokoista paperia ja tulosta sitten faksi valitsemalla **OK**.

# **Vastaanotettavien faksien paperikoon määrittäminen laitteen ohjauspaneelista**

- **1.** Paina **Asetukset**-painiketta.
- **2.** Paina oikea nuolipainike -painiketta, kunnes **Faksiasetukset** tulee näyttöön. Paina sitten **OK**.
- **3.** Paina oikea nuolipainike  $\blacksquare$ -painiketta, kunnes **Paperiasetukset** tulee näyttöön. Paina sitten **OK**.
- 4. Paina oikea nuolipainike -painiketta, kunnes **Faksipaperin koko** tulee näyttöön. Paina sitten **OK**.
- **5.** Valitse vaihtoehto oikea nuolipainike **-** painikkeella ja paina sitten OK.

# **Tulevien faksien automaattinen pienentäminen**

**Automaattinen pienennys** -asetus määrittää, kuinka HP All-in-One -laite käsittelee faksia, joka on liian suuri oletuspaperikokoon nähden. Asetus on oletusarvon mukaan käytössä, joten laite pienentää tulevan faksin sopimaan yhdelle sivulle, jos se on mahdollista. Jos tämä asetus ei ole käytössä, tiedot, jotka eivät mahdu ensimmäiselle sivulle, tulostetaan toiselle sivulle. **Automaattinen pienennys** -toiminto on hyödyllinen, kun vastaanotat Legal-kokoisen faksin, mutta ensisijaisessa syöttölokerossa on ainoastaan Letter-kokoista paperia.

#### <span id="page-56-0"></span>**Automaattisen pienentämisen määrittäminen laitteen ohjauspaneelista**

- **1.** Paina **Asetukset**-painiketta.
- **2.** Paina oikea nuolipainike -painiketta, kunnes **Faksiasetukset** tulee näyttöön. Paina sitten **OK**.
- **3.** Paina oikea nuolipainike -painiketta, kunnes **Paperiasetukset** tulee näyttöön. Paina sitten **OK**.
- **4.** Paina oikea nuolipainike -painiketta, kunnes **Automaattinen faksin koonmuutto** tulee näyttöön. Paina sitten **OK**.
- **5.** Valitse Ei käytössä tai Käytössä painamalla oikea nuolipainike -painiketta.
- **6.** Paina **OK**.

#### **Faksinumeroiden estäminen**

Jos tilaat numeronäyttöpalvelun puhelinyhtiöstä, voit estää haluamasi faksinumerot. Tällöin laite ei tulosta näistä numeroista lähetettyjä fakseja. Kun saapuva faksipuhelu vastaanotetaan, laite vertaa numeroa estettävien faksinumeroiden luetteloon ja määrittää, estetäänkö puhelu. Jos numero on estettävien faksinumeroiden luettelossa, laite ei tulosta faksia. (Estettävien faksinumeroiden enimmäismäärä vaihtelee mallin mukaan.)

**Huomautus** Toimintoa ei tueta kaikissa maissa/kaikilla alueilla. Jos roskafaksin eston käyttöä ei tueta maassasi/alueellasi, **Faksin lisäasetukset** -valikossa ei ole **Roskafaksin esto** -vaihtoehtoa.

**Huomautus** Jos numeroluetteloon ei ole lisätty puhelinnumeroita, oletetaan, että käyttäjä ei ole kirjautunut puhelinyhtiön numeronäyttöpalveluun.

- Numeroiden lisääminen roskafaksiluetteloon
- [Numeroiden poistaminen roskafaksiluettelosta](#page-57-0)
- [Roskafaksiraportin tulostaminen](#page-57-0)

#### **Numeroiden lisääminen roskafaksiluetteloon**

Voit estää tietyt numerot lisäämällä ne roskafaksiluetteloon.

#### **Estettävän numeron lisääminen manuaalisesti**

- **1.** Paina **Asetukset**-painiketta.
- **2.** Valitse **Faksiasetukset** painamalla oikea nuolipainike **-** painiketta. Paina sitten **OK**.
- **3.** Valitse Roskafaksin esto painamalla oikea nuolipainike -painiketta. Paina sitten **OK**.
- **4.** Valitse Lisää painamalla oikea nuolipainike  $\blacksquare$ -painiketta ja valitse sitten OK.
- **5.** Voit valita soittajaluettelosta estettävän numeron valitsemalla **Valitse nro**. - tai -

Voit lisätä estettävän numeron manuaalisesti valitsemalla **Anna nro**.

- <span id="page-57-0"></span>**6.** Kun estettävä faksinumero on kirjoitettu, paina **OK**. Varmista, että kirjoitat näytössä näkyvän faksinumeron etkä vastaanotetun faksin ylätunnisteessa näkyvää numeroa, sillä nämä numerot eivät välttämättä ole samat.
- **7.** Kun näyttöön tulee **Annatko toisen?** -kehote, valitse jompikumpi seuraavista:
	- **Jos haluat lisätä muita numeroita estettävien faksinumeroiden luetteloon**, paina **Kyllä** ja toista sitten vaihe 5 kunkin estettävän numeron osalta.
	- **Jos et halua jatkaa**, paina **Ei**.

#### **Numeroiden poistaminen roskafaksiluettelosta**

Jos et enää halua estää faksinumeroa, voit poistaa numeron roskafaksiluettelosta.

#### **Numeroiden poistaminen estettyjen faksinumeroiden luettelosta**

- **1.** Paina **Asetukset**-painiketta.
- **2.** Valitse **Faksiasetukset** ja paina sitten **OK**.
- **3.** Valitse **Roskafaksin esto**. Paina sitten **OK**.
- **4.** Paina **Poista** ja paina sitten **OK**.
- **5.** Voit selata estämiäsi numeroita oikealla nuolipainikkeella. Kun näkyviin tulee numero, jonka haluat poistaa, valitse **OK**.
- **6.** Kun näyttöön tulee **Toinen pois?** -kehote, valitse jompikumpi seuraavista:
	- **Jos haluat poistaa muita numeroita estettävien faksinumeroiden luettelosta**, paina **Kyllä** ja toista sitten vaihe 5 kunkin luettelosta poistettavan numeron osalta.
	- **Jos et halua jatkaa**, paina **Ei**.

#### **Roskafaksiraportin tulostaminen**

Käytä seuraavaa toimintoa tulostaaksesi luettelon estetyistä roskafaksinumeroista.

#### **Roskafaksiraportin tulostaminen**

- **1.** Paina (Asetukset) -painiketta.
- **2.** Valitse **Tulosta raportti**, valitse **Roskafaksiraportti** ja paina sitten **OK**.

# **Faksien vastaanotto tietokoneeseen (Faksi tietokoneeseen ja Fax to Mac)**

Faksi tietokoneeseen ja Fax to Mac -ohjelmilla voit vastaanottaa ja tallentaa fakseja automaattisesti suoraan tietokoneeseen. Faksi tietokoneeseen ja Fax to Mac -ohjelman avulla voit tallentaa fakseistasi digitaaliset kopiot ja välttää hankalien paperiasiakirjojen käytön.

Vastaanotetut faksit tallennetaan TIFF (Tagged Image File Format) -muodossa. Faksin vastaanottamisen jälkeen saat näyttöön ilmoituksen, jossa on linkki faksin tallennuskansioon.

Tiedostot nimetään seuraavasti: XXXX\_YYYYYYYY\_ZZZZZZ.tif, jossa X vastaa lähettäjän tietoja, Y vastaa päivämäärää ja Z vastaa faksin vastaanottoaikaa.

**Huomautus** Faksi tietokoneeseen ja Fax to Mac -ohjelmaa voi käyttää vain mustavalkoisten faksien vastaanottamiseen. Värifaksit tulostetaan, eikä niitä tallenneta tietokoneeseen.

Tässä osassa käsitellään seuraavia aiheita:

- Faksi tietokoneeseen ja Fax to Mac -ohjelmien vaatimukset
- Faksi tietokoneeseen ja Fax to Mac -ohjelmien aktivointi
- Faksi tietokoneeseen ja Fax to Mac -asetusten muuttaminen
- [Faksi tietokoneeseen tai Fax to Mac -ohjelman käytöstä poistaminen](#page-59-0)

# **Faksi tietokoneeseen ja Fax to Mac -ohjelmien vaatimukset**

- Valvojatietokoneen eli tietokoneen, jolla aktivoitiin Faksi tietokoneeseen tai Fax to Mac -ominaisuus, pitää olla päällä kaikkina aikoina. Vain yksi tietokone voi toimia Faksi tietokoneeseen tai Fax to Mac -ohjelman valvojatietokoneena.
- Kohdekansion sisältävään tietokoneeseen tai palvelimeen on oltava aina virta kytkettynä. Kohdetietokoneen on myös oltava toiminnassa. Faksit eivät tallennu, jos tietokone on lepotilassa.
- HP Digital Imaging Monitor -kuvakkeen (Windowsin tehtäväpalkki) on oltava käytössä koko ajan.
- Syöttölokerossa on oltava paperia.

# **Faksi tietokoneeseen ja Fax to Mac -ohjelmien aktivointi**

Faksi tietokoneeseen -ohjelman voi aktivoida ohjatulla asennustoiminnolla. Faksi tietokoneeseen -ohjelman ohjattu asennustoimisto käynnistetään HP:n ratkaisukeskuksesta tai ohjauspaneelista. Fax to Mac -ohjelman asennuksen Mac OS X -käyttöjärjestelmässä voi tehdä HP Setup Assistant (HP-asennusapuohjelma) ohjelmalla (joka käynnistetään HP Utility -apuohjelmasta).

# **Faksi tietokoneeseen -ohjelman määrittäminen HP:n ratkaisukeskuksesta (Windows)**

- **1.** Avaa Ratkaisukeskus. Lisätietoja on kohdassa [HP:n ratkaisukeskuksen käyttö](#page-220-0) [\(Windows\).](#page-220-0)
- **2.** Valitse **Asetukset** ja valitse sitten **Fax to PC Setup Wizard (Ohjattu Faksi tietokoneeseen -asetustoiminto)**.
- **3.** Ota Faksi tietokoneeseen -toiminto käyttöön noudattamalla näyttöön tulevia ohjeita.

# **Fax to Mac -ohjelman määrittäminen (Mac OS X)**

- **1.** Käynnistä HP Utility -apuohjelma. Lisäohjeita on kohdassa [HP Utility -apuohjelman](#page-221-0) [avaaminen](#page-221-0).
- **2.** Valitse työkalurivin Application (Sovellus) -kuvake.
- **3.** Kaksoisnapsauta **HP Setup Assistant (HP-asennusapuohjelma)** -kohtaa ja seuraa näyttöön tulevia ohjeita.

# **Faksi tietokoneeseen ja Fax to Mac -asetusten muuttaminen**

Voit päivittää Faksi tietokoneeseen -ohjelman asetukset tietokoneesta milloin tahansa siirtymällä Ratkaisukeskuksen Faksiasetukset-sivulle. Fax to Mac -ohjelman asetukset voi päivittää **HP Setup Assistant (HP-asennusapuohjelma)** -ohjelmasta. Laitteen

<span id="page-59-0"></span>ohjauspaneelin avulla voit sammuttaa Faksi tietokoneeseen- tai Fax to Mac -ohjelman ja poistaa faksien tulostamisen käytöstä.

#### **Asetusten muuttaminen ohjauspaneelista**

- **1.** Paina (Asetukset) -painiketta.
- **2.** Valitse **Faksin perusasetukset**, valitse **Faksi tietokoneeseen** ja paina sitten **OK**.
- **3.** Valitse asetus, jota haluat muuttaa. Voit muuttaa seuraavia asetuksia:
	- **Näytä tietokoneen isäntänimi**: Tuo näyttöön sen tietokoneen isäntänimen, joka on määritetty Faksi tietokoneeseen- tai Fax to Mac -ohjelman pääkäyttäjätietokoneeksi.
	- **Poista käytöstä**: Poistaa käytöstä Faksi tietokoneeseen- tai Fax to Mac ohjelman.
		- **Huomautus** Ota Faksi tietokoneeseen- tai Fax to Mac -ohjelma käyttöön Ratkaisukeskuksesta.
	- **Faksi tietokoneeseen pois käytöstä**: Valitse tämä valinta, jos haluat faksien tulostuvan, kun ne saapuvat. Jos poistat tulostuksen käytöstä, värilliset faksit tulostuvat silti.

#### **HP-ohjelmiston avulla voit muokata Faksi tietokoneeseen -ohjelman asetuksia.**

Noudata käyttöjärjestelmääsi koskevia ohjeita:

#### **Windows**

- **1.** Avaa Ratkaisukeskus. Lisätietoja on kohdassa [HP:n ratkaisukeskuksen käyttö](#page-220-0) [\(Windows\).](#page-220-0)
- **2.** Valitse **Asetukset** ja valitse sitten **Faksiasetukset**.
- **3.** Valitse **Faksi tietokoneeseen -ohjelman asetukset** -välilehti, muuta asetukset ja valitse sitten **OK**.

#### **Mac OS X**

- **1.** Käynnistä HP Utility -apuohjelma. Lisäohjeita on kohdassa [HP Utility -apuohjelman](#page-221-0) [avaaminen](#page-221-0).
- **2.** Valitse työkalurivin Application (Sovellus) -kuvake.
- **3.** Kaksoisnapsauta **HP Setup Assistant (HP-asennusapuohjelma)** -kohtaa ja seuraa näyttöön tulevia ohjeita.

#### **Faksi tietokoneeseen tai Fax to Mac -ohjelman käytöstä poistaminen**

- 1. Paina (Asetukset) -painiketta.
- **2.** Valitse **Faksin perusasetukset**, valitse **Faksi tietokoneeseen** ja paina sitten **OK**.
- **3.** Valitse **Poista käytöstä**.

# <span id="page-60-0"></span>**Faksiasetusten muuttaminen**

Kun olet tehnyt kaikki laitteen mukana toimitetun aloitusoppaan vaiheet, voit muuttaa alkuasetuksia tai määrittää faksin muita asetuksia seuraavien ohjeiden mukaan.

- Faksin ylätunnisteen määrittäminen
- Vastaustilan määrittäminen (automaattinen vastaaminen)
- [Vastaamista edeltävien hälytysten lukumäärän määrittäminen](#page-61-0)
- [Soittoäänen muuttaminen \(erottuva soittoääni\)](#page-61-0)
- [Faksin virheenkorjaustilan määrittäminen](#page-62-0)
- [Numeron valintatyypin määrittäminen](#page-62-0)
- [Uudelleenvalinta-asetusten määrittäminen](#page-63-0)
- [Faksin nopeuden määrittäminen](#page-63-0)
- [Faksin äänenvoimakkuuden määrittäminen](#page-64-0)

#### **Faksin ylätunnisteen määrittäminen**

Jokaisen lähettämäsi faksin yläreunaan tulostuu ylätunniste, jossa on nimesi ja faksinumerosi. HP suosittelee faksin ylätunnisteen määrittämistä laitteen mukana asennetun ohjelman avulla. Voit määrittää faksin ylätunnisteen myös laitteen ohjauspaneelista tässä kuvatulla tavalla.

**Huomautus** Joissakin maissa tai joillakin alueilla laki edellyttää faksin ylätunnistetietojen käyttöä.

#### **Faksin ylätunnisteen määrittäminen tai muuttaminen**

- **1.** Paina **Asetukset**-painiketta.
- **2.** Valitse **Faksiasetukset** painamalla oikea nuolipainike  $\blacksquare$ -painiketta. Paina sitten **OK**.
- **3.** Valitse **Faksin ylätunniste** painamalla oikea nuolipainike -painiketta ja paina sitten **OK**.
- **4.** Kirjoita oma nimesi tai yrityksen nimi numeronäppäimistöllä ja valitse sitten **OK**.
- **5.** Näppäile faksinumerosi numeronäppäimillä ja valitse **OK**.

# **Vastaustilan määrittäminen (automaattinen vastaaminen)**

Vastaustila määrittää, vastaako laite saapuviin puheluihin vai ei.

- Ota käyttöön **Autom. vastaus** -asetus, jos haluat, että laite vastaa fakseihin **automaattisesti**. Laite vastaa kaikkiin saapuviin puheluihin ja fakseihin.
- Poista **Autom. vastaus** -asetus käytöstä, jos haluat vastaanottaa faksit **manuaalisesti**. Sinun täytyy vastata itse faksipuheluihin. Muussa tapauksessa laite ei voi vastaanottaa fakseja.

### <span id="page-61-0"></span>**Vastaustilan määrittäminen manuaaliseksi tai automaattiseksi laitteen ohjauspaneelista**

- **1.** Paina **Asetukset**-painiketta.
- **2.** Valitse **Faksiasetukset** painamalla oikea nuolipainike **-** painiketta. Paina sitten **OK**.
- **3.** Valitse Vastausasetukset painamalla oikea nuolipainike -painiketta. Paina sitten **OK**.
- **4.** Valitse Automaattinen vastaus painamalla oikea nuolipainike -painiketta ja paina sitten **OK**.
- **5.** Valitse oikea nuolipainike -painikkeella laitteellesi oikea vaihtoehto, **Käytössä** tai **Ei käytössä**, ja paina sitten **OK**.

Kun **Autom. vastaus** on **Käytössä**, laite vastaa saapuviin puheluihin automaattisesti. Kun **Autom. vastaus** on **Ei käytössä**, laite ei vastaa puheluihin.

# **Vastaamista edeltävien hälytysten lukumäärän määrittäminen**

Ottamalla käyttöön **Autom. vastaus** -asetuksen, voit määrittää, kuinka monen soiton jälkeen saapuvaan puheluun vastataan automaattisesti.

**Soittoa ennen vastausta** -asetus on tärkeä, jos puhelinvastaaja on samassa puhelinlinjassa kuin laite, sillä puhelinvastaajan kannattaa antaa vastata puheluun ennen laitetta. Laitteeseen määritetyn vastaamista edeltävien soittojen määrän tulee olla suurempi kuin puhelinvastaajaan määritetyn soittojen määrän.

Voit esimerkiksi määrittää puhelinvastaajaan pienen soittojen määrän ja laitteeseen suurimman soittojen määrän. (Soittojen enimmäismäärä vaihtelee maan tai alueen mukaan.) Tällöin vastaaja vastaa puheluun ja laite tarkkailee puhelinlinjaa. Jos laite havaitsee faksiääniä, se vastaanottaa faksin. Jos kyseessä on äänipuhelu, puhelinvastaaja nauhoittaa viestin.

# **Vastaamista edeltävien hälytysten lukumäärän määrittäminen laitteen ohjauspaneelista**

- **1.** Paina **Asetukset**-painiketta.
- **2.** Valitse **Faksiasetukset** painamalla oikea nuolipainike  $\blacksquare$ -painiketta. Paina sitten **OK**.
- **3.** Valitse Vastausasetukset painamalla oikea nuolipainike -painiketta. Paina sitten **OK**.
- 4. Valitse Soitot ennen vastaamista painamalla oikea nuolipainike **+** -painiketta ja paina sitten **OK**.
- **5.** Näppäile haluamasi hälytysten määrä näppäimistöllä tai muuta hälytysten määrää vasen nuolipainike + tai oikea nuolipainike + -painikkeella.
- **6.** Hyväksy asetus valitsemalla **OK**.

# **Soittoäänen muuttaminen (erottuva soittoääni)**

Monet puhelinyhtiöt tarjoavat asiakkaidensa käyttöön erottuvan soittoäänen, jonka avulla yhteen puhelinlinjaan voi liittää useita puhelinnumeroita. Kun tilaat tämän palvelun, jokaisella numerolla on erilainen soittokuvio. Voit määrittää laitteen vastaamaan saapuviin puheluihin, joilla on määrätty soittokuvio.

Jos liität laitteen linjaan, jossa käytetään erottuvaa soittoääntä, pyydä puhelinyhtiötäsi määrittämään yksi soittokuvio äänipuheluille ja toinen faksipuheluille. HP suosittelee

<span id="page-62-0"></span>faksinumerolle kahta tai kolmea hälytyssoittoa. Kun laite havaitsee määrätyn soittokuvion, se vastaa puheluun ja vastaanottaa faksin.

Jos erottuvaa soittopalvelua ei ole, käytä oletussoittoääntä, joka on **Kaikki soitot**.

**Huomautus** HP-faksi ei voi vastaanottaa fakseja, kun pääpuhelinnumeron kuuloke on ylhäällä.

#### **Soittoäänen muuttaminen erottuvaksi soittoääneksi laitteen ohjauspaneelista**

- **1.** Varmista, että laite on määritetty vastaamaan faksipuheluihin automaattisesti.
- **2.** Paina **Asetukset**-painiketta.
- **3.** Valitse **Perusasetukset** painamalla oikea nuolipainike **+** -painiketta. Paina sitten **OK**.
- **4.** Valitse **Soittoääni** painamalla oikea nuolipainike -painiketta ja paina sitten **OK**. Kun puhelin hälyttää faksilinjalle määritetyllä soittokuviolla, laite vastaa puheluun ja vastaanottaa faksin.

#### **Faksin virheenkorjaustilan määrittäminen**

Yleensä laite valvoo puhelinlinjan signaaleja, kun se lähettää tai vastaanottaa faksia. Jos laite huomaa virhesignaalin lähetyksen aikana ja virheenkorjausasetus on käytössä, laite saattaa pyytää, että osa faksista lähetetään uudelleen.

Ota virheenkorjaustila pois käytöstä vain, jos faksin lähettämisessä tai vastaanottamisessa on ongelmia ja haluat hyväksyä virheet. Virheenkorjaustilan käytöstä poistamisesta voi olla hyötyä, jos yrität lähettää faksia toiseen maahan tai toiselle alueelle, jos yrität vastaanottaa faksia toisesta maasta tai toiselta alueelta tai jos käytät satelliittipuhelinyhteyttä.

#### **Faksin virheenkorjaustilan määrittäminen**

- **1.** Paina **Asetukset**-painiketta.
- **2.** Valitse **Faksiasetukset** painamalla oikea nuolipainike  $\blacktriangleright$ -painiketta. Paina sitten **OK**.
- **3.** Valitse Virheenkorjaus painamalla oikea nuolipainike  $\blacktriangleright$ -painiketta. Paina sitten **OK**.
- **4.** Valitse oikea nuolipainike -painikkeella vaihtoehto **Käytössä** tai **Ei käytössä** ja paina sitten **OK**.

#### **Numeron valintatyypin määrittäminen**

Valitse äänivalinta tai pulssivalinta tällä menetelmällä. Oletusasetuksena on **Äänivalinta**. Älä muuta asetusta paitsi jos tiedät, ettei äänivalinta toimi käyttämässäsi puhelinlinjassa.

**Huomautus** Pulssivalintaa ei voi käyttää kaikissa maissa tai kaikilla alueilla.

#### <span id="page-63-0"></span>**Numeron valintatyypin määrittäminen**

- **1.** Paina **Asetukset**-painiketta.
- **2.** Valitse **Perusasetukset** painamalla oikea nuolipainike painiketta. Paina sitten **OK**.
- **3.** Valitse **Ääni tai pulssi** painamalla oikea nuolipainike **-** painikkeella ja paina sitten **OK**.
- **4.** Valitse oikea vaihtoehto painamalla oikea nuolipainike -painiketta ja paina sitten **OK**.

### **Uudelleenvalinta-asetusten määrittäminen**

Jos laite ei lähettänyt faksia, koska vastaanottava faksilaite ei vastannut tai oli varattu, laite yrittää valita numeron uudelleen. Uudelleenvalinta perustuu asetukseen, jonka mukaan laite valitsee numeron uudelleen, jos vastaanottava laite on varattu tai ei vastaa. Ota toiminnot käyttöön tai poista ne käytöstä seuraavalla tavalla.

- **Uudelleenvalinta varatulle**: Jos asetus on käytössä, laite valitsee numeron uudestaan, jos linja on varattu. Tämän asetuksen oletusasetus on **Käytössä**.
- **Ei vastatun uudelleenvalinta**: Jos asetus on käytössä, laite valitsee numeron uudestaan, jos vastaanottava faksilaite ei vastaa. Tämä asetuksen oletusasetus on **Ei käytössä**.

#### **Uudelleenvalinta-asetusten määrittäminen**

- **1.** Paina **Asetukset**-painiketta.
- **2.** Valitse **Faksiasetukset** painamalla oikea nuolipainike  $\blacksquare$ -painiketta. Paina sitten **OK**.
- **3.** Valitse **Uudelleenvalinta-asetukset** painamalla oikea nuolipainike -painiketta. Paina sitten **OK**.
- **4.** Paina oikea nuolipainike -painiketta, valitse **Uudelleenvalinta varatulle** tai **Ei vastausta, valitse uudelleen** ja paina **OK**.

#### **Faksin nopeuden määrittäminen**

Voit määrittää oman laitteesi ja muiden faksilaitteiden välisen viestintänopeuden, jota käytetään faksien lähettämisessä ja vastaanottamisessa.

Jos käytössä on jokin seuraavista, faksinopeus pitää ehkä määrittää pienemmäksi:

- Internet-puhelinpalvelu
- PBX-järjestelmä
- FoIP (Fax over Internet Protocol)
- ISDN (Integrated Services Digital Network) -palvelu

Jos faksien lähettämisessä tai vastaanottamisessa on ongelmia, kokeile alhaisempaa **Faksinopeutta**. Seuraavassa taulukossa on käytettävissä olevat faksin nopeusasetukset.

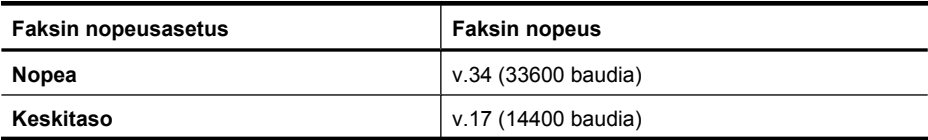

<span id="page-64-0"></span>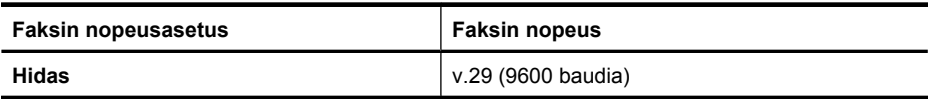

#### **Faksin nopeuden määrittäminen laitteen ohjauspaneelista**

- **1.** Paina **Asetukset**-painiketta.
- **2.** Valitse **Faksiasetukset** painamalla oikea nuolipainike  $\blacktriangleright$ -painiketta. Paina sitten **OK**.
- **3.** Valitse Faksin nopeus painamalla oikea nuolipainike + painiketta ja paina sitten **OK**.
- **4.** Valitse asetus nuolinäppäimillä ja paina **OK**.

# **Faksin äänenvoimakkuuden määrittäminen**

Tällä toiminnolla voit lisätä tai pienentää faksin äänenvoimakkuutta.

# **Faksin äänenvoimakkuuden määrittäminen laitteen ohjauspaneelista**

▲ Paina **Asetukset**-painiketta, valitse **Faksin äänenvoimakkuus** ja lisää tai pienennä äänenvoimakkuutta nuolinäppäimillä. Valitse äänenvoimakkuus painamalla **OK**.

# **FoIP (Fax over Internet Protocol)**

Voit tilata edullisen puhelinpalvelun, jonka avulla laite lähettää ja vastaanottaa fakseja internetin kautta. Menetelmä on nimeltään FoIP (Fax over Internet Protocol). Todennäköisesti käytät FoIP-palvelua (jonka tarjoaa puhelinyhtiö), jos

- Valitset faksinumeron lisäksi erityisen käyttökoodin
- Sinulla on IP-muunnin, jolla muodostetaan internet-yhteys ja jossa on analogiset puhelinportit faksiyhteyttä varten
- **Huomautus** Voit lähettää ja vastaanottaa fakseja vain silloin, kun puhelinlinja on kytketty laitteen 1-LINE-porttiin. Tämä tarkoittaa, että internet-yhteyden täytyy olla muodostettu muuntolaitteen (jossa on tavalliset analogiset puhelinliitännät faksiyhteyttä varten) avulla tai puhelinyhtiön toimesta.

Jotkin internet-pohjaiset faksipalvelut eivät toimi oikein, kun laite lähettää tai vastaanottaa fakseja suurella nopeudella (33 600 b/s) tai värillisiä fakseja lähetettäessä. Jos sinulla on ongelmia faksien lähettämisessä ja vastaanottamisessa käyttäessäsi internet-pohjaista faksipalvelua, käytä pienempää faksinopeutta ja lähetä vain mustavalkoisia fakseja. Voit tehdä tämän ottamalla käyttöön pienemmän faksin nopeusasetuksen. Lisätietoja tämän asetuksen muuttamisesta on kohdassa [Faksin nopeuden määrittäminen](#page-63-0).

**Huomautus** Saat lisätietoja ja ohjeita internet-pohjaisesta faksauksesta internetpohjaisen faksauspalvelusi tukipalvelusta tai paikalliselta palveluntarjoajalta.

# **Raporttien käyttäminen**

Voit määrittää laitteen tulostamaan virhe- ja vahvistusraportit automaattisesti jokaisesta lähetetystä ja vastaanotetusta faksista. Voit tulostaa raportit myös manuaalisesti aina tarvittaessa. Järjestelmäraporteissa on hyödyllistä tietoa laitteesta.

Oletusasetuksen mukaan laite tulostaa raportin vain, jos faksin lähettämisessä tai vastaanottamisessa on ongelmia. Ohjauspaneelin näyttöön tulee faksin lähettämisen jälkeen vahvistusviesti, jossa ilmoitetaan, onko lähettäminen onnistunut.

**Huomautus** Jos raportit ovat lukukelvottomia, voit tarkistaa musteen arvioidun määrän ohjauspaneelista, HP:n ratkaisukeskuksesta (Windows) tai HP Utility apuohjelmasta (Mac OS X).

**Huomautus** Mustetasoa koskevat ilmoitukset ja mustemäärän ilmaisintoiminnot antavat vain likimääräistä tietoa musteen todellisesta määrästä. Kun laite ilmoittaa musteen olevan vähissä, uusi tulostuskasetti kannattaa pitää saatavilla, jotta mahdolliset tulostusviiveet voidaan välttää. Mustekasetteja ei tarvitse vaihtaa uusiin ennen kuin tulostuslaadun heikkeneminen sitä edellyttää.

**Huomautus** Varmista, että tulostuspää ja mustekasetit ovat hyvässä kunnossa ja oikein asennettuja.

Tässä osassa käsitellään seuraavia aiheita:

- Faksin lähettämisen vahvistusraportin tulostaminen
- [Faksin virheraportin tulostaminen](#page-66-0)
- [Faksilokin tulostaminen ja tarkasteleminen](#page-66-0)
- [Faksilokin tyhjentäminen](#page-67-0)
- [Edellisen faksitapahtuman tietojen tulostaminen](#page-68-0)
- [Soittajaraportin tulostaminen](#page-68-0)

#### **Faksin lähettämisen vahvistusraportin tulostaminen**

Jos tarvitset tulostetun vahvistuksen siitä, että faksien lähettäminen onnistui, ota faksien lähettämisen vahvistustoiminto käyttöön noudattamalla seuraavia ohjeita **ennen** faksien lähettämistä. Valitse **Faksin lähetys** tai **Lähetys & vastaanotto**.

Faksin vahvistustoiminnon oletusasetus on **Ei käytössä**. Tämä merkitsee, että vahvistusraporttia ei tulosteta jokaisen faksin lähettämisen tai vastaanottamisen yhteydessä. Ohjauspaneelin näyttöön tulee faksin lähettämisen jälkeen vahvistusviesti, jossa ilmoitetaan, onko lähettäminen onnistunut.

#### **Faksin vahvistamisen ottaminen käyttöön**

- **1.** Paina (Asetukset) -painiketta.
- **2.** Valitse **Tulosta raportti** painamalla oikea nuolipainike **-** painiketta ja paina sitten **OK**.

**Huomautus** Voit liittää kuvan faksin ensimmäisestä sivusta faksin lähetyksen vahvistusraporttiin, jos valitset **Faksin lähetys** tai **Lähetys ja vastaanotto** ja jos skannaat lähetettävän faksin muistista.

- <span id="page-66-0"></span>**3.** Valitse **Faksin vahvistus** painamalla oikea nuolipainike -painiketta. Paina sitten **OK**.
- 4. Valitse oikea nuolipainike -painikkeella jokin seuraavista vaihtoehdoista ja valitse sitten **OK**.

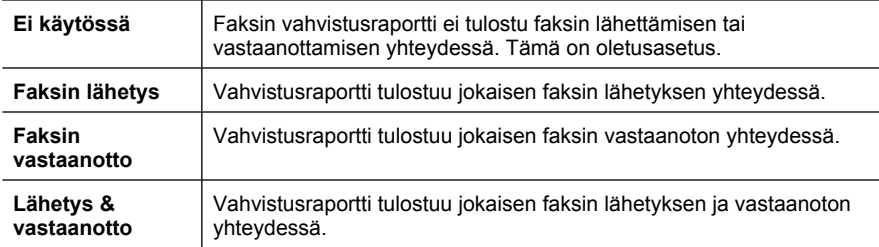

#### **Faksin kuvan liittäminen raporttiin**

- 1. Paina (Asetukset) -painiketta.
- **2.** Valitse **Tulosta Raportti** ja valitse sitten **Faksin vahvistus**.
- **3.** Valitse **Faksin lähetys** tai **Lähetys ja vastaanotto** ja paina sitten **OK**.
- **4.** Valitse **Kuva faksiraporttiin**.
- **5.** Valitse **Käytössä** ja paina sitten **OK**.

#### **Faksin virheraportin tulostaminen**

Laitteen voi määrittää tulostamaan raportti automaattisesti, jos faksin lähettämisessä tai vastaanottamisessa tapahtuu virhe.

#### **Laitteen määrittäminen tulostamaan faksin virheraportti automaattisesti**

- **1.** Paina **Asetukset**-painiketta.
- 2. Valitse **Tulosta raportti** painamalla oikea nuolipainike -painiketta ja paina sitten **OK**.
- **3.** Valitse **Faksivirhe** painamalla oikea nuolipainike **+** painiketta ja paina sitten OK.
- 4. Valitse oikea nuolipainike **-** painikkeella jokin seuraavista vaihtoehdoista ja valitse sitten **OK**.

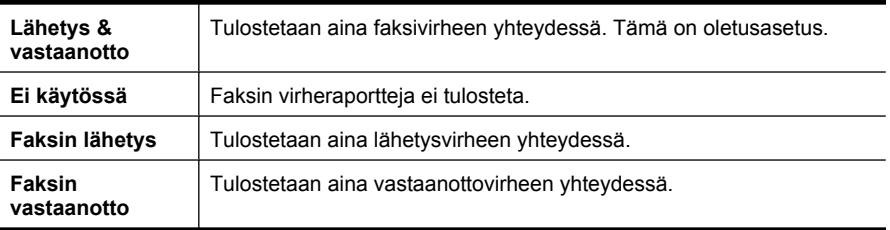

# **Faksilokin tulostaminen ja tarkasteleminen**

Lokissa näkyvät laitteen ohjauspaneelista lähetetyt ja kaikki vastaanotetut faksit.

<span id="page-67-0"></span>Voit tulostaa lokin fakseista, joita on vastaanotettu ja lähetetty laitteella. Lokin jokainen merkintä sisältää seuraavat tiedot:

- Lähetyksen päivämäärä ja kellonaika
- Tyyppi (vastaanotettu tai lähetetty)
- **Faksinumero**
- Kesto
- Sivujen lukumäärä
- Lähetyksen lopputulos (tila)

#### **Faksilokin tulostaminen laitteen ohjauspaneelin painikkeilla**

- **1.** Paina **Asetukset**-painiketta.
- **2.** Valitse **Tulosta raportti** painamalla oikea nuolipainike **-** painiketta ja paina sitten **OK**.
- **3.** Valitse **Faksiloki** painamalla oikea nuolipainike -painiketta ja paina sitten **OK**.
- **4.** Tulosta loki painamalla uudelleen **OK**.

#### **Faksilokin tarkasteleminen HP-ohjelmistossa**

Noudata käyttöjärjestelmääsi koskevia ohjeita.

#### **Windows**

- **1.** Avaa HP:n ratkaisukeskus -ohjelmisto. Lisäohjeita on kohdassa [HP:n](#page-220-0) [ratkaisukeskuksen käyttö \(Windows\).](#page-220-0)
- **2.** Valitse **Asetukset**.
- **3.** Valitse **Faksiasetukset**-alueesta **Lisää faksiasetuksia** ja valitse sitten **Faksiloki**.

#### **Mac OS X**

- **1.** Avaa HP Utility -apuohjelma. Lisäohjeita on kohdassa [HP Utility -apuohjelman](#page-221-0) [avaaminen](#page-221-0).
- **2.** Valitse **Fax Settings (Faksiasetukset)** -alueesta **Fax Logs (Faksilokit)**.

# **Faksilokin tyhjentäminen**

Faksilokin voi tyhjentää seuraavilla toiminnoilla.

#### **Faksilokin tyhjentäminen laitteen ohjauspaneelista**

- **1.** Paina laitteen ohjauspaneelin **Asetukset**-painiketta.
- **2.** Siirry nuolipainikkeita käyttämällä kohtaan **Työkalut** ja paina sitten **OK**.
- **3.** Siirry nuolipainikkeita käyttämällä kohtaan **Tyhjennä faksiloki** ja paina sitten **OK**.

# <span id="page-68-0"></span>**Edellisen faksitapahtuman tietojen tulostaminen**

Raportti edellisestä faksitapahtumasta tulostaa viimeisimmän faksitapahtuman tiedot. Tietoihin kuuluvat faksinumero, sivumäärä ja faksin tila.

#### **Edellisen faksitapahtuman raportin tulostaminen**

- **1.** Paina laitteen ohjauspaneelin **Asetukset**-painiketta.
- **2.** Siirry nuolipainikkeita käyttämällä kohtaan **Tulosta raportti** ja paina sitten **OK**.
- **3.** Siirry nuolipainikkeita käyttämällä kohtaan **Edellinen tapahtuma** ja paina sitten **OK**.

#### **Soittajaraportin tulostaminen**

Käytä seuraavaa toimintoa tulostaaksesi luettelon soittajien faksinumeroista.

#### **Soittajaraportin tulostaminen**

- **1.** Paina **Asetukset**-painiketta, valitse **Tulostimen raportit** ja sitten **Soittajaraportti**.
- **2.** Paina **OK**.

# **6 Mustekasettien huoltaminen**

Voit varmistaa HP All-in-One -laitteen parhaan tulostuslaadun yksinkertaisten huoltotoimien avulla. Tässä osassa on ohjeita mustekasettien käsittelyyn ja vaihtamiseen sekä tulostuspään kohdistamiseen ja puhdistamiseen.

Tässä osassa käsitellään seuraavia aiheita:

- Tietoja mustekaseteista
- [Arvioitujen mustemäärien tarkistaminen](#page-70-0)
- [Mustekasettien käsitteleminen](#page-71-0)
- [Mustekasettien vaihtaminen](#page-71-0)
- [Tulostustarvikkeiden säilyttäminen](#page-75-0)
- [Mustekasettien erityiskunnossapito](#page-75-0)

# **Tietoja mustekaseteista**

Seuraavien vihjeiden avulla onnistut ylläpitämään HP:n mustekasetit hyvässä kunnossa ja säilyttämään hyvän tulostuslaadun.

- Poista vanha mustekasetti vasta, kun uusi mustekasetti on käytettävissä asentamista varten.
	- **Varoitus** Älä jätä avattuja mustekasetteja laitteen ulkopuolelle pitkäksi aikaa. Mustekasetti saattaa vahingoittua.
- Säilytä kaikki mustekasetit alkuperäisissä sinetöidyissä pakkauksissa, kunnes niitä tarvitaan.
- Katkaise HP All-in-One -tuotteesta virta painamalla tuotteen U (Virta) -painiketta. Odota, että virran merkkivalo sammuu, ennen kuin irrotat virtajohdon tai katkaiset jatkojohdosta virran. Jos HP All-in-One -laitteen virta katkaistaan väärin, tulostuskasetin vaunu ei palaa oikeaan asentoon, mikä aiheuttaa mustekasetteihin ja tulostuslaatuun liittyviä ongelmia. Lisätietoja on kohdassa [Virran katkaiseminen](#page-28-0) [laitteesta](#page-28-0).
- Säilytä mustekasetit huoneenlämmössä (15-35 °C).
- Kasetit tarvitsee vaihtaa vasta, kun tulostuslaatu on käyttökelvoton. Tulostuslaadun merkittävä huononeminen voi kuitenkin johtua siitä, että vähintään yhden kasetin muste on loppu. Ongelman voi ratkaista muun muassa tarkistamalla kasettien mustemäärän ja puhdistamalla mustekasetit. Mustekasettien puhdistaminen kuluttaa jonkin verran mustetta. Lisätietoja on kohdassa [Mustekasettien puhdistaminen](#page-78-0).
- Älä puhdista mustekasetteja tarpeettomasti. Tämä kuluttaa mustetta ja lyhentää kasettien käyttöikää.
- <span id="page-70-0"></span>• Käsittele mustekasetteja varovasti. Pudottaminen, täräyttäminen tai kovakourainen käsittely asennuksen aikana voi aiheuttaa tilapäisiä tulostusongelmia.
- Jos aiot kuljettaa laitteen toiseen paikkaan, estä tulostuskasetin vaunun mustevuodot ja muut vahingot toimimalla seuraavasti:
	- Katkaise tuotteesta virta painamalla  $\mathbf 0$  (Virta) -painiketta. Tulostuskasetin vaunun on oltava palveluasemassa oikealla puolella.
	- Varmista, että jätät mustekasetit laitteeseen.
	- Tuote pitää siirtää pohjapuoli alaspäin. Älä aseta laitetta mihinkään muuhun asentoon.

# **Liittyvät aiheet**

- Arvioitujen mustemäärien tarkistaminen
- [Mustekasettien puhdistaminen](#page-78-0)

# **Arvioitujen mustemäärien tarkistaminen**

Voit tarkistaa arvioidut mustemäärät HP:n ratkaisukeskuksesta, Työkaluryhmästä (Windows), HP Utility -apuohjelmasta (Mac OS X) tai sulautetusta web-palvelimesta. Lisätietoja näiden työkalujen käytöstä on kohdassa [Laitteen hallintatyökalut.](#page-220-0) Voit myös tulostaa tulostimen tilasivun nähdäksesi arvioidut mustemäärät (katso [Tulostimen tila- ja](#page-136-0) [itsetestiraportin lukeminen\)](#page-136-0).

**Huomautus** Mustemääriä koskevat varoitukset ja mustemäärän ilmaisintoiminnot antavat vain likimääräistä tietoa musteen todellisesta määrästä. Kun tulostin antaa matalan mustemäärän varoituksen, sinun kannattaa harkita vaihtokasetin hankkimista mahdollisten tulostusviivästysten välttämiseksi. Tulostuskasettia ei tarvitse vaihtaa, ennen kuin tulostuslaatu heikkenee.

**Huomautus** Jos olet asentanut laitteeseen uudelleentäytetyn tai -valmistetun tulostuskasetin tai jos tulostuskasettia on käytetty toisessa tuotteessa, mustemäärän ilmaisin ei ehkä toimi oikein tai se ei ole käytettävissä.

**Huomautus** Tulostuskasettien mustetta käytetään tulostustoimenpiteessä monilla eri tavoilla. Näihin sisältyy alustaminen, joka valmistelee laitteen ja tulostuskasetit tulostamista varten, ja tulostuspään huoltaminen, joka pitää tulostussuuttimet avoimina ja varmistaa musteen esteettömän virtauksen. Lisäksi kasettiin jää mustejäämä sen käytön jälkeen. Lisätietoja on osoitteessa [www.hp.com/go/](http://www.hp.com/go/inkusage) [inkusage.](http://www.hp.com/go/inkusage)

# <span id="page-71-0"></span>**Mustekasettien käsitteleminen**

Tutustu osiin ja mustekasettien käsittelyohjeisiin, ennen kuin vaihdat tai puhdistat mustekasetteja.

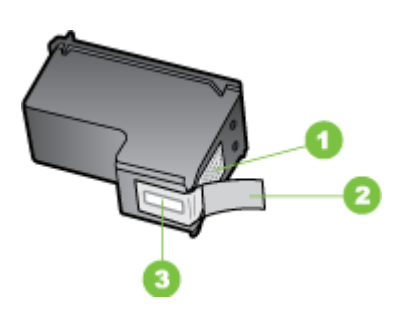

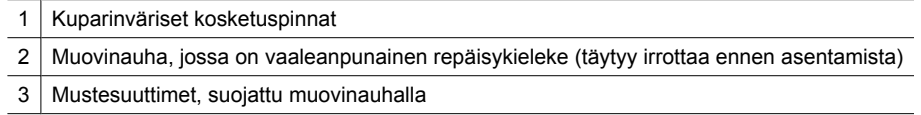

Pitele mustekasetteja mustista muovireunuksista siten, että etiketti osoittaa ylöspäin. Älä kosketa kuparinvärisiä kosketuspintoja tai mustesuuttimia.

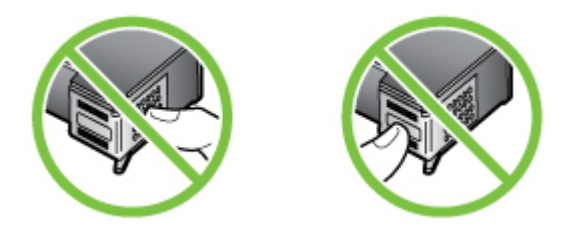

**Huomautus** Käsittele mustekasetteja varovasti. Mustekasetin pudottaminen tai ravistaminen saattaa aiheuttaa väliaikaisia tulostusongelmia ja jopa pysyviä vaurioita.

# **Mustekasettien vaihtaminen**

Noudata näitä ohjeita, kun muste on vähissä.

**Huomautus** Kun mustekasetin mustetaso on vähäinen, näyttöön tulee viesti. Voit tarkistaa musteen määrän myös tulostimen Työkaluryhmän (Windows) tai HP Utility -apuohjelman (Mac OS X) avulla.

**Huomautus** Tulostusprosessi kuluttaa tulostuskasettien mustetta useilla tavoilla, kuten alustuksessa, joka valmistelee laitetta ja tulostuskasetteja tulostukseen. Lisäksi kasettiin jää mustejäämä sen käytön jälkeen. Lisätietoja on osoitteessa [www.hp.com/](http://www.hp.com/go/inkusage) [go/inkusage](http://www.hp.com/go/inkusage).

Mustetason varoitukset ja ilmaisimet ovat vain arvioita, joita voidaan käyttää suunnittelussa. Kun laite varoittaa, että muste on vähissä, uusi mustekasetti kannattaa
hankkia valmiiksi. Mustekasettia ei tarvitse vaihtaa, ennen kuin tulostuslaatu heikkenee huomattavasti.

Lisätietoja laitteen mustekasettien tilaamisesta on kohdassa [Tulostustarvikkeiden](#page-186-0) [tilaaminen verkosta.](#page-186-0)

#### **Mustekasettien vaihtaminen**

- **1.** Varmista, että laitteeseen on kytketty virta.
	- $\triangle$  Varoitus Jos tuotteen virta ei ole kytketty, kun avaat mustekasettien suojakannen, tuote ei voi vapauttaa kasetteja vaihtamista varten. Saatat vahingoittaa tuotetta, jos mustekasetit eivät ole asianmukaisesti paikallaan, kun yrität poistaa niitä.
- **2.** Avaa laitteen etuluukku. Tulostuskasettivaunu liikkuu laitteen oikeaan reunaan.

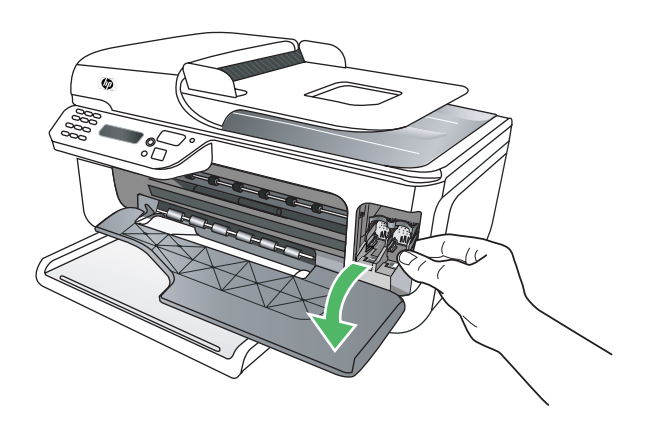

**3.** Odota, kunnes mustekasetin vaunu on paikallaan eikä siitä kuulu ääntä. Vapauta mustekasetti painamalla sitä kevyesti. Jos vaihdat kolmivärimustekasettia, irrota mustekasetti vasemmalla olevasta aukosta.

Mustekasettien vaihtaminen 69

Jos vaihdat mustaa mustekasettia, irrota mustekasetti oikealla olevasta aukosta.

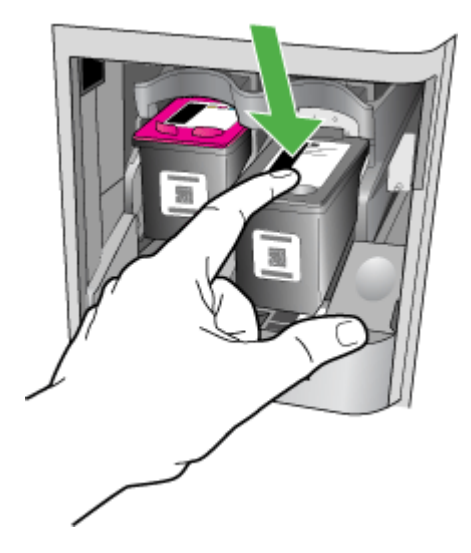

- **4.** Irrota mustekasetti aukosta vetämällä sitä itseesi päin.
	- **Huomautus** HP tarjoaa käytettyjen mustekasettien kierrätysvaihtoehtoja monissa maissa tai alueilla. Lisätietoja on kohdassa [HP Inkjet -tarvikkeiden](#page-165-0) [kierrätysohjelma](#page-165-0).

**5.** Poista uusi mustekasetti pakkauksesta ja poista muovinauha varovasti vaaleanpunaisesta kielekkeestä vetämällä. Älä kosketa muita osia kuin vaaleanpunaista muovinauhaa.

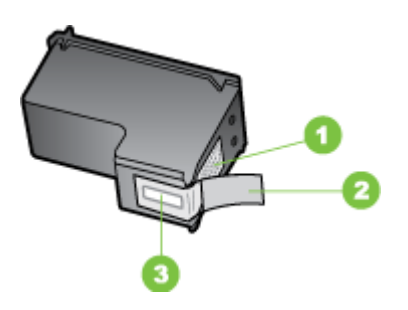

- 1 Kuparinväriset kosketuspinnat
- 2 Muovinauha, jossa on vaaleanpunainen repäisykieleke (täytyy irrottaa ennen asentamista)
- 3 Mustesuuttimet, suojattu muovinauhalla
- **Varoitus** Älä kosketa kuparinvärisiä kosketuspintoja tai mustesuuttimia. Älä myöskään teippaa mustekasetteja uudelleen. Tämä saattaa johtaa tukkeumiin, musteongelmiin ja huonoihin sähkökytkentöihin.

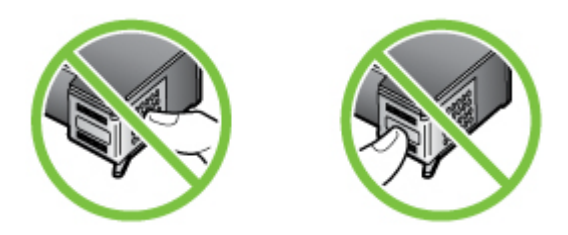

**6.** Käännä mustekasetti niin, että HP-logo on ylhäällä, ja aseta uusi mustekasetti tyhjään mustekasettipaikkaan. Työnnä mustekasettia, kunnes se napsahtaa paikoilleen. Jos asennat kolmivärimustekasettia, aseta se vasemmanpuoleiseen paikkaan. Jos asennat mustaa mustekasettia, aseta se oikeanpuoleiseen paikkaan.

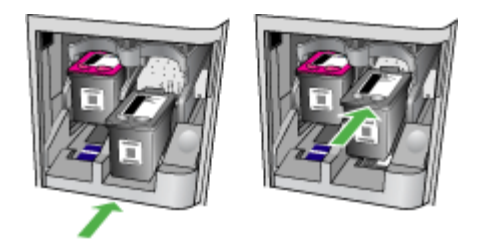

**7.** Sulje etuluukku.

- <span id="page-75-0"></span>**8.** Varmista, että syöttölokeroon on lisätty käyttämätön valkoinen A4- tai Letter-kokoinen paperiarkki. Lisätietoja on kohdassa [Tulostusmateriaalin lisääminen.](#page-23-0)
	- **Huomautus** Jos olet lisännyt syöttölokeroon värillistä paperia, mustekasettien kohdistus epäonnistuu. Lisää syöttölokeroon käyttämätöntä valkoista tulostuspaperia ja suorita kohdistus uudelleen.
- **9.** Paina **OK**

HP All-in-One tulostaa mustekasetin kohdistussivun.

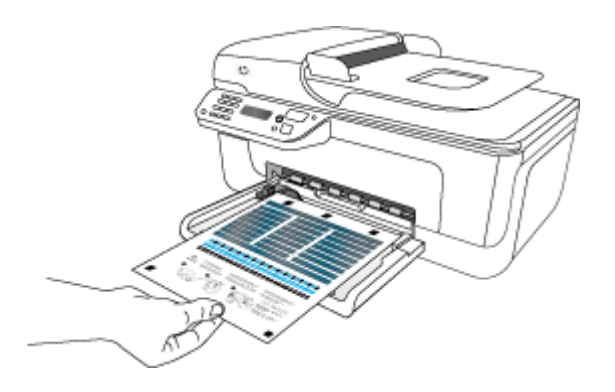

**10.** Aseta mustekasetin kohdistusarkki skannerin lasille skannattava puoli alaspäin siten, että asiakirjan oikea yläkulma on skannerin lasin oikeassa etukulmassa ja paina sitten **OK**. Lisätietoja on kohdassa [Alkuperäiskappaleen asettaminen lasille.](#page-21-0) HP All-in-One kohdistaa mustekasetit. Kierrätä tai hävitä mustekasettien kohdistusarkki.

## **Tulostustarvikkeiden säilyttäminen**

Mustekasetit voidaan jättää laitteeseen pitkiksi ajoiksi. Laitteen virta on kuitenkin katkaistava oikein, jotta mustekasettien kunto pysyisi ihanteellisena. Lisätietoja on kohdassa [Virran katkaiseminen laitteesta.](#page-28-0)

## **Mustekasettien erityiskunnossapito**

Tässä osassa käsitellään seuraavia aiheita:

- Mustekasettien kohdistaminen
- [Mustekasettien puhdistaminen](#page-78-0)

#### **Mustekasettien kohdistaminen**

HP All-in-One kehottaa kohdistamaan mustekasetit aina, kun asennat tai vaihdat mustekasetin. Voit kohdistaa mustekasetit milloin tahansa laitteen ohjauspaneelista tai laitteen mukana asennetulla ohjelmalla. Mustekasettien kohdistaminen varmistaa laadukkaan tulostusjäljen.

**Huomautus** Jos poistat mustekasetin ja asennat saman kasetin uudelleen, laite ei anna kehotusta kohdistaa mustekasetteja. Laite muistaa mustekasetin kohdistusarvot, joten sinun ei tarvitse kohdistaa mustekasetteja uudelleen.

#### **Kasettien kohdistaminen ohjauspaneelista**

- **1.** Lisää syöttölokeroon tavallista käyttämätöntä A4- tai Letter-kokoista paperia. Lisätietoja on kohdassa [Tulostusmateriaalin lisääminen.](#page-23-0)
	- **Huomautus** Jos olet lisännyt syöttölokeroon värillistä paperia, mustekasettien kohdistus epäonnistuu. Lisää syöttölokeroon käyttämätöntä valkoista tulostuspaperia ja suorita kohdistus uudelleen.
- **2.** Paina tuotteen ohjauspaneelin (Asetukset) -painiketta.
- **3.** Valitse **Työkalut** ja valitse sitten **Kohdista mustekasetti**. Laite tulostaa mustekasettien kohdistusarkin.

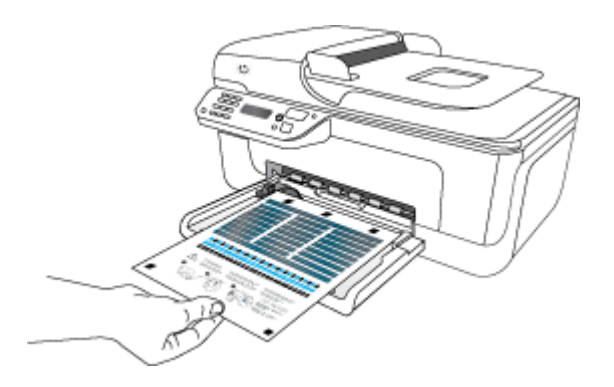

**4.** Aseta kohdistusarkki skanneriin skannattava puoli lasipintaa vasten. Lisätietoja on kohdassa [Alkuperäiskappaleen asettaminen lasille.](#page-21-0)

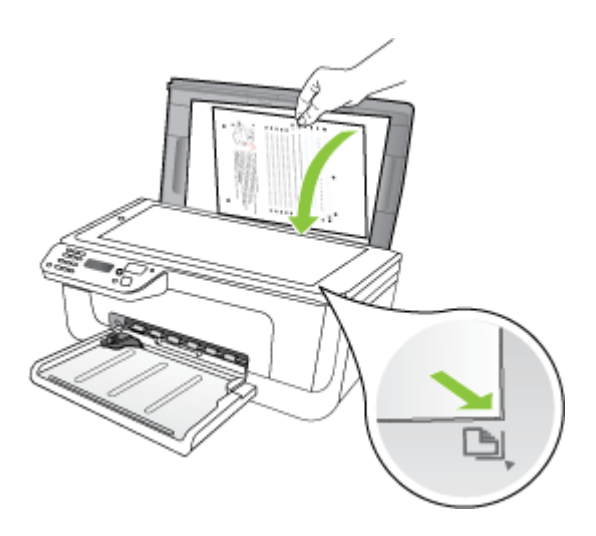

**5.** Skannaa kohdistusarkki painamalla **OK**. Kun kohdistusarkki on skannattu, kohdistus on valmis. Kierrätä tai hävitä kohdistusarkki.

#### **Mustekasettien kohdistaminen HP-ohjelmistosta**

**1.** Lisää syöttölokeroon tavallista käyttämätöntä valkoista A4- tai Letter-kokoista paperia. Lisätietoja on kohdassa [Tulostusmateriaalin lisääminen.](#page-23-0)

**Huomautus** Jos olet lisännyt syöttölokeroon värillistä paperia, mustekasettien kohdistus epäonnistuu. Lisää syöttölokeroon käyttämätöntä valkoista tulostuspaperia ja suorita kohdistus uudelleen.

**2.** Noudata käyttöjärjestelmääsi koskevia ohjeita. Laite tulostaa mustekasettien kohdistusarkin.

#### **Windows**

- **a**. Avaa Työkaluryhmä-ohjelmisto. Lisäohjeita on kohdassa [Työkaluryhmän](#page-220-0) [avaaminen](#page-220-0).
- **b**. Valitse **Laitepalvelut** -välilehti.
- **c**. Valitse **Kohdista mustekasetit**.

#### **Mac OS X**

- **a**. Avaa HP Utility -apuohjelma. Lisäohjeita on kohdassa [HP Utility -apuohjelman](#page-221-0) [avaaminen](#page-221-0).
- **b**. Valitse **Align (Kohdista)** ja toimi näytön ohjeiden mukaan.
- **3.** Aseta kohdistusarkki skanneriin skannattava puoli lasipintaa vasten. Lisätietoja on kohdassa [Alkuperäiskappaleen asettaminen lasille.](#page-21-0)

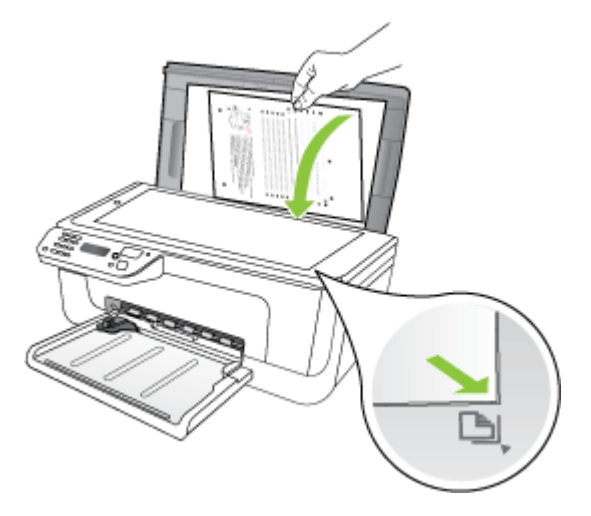

**4.** Skannaa kohdistusarkki painamalla **OK**. Kun kohdistusarkki on skannattu, kohdistus on valmis. Kierrätä tai hävitä kohdistusarkki.

#### <span id="page-78-0"></span>**Mustekasettien puhdistaminen**

Käytä tätä toimintoa, jos väripalkeissa on valkoisia viivoja tai jos väri on sameaa. Älä puhdista mustekasetteja turhaan, koska tämä kuluttaa mustetta ja lyhentää mustesuuttimien käyttöikää.

#### **Mustekasettien puhdistaminen tuotteen ohjauspaneelista**

- **1.** Lisää syöttölokeroon tavallista käyttämätöntä valkoista A4-, Letter- tai Legal-kokoista paperia.
- **2.** Paina **Asetukset**-painiketta.
- **3.** Valitse **Työkalut** ja valitse sitten **Puhdista mustekasetti**. Laite tulostaa sivun, jonka voit kierrättää tai hävittää. Jos kopio- tai tulostuslaadussa on ongelmia vielä mustekasettien puhdistamisen jälkeen, puhdista mustekasetin kosketuspinnat, ennen kuin vaihdat mustekasetin.

#### **Mustekasettien puhdistaminen HP-ohjelmistosta**

- **1.** Lisää syöttölokeroon tavallista käyttämätöntä valkoista A4-, Letter- tai Legal-kokoista paperia. Lisätietoja on kohdassa [Tulostusmateriaalin lisääminen.](#page-23-0)
- **2.** Noudata käyttöjärjestelmääsi koskevia ohjeita.

#### **Windows**

- **a**. Avaa Työkaluryhmä-ohjelmisto. Lisäohjeita on kohdassa [Työkaluryhmän](#page-220-0) [avaaminen](#page-220-0).
- **b**. Valitse **Laitepalvelut** -välilehti.
- **c**. Valitse **Kohdista mustekasetit**.

#### **Mac OS X**

- **a**. Avaa HP Utility -apuohjelma. Lisäohjeita on kohdassa [HP Utility -apuohjelman](#page-221-0) [avaaminen](#page-221-0).
- **b**. Valitse **Puhdista tulostuspäät** ja osoita sitten **Puhdista**.
- **3.** Seuraa kehotteita, kunnes olet tyytyväinen tulostuslaatuun, ja valitse sitten **Valmis** tai **Finish (Valmis)**.

Jos kopio- tai tulostuslaadussa on ongelmia vielä mustekasettien puhdistamisen jälkeen, puhdista mustekasetin kosketuspinnat, ennen kuin vaihdat mustekasetin. Lisätietoja on kohdassa [Mustekasetin kosketuspintojen puhdistaminen.](#page-100-0)

## <span id="page-79-0"></span>**7 Ongelmanratkaisu**

Luvussa Ongelmanratkaisu on tietoja tavallisten ongelmien ratkaisemiseksi. Jos laite ei toimi oikein ja tämän oppaan vianmääritysehdotukset eivät ratkaise ongelmaa, hae apua jostakin seuraavista tukipalveluista.

Tässä osassa käsitellään seuraavia aiheita:

- HP-tuki
- [Yleiset vianmääritysvihjeet ja -resurssit](#page-83-0)
- [Tulostusongelmien ratkaiseminen](#page-84-0)
- [Tulostuslaatu on heikko ja tulokset odottamattomia](#page-87-0)
- [Mustesuuttimia ympäröivän alueen puhdistaminen](#page-101-0)
- [Paperin syöttöön liittyvien ongelmien ratkaiseminen](#page-103-0)
- [Kopiointiongelmien ratkaiseminen](#page-105-0)
- [Skannausongelmien ratkaiseminen](#page-108-0)
- [Faksiongelmien ratkaiseminen](#page-111-0)
- [Selvitä langallisen verkon \(ethernet\) ongelmat \(vain joissakin malleissa\)](#page-124-0)
- [Selvitä langattoman verkon ongelmat \(vain joissakin malleissa\)](#page-125-0)
- [Palomuurin määrittäminen HP-laitteiden käyttöä varten](#page-131-0)
- [Laitehallintaongelmien ratkaiseminen](#page-132-0)
- [Asennusongelmien vianmääritys](#page-134-0)
- [Tulostimen tila- ja itsetestiraportin lukeminen](#page-136-0)
- [Verkkokokoonpanosivun lukeminen \(vain joissakin malleissa\)](#page-138-0)
- [Tukosten poistaminen](#page-139-0)

### **HP-tuki**

#### **Jos ongelmia ilmenee, noudata seuraavia ohjeita**

- **1.** Katso laitteen mukana toimitettuja ohjeita.
- **2.** Käy HP-verkkotuen sivustossa [www.hp.com/support.](http://www.hp.com/support) HP:n verkkotuki on kaikkien HP:n asiakkaiden käytettävissä. Sieltä saa nopeimmin ajantasaisia tietoja laitteesta sekä asiantuntijoiden apua. Tukeen sisältyvät seuraavat palvelut:
	- Pätevien verkkotukiasiantuntijoiden nopeasti antama apu
	- Ohjelmisto- ja ohjainpäivitykset HP All-in-One -laitteelle
	- Tavallisten ongelmien ratkaisemista helpottavat vianmääritystiedot
	- Aktiiviset laitteiden päivitykset, tuki-ilmoitukset ja HP:n uutistiedotteet, jotka ovat saatavissa rekisteröityäsi HP All-in-One -laitteen

Lisätietoja on kohdassa [Sähköisen tuen saaminen.](#page-80-0)

**3.** Soita HP-tukeen. Asiakastukivaihtoehdot ja niiden saatavuus vaihtelevat laitteen, kielen sekä maan ja alueen mukaan. Lisätietoja on kohdassa [HP:n puhelintuki](#page-80-0).

#### <span id="page-80-0"></span>**Sähköisen tuen saaminen**

Saat tuki- ja takuutietoja HP:n verkkosivustosta osoitteessa [www.hp.com/support.](http://www.hp.com/support) Valitse tarvittaessa maa tai alue ja katso sitten teknisen tuen tietoja valitsemalla **Yhteystiedot**.

Tämä sivusto tarjoaa myös teknistä tukea, ohjaimia, tarvikkeita ja tilaustietoja. Voit myös tehdä esimerkiksi seuraavat toimet:

- Siirry käytönaikaisen tuen sivuille.
- Lähetä kysymyksesi HP:lle sähköpostitse.
- Ota yhteys HP:n tekniseen asiantuntijaan online-keskustelun välityksellä.
- Tarkista ohjelmistopäivitykset.

Saat tukea myös Työkaluryhmästä (Windows) tai HP Utility -apuohjelmasta (Mac OS X), joissa on helppoja vaiheittaisia ratkaisuja yleisiin tulostusongelmiin. Lisätietoja on kohdissa [Työkaluryhmä \(Windows\)](#page-220-0) ja [HP Utility -apuohjelma \(Mac OS X\).](#page-221-0)

Tukivaihtoehdot ja niiden saatavuus vaihtelevat tuotteen, maan/alueen ja kielen mukaan.

#### **HP:n puhelintuki**

Tässä luettelossa olevat puhelintuen numerot ja niiden maksut ovat voimassa tämän oppaan painamisen aikaan ja pätevät vain kiinteästä puhelimesta soitettaessa. Matkapuhelimille voivat päteä eri puheluhinnat.

Löydät ajantasaisen listan HP:n puhelintuen numeroista ja puheluiden maksuista osoitteesta [www.hp.com/support](http://www.hp.com/support).

Takuuaikana voit pyytää apua HP:n asiakastukikeskuksesta.

**Huomautus** HP ei tarjoa puhelintukea Linux-tulostamiseen. Linux-tuki on saatavilla internetissä seuraavalla sivustolla: [https://launchpad.net/hplip.](https://launchpad.net/hplip) Napsauta **Ask a question** (Kysy kysymys) -painiketta saadaksesi tukea.

HPLIP-sivusto ei anna tukea Windows- tai Mac OS X -ongelmiin. Jos käytät näitä käyttöjärjestelmiä, katso [www.hp.com/support](http://www.hp.com/support).

Tässä osassa käsitellään seuraavia aiheita:

- **Ennen kuin soitat**
- [Puhelintuen ajanjakso](#page-81-0)
- [Puhelintuen numerot](#page-81-0)
- [Puhelintuen ajanjakson jälkeen](#page-83-0)

#### **Ennen kuin soitat**

Kun soitat HP:n puhelintukeen, pysyttele tietokoneen ja HP All-in-One -laitteen tuntumassa. Valmistaudu antamaan seuraavat tiedot:

- Mallin numero (laitteen etuosan merkinnöissä)
- Sarjanumero (laitteen takaosassa tai pohjassa)
- Viestit, jotka tulevat näyttöön kyseisessä tilanteessa
- Vastaukset seuraaviin kysymyksiin:
	- Onko tällaista tapahtunut aikaisemmin?
	- Pystytkö saamaan aikaan samanlaisen tilanteen uudelleen?
- <span id="page-81-0"></span>◦ Lisäsitkö tietokoneeseen uusia laitteita tai ohjelmia niihin aikoihin, kun ongelma alkoi?
- Edelsikö tätä tilannetta jokin tapahtuma (esimerkiksi ulkona oli ukkonen tai HP All-in-One -laite siirrettiin paikasta toiseen)?

#### **Puhelintuen ajanjakso**

Pohjois-Amerikassa, Tyynenmeren Aasiassa ja Latinalaisessa Amerikassa (myös Meksikossa) ostaja saa myös vuoden puhelintukipalvelut.

#### **Puhelintuen numerot**

HP tarjoaa monissa maissa maksutonta puhelintukea takuun voimassaoloaikana. Osa tukinumeroista saattaa kuitenkin olla maksullisia.

Saat puhelintuen numeroiden uusimman luettelon osoitteesta [www.hp.com/support](http://www.hp.com/support).

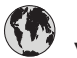

## **www.hp.com/support**

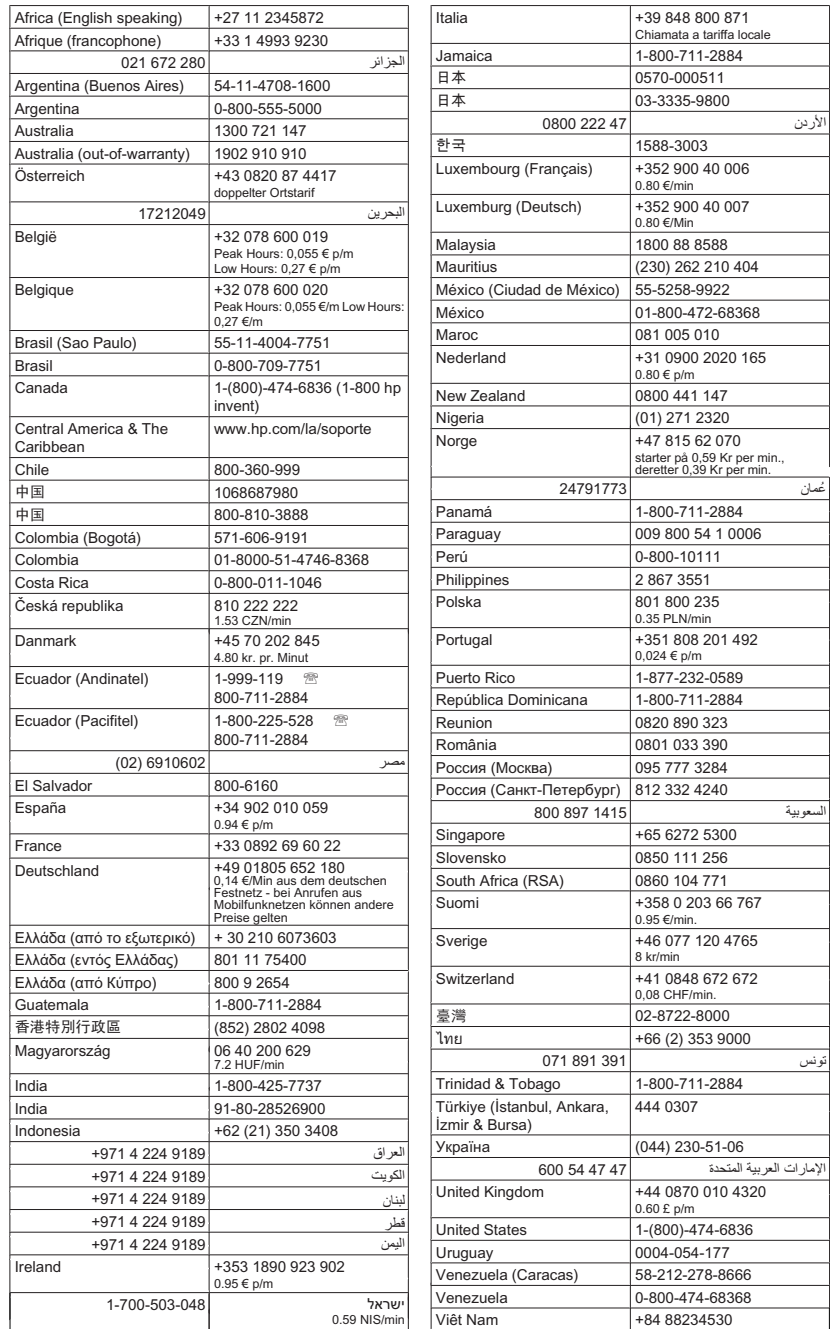

#### <span id="page-83-0"></span>**Puhelintuen ajanjakson jälkeen**

Kun puhelintuen ajanjakso on päättynyt, saat HP:ltä tukea lisämaksusta. Apua saa myös HP-verkkotuen sivustosta [www.hp.com/support.](http://www.hp.com/support) Lisätietoja tukivaihtoehdoista saat ottamalla yhteyden HP-jälleenmyyjään tai soittamalla maasi tai alueesi tukipuhelinnumeroon.

## **Yleiset vianmääritysvihjeet ja -resurssit**

**Huomautus** Monet alla olevista ohjeista vaativat HP-ohjelmiston käyttöä. Jos et ole asentanut HP-ohjelmistoa, voit asentaa sen tuotteen mukana toimitetun HPohjelmiston sisältävän CD-levyn avulla tai voit ladata ohjelmiston HP-tuen verkkosivustosta ([www.hp.com/support\)](http://www.hp.com/support).

Käy aluksi seuraavat kohdat läpi, kun haluat ratkaista tulostusongelman.

- Kohdassa [Paperitukosten poistaminen](#page-139-0) on tietoja paperitukoksista.
- Lisätietoja muista paperin syöttöön liittyvistä ongelmista, kuten paperin vinoutumisesta ja paperin poimimisesta, on kohdassa [Paperin syöttöön liittyvien](#page-103-0) [ongelmien ratkaiseminen](#page-103-0).
- Virtavalo palaa vilkkumatta. Kun laite käynnistetään ensimmäisen kerran, sen alustus toimintakuntoon kestää noin 12 minuuttia mustekasettien asentamisen jälkeen.
- Virtajohto ja muut kaapelit ovat ehjiä, ja ne on kytketty tiukasti laitteeseen. Tarkista, että laite on kytketty tiukasti toimivaan pistorasiaan. Tarkista myös, että laitteen virta on kytketty. Tietoja jännitevaatimuksista on kohdassa [Sähköä koskevat tekniset](#page-153-0) [tiedot](#page-153-0).
- Tulostusmateriaali on asetettu syöttölokeroon oikein, eikä laitteessa ole paperitukosta.
- Kaikki pakkausteipit ja -materiaalit on poistettu.
- Laite on asetettu nykyiseksi tai oletuskirjoittimeksi. Valitse tulostin Windowsin Tulostimet-kansiossa oletustulostimeksi. Valitse tulostin Mac OS X:n System Preferences (Järjestelmäasetukset) -kohdan Print & Fax (Tulostus ja faksaus) osassa oletustulostimeksi. Lisätietoja on tietokoneesi mukana toimitetuissa oppaissa.
- **Keskeytä tulostus** -vaihtoehtoa ei ole valittu, jos tietokoneessa on käytössä Windows-käyttöjärjestelmä.
- Ohjelmia ei ole liikaa avoinna, kun yrität suorittaa tehtävää. Sulje ohjelmat, jotka eivät ole käytössä, tai käynnistä tietokone uudelleen, ennen kuin yrität suorittaa tehtävää uudelleen.

#### **Vianmääritysaiheita**

- [Tulostusongelmien ratkaiseminen](#page-84-0)
- [Tulostuslaatu on heikko ja tulokset odottamattomia](#page-87-0)
- [Paperin syöttöön liittyvien ongelmien ratkaiseminen](#page-103-0)
- [Kopiointiongelmien ratkaiseminen](#page-105-0)
- [Skannausongelmien ratkaiseminen](#page-108-0)
- [Faksiongelmien ratkaiseminen](#page-111-0)
- [Selvitä langallisen verkon \(ethernet\) ongelmat \(vain joissakin malleissa\)](#page-124-0)
- [Selvitä langattoman verkon ongelmat \(vain joissakin malleissa\)](#page-125-0)
- [Laitehallintaongelmien ratkaiseminen](#page-132-0)
- [Asennusongelmien vianmääritys](#page-134-0)

## <span id="page-84-0"></span>**Tulostusongelmien ratkaiseminen**

Tässä osassa käsitellään seuraavia aiheita:

- Laitteen virta katkeaa odottamatta
- Ohjauspaneelin näyttöön tulee virheilmoitus
- Kohdistus epäonnistuu
- Laite ei vastaa (mitään ei tulostu)
- [Tulostaminen kestää kauan](#page-85-0)
- [Tyhjä tai osittainen sivu tulostuu](#page-85-0)
- [Sivulta puuttuu jotakin tai jotakin on väärin](#page-86-0)
- [Teksti tai kuvat on sijoitettu väärin](#page-86-0)
- [Laite tulostaa puoli sivua ja poistaa sen jälkeen paperin](#page-87-0)

#### **Laitteen virta katkeaa odottamatta**

#### **Tarkista virta ja virtaliitännät**

Tarkista, että laite on kiinnitetty toimivaan pistorasiaan. Tietoja jännitevaatimuksista on kohdassa [Sähköä koskevat tekniset tiedot](#page-153-0).

#### **Ohjauspaneelin näyttöön tulee virheilmoitus**

#### **On ilmennyt peruuttamaton virhe**

Irrota kaikki kaapelit (esimerkiksi virtajohto ja USB-kaapeli) laitteesta, odota noin 20 sekuntia ja kiinnitä kaapelit uudelleen. Jos ongelma jatkuu, voit etsiä uusimpia vianmääritystietoja, tuotteiden korjauspäivityksiä ja muita päivityksiä HP:n verkkosivustosta [\(www.hp.com/support](http://www.hp.com/support)).

#### **Kohdistus epäonnistuu**

Jos kohdistusprosessi epäonnistuu, varmista, että olet asettanut syöttölokeroon tavallista käyttämätöntä valkoista paperia. Jos syöttölokerossa oleva paperi on värillistä mustekasettien kohdistushetkellä, kohdistaminen ei onnistu.

Jos kohdistaminen epäonnistuu toistuvasti, laitteen tunnistin tai mustekasetti voi olla viallinen. Ota yhteys HP-tukeen. Käy osoitteessa [www.hp.com/support](http://www.hp.com/support). Valitse kehotettaessa maa tai alue ja napsauta sitten **Yhteystiedot**-linkkiä. Saat näkyviin teknisen tuen yhteystietoja.

#### **Laite ei vastaa (mitään ei tulostu)**

#### **Tulostusjonossa on jumissa tulostustöitä**

Avaa tulostusjono, peruuta kaikki tulostustyöt ja käynnistä tietokone uudelleen. Yritä tulostaa, kun tietokone on käynnistynyt. Lisätietoja saat käyttöjärjestelmän ohjeista.

#### <span id="page-85-0"></span>**Tarkista laitteen asennus**

Lisätietoja on kohdassa [Yleiset vianmääritysvihjeet ja -resurssit](#page-83-0).

#### **Tarkista laitteen ohjelmiston asennus**

Jos laitteen virta katkaistaan tulostuksen aikana, tietokoneen näyttöön pitäisi tulla virheilmoitus. Muussa tapauksessa laitteen ohjelmisto on ehkä asennettu väärin. Voit korjata ongelman poistamalla laitteen ohjelmiston kokonaan ja asentamalla sen uudelleen. Lisätietoja on kohdassa [Ohjelmiston poistaminen ja asentaminen uudelleen.](#page-218-0)

#### **Tarkista kaapelin liitännät**

- Varmista, että USB- tai ethernet-kaapelin molemmat päät ovat tiukasti kiinni.
- Jos laite on liitetty verkkoon, tarkista seuraavat seikat:
	- Tarkista laitteen takaosassa oleva linkin merkkivalo.
	- Varmista, ettet ole kytkenyt laitetta puhelinjohdolla.

#### **Tarkista tietokoneeseen asennettu palomuuriohjelmisto**

Palomuuriohjelmistot ovat suojausohjelmia, jotka suojaavat tietokonetta luvattomilta yhteyksiltä. Palomuuri saattaa kuitenkin myös estää tietokoneen ja laitteen välisen tietoliikenteen. Jos yhteyden muodostaminen laitteeseen ei onnistu, yritä poistaa palomuuri käytöstä tilapäisesti. Jos ongelma ei poistu, tietoliikenneongelma ei johdu palomuurista. Ota palomuuri uudelleen käyttöön.

#### **Tulostaminen kestää kauan**

#### **Tarkista laitteiston asetukset ja resurssit**

Varmista, että tietokone vastaa vähimmäisvaatimuksia, joita laite edellyttää järjestelmältä. Lisätietoja on kohdassa [Järjestelmävaatimukset](#page-146-0).

#### **Tarkista laiteohjelmiston asetukset**

Tulostusnopeus on hitaampi, kun valitset korkeat tulostuslaatuasetukset. Voit lisätä tulostusnopeutta valitsemalla eri tulostusasetukset laitteen ohjaimessa. Lisätietoja on kohdassa [Tulostaminen](#page-29-0).

#### **Tyhjä tai osittainen sivu tulostuu**

#### **Puhdista mustekasetti**

Suorita mustekasetin puhdistus loppuun. Lisätietoja on kohdassa [Mustekasettien](#page-78-0) [puhdistaminen.](#page-78-0)

#### **Tarkista tulostusmateriaalin asetukset**

- Tarkista, että tulostinohjaimessa on valittu lokeroon asetetulle tulostusmateriaalille sopivat tulostuslaatuasetukset.
- Varmista, että tulostinohjaimen sivuasetukset vastaavat lokerossa olevan tulostusmateriaalin leveyttä.

#### <span id="page-86-0"></span>**Laite ottaa useamman kuin yhden sivun**

Lisätietoja paperin syöttöön liittyvistä ongelmista on kohdassa [Paperin syöttöön liittyvien](#page-103-0) [ongelmien ratkaiseminen](#page-103-0).

#### **Tuloste sisältää tyhjän sivun**

Tarkista, onko tiedostossa tyhjiä sivuja.

#### **Sivulta puuttuu jotakin tai jotakin on väärin**

#### **Tarkista marginaaliasetukset**

Varmista, että asiakirjan marginaaliasetukset eivät ylitä laitteen tulostusaluetta. Lisätietoja on kohdassa [Vähimmäismarginaalien asettaminen.](#page-150-0)

#### **Tarkista väritulostusasetukset**

Varmista, että tulostinohjaimen **Harmaasävytulostus**-asetus ei ole valittuna.

#### **Tarkista laitteen sijainti ja USB-kaapelin pituus**

Voimakkaat (esimerkiksi USB-kaapelien luomat) sähkömagneettiset kentät voivat toisinaan aiheuttaa pieniä vääristymiä tulosteisiin. Siirrä laite sähkömagneettisia kenttiä aiheuttavien kohteiden ulottumattomiin. Suosittelemme, että käytät USB-kaapelia, joka on enintään 3 metriä pitkä. Näin sähkömagneettisten kenttien vaikutukset pienenevät.

#### **Tarkista mustekasetit**

Varmista, että oikeat mustekasetit on asennettu ja että kaseteissa on riittävästi mustetta. Lisätietoja on kohdissa [Laitteen hallintatyökalut](#page-220-0) ja [Mustekasettien käsitteleminen.](#page-71-0)

#### **Teksti tai kuvat on sijoitettu väärin**

#### **Tarkista, millä tavalla materiaali on asetettu lokeroon**

Varmista, että materiaalin leveys- ja pituusohjaimet ovat tiiviisti materiaalin reunoja vasten ja ettei tulostelokero ole liian täynnä. Lisätietoja on kohdassa [Tulostusmateriaalin](#page-23-0) [lisääminen](#page-23-0).

#### **Tarkista tulostusmateriaalin koko**

- Sivun sisältöä voi leikkautua pois, jos asiakirja on suurempi kuin käytettävä tulostusmateriaali.
- Varmista, että tulostinohjaimessa valittu tulostusmateriaalin koko vastaa lokeroon asetetun tulostusmateriaalin kokoa.

#### **Tarkista marginaaliasetukset**

Jos tekstiä tai kuvia leikkautuu pois sivun laidoilta, varmista, että asiakirjan marginaaliasetukset eivät ylitä laitteen tulostettavaa aluetta. Lisätietoja on kohdassa [Vähimmäismarginaalien asettaminen](#page-150-0).

Varmista, että sovelluksessa valitut tulostusmateriaalin koon ja sivun suunnan asetukset vastaavat tulostinohjaimen asetuksia. Lisätietoja on kohdassa [Tulostaminen.](#page-29-0)

#### **Tarkista laitteen sijainti ja USB-kaapelin pituus**

<span id="page-87-0"></span>**Tarkista sivun suunnan asetus**

Voimakkaat (esimerkiksi USB-kaapelien luomat) sähkömagneettiset kentät voivat toisinaan aiheuttaa pieniä vääristymiä tulosteisiin. Siirrä laite sähkömagneettisia kenttiä aiheuttavien kohteiden ulottumattomiin. Suosittelemme, että käytät USB-kaapelia, joka on enintään 3 metriä pitkä. Näin sähkömagneettisten kenttien vaikutukset pienenevät.

Jos mikään edellä mainituista ei ratkaise ongelmaa, on todennäköistä, että sovellusohjelma ei osaa tulkita tulostinasetuksia oikein. Versiokommenteissa on tietoja tunnetuista ohjelmistopaketteihin liittyvistä ristiriidoista. Saat lisätietoja myös sovelluksen oppaasta ja valmistajalta.

#### **Laite tulostaa puoli sivua ja poistaa sen jälkeen paperin**

#### **Tarkista mustekasetit**

Varmista, että oikeat mustekasetit on asennettu ja että kaseteissa on riittävästi mustetta. Lisätietoja on kohdissa [Laitteen hallintatyökalut](#page-220-0) ja [Arvioitujen mustemäärien](#page-70-0) [tarkistaminen.](#page-70-0)

HP ei voi taata muiden valmistajien mustekasettien laatua.

## **Tulostuslaatu on heikko ja tulokset odottamattomia**

Jos tulosteen laatu ei vastaa odotuksia, yritä korjata ongelma seuraavien ratkaisujen avulla. Ratkaisuvaihtoehdot on lueteltu järjestyksessä niin, että todennäköisin ratkaisu on ensimmäisenä. Jos ensimmäinen vaihtoehto ei ratkaise ongelmaa, kokeile muita vaihtoehtoja järjestyksessä, kunnes ongelma ratkeaa.

Tässä osassa käsitellään seuraavia aiheita:

- Ratkaisu 1: Käytä aitoja HP-kasetteja.
- [Ratkaisu 2: Tarkista paperin tila](#page-88-0)
- [Ratkaisu 3: Odota jonkin aikaa \(mikäli mahdollista\).](#page-89-0)
- [Ratkaisu 4: Tarkista tulostusasetukset.](#page-89-0)
- [Ratkaisu 5: Tarkista arvioidut mustemäärät ja vaihda lähes tai kokonaan tyhjät](#page-90-0) [mustekasetit.](#page-90-0)
- [Ratkaisu 6: Tulosta ja arvioi diagnostiikkaraportti sekä määritä mahdolliset ongelmat](#page-91-0)
- [Ratkaisu 7: Mustekasettien puhdistaminen](#page-99-0)
- [Ratkaisu 8: Mustekasettien kohdistaminen](#page-100-0)
- [Ratkaisu 9: Ongelmia aiheuttavan mustekasetin vaihtaminen](#page-100-0)
- [Ratkaisu 10: Huollata laite](#page-100-0)

### **Ratkaisu 1: Käytä aitoja HP-kasetteja.**

HP suosittelee aitojen HP-kasettien käyttämistä. Aidot HP-kasetit on suunniteltu ja testattu HP-tulostimia varten, ja niiden avulla pystyt tuottamaan helposti laadukkaita tuloksia kerrasta toiseen. HP ei voi taata muiden valmistajien tarvikkeiden laatua tai luotettavuutta. Muiden kuin HP:n valmistamien mustetarvikkeiden käyttämisestä

aiheutuvat huolto- tai korjaustoimet eivät kuulu laitteen takuun piiriin. HP suosittelee varmistamaan, että käytät aitoja HP-kasetteja, ennen kuin jatkat.

#### <span id="page-88-0"></span>**Ratkaisu 2: Tarkista paperin tila**

Jos tulosteissasi näkyy pystysuuntaisia juovia, paperia tai tulostusmateriaalia saattaa olla käsitelty tai säilytetty väärin. Älä vaihda kasetteja korjataksesi pystyjuovat.

Alla olevista kuvista näet eron pysty- ja vaakasuuntaisten juovien välillä.

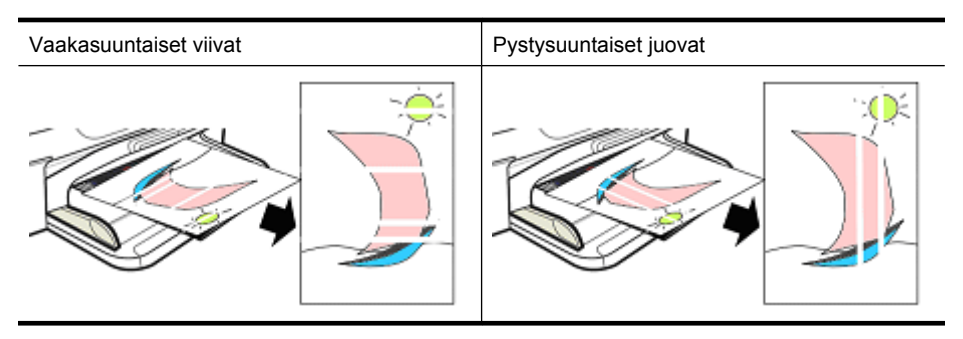

**Huomautus** Kopioiduissa asiakirjoissa näkyy usein juovia, jos skannerin lasi tai automaattisen asiakirjansyöttölaitteen muovinauha on likainen. Lisätietoja skannerin lasin ja automaattisen asiakirjansyöttölaitteen muovinauhan puhdistamisesta on kohdissa [Skannerin lasin puhdistaminen](#page-24-0) ja [Automaattisen asiakirjansyöttölaitteen](#page-27-0) [alla olevan kapean muovipinnan puhdistaminen](#page-27-0).

Käytä tulostustyöhön sopivaa paperia tai muuta tulostusmateriaalia ja varmista, että käsittelet ja säilytät näitä oikein.

- Aseta paperi syöttölokeroon tulostuspuoli alaspäin. (Monissa papereissa on tulostukselle tarkoitettu puoli.)
- Varmista, että paperi ei ole rypistynyt tai käpristynyt. Aseta tuotteeseen vain puhdasta ja rypytöntä paperia.
- Tavallinen paperi sopii hyvin tekstiasiakirjoille. Paras valinta valokuvia varten on HP Advanced -valokuvapaperi.
- Kokeile käyttää erilaista paperia. Jos paperi ei ime hyvin mustetta, se on altis tulostusvirheille. HP:n musteet ja paperit on suunniteltu toimimaan yhdessä.
- Säilytä valokuvapaperit alkuperäispakkauksessa ja suljettavassa muovipussissa. Säilytä paperia tasaisella pinnalla ja viileässä sekä kuivassa paikassa. Lisää valokuvapaperi laitteeseen vasta, kun olet valmis tulostamaan. Laita käyttämättömät paperit tulostuksen jälkeen takaisin pakkaukseen.

Lisätietoja paperin valinnasta on kohdassa [Tulostusmateriaalin valitseminen](#page-18-0). Lisätietoja paperin lisäämisestä laitteeseen on kohdassa [Tulostusmateriaalin lisääminen](#page-23-0).

Kokeile tulostaa uudelleen, kun olet käynyt edeltävät ohjeet läpi.

Jos **ongelma ei poistu**, siirry seuraavaan ratkaisuun.

#### <span id="page-89-0"></span>**Ratkaisu 3: Odota jonkin aikaa (mikäli mahdollista).**

Jotkin ongelmat saattavat ratketa, jos tulostin on vähän aikaa käyttämättömänä. Jos se on mahdollista, niin anna tulostimen olla käyttämättömänä 40 minuuttia, ja yritä sitten tulostaa uudelleen.

Jos **ongelma ei poistu**, siirry seuraavaan ratkaisuun.

#### **Ratkaisu 4: Tarkista tulostusasetukset.**

Tarkista tulostusasetuksien sopivuus tulostustyölle seuraavasti.

#### **Vaihe 1: Tarkista tulostuslaadun asetukset**

Laiteohjelmiston tulostuslaadun asetukset eivät ehkä ole parhaat mahdolliset tulostamallesi asiakirjatyypille. Tarkista nämä asetukset seuraavasti.

Jos **ongelma ei poistu**, siirry seuraavaan ratkaisuun Vaihe 2: Tarkista Tulosta harmaasävyisenä -asetus.

#### **Windows**

**1.** Valitse käyttämässäsi ohjelmistossa **Tiedosto**-valikko, **Tulosta** ja valitse sitten **Asetukset**, **Ominaisuudet** tai **Tulostusasetukset**.

(Tiettyjen vaihtoehtojen nimet määräytyvät käytettävän sovelluksen mukaan.)

- **2.** Tarkista **Ominaisuudet**-välilehdestä seuraavat asetukset ja tee sitten tarvittavat muutokset.
	- **Tulostuslaatu:** Jos et ole tyytyväinen tulosteiden laatuun, nosta tulostuslaatu paremmaksi. Jos haluat tulostaa nopeammin, laske tulostuslaatua.
	- **Paperityyppi:** Jos jokin vaihtoehdoista vastaa käyttämääsi paperityyppiä, valitse kyseinen vaihtoehto **Automaattinen**-valinnan sijaan.
	- **Koon muuttamisen asetukset:** Varmista, että valittu vaihtoehto vastaa käyttämäsi paperin kokoa.

#### **Mac OS X**

- **1.** Valitse sovellusohjelman **File (Tiedosto)** -valikosta **Print (Tulosta)**.
- **2.** Valitse ponnahdusvalikosta **Paper Type/Quality (Paperin tyyppi ja laatu)** (sijaitsee **Orientation (Tulostussuunta)** -asetuksen alla Mac OS X v10.5:ssä), tarkista seuraavat asetukset ja tee sitten tarvittavat muutokset.
	- **Paper Type (Paperityyppi):** Jos jokin vaihtoehdoista vastaa käyttämääsi paperityyppiä, valitse kyseinen vaihtoehto.
	- **Quality (Laatu):** Jos et ole tyytyväinen tulosteiden laatuun, nosta tulostuslaatu paremmaksi. Jos haluat tulostaa nopeammin, laske tulostuslaatua.
- **3.** Valitse ponnahdusvalikosta **Paper Handling (Paperin käsittely)**, tarkista seuraavat asetukset ja tee sitten tarvittavat muutokset.

**Destination Paper Size (Kohdepaperin koko):** Varmista, että valittu vaihtoehto vastaa käyttämäsi paperin kokoa.

#### **Vaihe 2: Tarkista Tulosta harmaasävyisenä -asetus**

Laiteohjelmisto on ehkä asetettu tulostamaan harmaasävyisenä. Tarkista tämä asetus seuraavasti.

<span id="page-90-0"></span>Jos **ongelma ei poistu**, siirry seuraavaan ratkaisuun.

#### **Windows**

**1.** Valitse käyttämässäsi ohjelmistossa **Tiedosto**-valikko, **Tulosta** ja valitse sitten **Asetukset**, **Ominaisuudet** tai **Tulostusasetukset**.

(Tiettyjen vaihtoehtojen nimet määräytyvät käytettävän sovelluksen mukaan.)

- **2.** Napsauta **Väri**-välilehteä.
- **3.** Varmista, että **Tulosta harmaasävyisenä** ei ole valittuna.

#### **Mac OS X**

- **1.** Valitse sovellusohjelman **File (Tiedosto)** -valikosta **Print (Tulosta)**.
- **2.** Valitse ponnahdusvalikosta **Paper Type/Quality (Paperin tyyppi ja laatu)** (sijaitsee **Orientation (Tulostussuunta)** -asetuksen alla Mac OS X v10.5:ssä).
- **3.** Tarkista **Color Options (Väriasetukset)** -alueesta, että **Color (Väri)** -asetuksena ei ole **Grayscale (Harmaasävy)**.

#### **Ratkaisu 5: Tarkista arvioidut mustemäärät ja vaihda lähes tai kokonaan tyhjät mustekasetit.**

Tarkista tuotteen arvioidut mustemäärät seuraavasti ja vaihda lähes tyhjät kasetit tulosten mukaisesti.

Lisätietoja mustetasojen tarkistamisesta on kohdassa [Arvioitujen mustemäärien](#page-70-0) [tarkistaminen.](#page-70-0)

- Jos **mustetasokuva näyttää lähes tyhjiä kasetteja**, etkä ole tyytyväinen tulosteiden laatuun, vaihda kasetit heti. Lisätietoja kasettien vaihtamisesta on kohdassa [Mustekasettien vaihtaminen.](#page-71-0)
- Jos **mustetasokuva näyttää, että kasettien muste ei ole vähissä**, kasetteja ei tarvitse vielä vaihtaa. Jatka seuraavaan ratkaisuun.

#### <span id="page-91-0"></span>**Ratkaisu 6: Tulosta ja arvioi diagnostiikkaraportti sekä määritä mahdolliset ongelmat**

- **1.** Määrittääksesi tulostuslaatuun liittyvät ongelmat seuraa oman tulostinmallisi käyttöohjeita ja tulosta diagnostiikkaraportti.
	- Jos tuotteesi ei tue langatonta tiedonsiirtoa, siirry kohtaan [Tulostuslaadun](#page-92-0) [diagnostiikkaraportti](#page-92-0).
	- Jos tuotteesi tukee langatonta tiedonsiirtoa, siirry kohtaan [Itsetestiraportti](#page-97-0).
- **2.** Jos diagnostiikkaraportista ei ilmene virheitä, tulostusmekanismi ja mustetarvikkeet toimivat oikein. Jos et ole tyytyväinen tulosteisiin, tarkista seuraavat asiat:
	- Varmista, että kuvan tarkkuus on riittävä. Liian paljon suurennetut kuvat saattavat näyttää epätarkoilta tai epäselviltä.
	- Jos ongelma näyttää rajoittuvan kapealle alueelle lähellä tulosteen reunaa, se ei ehkä ilmene tulosteen toisessa päässä. Kokeile kääntää asiakirjaa tai kuvaa 180 astetta tietokoneen ohjelmistolla.
	- Jos ongelma ei poistu, saat lisätietoja ongelmanmäärityksestä käymällä HPverkkotuen sivustossa osoitteessa [www.hp.com/support](http://www.hp.com/support).

**Huomautus** Lopeta ongelmanmääritys tähän. Älä jatka seuraaviin kohtiin, jos raportissa ei näy virheitä.

**3.** Jos **diagnostiikkaraportissa on yksi tai useampi virhe**, jatka seuraavaan ratkaisuun.

#### <span id="page-92-0"></span>**Tulostuslaadun diagnostiikkaraportti**

- **1.** Lisää tavallista valkoista Letter- tai A4-kokoista paperia.
- 2. Paina tuotteen ohjauspaneelin (Asetukset) -painiketta, valitse Tulosta raportti, valitse **Tulostuslaatu** ja paina sitten **OK**.
- **3.** Tulostuslaadun diagnostiikkaraportin arviointi.

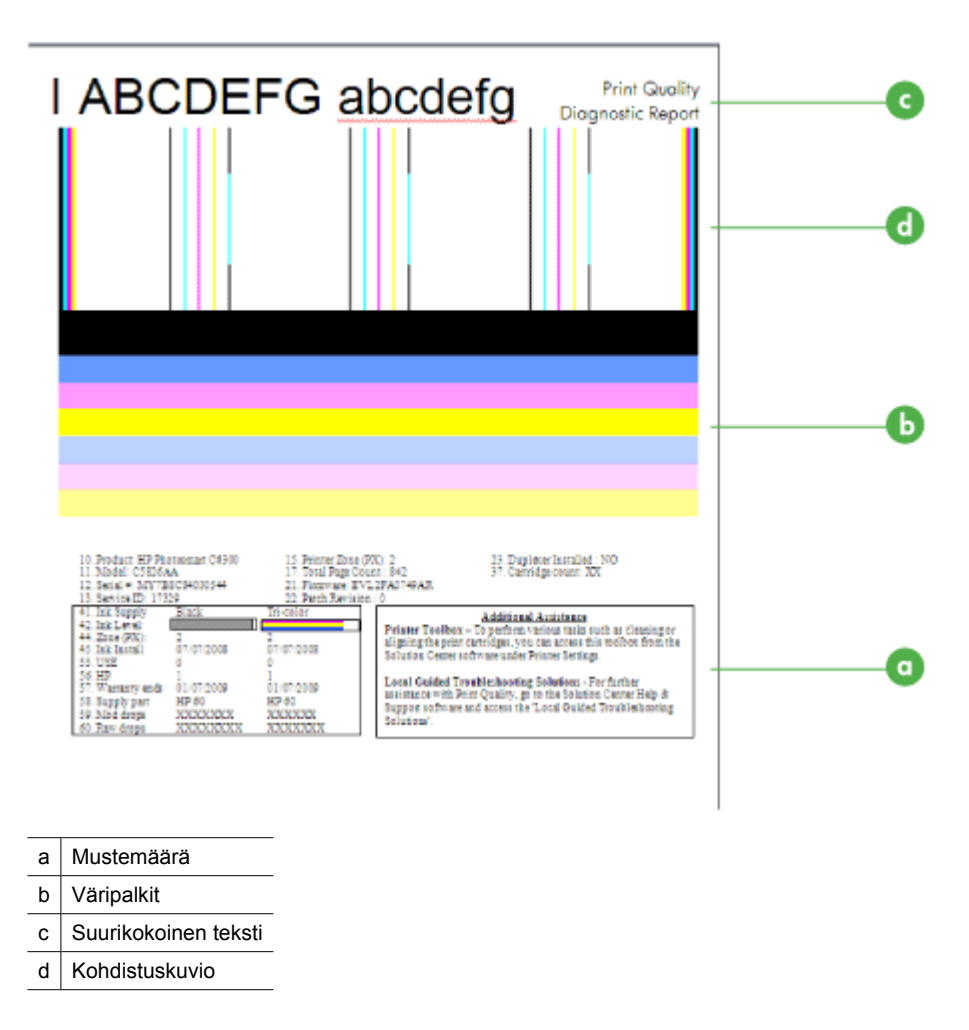

**a**. **Mustemäärä:** Katso **Mustemäärä**-kohtia tarkistaaksesi kasettien mustemäärät. Jos kohta on täysin valkoinen, kyseinen mustekasetti tarvitsee ehkä vaihtaa.

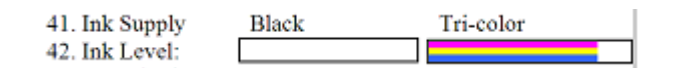

Esimerkki mustetasosta – **Musta on vähissä – vaihda**. **Kolmivärinen** on OK.

**b**. **Väripalkit:** Katso sivun keskiosassa olevia väripalkkeja. Väripalkkeja pitäisi olla seitsemän. Palkkien reunojen tulisi olla terävät, palkkien pitäisi olla tasaväriset (mukana ei valkoista tai muita värejä) ja väriltään tasalaatuisia koko matkalta.

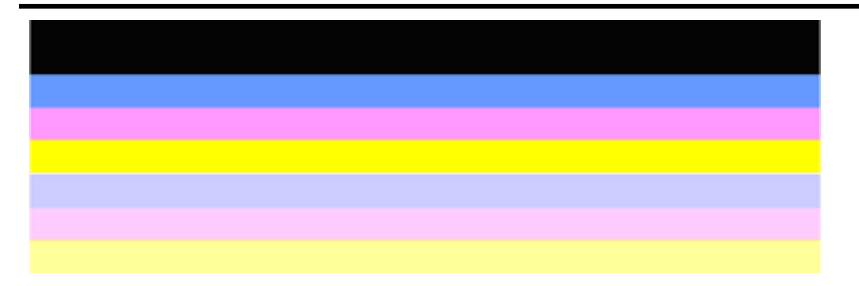

Esimerkki hyvistä väripalkeista: Kaikki palkit ovat tasavärisiä, teräväreunaisia ja niiden väri on tasalaatuinen koko sivun matkalla. Tulostin toimii oikein.

- Ylin musta palkki on tulostettu mustalla mustekasetilla.
- Värilliset palkit on tulostettu kolmivärisellä mustekasetilla.

#### **Epätasaiset, juovaiset tai haalistuneet palkit**

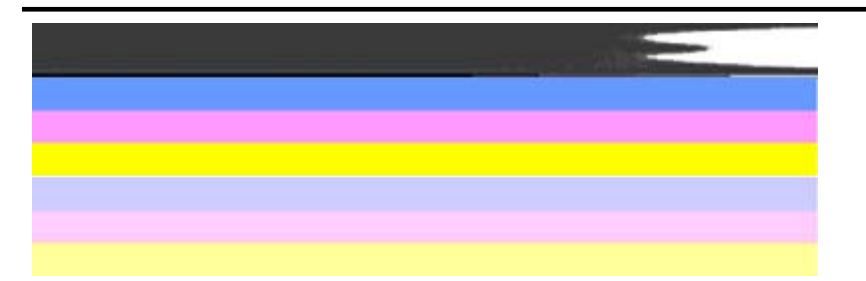

Esimerkki huonoista väripalkeista: Ylin palkki on **epätasainen, juovainen** tai **haalistunut**.

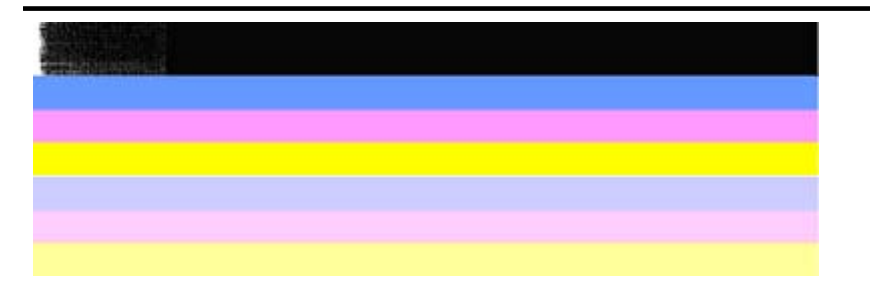

Esimerkki huonoista väripalkeista: Ylin palkki on **epätasainen toisesta päästä**.

Ehkäise tulostuslaadun diagnostiikkaraporttiin epätasaisia palkkeja aiheuttavia ongelmia seuraavasti:

- Älä jätä avattuja mustekasetteja tulostimen ulkopuolelle pitkäksi aikaa. Lisätietoja mustekasettien käsittelystä on kohdassa [Mustekasettien](#page-71-0) [käsitteleminen.](#page-71-0)
- Sammuta laite aina  $\mathbf 0$  (Virta) -painikkeesta. Tämä estää ilman pääsyn kasetteihin. Lisätietoja tuotteen virran sammuttamisesta on kohdassa [Virran](#page-28-0) [katkaiseminen laitteesta](#page-28-0).

#### **Valkoisia juovia palkeissa**

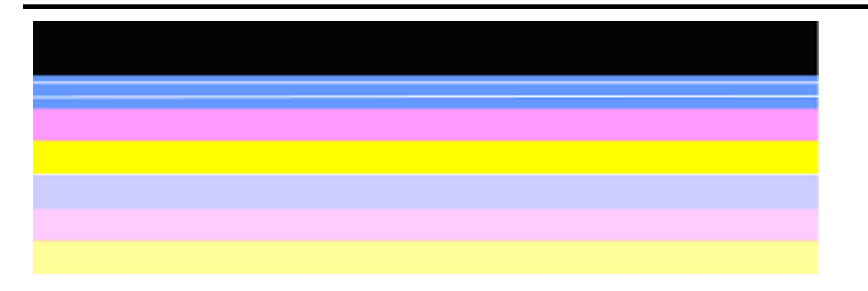

Esimerkki huonoista väripalkeista: Sinisessä palkissa on **valkoisia juovia**.

#### **Palkkien värit eivät ole tasaisia**

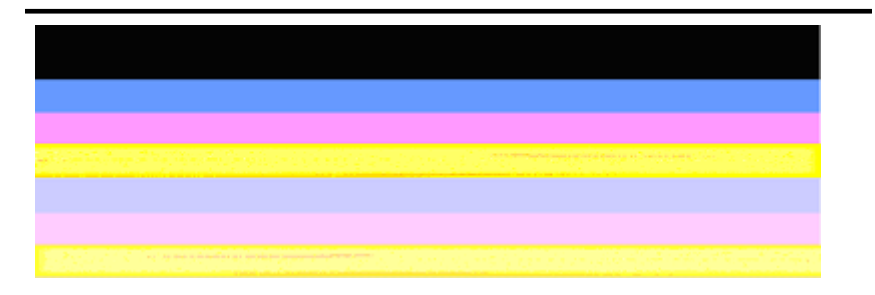

Esimerkki huonoista väripalkeista: Keltaisessa palkissa on toisenvärisiä **juovia**.

**c**. **Suurikokoinen teksti:** Katso väripalkkien yläpuolella olevaa suurikokoista tekstiä. Kirjainten pitäisi olla terävät ja selvät. Esimerkki hyvästä suurikokoisesta tekstistä

## I ABCDEFG abcdefg I

Kirjaimet ovat teräviä ja selkeitä – tulostin toimii oikein.

Esimerkit huonosta suurikokoisesta tekstistä

# I ABCDEFG abcdefg I

Kirjaimet ovat **rosoisia**.

# **HABCDEFG** abcdefg I

Kirjaimet ovat **tahriintuneita**.

## **ABCDEFG** abcdefg I

Kirjaimet ovat **rosoisia toisesta päästä**.

**d**. **Kohdistuskuvio:** Jos väripalkit ja suurikokoinen teksti ovat kunnossa ja mustekasetit eivät ole tyhjiä, tarkista väripalkkien yläpuolella oleva kohdistuskuvio.

Esimerkki hyvästä kohdistuskuviosta.

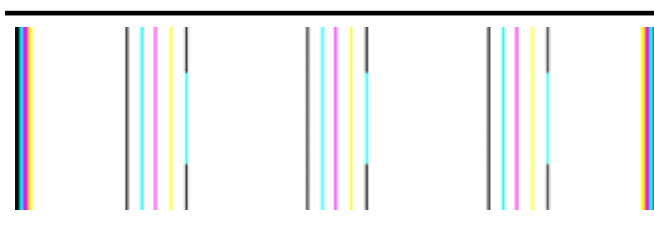

Viivat ovat suoria.

Esimerkit huonosta kohdistuskuviosta

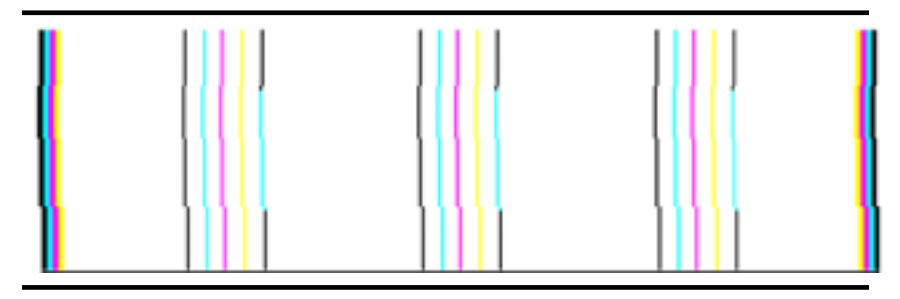

Viivat ovat rosoisia.

#### <span id="page-97-0"></span>**Itsetestiraportti**

Tulosta ja arvioi diagnoostiikkaraportti seuraavasti.

- **1.** Lisää tavallista valkoista Letter tai A4-kokoista paperia.
- 2. Paina tuotteen ohjauspaneelin (Asetukset) -painiketta, valitse Tulosta raportti, valitse **Itsetesti** ja paina sitten **OK**.

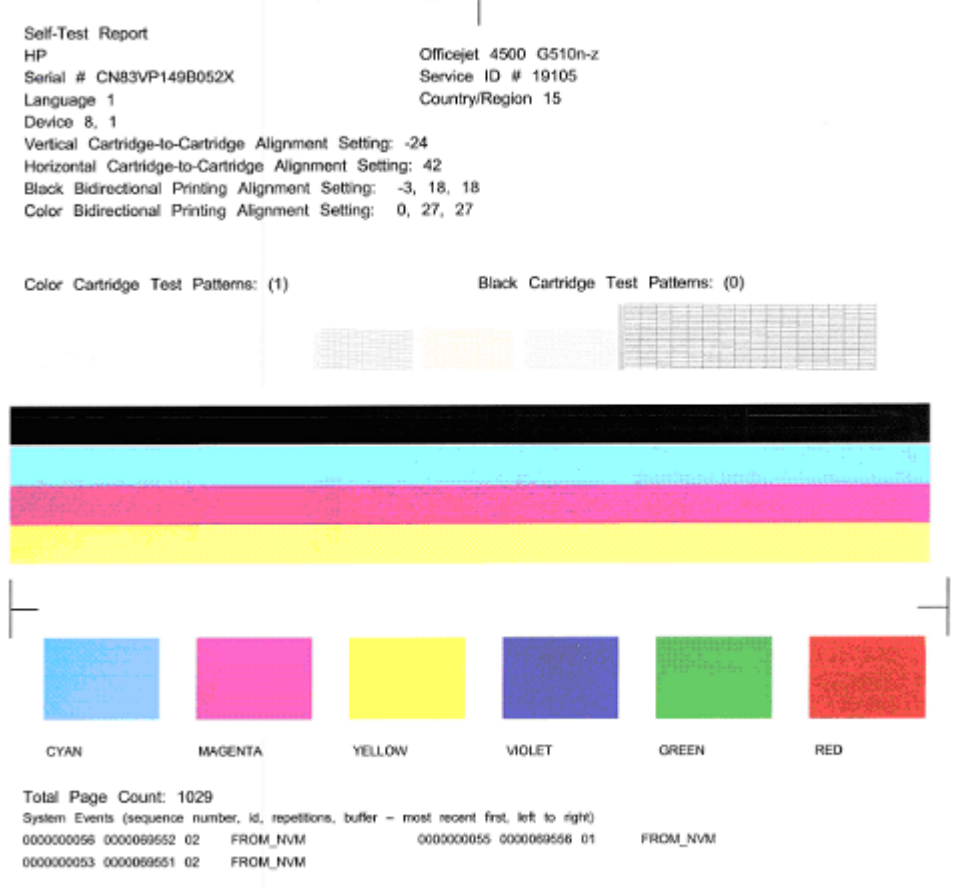

#### **Diagnostiikkasivun arviointi:**

**1.** Katso sivun keskiosassa olevia väripalkkeja. Värillisiä palkkeja pitäisi olla kolme ja yksi musta. Kaikkien palkkien reunojen pitäisi olla terävät. Palkkien pitäisi olla

tasavärisiä (mukana ei valkoista tai muita värejä). Värin pitäisi olla tasalaatuista koko palkin alueella.

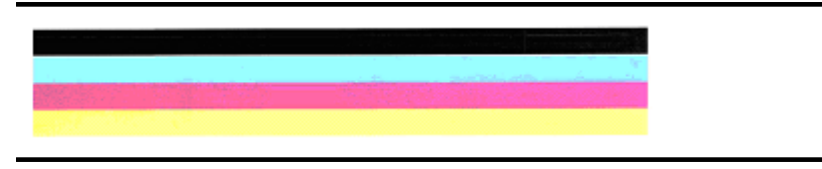

Esimerkki hyvistä palkeista – kaikki palkit ovat tasavärisiä, teräväreunaisia ja väriltään tasalaatuisia – tulostin toimii oikein.

- Musta palkki on tulostettu mustalla mustekasetilla.
- Värilliset palkit on tulostettu kolmivärisellä mustekasetilla.

#### **Epätasaiset, juovaiset tai haalistuneet palkit**

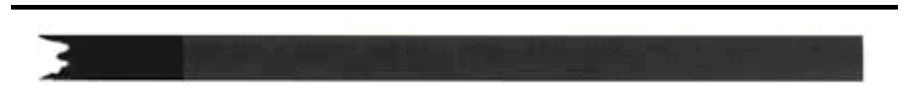

Esimerkki huonosta mustasta palkista – Musta palkki on **epätasainen toisesta päästä**.

- **Huomautus** Ehkäise itsetestiraporttiin epätasaisia palkkeja aiheuttavia ongelmia seuraavasti:
- Älä jätä avattuja mustekasetteja tulostimen ulkopuolelle pitkäksi aikaa. Lisätietoja mustekasettien käsittelystä on kohdassa [Mustekasettien käsitteleminen.](#page-71-0)
- Sammuta laite aina (Virta) -painikkeesta. Tämä estää ilman pääsyn kasetteihin. Lisätietoja tuotteen virran sammuttamisesta on kohdassa [Virran](#page-28-0) [katkaiseminen laitteesta](#page-28-0).

#### **Valkoisia juovia palkeissa**

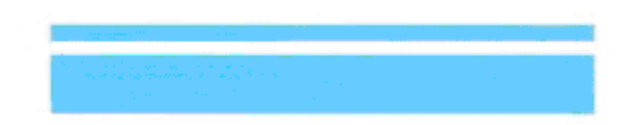

Esimerkki huonoista väripalkeista – Sinisessä palkissa on **valkoisia juovia**.

#### <span id="page-99-0"></span>**Palkkien värit eivät ole tasaisia**

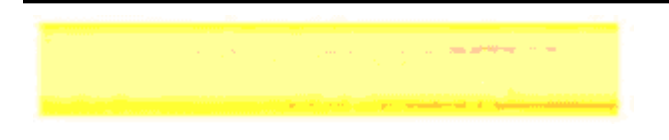

Esimerkki huonoista väripalkeista – Keltaisessa palkissa on toisenvärisiä **juovia**.

#### **Musta teksti**

**2.** Katso sivulle tulostettua mustaa tekstiä. Kirjainten pitäisi olla terävät ja selvät.

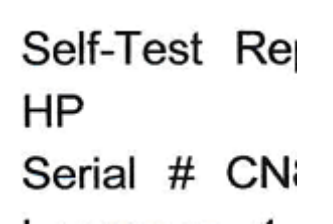

Esimerkki hyvästä mustasta tekstistä – Kirjaimet ovat teräviä ja selkeitä – Tulostin toimii oikein

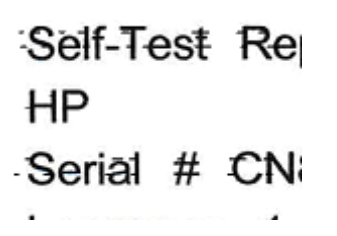

Esimerkki huonosta mustasta tekstistä – Kirjaimet ovat **tahriintuneita**.

#### **Ratkaisu 7: Mustekasettien puhdistaminen**

Puhdista mustekasetit, jos diagnostiikkaraportissa on jotain seuraavista:

- **Väripalkit:** Väripalkit ovat epätasaiset, juovaiset tai haalistuneet, palkeissa on valkoisia juovia tai väri ei ole tasalaatuinen koko palkin matkalla. Puhdista mustekasetit.
- **Suurikokoinen teksti:** Kirjaimet ovat tahriintuneita tai rosoisia toisessa päässä.

Lisäohjeita on kohdassa [Mustekasettien puhdistaminen](#page-78-0).

**Huomautus** Älä puhdista mustekasetteja tarpeettomasti. Tarpeeton puhdistaminen kuluttaa mustetta ja lyhentää mustesuutinten käyttöikää.

Jos **ongelma ei poistu**, siirry seuraavaan ratkaisuun.

#### <span id="page-100-0"></span>**Ratkaisu 8: Mustekasettien kohdistaminen**

Kohdista mustekasetit, jos diagnostiikkaraportissa on jotain seuraavista:

- **Suurikokoinen teksti:** Kirjaimet ovat rosoisia.
- **Kohdistuskuvio:** Viivat ovat rosoisia.

Lisäohjeita on kohdassa [Mustekasettien kohdistaminen.](#page-75-0)

Jos **ongelma ei poistu**, siirry seuraavaan ratkaisuun.

#### **Ratkaisu 9: Ongelmia aiheuttavan mustekasetin vaihtaminen**

Jos tulostuslaadun diagnostiikkaraportissa tai itsetestiraportissa oli virheitä, eikä puhdistaminen ja kohdistaminen auttanut, vaihda ongelmia aiheuttava mustekasetti. Lisäohjeita on kohdassa [Mustekasettien vaihtaminen](#page-71-0).

Jos **ongelma ei poistu**, siirry seuraavaan ratkaisuun.

#### **Ratkaisu 10: Huollata laite**

Jos olet suorittanut kaikki yllä olevat ratkaisut, eikä ongelma poistu, tuote saattaa tarvita huoltoa.

Ota yhteys HP-tukeen osoitteessa [www.hp.com/support.](http://www.hp.com/support) Valitse kehotettaessa maa tai alue ja napsauta sitten **Yhteystiedot**-linkkiä. Saat näkyviin teknisen tuen yhteystietoja.

## **Mustekasetin kosketuspintojen puhdistaminen**

Puhdista mustekasetin kosketuspinnat vain, jos näyttöön tulee asiasta toistuvasti viesti.

Ennen kuin puhdistat mustekasetin kosketuspinnat, irrota mustekasetti ja varmista, ettei mikään peitä mustekasetin kosketuspintoja. Asenna sitten mustekasetti uudelleen. Jos näyttöön tulee uudelleen kehotus tarkistaa mustekasetit, puhdista mustekasetin kosketuspinnat.

Tarvitset seuraavia aineita ja välineitä:

- Kuiva vaahtokumipuhdistin, nukkaamaton kangas tai jokin muu pehmeä puhdistusväline, joka ei hajoa tai jätä laitteeseen kuituja.
	- **Vihje** Suodatinpussit on valmistettu nukkaamattomasta materiaalista, ja ne sopivat hyvin mustekasettien puhdistamiseen.
- Tislattua, suodatettua tai pullotettua vettä (vesijohtovesi saattaa sisältää epäpuhtauksia, jotka voivat vahingoittaa mustekasetteja).
	- **Varoitus Älä** käytä liuottavaa puhdistusainetta tai alkoholia mustekasetin kosketuspintojen puhdistamiseen. Nämä aineet voivat vahingoittaa mustekasettia tai HP All-in-One -laitetta.

#### <span id="page-101-0"></span>**Mustekasetin kosketuspintojen puhdistaminen**

- **1.** Kytke laitteeseen virta ja avaa mustekasettipesän luukku. Tulostuskasettivaunu liikkuu tulostimen oikeaan reunaan.
- **2.** Odota, kunnes tulostuskasettivaunu on paikallaan eikä siitä kuulu ääntä. Irrota laitteen takana oleva virtajohto.
	- **Huomautus** Päivämäärä- ja aika-asetukset saattavat pyyhkiytyä pois riippuen siitä, kuinka kauan HP All-in-One -laite on irrotettuna virtapistokkeesta. Päivämäärä ja aika pitää mahdollisesti asettaa uudelleen, kun kiinnität virtajohdon takaisin laitteeseen.
- **3.** Vapauta mustekasetti painamalla sitä kevyesti ja irrota se aukosta vetämällä sitä itseesi päin.
- **4.** Tarkista, ettei mustekasetin kontaktipinnoilla ole mustetta tai likaa.
- **5.** Upota puhdas vaahtokumipuhdistin tai nukkaamaton kangas tislattuun veteen ja purista ylimääräinen vesi pois.
- **6.** Koske vain mustekasetin sivuihin.
- **7.** Puhdista vain kuparinväriset kosketuspinnat. Anna mustekasettien kuivua noin kymmenen minuutin ajan.

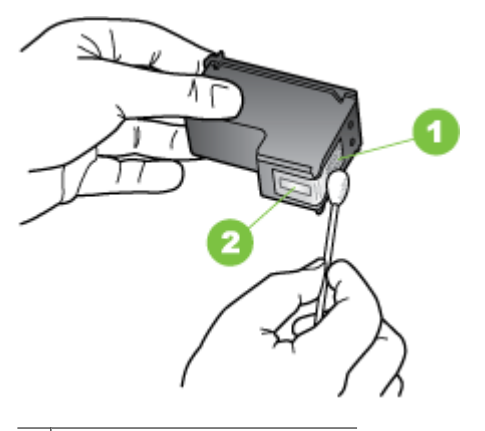

- 1 Kuparinväriset kosketuspinnat
- 2 Mustesuuttimet (älä puhdista)
- **8.** Työnnä mustekasetti paikalleen. Työnnä mustekasettia, kunnes se napsahtaa paikalleen.
- **9.** Tee samat toimenpiteet tarvittaessa toisellekin mustekasetille.
- **10.** Sulje mustekasettipesän luukku varovasti ja liitä virtajohto laitteen taakse.

## **Mustesuuttimia ympäröivän alueen puhdistaminen**

Jos laitetta käytetään pölyisessä ympäristössä, laitteen sisään saattaa kerääntyä likaa. Pölyn lisäksi laitteeseen saattaa kertyä karvoja, hiuksia ja tekstiileistä irronneita kuituja. Kun lika ja roskat tarttuvat mustekasetteihin, tulosteisiin saattaa tulla raitoja ja tahroja.

Raitojen muodostumista voi ehkäistä puhdistamalla mustesuuttimia ympäröivän alueen tässä kuvatulla tavalla.

**Huomautus** Puhdista mustesuuttimia ympäröivä alue vain, jos tulosteissa on raitoja tai tahroja vielä sen jälkeen, kun olet puhdistanut mustekasetit laitteen ohjauspaneelista tai HP All-in-One -laitteen mukana asentamallasi ohjelmalla.

Tarvitset seuraavia aineita ja välineitä:

- Kuiva vaahtokumipuhdistin, nukkaamaton kangas tai jokin muu pehmeä puhdistusväline, joka ei hajoa tai jätä laitteeseen kuituja.
	- **Vihje** Suodatinpussit on valmistettu nukkaamattomasta materiaalista, ja ne sopivat hyvin mustekasettien puhdistamiseen.
- Tislattua, suodatettua tai pullotettua vettä (vesijohtovesi saattaa sisältää epäpuhtauksia, jotka voivat vahingoittaa mustekasetteja).
	- **Varoitus** Älä kosketa kuparinvärisiä pintoja tai mustesuuttimia. Näiden osien koskettaminen voi aiheuttaa tukkeumia, musteensyöttöhäiriöitä ja sähkökytkentöjen huononemista.

#### **Mustesuuttimia ympäröivän alueen puhdistaminen**

- **1.** Kytke laitteeseen virta ja avaa mustekasettipesän luukku. Tulostuskasettivaunu liikkuu tulostimen oikeaan reunaan.
- **2.** Odota, kunnes tulostuskasettivaunu on paikallaan eikä siitä kuulu ääntä. Irrota laitteen takana oleva virtajohto.
	- **Huomautus** Päivämäärä- ja aika-asetukset saattavat pyyhkiytyä pois riippuen siitä, kuinka kauan HP All-in-One -laite on irrotettuna virtapistokkeesta. Päivämäärä ja aika pitää mahdollisesti asettaa uudelleen, kun kiinnität virtajohdon takaisin laitteeseen.
- **3.** Vapauta mustekasetti painamalla sitä kevyesti ja irrota se aukosta vetämällä sitä itseesi päin.
	- **Huomautus** Älä irrota molempia mustekasetteja yhtä aikaa. Irrota ja puhdista mustekasetit yksi kerrallaan. Älä jätä mustekasettia laitteen ulkopuolelle yli puoleksi tunniksi.
- **4.** Aseta mustekasetti paperinpalan päälle siten, että mustesuuttimet ovat ylöspäin.
- **5.** Kostuta puhdas vaahtomuovituppo kevyesti tislatulla vedellä ja purista ylimääräinen vesi pois.

<span id="page-103-0"></span>**6.** Puhdista mustesuuttimia ympäröivän alueen etupuoli ja reunat seuraavan kuvan mukaisesti.

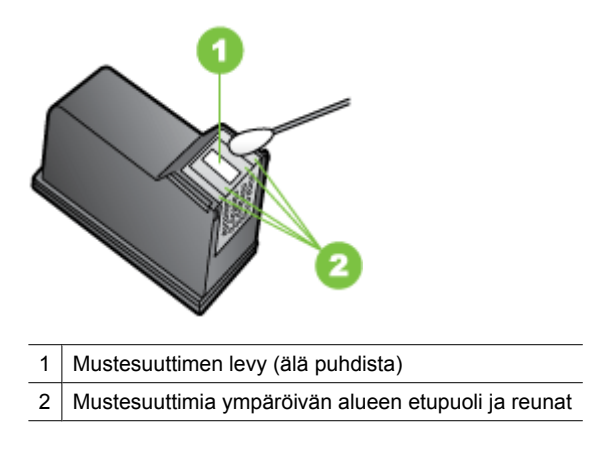

**Varoitus Älä** puhdista mustesuuttimen levyä.

- **7.** Työnnä mustekasetti paikalleen. Työnnä mustekasettia, kunnes se napsahtaa paikalleen.
- **8.** Tee samat toimenpiteet tarvittaessa toisellekin mustekasetille.
- **9.** Sulje mustekasettipesän luukku varovasti ja liitä virtajohto laitteen taakse.

## **Paperin syöttöön liittyvien ongelmien ratkaiseminen**

#### **Tulostin tai lokero ei tue materiaalia**

Käytä vain tulostusmateriaalia, jota laite ja käytössä oleva lokero tukevat. Lisätietoja on kohdassa [Tulostusmateriaalien tiedot.](#page-147-0)

#### **Laite ei ota tulostusmateriaalia lokerosta**

- Varmista, että lokeroon on asetettu tulostusmateriaalia. Lisätietoja on kohdassa [Tulostusmateriaalin lisääminen.](#page-23-0) Ilmaa tulostusmateriaali ennen sen asettamista lokeroon.
- Tarkista, että paperiohjaimet on asetettu lokerossa oikeisiin kohtiin ladattavaa materiaalin kokoa varten. Varmista myös, että ohjaimet lepäävät siististi pinoa vasten mutta eivät ole liian tiukalla.
- Varmista, että lokerikon materiaali ei ole käpristynyt. Tasoita paperin käpristymä taivuttamalla paperia käpristymän vastaiseen suuntaan.
- Varmista erikoistulostusmateriaalia käyttäessäsi, että lokero on täytetty kokonaan. Jos käytät erikoistulostusmateriaalia, jota on saatavana vain pieniä määriä, täytä lokero asettamalla erikoistulostusmateriaalin alle samankokoista muuta paperia. (Joidenkin tulostusmateriaalien ottaminen laitteeseen onnistuu paremmin lokeron ollessa täysi.)
- Kun käytät paksua erikoismateriaalia (kuten esitepaperia), täytä lokero niin, että vähintään neljäsosa ja enintään 3/4 siitä on täynnä. Tarvittaessa täytä lokero asettamalla materiaali toisen saman kokoisen materiaalin päälle, jotta pino on vaaditun korkuinen.

#### **Tulostusmateriaali ei tule lokerosta ulos oikein**

• Varmista, että tulostelokeron paperituki on vedetty ulos. Muussa tapauksessa tulostetut sivut putoavat laitteesta.

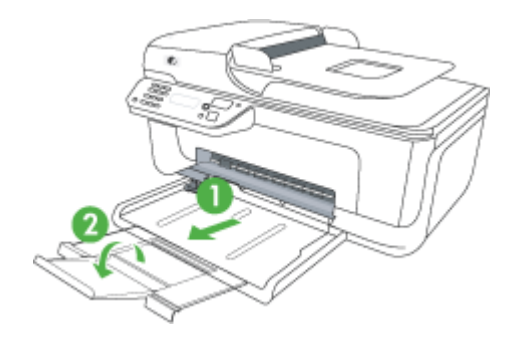

• Poista ylimääräiset tulostemateriaalit tulostelokerosta. Lokeroon mahtuu vain tietty määrä arkkeja.

#### **Sivut vinoutuvat**

- Varmista, että lokeroissa oleva tulostusmateriaali on kohdistettu paperiohjaimiin. Vedä lokerot tarvittaessa pois laitteesta, aseta tulostusmateriaali uudelleen laitteeseen ja varmista, että paperiohjaimet on kohdistettu oikein.
- Aseta laitteeseen tulostusmateriaalia vain silloin, kun tulostus ei ole käynnissä.

#### **Laite poimii useita arkkeja kerralla**

- Ilmaa tulostusmateriaali ennen sen asettamista lokeroon.
- Tarkista, että paperiohjaimet on asetettu lokerossa oikeisiin kohtiin lisättävää materiaalin kokoa varten. Varmista myös, että ohjaimet lepäävät siististi pinoa vasten mutta eivät ole liian tiukalla.
- Varmista, että lokerossa ei ole liikaa paperia.
- Varmista erikoistulostusmateriaalia käyttäessäsi, että lokero on täytetty kokonaan. Jos käytät erikoistulostusmateriaalia, jota on saatavana vain pieniä määriä, täytä lokero asettamalla erikoistulostusmateriaalin alle samankokoista muuta paperia. (Joidenkin tulostusmateriaalien ottaminen laitteeseen onnistuu paremmin lokeron ollessa täysi.)
- <span id="page-105-0"></span>• Kun käytät paksua erikoismateriaalia (kuten esitepaperia), täytä lokero niin, että vähintään neljäsosa ja enintään 3/4 siitä on täynnä. Tarvittaessa täytä lokero asettamalla materiaali toisen saman kokoisen materiaalin päälle, jotta pino on vaaditun korkuinen.
- Saat parhaan tuloksen ja tehokkuuden käyttämällä HP:n tulostusmateriaaleja.

## **Kopiointiongelmien ratkaiseminen**

Jos seuraavista ohjeaiheista ei ole apua, tutustu HP-tukea koskeviin tietoihin kohdassa [HP-tuki.](#page-79-0)

- Yhtään kopiota ei tule ulos
- Kopiot ovat tyhjiä
- [Asiakirjoja puuttuu tai ne ovat haalistuneita](#page-106-0)
- [Koko pienenee](#page-106-0)
- [Kopiointilaatu on huono](#page-106-0)
- [Kopioissa on näkyviä virheitä](#page-107-0)
- [Laite tulostaa puoli sivua ja poistaa sen jälkeen paperin](#page-107-0)
- [Väärä paperikoko](#page-108-0)

#### **Yhtään kopiota ei tule ulos**

• **Tarkista virta**

Varmista, että virtajohto on kiinnitetty tiukasti ja että laitteeseen on kytketty virta.

- **Tarkista laitteen tila**
	- Jokin muu työ voi olla kesken laitteessa. Töiden tilatiedot näkyvät ohjauspaneelin näytössä. Odota, että mahdolliset keskeneräiset työt valmistuvat.
	- Laitteessa voi olla tukos. Tarkista laite tukosten varalta. Katso [Paperitukosten](#page-139-0) [poistaminen.](#page-139-0)
- **Tarkista lokerot**

Varmista, että tulostusmateriaali on lisätty laitteeseen. Lisätietoja on kohdassa [Tulostusmateriaalin lisääminen.](#page-23-0)

#### **Kopiot ovat tyhjiä**

#### • **Tarkista tulostusmateriaali**

Materiaali ei välttämättä täytä Hewlett-Packardin vaatimuksia (materiaali voi esimerkiksi olla liian kosteaa tai karkeaa). Lisätietoja on kohdassa [Tulostusmateriaalien tiedot.](#page-147-0)

• **Tarkista asetukset**

Kontrastiasetus on ehkä liian vaalea. Voit tehdä tummempia kopioita laitteen ohjauspaneelin **Kopio**-painikkeella.

#### • **Tarkista lokerot**

Jos tuotteessa on automaattinen asiakirjansyöttölaite ja käytät sitä kopioimiseen, varmista, että alkuperäiskappaleet on asetettu oikein. Lisätietoja on kohdassa [Alkuperäiskappaleiden asettaminen automaattiseen asiakirjansyöttölaitteeseen.](#page-22-0)

#### <span id="page-106-0"></span>**Asiakirjoja puuttuu tai ne ovat haalistuneita**

#### • **Tarkista tulostusmateriaali**

Materiaali ei välttämättä täytä Hewlett-Packardin vaatimuksia (materiaali voi esimerkiksi olla liian kosteaa tai karkeaa). Lisätietoja on kohdassa [Tulostusmateriaalien tiedot.](#page-147-0)

#### • **Tarkista asetukset**

Puuttuvat tai haaleat asiakirjat voivat johtua **Nopea**-laatuasetuksesta (joka tuottaa vedoslaatuisia kopioita). Käytä **Normaali**- tai **Paras**-asetusta.

#### • **Tarkista alkuperäiskappaleet**

- Kopion tarkkuus vaihtelee alkuperäiskappaleen laadun ja koon mukaan. Voit säätää kopion kirkkautta **Kopiointivalikosta**. Jos alkuperäiskappale on liian vaalea, kopiointitoiminto ei välttämättä voi korjata sitä, vaikka kontrastia säädettäisiin.
- Värilliset taustat voivat aiheuttaa edustalla olevien kuvien sulautumisen taustaan tai taustan näkymisen erisävyisenä.
- Jos kopioitava alkuperäiskappale on reunaton, aseta se skannerin lasille. Älä käytä automaattista asiakirjansyöttölaitetta. Lisätietoja on kohdassa [Alkuperäiskappaleen asettaminen lasille](#page-21-0).

#### **Koko pienenee**

- Skannatun kuvan kokoa on ehkä pienennetty laitteen ohjauspaneelin pienennys-/ suurennustoiminnolla tai muulla toiminnolla. Tarkista kopiotyön asetukset ja varmista, että käytössä on normaali koko.
- HP-ohjelmisto on ehkä asetettu pienentämään skannattua kuvaa. Muuta asetukset tarvittaessa. Lisätietoja on HP-ohjelmiston käytönaikaisessa ohjeessa.

#### **Kopiointilaatu on huono**

- **Paranna kopioiden laatua tekemällä tarvittavat toimet**
	- Käytä hyvälaatuisia alkuperäiskappaleita.
	- Aseta materiaali kunnolla paikalleen. Jos materiaali on lisätty väärin, se voi mennä vinoon. Kuvista tulee tällöin epäselviä. Lisätietoja on kohdassa [Tulostusmateriaalien tiedot.](#page-147-0)
	- Käytä alusarkkia alkuperäiskappaleen suojaamiseksi.
- **Tarkista laite**
	- Skannerin kansi ei välttämättä ole kunnolla kiinni.
	- Skannerin lasi tai kannen alusta täytyy ehkä puhdistaa. Lisätietoja on kohdassa [Laitteen huolto](#page-24-0).
	- Jos tuotteessa on automaattinen asiakirjansyöttölaite (ADF), se täytyy ehkä puhdistaa. Lisätietoja on kohdassa [Laitteen huolto](#page-24-0).

#### <span id="page-107-0"></span>**Kopioissa on näkyviä virheitä**

#### • **Pystysuuntaiset valkoiset tai vaaleat juovat**

Materiaali ei välttämättä täytä Hewlett-Packardin vaatimuksia (materiaali voi esimerkiksi olla liian kosteaa tai karkeaa). Lisätietoja on kohdassa [Tulostusmateriaalien tiedot.](#page-147-0)

#### • **Liian vaalea tai tumma**

Yritä säätää kontrastia ja kopion laatuasetuksia.

#### • **Ylimääräiset viivat**

Skannerin lasi, kannen alusta tai kehys täytyy ehkä puhdistaa. Lisätietoja on kohdassa [Laitteen huolto](#page-24-0).

#### • **Mustat pisteet tai juovat**

Skannerin lasissa tai kannen alustassa voi olla mustetta, liimaa, korjauslakkaa tai muuta liikaa. Yritä puhdistaa laite. Lisätietoja on kohdassa [Laitteen huolto](#page-24-0).

#### • **Tulostusjälki on vinossa**

Jos tuotteessa on automaattinen asiakirjansyöttölaite (ADF), tarkista seuraavat kohdat:

- Varmista, ettei ADF-laitteen syöttölokero ole liian täysi.
- Varmista, että ADF-laitteen leveysohjaimet on asetettu tiiviisti tulostusmateriaalin reunoja vasten.

#### • **Epäselvä teksti**

- Yritä säätää kontrastia ja kopion laatuasetuksia.
- Laatua parantava oletusasetus ei välttämättä sovi käynnissä olevaan tulostustyöhön. Tarkista asetus ja vaihda se tarvittaessa tekstiä tai valokuvia parantavaksi asetukseksi. Lisätietoja on kohdassa [Kopiointiasetusten](#page-44-0) [muuttaminen](#page-44-0).

#### • **Puutteellisesti täytetyt tekstit tai kuvat**

Yritä säätää kontrastia ja kopion laatuasetuksia.

#### • **Suuret, mustat kirjasinlajit näyttävät laikukkailta (epätasaisilta)** Laatua parantava oletusasetus ei välttämättä sovi käynnissä olevaan tulostustyöhön.

Tarkista asetus ja vaihda se tarvittaessa tekstiä tai valokuvia parantavaksi asetukseksi. Lisätietoja on kohdassa [Kopiointiasetusten muuttaminen](#page-44-0).

#### • **Vaaleilla ja keskiharmailla alueilla näkyy vaakasuoria rakeisia tai valkeita juovia** Laatua parantava oletusasetus ei välttämättä sovi käynnissä olevaan tulostustyöhön. Tarkista asetus ja vaihda se tarvittaessa tekstiä tai valokuvia parantavaksi asetukseksi. Lisätietoja on kohdassa [Kopiointiasetusten muuttaminen](#page-44-0).

#### **Laite tulostaa puoli sivua ja poistaa sen jälkeen paperin**

#### **Tarkista mustekasetit**

Varmista, että oikeat mustekasetit on asennettu ja että kaseteissa on riittävästi mustetta. Lisätietoja on kohdissa [Laitteen hallintatyökalut](#page-220-0) ja [Arvioitujen mustemäärien](#page-70-0) [tarkistaminen.](#page-70-0)

HP ei voi taata muiden valmistajien mustekasettien laatua.
#### **Väärä paperikoko**

#### **Tarkista asetukset**

Varmista, että lisätyn tulostusmateriaalin koko ja tyyppi vastaa ohjauspaneelin asetuksia.

## **Skannausongelmien ratkaiseminen**

Jos seuraavista ohjeaiheista ei ole apua, tutustu HP-tukea koskeviin tietoihin kohdassa [HP-tuki.](#page-79-0)

- **Huomautus** Jos käynnistät skannauksen tietokoneesta, tutustu ohjelmiston ohjeen vianmääritystietoihin.
- Skanneri ei tee mitään
- Skannaaminen kestää liian kauan
- [Asiakirjasta jäi osa skannaamatta tai siitä puuttuu tekstiä](#page-109-0)
- [Tekstiä ei voi muokata](#page-109-0)
- [Näyttöön tulee virheilmoituksia](#page-110-0)
- [Skannatun kuvan laatu on huono](#page-110-0)
- [Skannatuissa töissä on näkyviä virheitä](#page-111-0)

#### **Skanneri ei tee mitään**

#### • **Tarkista alkuperäiskappaleet**

Varmista, että alkuperäiskappale on asetettu asianmukaisesti skannerin lasille. Lisätietoja on kohdassa [Alkuperäiskappaleen asettaminen lasille](#page-21-0).

• **Tarkista laite**

Jos laite on tietyn ajan käyttämättä, se siirtyy virransäästötilaan. Palaaminen virransäästötilasta viivästyttää hieman toimien alkamista. Odota, että laite on **VALMIS**-tilassa.

#### • **Tarkista ohjelmisto**

Varmista, että ohjelmisto on asennettu oikein.

#### **Skannaaminen kestää liian kauan**

- **Tarkista asetukset**
	- Kun tarkkuusasetus on liian suuri, skannaaminen kestää kauemmin ja tuloksena on suuremmat tiedostokoot. Skannaus- tai kopiointituloksen kannalta on tärkeää, että tarkkuusasetuksia ei ole määritetty tarpeettoman suuriksi. Voit nopeuttaa skannausta pienentämällä tarkkuutta.
	- Jos haet kuvan TWAIN-lähteestä, voit muuttaa asetuksia siten, että alkuperäiskappale skannataan mustavalkoiseksi. Lisätietoja on TWAIN-ohjelman käytönaikaisessa ohjeessa.

#### • **Tarkista laitteen tila**

Jos olet lähettänyt tulostus- tai kopiointityön ennen skannausta, skannaus käynnistyy, jos skanneri ei ole varattu. Skannaus voi kuitenkin olla hidasta, koska tulostuksessa ja skannauksessa käytetään samaa muistia.

#### <span id="page-109-0"></span>**Asiakirjasta jäi osa skannaamatta tai siitä puuttuu tekstiä**

#### • **Tarkista alkuperäiskappaleet**

- Varmista, että alkuperäiskappale on asetettu oikein. Lisätietoja on kohdassa [Alkuperäiskappaleen asettaminen lasille](#page-21-0).
- Jos kopioitava alkuperäiskappale on reunaton, aseta se skannerin lasille. Älä käytä automaattista asiakirjansyöttölaitetta. Lisätietoja on kohdassa [Alkuperäiskappaleen asettaminen lasille](#page-21-0).
- Värilliset taustat voivat aiheuttaa edustalla olevien kuvien sulautumisen taustaan. Yritä säätää asetuksia ennen skannausta tai parantaa skannattua kuvaa.

#### • **Tarkista asetukset**

- Varmista, että syötetyn materiaalin koko riittää skannattavalle alkuperäiskappaleelle.
- Jos käytät HP-ohjelmistoa, sen oletusasetukset on ehkä asetettu automaattisesti suorittamaan tietty tehtävä, joka poikkeaa haluamastasi tehtävästä. Lisätietoja asetuksien muuttamisesta on HP-ohjelmiston käytönaikaisessa ohjeessa.
- Jos olet valinnut kuvanskannausvaihtoehdon, HP-ohjelmisto rajaa kuvan automaattisesti. Jos haluat kuitenkin skannata koko sivun, toimi seuraavasti: **Windows:** Valitse HP:n ratkaisukeskus -ohjelmistosta **Skannaa kuva**, valitse **Kuvan lisäasetukset** ja valitse sitten **Skannaa koko lasi**.

**Mac OS X:** Valitse HP Scan -ohjelmistosta **Scan (Skannaus)**, valitse **Pictures (Kuvat)** -skannausprofiili, valitse **Profile Settings (Profiiliasetukset)** ja tyhjennä sitten **Crop (Rajaa)** -valintaruutu.

#### **Tekstiä ei voi muokata**

#### • **Tarkista asetukset**

- Varmista, että HP-ohjelmisto (tai muu OCR-merkintunnistusohjelmisto) on asennettu oikein.
- Kun skannaat alkuperäiskappaleen, varmista, että valitset asiakirjatyypin tai tallennat skannatun kuvan muodossa, joka luo muokattavan tekstin. Jos teksti on luokiteltu kuvaksi, sitä ei muuteta tekstiksi.
- OCR-ohjelma voi olla linkitetty tekstinkäsittelyohjelmaan, joka ei suorita OCRtehtäviä. Lisätietoja ohjelmien linkittämisestä on ohjelmistotuotteen ohjeessa.
- **Tarkista alkuperäiskappaleet**
	- Varmista, että olet asettanut alkuperäiskappaleen oikein skannerin lasille. Lisätietoja on kohdassa [Alkuperäiskappaleen asettaminen lasille](#page-21-0).
	- OCR-ohjelma ei ehkä tunnista tiheävälistä tekstiä. OCR-ohjelman käsittelemässä tekstissä voi olla yhdistettyjä merkkejä, kuten kirjainyhdistelmä rn, joka näkyy mkirjaimena, tai kirjaimia voi olla jäänyt kokonaan pois.
	- OCR-ohjelman tarkkuus määräytyy kuvan laadun, tekstin koon, alkuperäiskappaleen rakenteen ja itse skannauksen rakenteen ja laadun mukaan. Varmista, että alkuperäiskappaleen kuvanlaatu on hyvä.
	- Värilliset taustat voivat aiheuttaa edustalla olevien kuvien liiallisen sulautumisen taustaan. Yritä säätää asetuksia ennen skannausta tai parantaa skannattua kuvaa. Jos OCR-toimet tehdään alkuperäiskappaleelle, alkuperäiskappaleen värilliset tekstit skannataan huonosti tai ne jäävät kokonaan skannaamatta.

#### <span id="page-110-0"></span>**Näyttöön tulee virheilmoituksia**

#### **"TWAIN-lähdettä ei voi aktivoida" tai "Kuvan noutamisessa tapahtui virhe"**

- Jos haet kuvan toisesta laitteesta, kuten digitaalikamerasta tai toisesta skannerista, varmista, että kyseinen laite on TWAIN-yhteensopiva. Muut kuin TWAINyhteensopivat laitteet eivät toimi laitteen ohjelmiston kanssa.
- Varmista, että olet kytkenyt USB-johdon oikeaan porttiin tietokoneen takana.
- Varmista, että oikea TWAIN-lähde on valittuna. Tarkista ohjelman TWAIN-lähde valitsemalla **Tiedosto**-valikosta **Valitse skanneri**.

#### **Skannatun kuvan laatu on huono**

#### **Alkuperäiskappale on painettu valokuvasta tai muusta kuvasta**

Esimerkiksi sanoma- ja aikakauslehtien kuvat painetaan käyttäen pieniä mustepisteitä, joista muodostuu alkuperäistä valokuvaa vastaava kuva. Tämän vuoksi kuvan laatu heikentyy. Mustepisteet muodostavat usein häiritseviä kuvioita. Ne tulevat näkyviin, kun kuva skannataan, tulostetaan tai avataan näyttöön. Jos ongelma ei ratkea seuraavia ehdotuksia noudattamalla, yritä käyttää parempilaatuista alkuperäiskappaletta.

- Yritä poistaa kuviot pienentämällä skannatun kuvan kokoa.
- Tulosta skannattu kuva ja kokeile, onko sen laatu parantunut.
- Tarkista, että tarkkuus- ja väriasetukset on valittu skannattavalle työlle sopiviksi.

#### **Kaksipuolisen alkuperäiskappaleen kääntöpuolen teksti tai kuvat näkyvät skannatussa kuvassa**

Kaksipuolisen alkuperäiskappaleen kääntöpuolen tekstit tai kuvat voivat näkyä skannattavassa kuvassa, jos alkuperäiskappale on liian ohutta tai läpinäkyvää materiaalia.

#### **Skannaus on vinossa (kiero)**

Alkuperäiskappale on ehkä asetettu väärin. Muista käyttää paperiohjaimia, kun asetat alkuperäiskappaleen skannerin lasille. Lisätietoja on kohdassa [Alkuperäiskappaleen](#page-21-0) [asettaminen lasille](#page-21-0).

#### **Kuvanlaatu on parempi tulostettaessa**

Näytössä oleva kuva ei aina anna oikeaa kuvaa skannauksen laadusta.

- Yritä säätää tietokoneesi näytön asetuksia, jotta saat käyttöösi enemmän värejä (tai harmaasävyjä). Windows-tietokoneissa nämä toimet tehdään tavallisesti avaamalla Windowsin Ohjauspaneelin **Näyttö**-sovellus.
- Yritä säätää tarkkuuden ja värien asetuksia.

#### **Skannatussa kuvassa on täpliä, viivoja, pystysuuntaisia valkeita juovia tai muita vikoja**

- Jos skannerin lasi on likainen, kuvasta voi tulla epäselvä. Tutustu puhdistusohjeisiin kohdassa [Laitteen huolto](#page-24-0).
- Virheet eivät välttämättä johdu skannaustoimista, vaan ne voivat olla myös alkuperäiskappaleessa.

#### **Kuvat näyttävät erilaisilta kuin alkuperäiskappaleessa**

Kuva-asetukset eivät ehkä sovi skannattavan työn tyyppiseen työhön. Yritä muuttaa kuva-asetuksia.

#### <span id="page-111-0"></span>**Tee skannauksen laatua parantavia toimia**

- Käytä hyvälaatuisia alkuperäiskappaleita.
- Aseta materiaali oikein paikalleen. Jos materiaali on asetettu väärin skannerin lasille, materiaali voi mennä vinoon. Kuvista tulee tällöin epäselviä. Lisätietoja on kohdassa [Alkuperäiskappaleen asettaminen lasille](#page-21-0).
- Säädä ohjelmistoasetukset sen mukaan, kuinka skannattua sivua on tarkoitus käyttää.
- Käytä alusarkkia alkuperäiskappaleen suojaamiseksi.
- Puhdista skannerin lasi. Lisätietoja on kohdassa [Skannerin lasin puhdistaminen](#page-24-0).

#### **Skannatuissa töissä on näkyviä virheitä**

#### • **Tyhjät sivut**

Varmista, että alkuperäinen asiakirja on asetettu oikein paikalleen. Aseta alkuperäinen asiakirja tasoskanneriin skannattava puoli alaspäin siten, että asiakirjan vasen yläkulma on skannerin lasin oikeassa alakulmassa.

#### • **Liian vaalea tai tumma**

- Yritä säätää asetuksia. Muista käyttää asianmukaisia tarkkuus- ja väriasetuksia.
- Alkuperäinen kuva voi olla hyvin vaalea tai tumma, tai se voi olla painettu värilliselle paperille.

#### • **Ylimääräiset viivat**

Skannerin lasissa voi olla mustetta, liimaa, korjauslakkaa tai muuta likaa. Puhdista skannerin lasi. Lisätietoja on kohdassa [Laitteen huolto](#page-24-0).

#### • **Mustat pisteet tai juovat**

- Skannerin lasissa tai kannen alustassa voi olla mustetta, liimaa, korjauslakkaa tai muuta ainetta. Skannerin lasi voi olla likainen tai naarmuuntunut. Myös kannen alusta voi olla likainen. Puhdista skannerin lasi ja kannen alusta. Lisätietoja on kohdassa [Laitteen huolto](#page-24-0). Jos puhdistaminen ei auta, skannerin lasi tai kannen alusta täytyy ehkä vaihtaa.
- Virheet eivät välttämättä johdu skannaustoimista, vaan ne voivat olla myös alkuperäiskappaleessa.

#### • **Epäselvä teksti**

Yritä säätää asetuksia. Varmista, että tarkkuus- ja väriasetukset on määritetty oikein.

• **Koko pienenee**

HP-ohjelmiston asetukset on mahdollisesti määritetty pienentämään kuva. Lisätietoja asetusten muuttamisesta on tuotteen ohjelmiston ohjeessa.

## **Faksiongelmien ratkaiseminen**

Tässä osassa käsitellään laitteen faksin asennuksen vianmääritystä. Jos laitetta ei ole määritetty asianmukaisesti faksitoimintoja varten, faksien lähettämisessä tai vastaanottamisessa voi ilmetä ongelmia.

Jos faksiongelmia ilmenee, voit tulostaa faksin testiraportin ja tarkistaa sen avulla laitteen tilan. Testi epäonnistuu, jos laitteen faksiasetuksia ei ole määritetty oikein. Tee tämä testi sen jälkeen, kun olet määrittänyt laitteen faksiasetukset. Lisätietoja on kohdassa [Faksiasetusten testaaminen](#page-210-0).

Jos testi epäonnistuu, raportissa on tietoja ongelmien ratkaisemisesta. Lisätietoja on kohdassa Faksitesti epäonnistuu.

- Faksitesti epäonnistuu
- [Näytössä näkyy jatkuvasti Kuuloke on nostettu -ilmoitus](#page-117-0)
- [Laitteessa ilmenee ongelmia faksien lähettämisessä ja vastaanottamisessa](#page-118-0)
- [Laitteessa ilmenee ongelmia lähetettäessä faksia manuaalisesti](#page-120-0)
- [Laite ei voi vastaanottaa fakseja, mutta se voi lähettää niitä](#page-120-0)
- [Laite ei voi lähettää fakseja, mutta se voi vastaanottaa niitä](#page-122-0)
- [Puhelinvastaajaan tallentuu faksiääniä](#page-123-0)
- [Laitteen mukana toimitettu puhelinjohto ei ole riittävän pitkä](#page-123-0)
- [Värilliset faksit eivät tulostu](#page-123-0)
- [Tietokone ei voi vastaanottaa fakseja \(Faksi tietokoneeseen ja Fax to Mac\)](#page-123-0)

#### **Faksitesti epäonnistuu**

Jos teit faksitestin ja testi epäonnistui, tarkista virheen perustiedot raportista. Saat lisätietoja tarkistamalla raportista, mikä testin osa epäonnistui, ja lukemalla sitten asianmukaisen ohjeaiheen ratkaisuehdotukset.

Tässä osassa käsitellään seuraavia aiheita:

- Faksilaitetesti epäonnistuu
- [Faksin puhelinpistorasiatesti epäonnistuu](#page-113-0)
- [Puhelinjohto liitetty oikeaan faksin porttiin -testi epäonnistuu](#page-114-0)
- [Oikeantyyppinen puhelinjohto käytössä faksissa -testi epäonnistuu](#page-115-0)
- [Valintaäänen tunnistustesti epäonnistui](#page-116-0)
- [Faksilinjan kuntotesti epäonnistui](#page-117-0)

#### **Faksilaitetesti epäonnistuu**

#### **Ratkaisu:**

- Katkaise laitteen virta ohjauspaneelin **Virta**-painikkeella ja irrota sitten virtajohto laitteen takaosasta. Liitä virtajohto muutaman sekunnin kuluttua uudelleen ja kytke virta. Suorita testi uudelleen. Jos testi epäonnistuu jälleen, etsi lisätietoja tässä osassa olevista vianmääritysohjeista.
- Yritä lähettää tai vastaanottaa testifaksi. Jos voit lähettää tai vastaanottaa faksin, ongelmaa ei välttämättä ole.
- Jos teet testin **Faksin ohjattu asennus** -toiminnolla (Windows) tai **HP Setup Assistant** -ohjelmalla (Mac OS X), varmista, ettei laite suorita toista tehtävää, kuten kopiointia tai faksin vastaanottamista. Tarkista, onko näytössä viesti, joka ilmoittaa, että laite on varattuna. Jos laite on varattu, odota ja suorita testi sitten, kun laite on vapaa.
- <span id="page-113-0"></span>• Käytä vain laitteen mukana toimitettua puhelinjohtoa. Jos kytket laitteen puhelinpistorasiaan jollakin muulla kuin laitteen mukana toimitetulla johdolla, fakseja ei välttämättä voi lähettää tai vastaanottaa. Kun olet kytkenyt laitteen mukana toimitetun puhelinjohdon, tee faksitesti uudelleen.
- Puhelinlinjan jakolaite saattaa aiheuttaa faksiongelmia. (Jakolaite on kaksijohtoinen liitin, joka kytketään puhelinpistorasiaan.) Irrota jakorasia ja kytke laite suoraan puhelinpistorasiaan.

Kun olet selvittänyt kaikki löytyneet ongelmat, suorita faksitesti uudelleen ja varmista, että testi sujuu ongelmitta. Tämän jälkeen laite on valmis faksitoimintoja varten. Jos **Faksilaitetesti** edelleen epäonnistuu ja faksin käytössä esiintyy ongelmia, ota yhteys HP-tukeen. Käy osoitteessa [www.hp.com/support.](http://www.hp.com/support) Valitse kehotettaessa maa tai alue ja napsauta sitten **Yhteystiedot**-linkkiä. Saat näkyviin teknisen tuen yhteystietoja.

#### **Faksin puhelinpistorasiatesti epäonnistuu**

#### **Ratkaisu:**

- Tarkista puhelinpistorasian ja laitteen välinen yhteys ja varmista, että puhelinjohto on kunnossa.
- Käytä vain laitteen mukana toimitettua puhelinjohtoa. Jos kytket laitteen puhelinpistorasiaan jollakin muulla kuin laitteen mukana toimitetulla johdolla, fakseja ei välttämättä voi lähettää tai vastaanottaa. Kun olet kytkenyt laitteen mukana toimitetun puhelinjohdon, tee faksitesti uudelleen.
- Varmista, että laite on liitetty puhelinpistorasiaan asianmukaisesti. Kytke laitteen mukana toimitetun puhelinjohdon toinen pää puhelinpistorasiaan ja toinen pää laitteen takana olevaan 1-LINE-porttiin. Lisätietoja laitteen määrittämisestä faksikäyttöön on kohdassa [Faksin lisäasetukset](#page-188-0).
- Puhelinlinjan jakolaite saattaa aiheuttaa faksiongelmia. (Jakolaite on kaksijohtoinen liitin, joka kytketään puhelinpistorasiaan.) Irrota jakorasia ja kytke laite suoraan puhelinpistorasiaan.
- Liitä toimiva puhelin ja puhelinjohto laitteen käyttämään puhelinpistorasiaan ja tarkista, kuuluuko valintaääni. Jos valintaääntä ei kuulu, ota yhteyttä puhelinyhtiöön ja pyydä tarkistamaan linjan toimintakunto.
- Yritä lähettää tai vastaanottaa testifaksi. Jos voit lähettää tai vastaanottaa faksin, ongelmaa ei välttämättä ole.

Kun olet selvittänyt kaikki löytyneet ongelmat, suorita faksitesti uudelleen ja varmista, että testi sujuu ongelmitta. Tämän jälkeen laite on valmis faksitoimintoja varten.

#### <span id="page-114-0"></span>**Puhelinjohto liitetty oikeaan faksin porttiin -testi epäonnistuu**

**Ratkaisu:** Liitä puhelinjohto oikeaan porttiin.

- **1.** Kytke laitteen mukana toimitetun puhelinjohdon toinen pää puhelinpistorasiaan ja toinen pää laitteen takana olevaan 1-LINE-porttiin.
	- **Huomautus** Jos kytket puhelinjohdon 2-EXT-portista puhelinpistorasiaan, et voi lähettää tai vastaanottaa fakseja. Kytke 2-EXT-porttiin vain muita laitteita, esimerkiksi puhelinvastaaja.

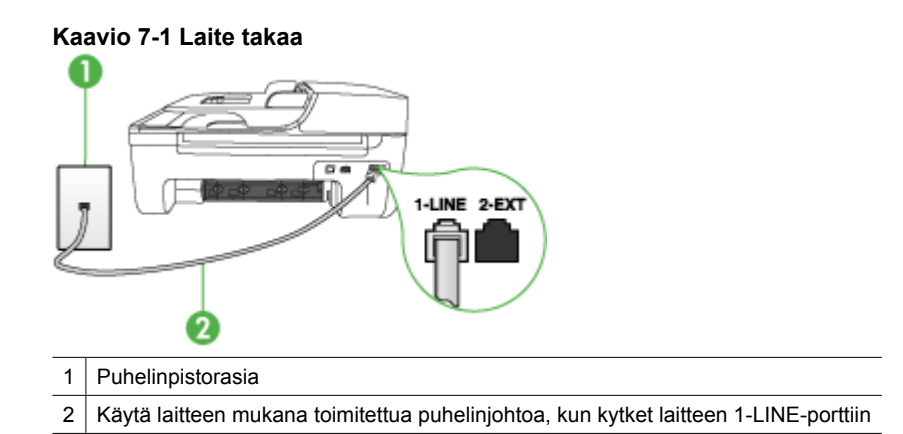

- **2.** Kun olet kytkenyt puhelinjohdon 1-LINE-porttiin, tee faksitesti uudelleen ja varmista, että testi sujuu ongelmitta. Tämän jälkeen laite on valmis faksikäyttöön.
- **3.** Yritä lähettää tai vastaanottaa testifaksi.
- Käytä vain laitteen mukana toimitettua puhelinjohtoa. Jos kytket laitteen puhelinpistorasiaan jollakin muulla kuin laitteen mukana toimitetulla johdolla, fakseja ei välttämättä voi lähettää tai vastaanottaa. Kun olet kytkenyt laitteen mukana toimitetun puhelinjohdon, tee faksitesti uudelleen.
- Puhelinlinjan jakolaite saattaa aiheuttaa faksiongelmia. (Jakolaite on kaksijohtoinen liitin, joka kytketään puhelinpistorasiaan.) Irrota jakorasia ja kytke laite suoraan puhelinpistorasiaan.

#### <span id="page-115-0"></span>**Oikeantyyppinen puhelinjohto käytössä faksissa -testi epäonnistuu**

#### **Ratkaisu:**

• Varmista, että liität laitteen puhelinpistorasiaan laitteen mukana toimitetulla puhelinjohdolla. Puhelinjohdon toinen pää liitetään laitteen takana olevaan 1- LINE-porttiin ja toinen pää puhelinpistorasiaan alla olevan kuvan mukaisesti.

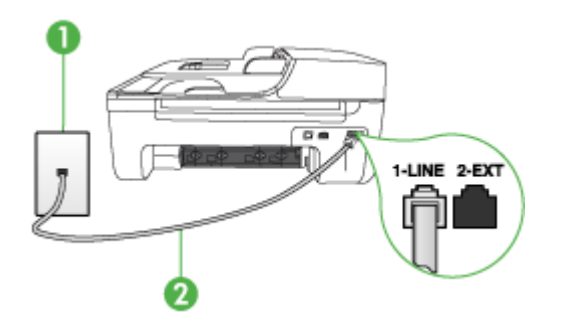

1 Puhelinpistorasia 2 Käytä laitteen mukana toimitettua puhelinjohtoa, kun kytket laitteen 1-LINE-porttiin

Jos laitteen mukana toimitettu puhelinjohto on liian lyhyt, voit pidentää sitä yhdistimen avulla. Voit ostaa yhdistimen puhelinvarusteita myyvästä sähköliikkeestä. Tarvitset myös toisen puhelinjohdon, joka voi olla tavallinen kotoa tai toimistosta löytyvä puhelinjohto.

- Tarkista puhelinpistorasian ja laitteen välinen yhteys ja varmista, että puhelinjohto on kunnossa.
- Käytä vain laitteen mukana toimitettua puhelinjohtoa. Jos kytket laitteen puhelinpistorasiaan jollakin muulla kuin laitteen mukana toimitetulla johdolla, fakseja ei välttämättä voi lähettää tai vastaanottaa. Kun olet kytkenyt laitteen mukana toimitetun puhelinjohdon, tee faksitesti uudelleen.
- Puhelinlinjan jakolaite saattaa aiheuttaa faksiongelmia. (Jakolaite on kaksijohtoinen liitin, joka kytketään puhelinpistorasiaan.) Irrota jakorasia ja kytke laite suoraan puhelinpistorasiaan.

#### <span id="page-116-0"></span>**Valintaäänen tunnistustesti epäonnistui**

#### **Ratkaisu:**

- Jos laite käyttää samaa puhelinlinjaa yhdessä muiden laitteiden kanssa, jokin muu laite voi aiheuttaa testin epäonnistumisen. Selvitä, johtuuko ongelma muista laitteista irrottamalla kaikki muut laitteet puhelinlinjasta ja suorittamalla testi uudelleen. Jos **Valintaäänen tunnistustesti** onnistuu ilman muita laitteita, jokin muu laite aiheuttaa ongelman. Lisää laitteita yksitellen ja tee testi kunkin laitteen lisäämisen jälkeen, kunnes olet selvittänyt, mikä laite aiheuttaa ongelman.
- Liitä toimiva puhelin ja puhelinjohto laitteen käyttämään puhelinpistorasiaan ja tarkista, kuuluuko valintaääni. Jos valintaääntä ei kuulu, ota yhteyttä puhelinyhtiöön ja pyydä tarkistamaan linjan toimintakunto.
- Varmista, että laite on liitetty puhelinpistorasiaan asianmukaisesti. Kytke laitteen mukana toimitetun puhelinjohdon toinen pää puhelinpistorasiaan ja toinen pää laitteen takana olevaan 1-LINE-porttiin.
- Puhelinlinjan jakolaite saattaa aiheuttaa faksiongelmia. (Jakolaite on kaksijohtoinen liitin, joka kytketään puhelinpistorasiaan.) Irrota jakorasia ja kytke laite suoraan puhelinpistorasiaan.
- Jos puhelinjärjestelmässä (esimerkiksi tilaajaverkossa) ei käytetä standardinmukaista valintaääntä, testi saattaa epäonnistua. Tämä ei aiheuta ongelmia faksien lähettämisessä ja vastaanottamisessa. Yritä lähettää tai vastaanottaa testifaksi.
- Varmista, että maa-/alueasetus on määritetty maasi tai alueesi mukaisesti. Jos asetusta ei ole määritetty tai se on määritetty virheellisesti, testi saattaa epäonnistua ja faksien lähettämisessä tai vastaanottamisessa saattaa esiintyä ongelmia.
- Varmista, että kytket laitteen analogiseen puhelinlinjaan. Muutoin et voi lähettää tai vastaanottaa fakseja. Voit tarkistaa puhelinlinjan tyypin kytkemällä linjaan tavallisen analogisen puhelimen ja kuuntelemalla, kuuluuko valintaääni. Jos valintaääni ei kuulosta normaalilta valintaääneltä, puhelinlinja on voitu säätää digitaalipuheluita varten. Liitä laite analogiseen puhelinlinjaan ja kokeile, voiko fakseja lähettää tai vastaanottaa.
- Käytä vain laitteen mukana toimitettua puhelinjohtoa. Jos kytket laitteen puhelinpistorasiaan jollakin muulla kuin laitteen mukana toimitetulla johdolla, fakseja ei välttämättä voi lähettää tai vastaanottaa. Kun olet kytkenyt laitteen mukana toimitetun puhelinjohdon, tee faksitesti uudelleen.

Kun olet selvittänyt kaikki löytyneet ongelmat, suorita faksitesti uudelleen ja varmista, että testi sujuu ongelmitta. Tämän jälkeen laite on valmis faksitoimintoja varten. Jos **valintaäänen havaitsemistesti** epäonnistuu edelleen, ota yhteys puhelinyhtiöön ja pyydä tarkistamaan puhelinlinja.

#### <span id="page-117-0"></span>**Faksilinjan kuntotesti epäonnistui**

#### **Ratkaisu:**

- Varmista, että kytket laitteen analogiseen puhelinlinjaan. Muutoin et voi lähettää tai vastaanottaa fakseja. Voit tarkistaa puhelinlinjan tyypin kytkemällä linjaan tavallisen analogisen puhelimen ja kuuntelemalla, kuuluuko valintaääni. Jos valintaääni ei kuulosta normaalilta valintaääneltä, puhelinlinja on voitu säätää digitaalipuheluita varten. Liitä laite analogiseen puhelinlinjaan ja kokeile, voiko fakseja lähettää tai vastaanottaa.
- Tarkista puhelinpistorasian ja laitteen välinen yhteys ja varmista, että puhelinjohto on kunnossa.
- Varmista, että laite on liitetty puhelinpistorasiaan asianmukaisesti. Kytke laitteen mukana toimitetun puhelinjohdon toinen pää puhelinpistorasiaan ja toinen pää laitteen takana olevaan 1-LINE-porttiin.
- Jos laite käyttää samaa puhelinlinjaa yhdessä muiden laitteiden kanssa, jokin muu laite voi aiheuttaa testin epäonnistumisen. Selvitä, johtuuko ongelma muista laitteista irrottamalla kaikki muut laitteet puhelinlinjasta ja suorittamalla testi uudelleen.
	- Jos **Faksilinjan kuntotesti** onnistuu ilman muita laitteita, jokin muu laite aiheuttaa ongelman. Lisää laitteita yksitellen ja tee testi kunkin laitteen lisäämisen jälkeen, kunnes olet selvittänyt, mikä laite aiheuttaa ongelman.
	- Jos **Faksilinjan kuntotesti** epäonnistuu ilman toista laitetta, kytke laite toimivaan puhelinlinjaan ja jatka tämän osan vianmääritystietojen lukemista.
- Puhelinlinjan jakolaite saattaa aiheuttaa faksiongelmia. (Jakolaite on kaksijohtoinen liitin, joka kytketään puhelinpistorasiaan.) Irrota jakorasia ja kytke laite suoraan puhelinpistorasiaan.
- Käytä vain laitteen mukana toimitettua puhelinjohtoa. Jos kytket laitteen puhelinpistorasiaan jollakin muulla kuin laitteen mukana toimitetulla johdolla, fakseja ei välttämättä voi lähettää tai vastaanottaa. Kun olet kytkenyt laitteen mukana toimitetun puhelinjohdon, tee faksitesti uudelleen.

Kun olet selvittänyt kaikki löytyneet ongelmat, suorita faksitesti uudelleen ja varmista, että testi sujuu ongelmitta. Tämän jälkeen laite on valmis faksitoimintoja varten. Jos **faksilinjan toimintakunnon** testi epäonnistuu jatkuvasti ja faksitoiminnoissa ilmenee ongelmia, ota yhteys puhelinyhtiöön ja pyydä tarkistamaan puhelinlinja.

#### **Näytössä näkyy jatkuvasti Kuuloke on nostettu -ilmoitus**

**Ratkaisu:** Käyttämäsi puhelinjohto on vääräntyyppinen. Liitä laite puhelinlinjaan käyttämällä vain laitteen mukana toimitettua puhelinjohtoa. Jos laitteen mukana toimitettu puhelinjohto on liian lyhyt, voit pidentää sitä yhdistimen avulla. Voit ostaa yhdistimen puhelinvarusteita myyvästä sähköliikkeestä. Tarvitset myös toisen puhelinjohdon, joka voi olla tavallinen kotoa tai toimistosta löytyvä puhelinjohto.

**Ratkaisu:** Käytössä voi olla muita laitteita, jotka käyttävät samaa puhelinlinjaa. Varmista, että alaliittymäpuhelimet (samassa puhelinlinjassa olevat puhelimet, joita ei ole kytketty laitteeseen) tai muut laitteet eivät ole käytössä tai että niiden kuuloketta ei ole nostettu. Laitetta ei esimerkiksi voi käyttää faksien lähettämiseen, jos

<span id="page-118-0"></span>alaliittymän linja on avoinna tai jos käytät sähköpostiohjelmaa tai internetiä tietokonemodeemin välityksellä.

#### **Laitteessa ilmenee ongelmia faksien lähettämisessä ja vastaanottamisessa**

**Ratkaisu:** Varmista, että laitteeseen on kytketty virta. Katso laitteen näyttöä. Jos näyttö on tyhjä eikä **Virta**-merkkivalo pala, laitteen virta on katkaistu. Varmista, että virtajohto on liitetty tiukasti laitteeseen ja pistorasiaan. Käynnistä laite painamalla **Virta**-painikkeesta.

Kun olet kytkenyt laitteeseen virran, odota viisi minuuttia, ennen kuin lähetät tai vastaanotat faksin. Laite ei voi lähettää eikä vastaanottaa fakseja alustuksen aikana.

**Ratkaisu:** Jos Faksi tietokoneeseen- tai Fax to Mac -ohjelma on käytössä, et ehkä voi lähettää tai vastaanottaa fakseja, jos faksimuisti on täynnä (laitteen muistin rajoittama).

#### **Ratkaisu:**

• Varmista, että liität laitteen puhelinpistorasiaan laitteen mukana toimitetulla puhelinjohdolla. Puhelinjohdon toinen pää liitetään laitteen takana olevaan 1- LINE-porttiin ja toinen pää puhelinpistorasiaan alla olevan kuvan mukaisesti.

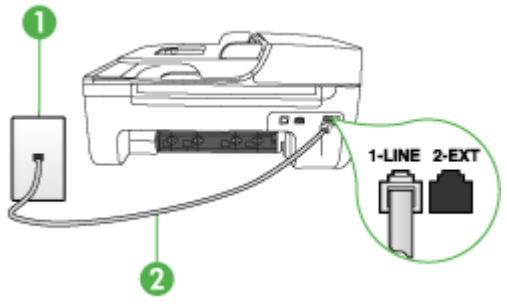

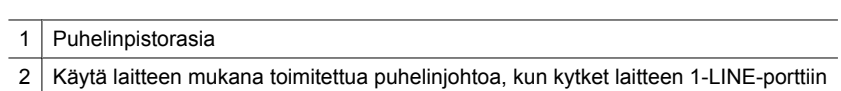

Jos laitteen mukana toimitettu puhelinjohto on liian lyhyt, voit pidentää sitä yhdistimen avulla. Voit ostaa yhdistimen puhelinvarusteita myyvästä sähköliikkeestä. Tarvitset myös toisen puhelinjohdon, joka voi olla tavallinen kotoa tai toimistosta löytyvä puhelinjohto.

• Liitä toimiva puhelin ja puhelinjohto laitteen käyttämään puhelinpistorasiaan ja tarkista, kuuluuko valintaääni. Jos et kuule valintaääntä, ota yhteyttä puhelinyhtiöösi.

- Muita laitteen kanssa samaa puhelinlinjaa käyttäviä laitteita voi olla käytössä. Laitetta ei esimerkiksi voi käyttää faksien lähettämiseen, jos alaliittymän linja on avoinna tai jos käytät sähköpostiohjelmaa tai internetiä tietokonemodeemin välityksellä.
- Tarkista, onko jokin muu prosessi aiheuttanut virheen. Katso, onko laitteen tai tietokoneen näytössä virheilmoitus, jossa on tietoja virheestä ja ohjeita virheen selvittämiseksi. Virheen tapahtuessa laite ei voi lähettää tai vastaanottaa faksia, ennen kuin virhetilanne on selvitetty.
- Puhelinlinjalla voi olla häiriöitä. Jos linja on heikkolaatuinen (linjalla on häiriöitä), faksin lähettämisessä saattaa ilmetä ongelmia. Tarkista puhelinlinjan äänenlaatu kytkemällä puhelin puhelinpistorasiaan ja kuuntelemalla, onko linjalla staattista kohinaa tai muita häiriöitä. Jos linja on häiriöinen, poista **Virheenkorjaustila** (ECM) käytöstä ja yritä lähettää faksi uudelleen. Tietoja virheenkorjaustilan muuttamisesta on käytönaikaisessa ohjeessa. Jos ongelma ei häviä, ota yhteys puhelinyhtiöön.
- Jos käytät DSL (Digital Subscriber Line) -palvelua samassa puhelinlinjassa, varmista, että DSL-suodatin on kytketty. Muussa tapauksessa faksien vastaanottaminen ei onnistu. Lisätietoja on kohdassa [Asennus B: Laitteen](#page-192-0) [asentaminen käyttämään DSL-yhteyttä](#page-192-0).
- Varmista, ettei laitetta ole liitetty digitaalipuhelimille varattuun puhelinpistorasiaan. Voit tarkistaa puhelinlinjan tyypin kytkemällä linjaan tavallisen analogisen puhelimen ja kuuntelemalla, kuuluuko valintaääni. Jos valintaääni ei kuulosta normaalilta valintaääneltä, puhelinlinja on voitu säätää digitaalipuheluita varten.
- Jos käytät tilaajaverkkoa tai ISDN (Integrated Services Digital Network) muunninta tai -päätesovitinta, varmista, että laite on liitetty oikeaan porttiin ja että päätesovittimeen on asetettu maan tai alueen mukainen kytkintyyppi. Lisätietoja on kohdassa [Asennus C: Laitteen asentaminen PBX-puhelinjärjestelmään tai](#page-193-0) [ISDN-linjaan.](#page-193-0)
- Jos laite käyttää samaa puhelinlinjaa kuin DSL-palvelu, DSL-modeemia ei ehkä ole maadoitettu oikein. Jos DSL-modeemia ei ole maadoitettu oikein, se voi aiheuttaa puhelinlinjaan hälyä. Jos linja on heikkolaatuinen (linjalla on häiriöitä), faksin lähettämisessä saattaa ilmetä ongelmia. Tarkista puhelinlinjan äänenlaatu kytkemällä puhelin puhelinpistorasiaan ja kuuntelemalla, onko linjalla staattista kohinaa tai muita häiriöitä. Jos kuulet häiriöääniä, kytke DSL-modeemi pois käytöstä ja katkaise virta kokonaan vähintään 15 minuutiksi. Kytke DSLmodeemiin uudelleen virta ja kuuntele valintaääntä.
	- **Huomautus** Linjalla voi esiintyä staattista kohinaa myöhemminkin. Jos laite lopettaa faksien lähettämisen tai vastaanottamisen, tee samat toimet uudelleen.

Jos puhelinlinjalla on edelleen häiriöitä, ota yhteys puhelinyhtiöösi. Jos haluat lisätietoja DSL-modeemin virran katkaisemisesta, ota yhteys DSLpalveluntarjoajaan.

• Puhelinlinjan jakolaite saattaa aiheuttaa faksiongelmia. (Jakolaite on kaksijohtoinen liitin, joka kytketään puhelinpistorasiaan.) Irrota jakorasia ja kytke laite suoraan puhelinpistorasiaan.

#### <span id="page-120-0"></span>**Laitteessa ilmenee ongelmia lähetettäessä faksia manuaalisesti**

#### **Ratkaisu:**

- **Huomautus** Tämä ratkaisu koskee vain niitä maita tai alueita, joissa laitteen mukana toimitetaan kaksiparinen puhelinjohto. Näitä maita ovat Argentiina, Australia, Brasilia, Kanada, Chile, Kiina, Kolumbia, Kreikka, Intia, Indonesia, Irlanti, Japani, Korea, Latinalainen Amerikka, Malesia, Meksiko, Filippiinit, Puola, Portugali, Venäjä, Saudi-Arabia, Singapore, Espanja, Taiwan, Thaimaa, Yhdysvallat, Venezuela ja Vietnam.
- Varmista, että faksipuheluissa käyttämäsi puhelin on liitetty suoraan laitteeseen. Kun faksi lähetetään manuaalisesti, puhelin täytyy liittää laitteen 2-EXT-porttiin jäljempänä kuvatulla tavalla.

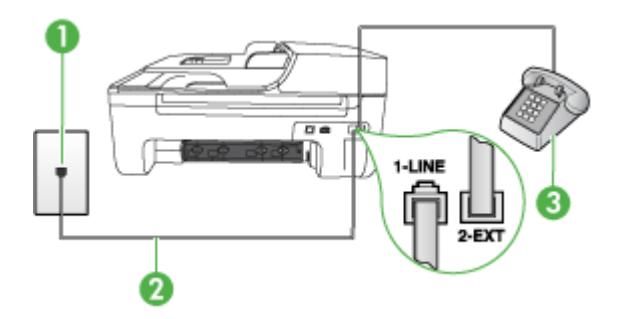

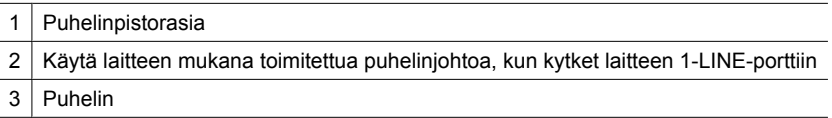

- Jos lähetät faksia manuaalisesti käyttämällä puhelinta, joka on liitetty suoraan laitteeseen, sinun on näppäiltävä faksin vastaanottajan numero puhelimen näppäimillä. Et voi käyttää laitteen ohjauspaneelin näppäimistöä.
	- **Huomautus** Jos käytössä on sarjamuotoinen puhelinjärjestelmä, kytke puhelin suoraan laitteen kaapeliin, jossa on pistoke.

#### **Laite ei voi vastaanottaa fakseja, mutta se voi lähettää niitä**

#### **Ratkaisu:**

- Jos et käytä erottuvan soittoäänen palvelua, varmista, että laitteen **Erottuva soittoääni** -asetukseksi on valittu **Kaikki soitot**. Lisätietoja on kohdassa [Soittoäänen muuttaminen \(erottuva soittoääni\)](#page-61-0).
- Jos **Automaattinen vastaus** -asetukseksi on määritetty **Ei käytössä**, faksit täytyy vastaanottaa manuaalisesti. Muutoin laite ei vastaanota faksia. Lisätietoja faksien vastaanottamisesta manuaalisesti on kohdassa [Faksin vastaanottaminen](#page-51-0) [manuaalisesti](#page-51-0).
- Jos käyttämässäsi faksinumerossa on myös vastaajapalvelu, faksit täytyy vastaanottaa manuaalisesti, ei automaattisesti. Tämä tarkoittaa, että sinun täytyy olla paikalla vastaamassa tulevaan faksipuheluun. Tietoja laitteen määrittämisestä, kun vastaajapalvelu on käytössä, on kohdassa [Asennus F:](#page-196-0) [Jaettu ääni- ja faksilinja, kun käytössä on vastaajapalvelu.](#page-196-0) Lisätietoja faksien vastaanottamisesta manuaalisesti on kohdassa [Faksin vastaanottaminen](#page-51-0) [manuaalisesti](#page-51-0).
- Jos tietokonemodeemi ja laite ovat samassa puhelinlinjassa, varmista, että modeemin ohjelmistoa ei ole määritetty vastaanottamaan fakseja automaattisesti. Modeemit, joita ei ole määritetty vastaanottamaan fakseja automaattisesti, varaavat puhelinlinjan ja vastaavat kaikkiin tuleviin fakseihin, mikä estää laitetta vastaanottamasta faksipuheluja.
- Jos puhelinvastaaja ja laite ovat samassa puhelinlinjassa, ongelmien syy voi olla jokin seuraavista:
	- Puhelinvastaajaa ei ole määritetty toimimaan oikein laitteen kanssa.
	- Lähtevä viesti on liian pitkä tai sen ääni liian voimakas, jotta laite havaitsisi viestin äänet faksiääniksi. Tällöin lähettävä faksilaite voi katkaista yhteyden.
	- Puhelinvastaajassa ei ole tarpeeksi hiljaista aikaa lähtevän viestin jälkeen, jotta laite havaitsisi faksiäänet. Tämä ongelma esiintyy useimmiten digitaalisissa puhelinvastaajissa.

Näitä ongelmia voi yrittää korjata seuraavilla toimilla:

- Jos käytät puhelinvastaajassa ja faksipuheluissa samaa puhelinlinjaa, kytke vastaaja suoraan laitteeseen kohdassa [Asennus I: Jaettu ääni- ja faksilinja,](#page-202-0) [kun käytössä on puhelinvastaaja](#page-202-0) kuvatulla tavalla.
- Varmista, että laite on määritetty vastaanottamaan faksit automaattisesti. Lisätietoja laitteen määrittämisestä vastaanottamaan faksit automaattisesti on kohdassa [Faksin vastaanottaminen](#page-51-0).
- Varmista, että **Soittoa ennen vastausta** -asetukseksi on määritetty suurempi hälytysmäärä kuin puhelinvastaajan asetukseksi. Lisätietoja on kohdassa [Vastaamista edeltävien hälytysten lukumäärän määrittäminen.](#page-61-0)
- Irrota puhelinvastaaja ja yritä vastaanottaa faksi uudelleen. Jos faksin lähettäminen onnistuu ilman puhelinvastaajaa, ongelman voi aiheuttaa puhelinvastaaja.
- Muodosta uudestaan yhteys puhelinvastaajaan ja nauhoita vastaajan viesti uudelleen. Nauhoita noin 10 sekunnin pituinen viesti. Puhu hitaasti ja hiljaisella äänellä, kun nauhoitat viestiä. Jätä viestin loppuun vähintään viiden sekunnin hiljaisuus. Hiljaisuuden aikana ei saa kuulua taustahälyä. Yritä uudelleen faksin vastaanottamista.
	- **Huomautus** Jotkin digitaaliset puhelinvastaajat eivät tallenna lähtevän viestin lopussa olevaa hiljaisuutta. Tarkista asia toistamalla lähtevä viesti.

<span id="page-122-0"></span>• Jos laite jakaa puhelinlinjan toisen puhelinlaitteen (esimerkiksi puhelinvastaajan, tietokonemodeemin tai moniporttisen kytkinkotelon) kanssa, faksilaitteen signaali saattaa heiketä. Signaali saattaa heiketä myös, jos käytät jakolaitetta tai puhelinjatkojohtoa. Heikko signaali saattaa aiheuttaa ongelmia faksien vastaanotossa.

Voit selvittää, johtuuko ongelma muista laitteista, irrottamalla kaikki muut laitteet puhelinlinjasta ja kokeilemalla sitten, onnistuuko faksin vastaanottaminen. Jos faksin vastaanottaminen onnistuu ilman muita laitteita, jokin muu laite aiheuttaa ongelmia. Lisää laitteita yksitellen ja tee testi kunkin laitteen lisäämisen jälkeen, kunnes olet selvittänyt, mikä laite aiheuttaa ongelman.

• Jos faksipuhelinnumerolle on määritetty tietty soittoääni (käyttämällä puhelinyhtiöltä tilattua erottuvan soittoäänen palvelua), varmista, että laitteen **Erottuva soittoääni** -toiminto on määritetty vastaavasti. Lisätietoja on kohdassa [Soittoäänen muuttaminen \(erottuva soittoääni\)](#page-61-0).

#### **Laite ei voi lähettää fakseja, mutta se voi vastaanottaa niitä**

#### **Ratkaisu:**

• Laite saattaa valita numeron liian nopeasti tai hitaasti. Numerojonoon on ehkä lisättävä taukoja. Jos sinun on esimerkiksi muodostettava yhteys ulkoiseen linjaan ennen puhelinnumeron valitsemista, lisää tauko ennen numeroa. Jos numerosi on 95555555 ja ulkoiseen linjaan otetaan yhteys numerolla 9, lisää taukoja seuraavasti: 9-555-5555. Voit lisätä faksinumeroon tauon painamalla **Uudelleenv./Tauko**-painiketta tai painelemalla **Väli (#)** -painiketta, kunnes näytössä näkyy viiva (**-**).

Voit lähettää faksin myös näyttövalinnalla. Näin voit kuunnella puhelinlinjaa numeroa valitessasi. Voit itse päättää numeronvalinnan nopeuden ja vastata kehotuksiin numeroa valitessasi. Lisätietoja on kohdassa [Faksin lähettäminen](#page-47-0) [käyttämällä näyttövalintaa.](#page-47-0)

• Faksia lähettäessäsi näppäilemäsi numero ei ole oikea, tai vastaanottavassa faksilaitteessa on häiriö. Voit tarkastaa tilanteen soittamalla puhelimella kyseiseen faksinumeroon ja kuuntelemalla faksiääniä. Jos et kuule faksiääniä, vastaanottavaan faksilaitteeseen ei ole ehkä kytketty virtaa tai sen kytkennät eivät ole kunnossa. Myös vastaajapalvelu voi häiritä vastaanottajan puhelinlinjaa. Voit myös pyytää vastaanottajaa tarkistamaan faksilaitteensa mahdolliset ongelmat.

#### <span id="page-123-0"></span>**Puhelinvastaajaan tallentuu faksiääniä**

#### **Ratkaisu:**

- Jos käytät puhelinvastaajassa ja faksipuheluissa samaa puhelinlinjaa, kytke vastaaja suoraan laitteeseen kohdassa [Asennus I: Jaettu ääni- ja faksilinja, kun](#page-202-0) [käytössä on puhelinvastaaja](#page-202-0) kuvatulla tavalla. Jos et noudata puhelinvastaajan kytkentäsuosituksia, faksiääniä saattaa tallentua puhelinvastaajaan.
- Varmista, että laite on määritetty vastaanottamaan faksit automaattisesti ja että **Soittoa ennen vastausta** -asetus on määritetty oikein. Laitteeseen määritetyn vastaamista edeltävien soittojen määrän tulee olla suurempi kuin puhelinvastaajaan määritetyn soittojen määrän. Jos puhelinvastaajalle ja laitteelle on määritetty sama hälytysten määrä, molemmat laitteet vastaavat puheluun ja faksiäänet tallennetaan vastaajaan.
- Määritä vastaamista edeltävien hälytysten määrä puhelinvastaajassa pieneksi ja laitteessa mahdollisimman suureksi. (Soittojen enimmäismäärä vaihtelee maan tai alueen mukaan.) Tällöin vastaaja vastaa puheluun ja laite tarkkailee puhelinlinjaa. Jos laite havaitsee faksiääniä, laite vastaanottaa faksin. Jos kyseessä on äänipuhelu, puhelinvastaaja nauhoittaa viestin. Lisätietoja on kohdassa [Vastaamista edeltävien hälytysten lukumäärän määrittäminen.](#page-61-0)

#### **Laitteen mukana toimitettu puhelinjohto ei ole riittävän pitkä**

**Ratkaisu:** Jos laitteen mukana toimitettu puhelinjohto on liian lyhyt, voit pidentää sitä yhdistimen avulla. Voit ostaa yhdistimen puhelinvarusteita myyvästä sähköliikkeestä. Tarvitset myös toisen puhelinjohdon, joka voi olla tavallinen kotoa tai toimistosta löytyvä puhelinjohto.

**Vihje** Jos laitteen mukana on toimitettu kaksijohtimisen puhelinlinjan sovitin, voit pidentää sitä nelijohtimisella puhelinjohdolla. Tietoja kaksijohtimisen puhelinlinjan sovittimen käyttämisestä on sovittimen mukana toimitetussa käyttöoppaassa.

#### **Puhelinjohdon pidentäminen**

- **1.** Kytke laitteen mukana toimitetun puhelinjohdon toinen pää yhdistimeen ja kytke sitten johdon toinen pää laitteen takana olevaan 1-LINE-porttiin.
- **2.** Kytke toinen puhelinjohto yhdistimen avoimeen porttiin ja puhelinpistorasiaan.

#### **Värilliset faksit eivät tulostu**

**Syy:** Saapuvien faksien tulostus -vaihtoehto on poistettu käytöstä.

**Ratkaisu:** Jos haluat tulostaa värillisiä fakseja, varmista, että saapuvien faksien tulostuksen vaihtoehto on valittuna laitteen ohjauspaneelissa.

#### **Tietokone ei voi vastaanottaa fakseja (Faksi tietokoneeseen ja Fax to Mac)**

**Syy:** HP Digital Imaging Monitor ei ole käytössä (Windows).

**Ratkaisu:** Tarkista tehtäväpalkista, että HP Digital Imaging Monitor on koko ajan käytössä.

**Syy:** Faksien vastaanottamiseen valittu tietokone ei ole toiminnassa.

**Ratkaisu:** Varmista, että faksien vastaanottamiseen valittu tietokone on aina toiminnassa.

**Syy:** Faksien asetusten määrittämistä ja vastaanottamista varten on valittu eri tietokoneet, ja jokin niistä ei ehkä ole toiminnassa.

**Ratkaisu:** Jos faksit vastaanottava tietokone ei ole sama kuin asetusten määrittämiseen käytettävä tietokone, molempien tietokoneiden on oltava aina toiminnassa.

**Syy:** Faksi tietokoneeseen tai Fax to Mac ei ole käytössä tai tietokonetta ei ole määritetty faksien vastaanottamista varten.

**Ratkaisu:** Käynnistä Faksi tietokoneeseen tai Fax to Mac ja varmista, että tietokone on määritetty oikein faksien vastaanottamista varten.

**Syy:** HP Digital Imaging Monitor ei toimi oikein (Windows).

**Ratkaisu:** Käynnistä HP Digital Imaging Monitor tai tietokone uudelleen.

## **Selvitä langallisen verkon (ethernet) ongelmat (vain joissakin malleissa)**

Jos et voi yhdistää tuotetta langalliseen verkkoon (ethernet), suorita yksi tai useampi seuraavista tehtävistä.

- **Huomautus** Suorita asennus uudelleen sen jälkeen, kun olet tehnyt seuraavassa mainitut tarkistukset.
- Verkon yleinen vianmääritys
- [Luotu verkkoportti ei vastaa laitteen IP-osoitetta \(Windows\)](#page-125-0)

#### **Verkon yleinen vianmääritys**

Jos laiteohjelmiston asentaminen ei onnistu, tarkista seuraavat seikat:

- Kaikki kaapelit on kytketty kunnolla tietokoneeseen ja laitteeseen.
- Verkko on toiminnassa, ja verkkokeskitin on kytketty päälle.
- Kaikki sovellukset (mukaan lukien virustorjuntaohjelmat, vakoiluohjelmien tunnistussovellukset ja palomuurisovellukset) on suljettu tai poistettu käytöstä väliaikaisesti Windows-tietokoneessa.
- Laite on kytketty samaan aliverkkoon kuin sitä käyttävät tietokoneet.

Jos asennusohjelma ei löydä laitetta, tulosta verkkoasetussivu ja anna IP-osoite manuaalisesti asennusohjelmassa. Lisätietoja on kohdassa [Verkkokokoonpanosivun](#page-138-0) [lukeminen \(vain joissakin malleissa\)](#page-138-0).

<span id="page-125-0"></span>Vaikka laitteelle ei olekaan suositeltavaa määrittää kiinteää IP-osoitetta, kiinteän IPosoitteen käyttäminen voi ehkä ratkaista asennukseen liittyviä ongelmia (esimerkiksi ristiriidan palomuuriohjelmiston kanssa).

#### **Luotu verkkoportti ei vastaa laitteen IP-osoitetta (Windows)**

Jos käytössä on Windows-tietokone, tarkista seuraavasti, että laiteohjaimen luomat verkkoportit vastaavat laitteen IP-osoitetta:

- 1. Tulosta laitteen verkkokokoonpanosivu.
- **2.** Napsauta **Käynnistä**-painiketta, valitse **Asetukset** ja sitten **Tulostimet** tai **Tulostimet ja faksit**.
	- tai -

Valitse **Käynnistä**, valitse **Ohjauspaneeli** ja kaksoisnapsauta sitten kohtaa **Tulostimet**.

- **3.** Napsauta hiiren kakkospainikkeella laitteen kuvaketta, valitse **Ominaisuudet** ja valitse sitten **Portit**-välilehti.
- **4.** Valitse laitteen TCP/IP-portti ja valitse sitten **Määritä portti**.
- **5.** Tarkista, että valintaikkunassa näkyvä IP-osoite vastaa verkkoasetusten sivulla olevaa IP-osoitetta. Jos IP-osoitteet eivät ole samoja, muuta valintaikkunassa oleva IP-osoite samaksi kuin verkkoasetusten sivun IP-osoite.
- **6.** Tallenna asetukset ja sulje valintaikkunat valitsemalla kaksi kertaa **OK**.

## **Selvitä langattoman verkon ongelmat (vain joissakin malleissa)**

Jos laite ei saa yhteyttä verkkoon sen jälkeen, kun olet asentanut ja määrittänyt langattoman verkon ja ohjelmat, toimi seuraavasti:

- Langattoman verkon vianmääritys
- [Langattoman verkon lisävianmäritys](#page-126-0)

#### **Langattoman verkon vianmääritys**

Toimi seuraavassa järjestyksessä.

**Huomautus** Jos määrität langatonta verkkoyhteyttä ensimmäistä kertaa ja käytät laitteen mukana toimitettua ohjelmistoa, varmista, että USB-kaapeli on kytketty laitteeseen ja tietokoneeseen.

#### **Vaihe 1: Varmista, että langattoman (802.11) verkkoyhteyden valo palaa.**

Jos HP-laitteen Langaton-painikkeen vieressä oleva sininen valo ei pala, langatonta verkkoa ei ehkä ole otettu käyttöön. Voit ottaa langattoman yhteyden käyttöön pitämällä **Langaton**-painiketta painettuna 3 sekunnin ajan.

**Huomautus** Jos HP-laite tukee ethernet-verkon käyttöä, varmista, ettei laitteeseen ole kytketty ethernet-kaapelia. Ethernet-kaapelin kytkeminen poistaa HP-laitteen langattoman verkon käytöstä.

#### <span id="page-126-0"></span>**Vaihe 2: Käynnistä langattoman verkon osat uudestaan.**

Katkaise reitittimen ja HP-laitteen virta, ja kytke sitten virrat takaisin tässä järjestyksessä: ensin reititin ja sitten HP-laite. Jos et vieläkään saa yhteyttä verkkoon, katkaise reitittimen, HP-laitteen ja tietokoneesi virta. Joskus virran katkaiseminen ja uudelleen kytkeminen selvittää verkkoyhteyden ongelman.

#### **Vaihe 3: Suorita langattoman verkon testi.**

Langattoman verkon testi saattaa selvittää langattoman verkon ongelman. Tulosta langattoman verkon testisivu painamalla **Langaton**-painiketta. Jos vika löytyy, tulostetussa testiraportissa on suosituksia sen poistamisesta.

#### **Langattoman verkon lisävianmäritys**

Jos olet toiminut langattoman verkon vianmäärityksen vaiheiden mukaisesti etkä vieläkään saa yhteyttä langattomaan verkkoon HP-laitteellasi, toimi seuraavasti:

- Vaihe 1: Varmista, että tietokone on liitetty verkkoon
- [Vaihe 2: Varmista, että HP-laite on liitetty verkkoon.](#page-127-0)
- [Vaihe 3: Tarkista, estääkö palomuuriohjelmisto tiedonsiirron.](#page-128-0)
- [Vaihe 4: Varmista, että HP-laite on verkossa ja käyttövalmis.](#page-129-0)
- [Vaihe 5: Varmista, että HP-laitteen langaton versio on määritetty](#page-129-0) [oletustulostinohjaimeksi \(vain Windows\).](#page-129-0)
- [Vaihe 6: Varmista, että HP-verkkolaitteiden tukipalvelu on käynnissä \(vain Windows\).](#page-130-0)
- [Laiteosoitteiden lisääminen langattomaan tukiasemaan \(WAP\)](#page-130-0)

#### **Vaihe 1: Varmista, että tietokone on liitetty verkkoon**

#### **Langallisen yhteyden (ethernet) tarkistaminen**

- ▲ Useissa tietokoneissa on merkkivalo ethernet-kaapelin liitännän vieressä. Liittimen luona on yleensä kaksi merkkivaloa, joista toinen palaa ja toinen vilkkuu. Jos tietokoneessasi on merkkivalot, tarkista, että ne palavat. Jos merkkivalot eivät pala tai vilku, kytke ethernet-kaapeli uudelleen tietokoneeseen ja reitittimeen. Jos valot eivät vieläkään pala tai vilku, reitittimessä, ethernet-kaapelissa tai tietokoneessasi saattaa olla ongelma.
	- **Huomautus** Macintosh-tietokoneissa ei ole merkkivaloja. Voit tarkistaa Macintosh-tietokoneen ethernet-yhteyden valitsemalla Dockista **System Preferences** (järjestelmäasetukset) ja valitsemalla sitten **Network** (verkko). Jos ethernet-yhteys toimii oikein, yhteyksien listassa näkyy **Built-in Ethernet** (kiinteä ethernet) ja sen IP-osoite sekä muut tilatiedot. Jos **Built-in Ethernet** (kiinteä ethernet) ei näy listassa, reitittimessä, ethernet-kaapelissa tai tietokoneessasi saattaa olla ongelma. Lisätietoja aiheesta saat napsauttamalla Help (Ohje) painiketta ikkunassa.

#### <span id="page-127-0"></span>**Langattoman yhteyden tarkastaminen**

- **1.** Varmista, että tietokoneen langaton toiminto on otettu käyttöön. (Lisätietoja on tietokoneen mukana toimitetussa ohjeessa.)
- **2.** Jos käytössä ei ole yksilöivää verkkonimeä (SSID), langaton tietokone saattaa muodostaa yhteyden toiseen lähellä sijaitsevaan verkkoon. Seuraavia ohjeita noudattamalla voit selvittää, onko tietokone yhteydessä oikeaan verkkoon.

#### **Windows**

**a**. Valitse **Käynnistä**, valitse **Ohjauspaneeli**, valitse **Verkkoyhteydet** ja sitten **Näytä verkon tila** ja **Tehtävät**.

tai

Valitse **Käynnistä**, valitse **Asetukset**, valitse **Ohjauspaneeli**, kaksoisnapsauta **Verkkoyhteydet**, valitse **Näytä**-valikko ja valitse sitten **Tiedot**.

Jätä verkkojen valintaikkuna auki ja jatka seuraavaan vaiheeseen.

- **b**. Irrota langattoman reitittimen virtajohto. Tietokoneen yhteyden tilaksi pitäisi tulla **Ei yhteyttä**.
- **c**. Kytke virtajohto takaisin langattomaan reitittimeen. Yhteyden tilaksi pitäisi tulla **Yhdistetty**.

#### **Mac OS X**

- ▲ Valitse **AirPort**-kuvake valikkoriviltä näytön ylälaidassa. Esiin tulevasta valikosta voit nähdä, onko AirPort päällä, ja mihin langattomaan verkkoon tietokoneesi on liitetty.
	- **Huomautus** Saat lisää tietoa AirPort-yhteydestäsi valitsemalla **System Preferences** (järjestelmäasetukset) Dockista ja valitsemalla sitten **Network** (verkko). Jos langaton yhteys toimii oikein, AirPortin viereen ilmestyy vihreä piste yhteyslistassa. Lisätietoja aiheesta saat napsauttamalla Help (Ohje) painiketta ikkunassa.

Jos yhteyden muodostaminen tietokoneesta verkkoon ei onnistu, ota yhteys verkon määrittäneeseen henkilöön tai reitittimen valmistajaan. Reitittimessä tai tietokoneessa on ehkä laitteisto-ongelma.

Jos saat yhteyden internetiin ja käytät tietokonetta, jossa on käyttöjärjestelmänä Windows, HP Network Assistant -palvelu osoitteessa [www.hp.com/sbso/wireless/tools](http://www.hp.com/sbso/wireless/tools-setup.html?jumpid=reg_R1002_USEN)[setup.html?jumpid=reg\\_R1002\\_USEN](http://www.hp.com/sbso/wireless/tools-setup.html?jumpid=reg_R1002_USEN) voi auttaa sinua verkon perustamisessa. (Verkkosivusto on vain englanniksi.)

#### **Vaihe 2: Varmista, että HP-laite on liitetty verkkoon.**

Jos laite on kytketty eri verkkoon kuin tietokone, et voi käyttää laitetta verkon kautta. Tässä osassa annettujen ohjeiden avulla voit selvittää, onko laite yhteydessä samaan verkkoon tietokoneen kanssa.

**Huomautus** Jos langaton reitittimesi tai Apple AirPort Base Station käyttää piilotettua SSID:tä, HP-laitteesi ei tunnista verkkoa automaattisesti.

#### <span id="page-128-0"></span>**A: Varmista, että HP-laite on verkossa.**

- **1.** Jos HP-laitteesi tukee ethernet-verkkoyhteyttä ja on kytkettynä ethernet-verkkoon, varmista, että ethernet-kaapelia ei ole kytketty laitteen taakse. Jos ethernet-kaapeli on kytketty laitteeseen, langaton yhteys ei ole käytössä.
- **2.** Jos HP-laite on yhteydessä langattomaan verkkoon, tulosta laitteen verkkoasetussivu. Lisätietoja on kohdassa [Verkkokokoonpanosivun lukeminen \(vain](#page-138-0) [joissakin malleissa\).](#page-138-0)
	- ▲ Kun sivu on tulostunut, tarkista verkon tila ja URL-osoite:

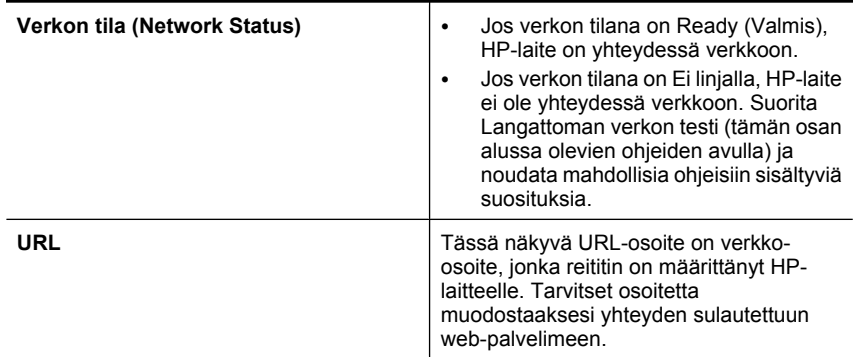

#### **B: Tarkista, voitko käyttää sulautettua web-palvelinta (EWS).**

▲ Kun olet varmistanut, että tietokone ja HP-laite ovat yhteydessä verkkoon, tarkista, käyttävätkö ne samaa verkkoa. Tämä tarkistetaan sulautetun web-palvelimen (EWS) avulla. Lisätietoja on kohdassa [Sulautettu web-palvelin \(vain joissakin malleissa\).](#page-221-0)

#### **Sulautetun web-palvelimen käyttäminen**

- **a**. Avaa tietokoneen internet-selain, jota yleensä käytät internet-sivujen selaamiseen (esimerkiksi Internet Explorer tai Safari). Kirjoita osoitekenttään HPlaitteen URL-osoite muodossa, jossa se näkyy verkkoasetusten sivulla (esimerkiksi http://192.168.1.101).
	- **Huomautus** Jos selain käyttää välityspalvelinta, se on ehkä poistettava käytöstä, jotta sulautetun web-palvelimen voi käynnistää.
- **b**. Jos EWS avautuu, kokeile HP-laitteen käyttöä verkon kautta esimerkiksi tulostukseen, jotta näet, onnistuiko verkon määritys.
- **c**. Jos EWS ei avaudu tai HP-laitteen verkkokäytössä on edelleen ongelmia, siirry seuraavaan, palomuureja käsittelevään vianmääritysosaan.

#### **Vaihe 3: Tarkista, estääkö palomuuriohjelmisto tiedonsiirron.**

Jos sulautettu web-palvelin (EWS) ei avaudu, vaikka sekä tietokone että HP-laite ovat yhteydessä samaan verkkoon, on mahdollista, että palomuuriohjemisto estää tiedonsiirron. Poista tietokoneen palomuuriohjelmisto väliaikaisesti käytöstä ja yritä sitten avata EWS uudelleen. Jos EWS avautuu, yritä tulostaa HP-laitteella.

Jos sekä sulautetun web-palvelimen että HP-laitteen käyttö onnistuu kun palomuuri on poistettu käytöstä, palomuurin asetukset on määritettävä uudelleen niin, että palomuuri <span id="page-129-0"></span>sallii tietokoneen ja HP-laitteen välisen tiedonsiirron verkossa. Lisätietoja on kohdassa [Palomuurin määrittäminen HP-laitteiden käyttöä varten.](#page-131-0)

Jos sulautettu web-palvelin avautuu, mutta HP-laitetta ei silti voi käyttää, vaikka palomuuri on poistettu käytöstä, käynnistä palomuuriohjelmisto ja määritä se tunnistamaan HP-laite.

#### **Vaihe 4: Varmista, että HP-laite on verkossa ja käyttövalmis.**

Jos HP-ohjelmisto on asennettu tietokoneeseen, voit tarkistaa HP-laitteen tilan tietokoneesta. Jos laitteen toiminta on keskeytetty tai laite on ei linjalla -tilassa, tämä on estänyt laitteen käytön.

Tarkista HP-laitteen tila seuraavasti:

#### **Windows**

**1.** Napsauta **Käynnistä**-painiketta, valitse **Asetukset** ja sitten **Tulostimet** tai **Tulostimet ja faksit**.

tai

Valitse **Käynnistä**, valitse **Ohjauspaneeli** ja kaksoisnapsauta sitten kohtaa **Tulostimet**.

- **2.** Jos tietokoneesi tulostimet eivät näy Tiedot-näkymässä, valitse **Näytä**-valikko ja valitse sitten **Tiedot**.
- **3.** Toimi jollakin seuraavista tavoista sen mukaan, mikä tulostimen tila on:
	- **a**. Jos HP-laitteen tilana on **Ei linjalla**, napsauta laitetta hiiren oikealla painikkeella ja valitse **Käytä tulostinta online-tilassa**.
	- **b**. Jos HP-laitteen tilana on **Keskeytetty**, napsauta laitetta hiiren oikealla painikkeella ja valitse **Jatka tulostusta**.
- **4.** Yritä käyttää HP-laitetta verkon kautta.

#### **Mac OS X**

- **1.** Valitse Dockista **System Preferences** (järjestelmäasetukset) ja valitse sitten **Print & Fax** (tulosta ja faksaa).
- **2.** Valitse HP-laite ja valitse sitten **Print Queue** (tulostusjono).
- **3.** Jos avautuvassa ikkunassa lukee **Jobs Stopped** (työt keskeytetty), valitse **Start Jobs** (aloita työt).

Jos HP-laitteen käyttö onnistuu näiden toimien jälkeen, mutta oireet toistuvat myöhemmin, palomuuri ehkä häiritsee toimintaa. Jos HP-laitetta ei voi vieläkään käyttää verkon kautta, jatka seuraavaan vianmääritysosaan.

#### **Vaihe 5: Varmista, että HP-laitteen langaton versio on määritetty oletustulostinohjaimeksi (vain Windows).**

Jos asennat ohjelmiston uudestaan, asennusohjelma saattaa luoda uuden version tulostinohjaimesta **Tulostimet** tai **Tulostimet ja faksit** -hakemistoosi. Jos sinulla on <span id="page-130-0"></span>ongelmia HP-laitteella tulostamisessa tai laitteeseen yhdistämisessä, varmista, että oikea tulostinohjain on määritetty oletukseksi.

**1.** Napsauta **Käynnistä**-painiketta, valitse **Asetukset** ja sitten **Tulostimet** tai **Tulostimet ja faksit**.

tai

Valitse **Käynnistä**, valitse **Ohjauspaneeli** ja kaksoisnapsauta sitten kohtaa **Tulostimet**.

- **2.** Tarkista, onko **Tulostimet** tai **Tulostimet ja faksit** -hakemistossa oleva tulostinohjaimen versio kytketty langattomaan verkkoon:
	- **a**. Napsauta tulostimen kuvaketta hiiren kakkospainikkeella, valitse **Ominaisuudet** ja valitse sitten **Asiakirjan oletusasetukset** tai **Tulostuksen oletusasetukset**.
	- **b**. Etsi tarkistusmerkillä merkittyä porttia **Portit**-välilehden listasta. Langattomaan verkkoon kytketyn tulostinohjaimen portin kuvauksessa lukee **Standardi TCP/IP -portti** tarkistusmerkin vieressä.
- **3.** Napsauta hiiren oikealla painikkeella langattomaan verkkoon kytketyn tulostinohjaimen kuvaketta ja valitse **Aseta oletustulostimeksi**.
- **Huomautus** Jos HP-laitteen hakemistossa on useampi kuin yksi kuvake, napsauta hiiren oikealla painikkeella langattomaan verkkoon kytketyn tulostinohjaimen version kuvaketta ja valitse **Aseta oletustulostimeksi**.

#### **Vaihe 6: Varmista, että HP-verkkolaitteiden tukipalvelu on käynnissä (vain Windows).**

#### **HP:n verkkolaitteiden tukipalvelun käynnistäminen uudelleen**

- **1.** Poista kaikki työt tulostusjonosta.
- **2.** Napsauta työpöydällä hiiren oikealla painikkeella **Oma tietokone** tai **Tietokone** ja valitse sitten **Hallitse**.
- **3.** Valitse kaksoisnapsauttamalla **Palvelut ja sovellukset** ja valitse sitten **Palvelut**.
- **4.** Selaa palveluluetteloa, valitse hiiren oikealla painikkeella **HP:n verkkolaitteiden tukipalvelu** ja valitse sitten **Käynnistä uudelleen**.
- **5.** Kun palvelu käynnistyy uudelleen, kokeile taas HP-laitteen käyttämistä verkon kautta.

Jos laite toimii verkon kautta, verkon määrittäminen on onnistunut.

Jos laitetta ei voi vieläkään käyttää verkon kautta tai nämä vaiheet on suoritettava ajoittain uudelleen, palomuuri ehkä häiritsee toimintaa.

Jos laite ei vieläkään toimi, verkon asetuksissa tai reitittimessä on ehkä vika. Ota yhteys verkon määrittäneeseen henkilöön tai reitittimen valmistajaan.

#### **Laiteosoitteiden lisääminen langattomaan tukiasemaan (WAP)**

MAC-suodatus on suojausominaisuus, jossa langattomaan tukiasemaan (WAP) määritetään niiden laitteiden MAC-osoitteet (laiteosoitteet), joilla on oikeus käyttää verkkoa tukiaseman kautta. Jos langattoman tukiaseman kautta pääsyä verkkoon yrittävän laitteen laiteosoitetta ei ole tukiasemassa, tukiasema estää laitteen pääsyn <span id="page-131-0"></span>verkkoon. Jos langaton tukiasema suodattaa MAC-osoitteet, laitteen MAC-osoite pitää lisätä hyväksyttyjen MAC-osoitteiden luetteloon tukiasemassa.

- Tulosta verkon asetussivu. Lisätietoja on kohdassa [Verkkokokoonpanosivun](#page-138-0) [lukeminen \(vain joissakin malleissa\)](#page-138-0).
- Avaa langattoman tukiaseman kokoonpanoapuohjelma ja lisää sitten laitteen laiteosoite hyväksyttyjen MAC-osoitteiden luetteloon.

## **Palomuurin määrittäminen HP-laitteiden käyttöä varten**

Henkilökohtainen palomuuri, joka on tietokoneen suojaussovellus, voi estää verkkoliikenteen HP-laitteen ja tietokoneen välillä.

Tästä saattaa seurata seuraavanlaisia ongelmia:

- Tulostinta ei löydy, kun tietokoneeseen asennetaan HP-ohjelmistoja.
- Tulostus ei toimi, tulostustyö jää jonoon tai tulostin siirtyy ei linjalla -tilaan.
- Skannauksessa tapahtuu tiedonsiirtovirhe tai järjestelmä ilmoittaa, että skanneri on varattu.
- Tulostimen tila ei näy tietokoneessa.

Palomuuri saattaa estää HP-laitetta ilmoittamasta verkkoon liitetyille tietokoneille, missä se sijaitsee. Jos HP-ohjelma ei löydä HP-laitetta asennuksen aikana (vaikka verkkoon on liitetty HP-laite) tai tietokoneeseen jo asennetussa HP-ohjelmassa on häiriöitä, toimi seuraavasti:

- **1.** Jos tietokoneessa on Windows-käyttöjärjestelmä, etsi palomuurin asetus, joka määrittää palomuurin luottamaan paikalliseen aliverkkoon. Kun kaikki paikallisen aliverkon laitteet on merkitty luotetuiksi, kodin ja toimiston tietokoneet ja laitteet voivat viestiä keskenään, mutta ne on edelleen suojattu internetistä tulevilta hyökkäyksiltä. Tämä on helpoin tapa.
- **2.** Jos ei ole mahdollista määrittää paikallisen aliverkon tietokoneita luotetuiksi, lisää UDP-tuloportti 427 palomuurin sallittujen porttien luetteloon.

**Huomautus** Kaikissa palomuurisovelluksissa ei voi tehdä eroa tulo- ja lähtöporttien välillä, mutta joissakin voi.

Toinen yleinen ongelma on, että HP-ohjelmistoa ei ole määritetty luotetuksi, joten palomuuri ei päästä sitä verkkoon. Näin voi tapahtua, jos olet valinnut palomuurin valintaikkunassa estotoiminnon HP-ohjelmistoa asentaessasi.

Jos käytössäsi on Windows-tietokone, voit tässä tapauksessa tarkistaa, että seuraavat ohjelmat ovat palomuurisi luotettujen sovellusten luettelossa: Jos jokin puuttuu luettelosta, lisää se.

- **hpqkygrp.exe**, sijainti: **C:\program files\HP\digital imaging\bin**
- **hpqscnvw.exe**, sijainti: **C:\program files\HP\digital imaging\bin** - tai -

**hpiscnapp.exe**, sijainti: **C:\program files\HP\digital imaging\bin**

- **hpqste08.exe**, sijainti: **C:\program files\HP\digital imaging\bin**
- **hpqtra08.exe**, sijainti: **C:\program files\HP\digital imaging\bin**
- **hpqthb08.exe**, sijainti: **C:\program files\HP\digital imaging\bin**

**Huomautus** Palomuurisovelluksen oppaissa on tietoja porttiasetusten määrittämisestä ja HP-tiedostojen lisäämisestä luotettujen sovellusten luetteloon.

Jotkin palomuurisovellukset haittaavat liikennettä senkin jälkeen, kun ne on poistettu käytöstä. Jos ongelmat eivät poistu sen jälkeen, kun palomuurisovelluksen asetukset on määritetty edellä kuvatulla tavalla, ja jos käytössäsi on Windows-tietokone, palomuurisovelluksen asennus on ehkä poistettava, jotta HP-laitetta voi käyttää verkon kautta.

#### **Palomuurin lisätiedot**

HP-laite käyttää myös seuraavia portteja, jotka on siis ehkä sallittava palomuurin asetuksissa. Tuloportit (UDP) ovat tietokoneen kohdeportteja. Lähtöportit (TCP) ovat HPlaitteen kohdeportteja.

- **Tuloportit (UDP):** 137, 138, 161, 427
- **Lähtöportit (TCP):** 137, 139, 427, 9100, 9220, 9500

#### **Portteja käytetään seuraaviin toimintoihin:**

#### **Tulostaminen**

- **UDP-portit:** 427, 137, 161
- **TCP-portti:** 9100

#### **Valokuvakortin sisällön lataaminen**

- **UDP-portit:** 137, 138, 427
- **TCP-portti:** 139

#### **Skannaus**

- **UDP-portti:** 427
- **TCP-portit:** 9220, 9500

**HP-laitteen tila UDP-portti:** 161

**Faksaaminen**

- **UDP-portti:** 427
- **TCP-portti:** 9220

### **HP-laitteen asennus**

**UDP-portti:** 427

## **Laitehallintaongelmien ratkaiseminen**

Tässä osiossa on ratkaisuja laitteen hallintaan liittyviin yleisiin ongelmiin. Tässä osassa käsitellään seuraavia aiheita:

- **Huomautus** Sulautetun web-palvelimen (EWS) käyttöä varten tuotteen pitää olla yhteydessä verkkoon joko ethernet- tai langattomalla yhteydellä. Sulautettua webpalvelinta ei voi käyttää, jos tuote on yhteydessä tietokoneeseen USB-kaapelin välityksellä.
- Sulautettua web-palvelinta ei voi avata
- [Sulautettu web-palvelin \(EWS\) on käytettävissä vain englanniksi](#page-134-0)

#### **Sulautettua web-palvelinta ei voi avata**

#### **Tarkista verkkoasetukset**

- Varmista, ettet ole kytkenyt laitetta verkkoon puhelinjohdolla tai suoralla verkkoyhteyskaapelilla.
- Varmista, että verkkokaapeli on kytketty lujasti laitteeseen.
- Varmista, että verkkokeskitin, kytkin ja reititin ovat päällä ja toimivat oikein.

#### **Tarkista tietokone**

Varmista, että käytettävä tietokone on liitetty verkkoon.

**Huomautus** Sulautetun web-palvelimen (EWS) käyttöä varten tuotteen pitää olla yhteydessä verkkoon joko ethernet- tai langattomalla yhteydellä. Sulautettua webpalvelinta ei voi käyttää, jos tuote on yhteydessä tietokoneeseen USB-kaapelin välityksellä.

#### **Tarkista verkkoselain**

- Varmista, että selain vastaa järjestelmän vähimmäisvaatimuksia. Lisätietoja on kohdassa [Järjestelmävaatimukset](#page-146-0).
- Jos verkkoselaimesi käyttää välipalvelinasetuksia internet-yhteyden muodostamisessa, kokeile poistaa nämä asetukset käytöstä. Lisätietoja on selaimen mukana toimitetuissa ohjeissa.

#### **Tarkista tulostimen IP-osoite**

- Saat tuotteen IP-osoitteen selville tulostamalla verkkokokoonpanosivun. Paina **Asetukset**-painiketta, valitse **Verkon asetukset** ja valitse sitten **Tulosta verkkoasetukset**.
- Lähetä laitteeseen ping-kutsu komentokehotteesta IP-osoitetta käyttäen. Jos IP-osoite on esimerkiksi 123.123.123.123, kirjoita MS-DOS-kehotteeseen seuraava osoite:

C:\Ping 123.123.123.123

Jos käyttöjärjestelmä on Mac OS X, avaa Terminal (Pääte) (sijaitsee Applications > Utilities (Sovellukset ja apuohjelmat) -kansiossa) ja kirjoita seuraava osoite: ping 123.123.123

Jos saat vastauksen, IP-osoite on oikein. Jos saat aikakatkaisuvasteen, IP-osoite on väärä.

#### <span id="page-134-0"></span>**Sulautettu web-palvelin (EWS) on käytettävissä vain englanniksi**

Jos tuote tukee vain langatonta verkkoyhteyttä eikä ethernet-verkkoyhteyttä, sulautettu web-palvelin on käytettävissä vain englanniksi.

## **Asennusongelmien vianmääritys**

Jos seuraavista ohjeaiheista ei ole apua, tutustu HP-tukea koskeviin tietoihin kohdassa [Ongelmanratkaisu](#page-79-0).

- Laitteiston asennusta koskevia suosituksia
- [Ohjelmiston asennusta koskevia suosituksia](#page-135-0)

#### **Laitteiston asennusta koskevia suosituksia**

#### **Tarkista laite**

- Tarkista, että kaikki pakkausteippi ja -materiaali on poistettu laitteen sisä- ja ulkopuolelta.
- Varmista, että laitteessa on paperia.
- Varmista, että mitkään valot eivät pala tai vilku lukuun ottamatta Valmis-valoa, jonka tulee palaa. Jos valvontavalo (keltainen) vilkkuu, tarkasta, onko laitteen ohjauspaneelin näytössä jokin sanoma.

#### **Tarkista laiteliitännät**

- Tarkista, että kaikki johdot ja kaapelit (esimerkiksi USB- ja ethernet-kaapeli) ovat hyvässä kunnossa.
- Tarkista, että virtajohto on kiinnitetty oikein sekä laitteeseen että toimivaan pistorasiaan.
- Tarkista, että puhelinjohto on liitetty 1-LINE-porttiin.

#### **Tarkista mustekasetit**

- Tuote kehottaa kohdistamaan mustekasetit aina, kun asennat tai vaihdat mustekasetin. Voit kohdistaa mustekasetit milloin tahansa myös ohjauspaneelin tai tuotteen mukana asennetun HP-ohjelmiston avulla. Mustekasettien kohdistaminen varmistaa laadukkaan tulostusjäljen. Lisätietoja on kohdassa [Mustekasettien](#page-75-0) [kohdistaminen](#page-75-0). Jos kohdistus epäonnistuu, varmista, että kasetit on asennettu oikein ja käynnistä mustekasetin kohdistus. Lisätietoja on kohdassa [Kohdistus](#page-84-0) [epäonnistuu](#page-84-0).
- Varmista, että kaikki salvat ja kannet on suljettu huolellisesti.

#### **Tarkista tietokone**

- Tarkista, että tietokoneessa on jokin tuetuista käyttöjärjestelmistä.
- Tarkista, että tietokone täyttää vähintään vähimmäisjärjestelmävaatimukset.

#### <span id="page-135-0"></span>**Tarkista seuraavat asiat laitteessa**

- Virtamerkkivalo palaa vilkkumatta. Kun virta kytketään, laitteen lämpeneminen kestää noin 45 sekuntia.
- Laite on Valmis-tilassa eivätkä ohjauspaneelin valot pala tai vilku. Jos valoja palaa tai vilkkuu, tarkista, onko laitteen ohjauspaneelin näytössä jokin sanoma.
- Tarkista, että virtajohto ja muut kaapelit ovat ehjiä ja että ne on kytketty tiukasti laitteeseen.
- Kaikki pakkausteipit ja -materiaalit on poistettu laitteesta.
- Kaksipuolisen tulostuksen yksikkö on paikoillaan.
- Paperi on asetettu lokeroon oikein, eikä laitteeseen ole juuttunut tulostusmateriaalia.
- Kaikki salvat ja kannet ovat kiinni.

#### **Ohjelmiston asennusta koskevia suosituksia**

#### **Asennusvalmistelujen tarkistaminen**

- Varmista, että käytät HP-ohjelmiston sisältävää CD-levyä, joka vastaa tietokoneen käyttöjärjestelmää.
- Tarkista ennen ohjelmiston asentamista, että kaikki muut ohjelmat on suljettu.
- Jos tietokone ei tunnista antamaasi CD-aseman polkua, varmista, että käytät levyasemasta oikeaa kirjainta.
- Jos tietokone ei tunnista HP-ohjelmiston sisältävää CD-levyä CD-asemassa, tarkasta CD-levy vaurioiden varalta. Voit ladata laiteohjaimen HP:n verkkosivustosta [\(www.hp.com/support](http://www.hp.com/support)).

#### **Tarkista seuraavat seikat tai suorita seuraavat toimet**

- Varmista, että tietokone täyttää järjestelmän asettamat vaatimukset.
- Ennen kuin aloitat ohjelmiston asentamisen Windows-tietokoneeseen, tarkista, että kaikki muut ohjelmat on suljettu.
- Jos tietokone ei tunnista antamaasi CD-aseman polkua, varmista, että käytät levyasemasta oikeaa kirjainta.
- Jos tietokone ei tunnista HP-ohjelmiston sisältävää CD-levyä CD-asemassa, tarkasta CD-levy vaurioiden varalta. Voit ladata laiteohjaimen HP:n verkkosivustosta [\(www.hp.com/support](http://www.hp.com/support)).
- Tarkista Windowsin Laitehallinnasta, että USB-ohjaimia ei ole poistettu käytöstä.
- Jos käytät Windows-tietokonetta, eikä tietokone havaitse laitetta, suorita asennuksenpoisto-ohjelma (HP-ohjelmiston sisältävällä CD-levyllä oleva util\ccc \uninstall.bat-tiedosto) laiteohjaimen puhtaan asennuksenpoiston suorittamiseksi. Käynnistä tietokone uudelleen ja asenna laiteohjain uudelleen.

#### **Tarkista tietokone**

- Tarkista, että tietokoneessa on jokin tuetuista käyttöjärjestelmistä.
- Tarkista, että tietokone täyttää vähintään vähimmäisjärjestelmävaatimukset.

## **Tulostimen tila- ja itsetestiraportin lukeminen**

Tulostimen tila- ja itsetestiraportin avulla voit tehdä seuraavat asiat:

- Tarkastella laitetietoja ja mustekasettien tilaa
- Ratkaista laiteongelmia

Tulostimen tila- ja itsetestiraportit sisältävät myös lokin viimeaikaisista tapahtumista.

**Huomautus** Jos tuote ei tue langatonta tiedonsiirtoa, raportin nimi on tulostimen tilaraportti. Jos tuote tukee langatonta tiedonsiirtoa, raportin nimi on itsetestiraportti.

Kun otat yhteyden HP:hen, tulostimen tilaraportti tai itsetestiraportti kannattaa usein tulostaa ennen soittamista.

#### **Printer Status Report (Tulostimen tila -raportti)**

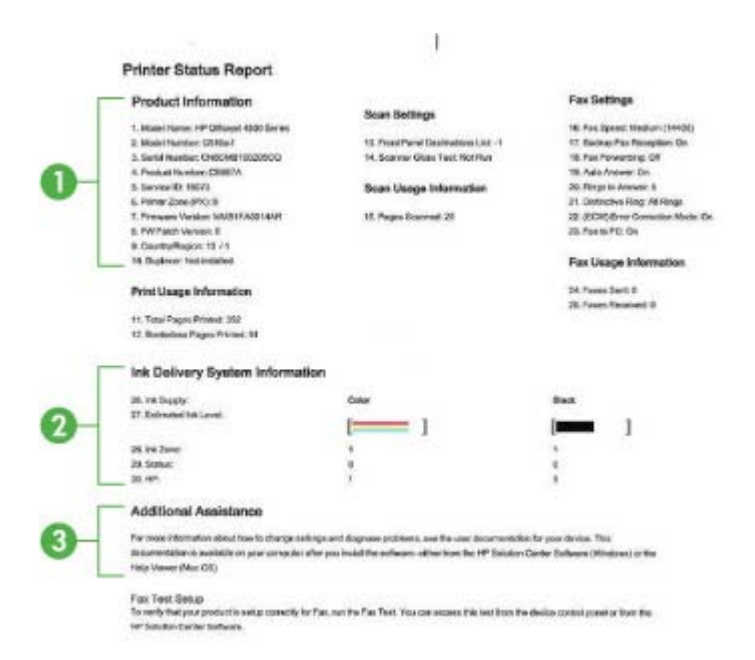

- **1. Tuotetiedot:** Näyttää tuotetiedot (kuten tuotteen nimen, mallinumeron, sarjanumeron ja laiteohjelmiston versionumeron) sekä käyttötiedot lokeroista tulostetuista sivuista.
- **2. Musteenlevitysjärjestelmän tiedot:** Kertoo tiedot mustekaseteista, kuten arvioidut mustetasot.
	- **Huomautus** Mustetasoa koskevat ilmoitukset ja mustemäärän ilmaisintoiminnot antavat vain likimääräistä tietoa musteen todellisesta määrästä. Kun laite ilmoittaa musteen olevan vähissä, uusi tulostuskasetti kannattaa pitää saatavilla, jotta mahdolliset tulostusviiveet voidaan välttää. Mustekasetteja ei tarvitse vaihtaa uusiin ennen kuin tulostuslaadun heikkeneminen sitä edellyttää.
- **3. Lisäapu:** Antaa tietoja saatavilla olevista tavoista, joilla tuotteesta saa lisätietoja, sekä tietoja ongelmien paikallistamisesta.

#### **Itsetestiraportti**

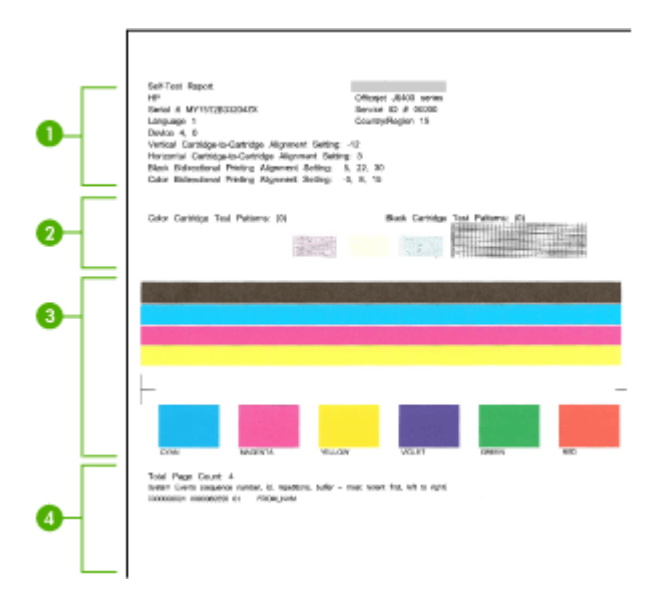

- **1. Tulostimen tiedot:** Näyttää laitetiedot (kuten tuotteen nimen, mallinumeron, sarjanumeron ja laiteohjelmiston versionumeron) sekä lokerosta tulostettujen sivujen määrän.
- **2. Suutintestikuvio:** Jos viivoja puuttuu, se tarkoittaa, että mustekaseteissa on ongelmia. Puhdista kasetit ja yritä uudelleen tai vaihda kasetit.
- **3. Väripalkit ja -ruudut:** Epätasaiset, haaleat tai epätarkat väripalkit tai -ruudut merkitsevät, että muste on vähissä. Tarkista mustemäärät.
- **4. Tapahtumaloki:** Näyttää äskettäisten tapahtumien lokitiedoston.

#### **Tulostimen tila- tai itsetestiraportin tulostaminen**

**Tuotteen ohjauspaneeli:** Paina **Asetukset**-painiketta, valitse **Tulosta raportti**, valitse **Tulostimen tila** tai **Itsetesti** ja paina sitten **OK**.

## <span id="page-138-0"></span>**Verkkokokoonpanosivun lukeminen (vain joissakin malleissa)**

Jos laite on yhteydessä verkkoon, voit tulostaa verkkokokoonpanosivun tarkastellaksesi laitteen verkkoasetuksia. Verkkokokoonpanosivun avulla voit määrittää verkkoyhteyteen liittyviä ongelmia. Kun otat yhteyden HP:hen, tämä sivu kannattaa usein tulostaa ennen soittamista.

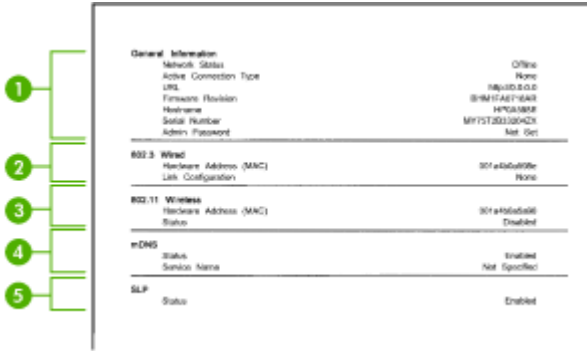

#### **Verkkoasetusten sivu**

- **1. Yleiset tiedot:** Näyttää verkon nykyistä tilaa ja aktiivista verkkoyhteystyyppiä koskevia tietoja sekä muita tietoja, esimerkiksi sulautetun web-palvelimen URLosoitteen.
- **2. 802.3 Kiinteä verkko:** Näyttää tietoja aktiivisesta kaapeliverkkoyhteydestä, kuten IPosoitteen, aliverkon peitteen, oletusyhdyskäytävän sekä laitteen laiteosoitteen.
- **3. 802.11 Langaton:** Näyttää tietoja aktiivisesta langattomasta verkkoyhteydestä, kuten IP-osoitteen, tietoliikennetilan, verkon nimen, laillisuustarkistuksen tyypin ja signaalin voimakkuuden.
- **4. mDNS:** Näyttää aktiivisen Multicast Domain Name System (mDNS) -yhteyden tiedot. mDNS-palveluja käytetään tavallisesti pienissä verkoissa IP-osoitteen ja nimen ratkaisemiseen (UDP-portin 5353 avulla) silloin, kun perinteinen DNS-palvelin ei ole käytössä.
- **5. SLP:** Näyttää käytössä olevan Service Location Protocol (SLP) -yhteyden tiedot. Laitehallinnan verkkohallintasovellukset käyttävät SLP-yhteyttä. Laite tukee SNMPv1-yhteyskäytäntöä IP-verkoissa.

#### **Verkkoasetusten sivun tulostaminen laitteen ohjauspaneelista**

Paina **Asetukset**-painiketta, valitse **Tulosta raportti**, valitse **Verkkokokoonpano** ja paina sitten **OK**.

## **Tukosten poistaminen**

Tulostusmateriaalia voi toisinaan juuttua laitteeseen käynnissä olevan työn aikana. Kokeile seuraavia keinoja, ennen kuin yrität poistaa tukoksen.

- Varmista, että tulostusmateriaali täyttää laitteen vaatimukset. Lisätietoja on kohdassa [Tulostusmateriaalien tiedot.](#page-147-0)
- Varmista, että tulostusmateriaalissa ei ole ryppyjä, taitoksia tai muita vikoja.
- Varmista, että laite on puhdas. Lisätietoja on kohdassa [Laitteen huolto](#page-24-0).
- Varmista, että lokerot on täytetty oikein ja että ne eivät ole liian täysiä. Lisätietoja on kohdassa [Tulostusmateriaalin lisääminen.](#page-23-0)

Tässä osassa käsitellään seuraavia aiheita:

- Paperitukosten poistaminen
- [Paperitukosten välttäminen](#page-140-0)

#### **Paperitukosten poistaminen**

Jos paperi on asetettu ensisijaiseen lokeroon, paperitukos on mahdollisesti poistettava takaluukun kautta.

Paperi voi aiheuttaa tukoksen myös automaattiseen asiakirjansyöttölaitteeseen (ADF). Jos tuotteessa on automaattinen asiakirjansyöttölaite, useat yleiset toiminnot voivat aiheuttaa siinä paperitukoksen.

- Automaattiseen asiakirjansyöttölaitteeseen on asetettu liikaa paperia. Lisätietoa automaattiseen asiakirjansyöttölaitteeseen syötettävien arkkien suurimmasta sallitusta määrästä on kohdassa [Alkuperäiskappaleen asettaminen lasille.](#page-21-0)
- Liian paksun tai ohuen paperin käyttäminen.
- Paperin lisääminen automaattiseen asiakirjansyöttölaitteeseen, kun laite syöttää papereita.

#### **Paperitukoksen poistaminen takaluukusta**

- **1.** Paina takaluukun vasemmalla puolella olevaa kielekettä. Irrota luukku vetämällä sitä laitteesta poispäin.
	- **Varoitus** Jos paperitukos yritetään poistaa laitteen etupuolelta, tulostusmekanismi saattaa vaurioitua. Poista paperitukokset aina takaluukun kautta.

<span id="page-140-0"></span>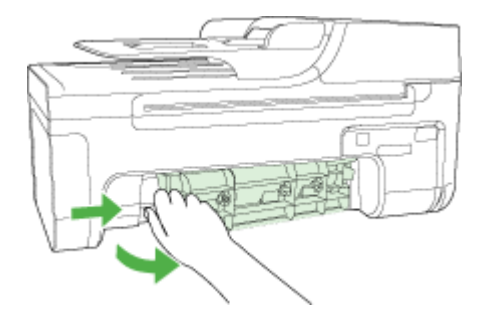

- **2.** Vedä paperi varovasti ulos telojen välistä.
	- **Varoitus** Jos paperi repeää, kun irrotat sitä teloista, tarkista, ettei telojen ja pyörien väliin jää paperinpaloja. Jos et poista kaikkia paperinpaloja laitteesta, syntyy uusia paperitukoksia.
- **3.** Aseta takaluukku paikalleen. Työnnä luukkua varovasti, kunnes se napsahtaa paikalleen.
- **4.** Jatka nykyistä työtä painamalla **OK**-painiketta.

#### **Paperitukoksen poistaminen automaattisesta asiakirjansyöttölaitteesta (ADF, vain joissakin malleissa)**

**1.** Nosta automaattisen asiakirjansyöttölaitteen kansi.

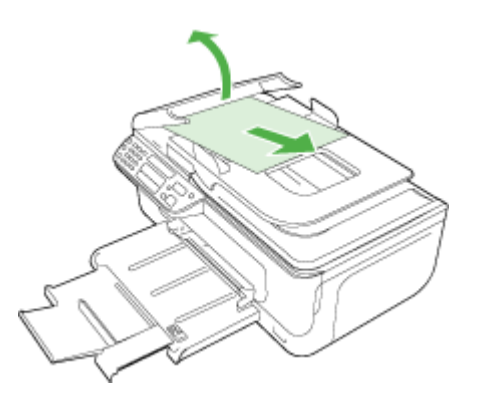

- **2.** Vedä paperi varovasti ulos telojen välistä.
	- **Varoitus** Jos paperi repeää, kun irrotat sitä teloista, tarkista, ettei telojen ja pyörien väliin jää paperinpaloja. Jos et poista kaikkia paperinpaloja laitteesta, syntyy uusia paperitukoksia.
- **3.** Sulje automaattisen asiakirjansyöttölaitteen kansi.

#### **Paperitukosten välttäminen**

Voit ehkäistä paperitukoksia noudattamalla seuraavia ohjeita.

- Poista tulostuneet paperit tulostelokerosta riittävän usein.
- Säilytä käyttämättömät paperiarkit tasaisella alustalla suljettavassa pakkauksessa, jotta ne eivät käpristy tai rypisty.
- Varmista, että paperi on tasaisesti syöttölokerossa eivätkä paperin reunat ole taittuneet tai revenneet.
- Älä pane syöttölokeroon samanaikaisesti useita paperityyppejä ja -kokoja. Syöttölokerossa olevan paperipinon kaikkien arkkien on oltava samankokoisia ja -tyyppisiä.
- Työnnä syöttölokeron leveysohjaimet tiiviisti paperipinon reunoja vasten. Varmista, että paperin leveysohjaimet eivät taivuta syöttölokerossa olevaa paperia.
- Älä työnnä paperia liian pitkälle syöttölokeroon.
- Käytä laitteelle suositeltuja paperityyppejä. Lisätietoja on kohdassa [Tulostusmateriaalien tiedot.](#page-147-0)
- **Huomautus** Kosteus voi aiheuttaa paperin käpristymisen, mikä johtaa paperitukoksiin.

# **A Tekniset tiedot**

Tässä osassa käsitellään seuraavia aiheita:

- Takuutiedot
- [Laitteen tekniset tiedot](#page-145-0)
- [Lainsäädännön edellyttämät tiedot](#page-155-0)
- [Tuotteen ympäristöohjelma](#page-165-0)
- [Kolmansien osapuolten lisenssit](#page-168-0)

## **Takuutiedot**

Tässä osassa käsitellään seuraavia aiheita:

- [Hewlett-Packardin rajoitettu takuu](#page-143-0)
- [Mustekasetin takuutiedot](#page-144-0)

#### <span id="page-143-0"></span>**Hewlett-Packardin rajoitettu takuu**

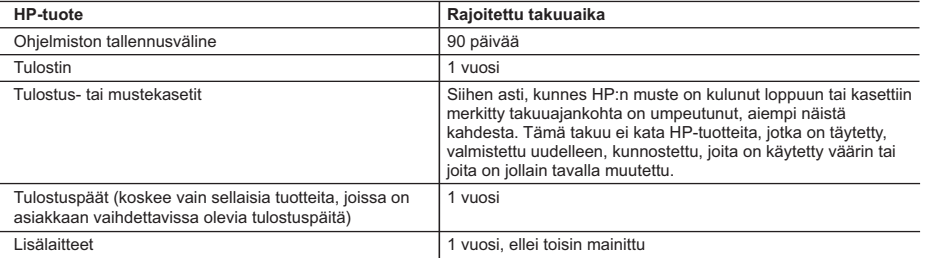

#### A. Rajoitetun takuun kattavuus

- 1. Hewlett-Packard (HP) takaa loppukäyttäjälle, että edellä mainituissa HP-tuotteissa ei ole materiaali- tai valmistusvirheitä takuuaikana, jonka lasketaan alkavan siitä päivästä, kun asiakas on ostanut tuotteen.
- 2. HP-ohjelmatuotteen rajoitettu takuu koskee ainoastaan ohjekirjoissa määritettyjen toimintojen suorittamiseen liittyviä ongelmia. HP ei takaa sitä, että HP-tuotteet toimivat keskeytyksettä tai että niissä ei ole virheitä.
- 3. HP:n rajoitettu takuu kattaa ainoastaan tuotteen tavanomaisen käytön yhteydessä ilmenevät viat. Takuu ei kata ongelmia, joiden syynä on esimerkiksi
	- a. virheellinen käyttö tai muokkaaminen
	- b. muiden valmistajien kuin HP:n toimittamat ohjelmistot, välineet, osat tai tarvikkeet
	- c. muu kuin tuotteen teknisissä tiedoissa mainittu käyttö
	- d. luvaton muokkaaminen tai väärinkäyttö.
- 4. Muun valmistajan kuin HP:n toimittaman kasetin tai uudelleentäytetyn kasetin käyttö ei vaikuta HP:n tulostintuotteita koskevaan asiakastakuuseen tai asiakkaan kanssa tehtävän HP-tukipalvelusopimuksen ehtoihin. Jos kuitenkin tulostimen virhetoiminto tai vahingoittuminen johtuu muun valmistajan kuin HP:n kasetin tai uudelleentäytetyn kasetin tai vanhentuneen mustekasetin käytöstä, HP laskuttaa normaalin aika- ja materiaalihinnastonsa mukaan tulostimen huollosta kyseisen virhetoiminnon tai vahingoittumisen vuoksi.
- 5. Jos HP:lle ilmoitetaan jonkin HP:n takuun piiriin kuuluvan tuotteen viasta takuuaikana, HP joko korjauttaa tai korvaa viallisen tuotteen harkintansa mukaan.
- 6. Jos HP ei kykene korjaamaan tai korvaamaan HP:n takuun piiriin kuuluvaa viallista tuotetta, HP hyvittää sen hankintahinnan kohtuullisen ajan kuluessa vikailmoituksen tekemisestä.
- 7. HP korjaa, korvaa tai hyvittää viallisen tuotteen vasta sitten, kun asiakas on palauttanut tuotteen HP:lle.
- 8. Korvaavat tuotteet voivat olla joko uusia tai uuden veroisia, ja ne ovat vähintään yhtä tehokkaita kuin korvatut tuotteet.
- 9. HP:n tuotteet saattavat sisältää suorituskyvyltään uusia vastaavia, uudelleenvalmistettuja osia tai materiaaleja.
- 10. HP:n rajoitettu takuu on voimassa kaikissa maissa ja kaikilla alueilla, missä HP vastaa kyseisen takuutuotteen jakelusta. Lisätakuupalveluja, kuten asennuspalveluja, koskevia sopimuksia on saatavissa mistä tahansa valtuutetusta HP-palveluyrityksestä, jossa HP tai sen valtuuttama maahantuoja myy kyseistä tuotetta.
- B. Takuun rajoitukset
	- HP TAI SEN KOLMANNEN OSAPUOLEN TOIMITTAJAT EIVÄT LUPAA PAIKALLISEN LAIN SALLIMISSA RAJOISSA MITÄÄN MUUTA HP-TUOTTEITA KOSKEVAA TAKUUTA TAI EHTOA JOKO SUORAAN TAI EPÄSUORASTI. HP JA SEN KOLMANNEN OSAPUOLEN TOIMITTAJAT TORJUVAT PÄTEMÄTTÖMINÄ NIMENOMAISESTI OLETETUT TAKUUT TAI VASTUUT, JOTKA KOSKEVAT TUOTTEEN MARKKINOITAVUUTTA, TYYDYTTÄVÄÄ LAATUA JA SOVELTUVUUTTA TIETTYYN TARKOITUKSEEN.
- C. Vastuun rajoitus
	- 1. Takuuehdoissa kuvattu korvaus on ainoa asiakkaan saama korvaus, ellei paikallisesta lainsäädännöstä muuta johdu.
	- 2. NÄISSÄ TAKUUEHDOISSA MAINITTUJA VELVOITTEITA LUKUUN OTTAMATTA HP TAI JOKIN MUU OHJELMISTOTALO EI OLE MISSÄÄN TAPAUKSESSA VASTUUSSA VÄLITTÖMÄSTÄ, VÄLILLISESTÄ, ERITYISESTÄ, SEURAUKSEEN PERUSTUVASTA TAI MUUSTA VAHINGOSTA (MUKAAN LUKIEN MENETETTY VOITTO) RIIPPUMATTA SIITÄ, MIHIN KORVAUSVASTUU PERUSTUU.
- D. Paikallinen laki
	- 1. Takuuehdot antavat asiakkaalle tietyt lainsäädäntöön perustuvat oikeudet. Asiakkaalla voi olla muita oikeuksia, jotka vaihtelevat Yhdysvaltojen eri osavaltioissa, Kanadan eri provinsseissa ja muissa maissa muualla maailmassa.
	- 2. Jos takuuehdot ovat ristiriidassa paikallisen lainsäädännön kanssa, ne on saatettava yhdenmukaiseksi kyseisen lainsäädännön kanssa. Kyseisen paikallisen lainsäädännön nojalla joitakin näiden takuuehtojen rajoituksia ei voida soveltaa asiakkaaseen. Yhdysvaltojen ja muiden maiden viranomaiset voivat esimerkiksi
		- a. määrätä, etteivät takuusopimuksessa mainitut vastuuvapaudet ja rajoitukset saa rajoittaa kuluttajan lainmukaisia oikeuksia (esim. Iso-Britannia)
		- b. estää valmistajaa muilla tavoin asettamasta tällaisia rajoituksia
		- c. myöntää asiakkaalle muita takuuoikeuksia, määrittää oletetun takuun ajan, josta valmistaja ei voi vapautua, tai rajoittaa oletettujen takuiden aikaa.
	- 3. TÄSSÄ TAKUUILMOITUKSESSA ESITETYT TAKUUEHDOT EIVÄT SULJE POIS, RAJOITA TAI MUUTA ASIAKKAAN OIKEUKSIA, PAITSI LAIN SALLIMASSA LAAJUUDESSA, VAAN NIITÄ SOVELLETAAN NIIDEN PAKOLLISTEN LAKIMÄÄRÄISTEN OIKEUKSIEN LISÄKSI, JOTKA KOSKEVAT HP-TUOTTEEN MYYNTIÄ ASIAKKAALLE. **HP:n takuu**

Hyvä asiakkaamme,

oheisesta luettelosta löydätte yhteystiedot valmistajan takuusta vastaavaan HP:n edustajaan maassanne.

**Teillä voi olla oikeus esittää takuun lisäksi vaatimuksia myös lain nojalla. Valmistajan takuu ei rajoita lakiin perustuvia oikeuksianne.**

**Suomi:** Hewlett-Packard Oy, Piispankalliontie, FIN-02200 Espoo
#### **Mustekasetin takuutiedot**

HP:n tulostuskasettien takuu on sovellettavissa, kun tuotetta on käytetty siinä HP:n tulostimessa, johon se on suunniteltu. Tämä takuu ei koske HP:n mustetuotteita, jotka on uudelleentäytetty tai uudelleenvalmistettu tai joita on käytetty väärin tai muokattu jollakin tavoin uudelleen.

Takuuaikana tuotteen takuu on voimassa niin kauan kuin HP:n mustetta riittää, eikä takuun päättymispäivää ole saavutettu. Takuuajan päättymispäivämäärä on muotoa VVVV-KK, ja se löytyy kuvan osoittamasta kohdasta:

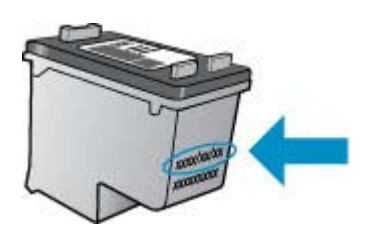

HP:n rajoitettu takuu on määritetty laitteen mukana toimitetuissa tulostetussa ohjeissa.

### **Laitteen tekniset tiedot**

Tässä osassa käsitellään seuraavia aiheita:

- Fyysiset tiedot
- Tuotteen ominaisuudet ja tiedot
- Prosessorin ja muistin tiedot
- [Järjestelmävaatimukset](#page-146-0)
- [Verkkoyhteyskäytäntöjen tekniset tiedot \(vain joissakin malleissa\)](#page-146-0)
- [Sulautetun web-palvelimen tekniset tiedot \(vain joissakin malleissa\)](#page-147-0)
- [Tulostusmateriaalien tiedot](#page-147-0)
- [Tulostustarkkuus](#page-151-0)
- [Tulostuksen tekniset tiedot](#page-151-0)
- [Kopioinnin tekniset tiedot](#page-152-0)
- [Faksin tekniset tiedot](#page-153-0)
- [Skannauksen tekniset tiedot](#page-153-0)
- [Käyttöympäristö](#page-153-0)
- [Sähköä koskevat tekniset tiedot](#page-153-0)
- [Melua koskevat tekniset tiedot](#page-154-0)

#### **Fyysiset tiedot**

#### **Koko (leveys x syvyys x korkeus)**

433,5 x 401,5 x 216,7 mm (17,1 x 15,8 x 8,5 tuumaa)

#### **Laitteen paino (ilman tulostustarvikkeita)**

5,9 kg

#### **Tuotteen ominaisuudet ja tiedot**

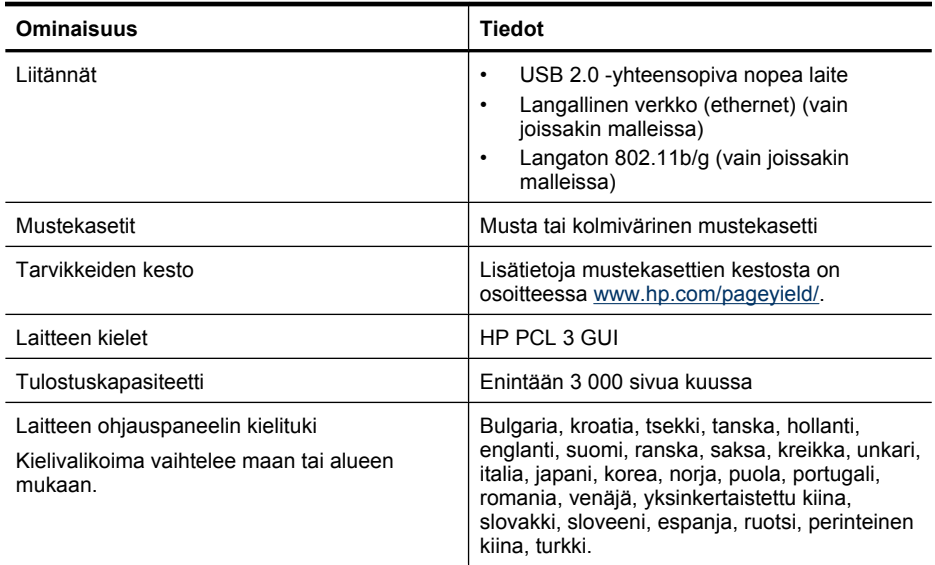

#### **Prosessorin ja muistin tiedot Langalliset modeemit**

<span id="page-146-0"></span>Prosessori: 192 MHz:n ARM9-ydin Muisti: 64 Mt:n DDR2 **Langattomat modeemit** Prosessori: 180 MHz:n ARM9-ydin Muisti: 32 Mt:n SDRAM

### **Järjestelmävaatimukset**

**Huomautus** Uusimmat tiedot tuetuista käyttöjärjestelmistä ja järjestelmävaatimuksista ovat osoitteessa <http://www.hp.com/support/>.

#### **Käyttöjärjestelmän yhteensopivuus**

- Windows XP Service Pack 1, Windows Vista, Windows 7
	- **Huomautus** Seuraaville käyttöjärjestelmille ovat käytettävissä vain tulostinohjaimet, skannausohjaimet ja Työkaluryhmä: Windows XP SP1 Starter Edition, Windows Vista Starter Edition ja Windows 7 Starter Edition.

Windows 7:n järjestelmävaatimukset ja tekniset tiedot ovat Readme-tiedostossa. Tiedosto on avattavissa tietokoneessasi, kun olet asentanut HP-ohjelmiston.

- Mac OS X (v10.4.11, v10.5, v10.6)
- Linux (Lisätietoja on osoitteessa [www.hp.com/go/linuxprinting](http://www.hp.com/go.linuxprinting)).

#### **Vähimmäisvaatimukset**

- Microsoft Windows XP (32-bittinen) Service Pack 1: Intel Pentium II- tai Celeron-prosessori, 512 Mt RAM-muistia, 790 Mt vapaata kiintolevytilaa, Microsoft Internet Explorer 6.0
- Microsoft Windows Vista: 800 MHz:n 32-bittinen (x86) tai 64-bittinen (x64) prosessori, 512 Mt RAM-muistia, 1,15 Gt vapaata kiintolevytilaa, Microsoft Internet Explorer 7.0
- Mac OS X (v10.4.11, v10.5.6, v10.6): 256 Mt muistia, 500 Mt vapaata kiintolevytilaa
- Quick Time 5.0 tai uudempi (Mac OS X)
- Adobe Acrobat Reader 5.0 tai uudempi

#### **Suositeltava kokoonpano**

- Microsoft Windows XP (32-bittinen) Service Pack 1: Intel Pentium III -prosessori tai tehokkaampi, 512 Mt RAM-muistia, 850 Mt vapaata kiintolevytilaa, Microsoft Internet Explorer 6.0 tai uudempi
- Microsoft Windows Vista: 1 GHz:n 32-bittinen (x86) tai 64-bittinen (x64) prosessori, 1 Gt RAMmuistia, 1,2 Gt vapaata kiintolevytilaa, Microsoft Internet Explorer 7.0 tai uudempi
- Mac OS X (v10.4.11, v10.5.6, v10.6): 512 Mt muistia, 500 Mt vapaata kiintolevytilaa

#### **Verkkoyhteyskäytäntöjen tekniset tiedot (vain joissakin malleissa)**

#### **Verkkokäyttöjärjestelmän yhteensopivuus**

- Windows XP (32-bittinen) (Professional ja Home Edition), Windows Vista 32- ja 64-bittinen (Ultimate, Enterprise ja Business Edition), Windows 7 (32- ja 64-bittinen).
- Mac OS X (10.4.11,10.5.6, 10.6)
- Microsoft Windows 2000 Server Terminal Services ja Citrix Metaframe XP, jossa Feature Release 3
- Microsoft Windows 2000 Server Terminal Services ja Citrix Presentation Server 4.0
- Microsoft Windows 2000 Server Terminal Services
- Microsoft Windows 2003 Server Terminal Services
- Microsoft Windows 2003 Server Terminal Services ja Citrix Presentation Server 4.0

#### <span id="page-147-0"></span>Liite A

- Microsoft Windows 2003 Server Terminal Services ja Citrix Presentation Server 4.5
- Microsoft Windows 2003 Server Terminal Services ja Citrix Metaframe XP, jossa Feature Release 3
- Microsoft Windows 2003 Small Business Server Terminal Services
- Microsoft Windows Server 2008 Terminal Services

#### **Yhteensopivat verkkoyhteyskäytännöt**

TCP/IP

#### **Verkonhallinta**

- HP Web Jetadmin -lisäohjelmat
- Sulautettu web-palvelin **Toiminnot** Verkkolaitteiden etämääritys ja -hallinta

#### **Sulautetun web-palvelimen tekniset tiedot (vain joissakin malleissa)**

#### **Vaatimukset**

- TCP/IP-pohjainen verkko (IPX/SPX-pohjaisia verkkoja ei tueta)
- Verkkoselain (joko Microsoft Internet Explorer 6.0 tai uudempi, Opera 8.0 tai uudempi, Mozilla Firefox 1.0 tai uudempi, tai Safari 1.2 tai uudempi)
- Verkkoyhteys (sulautettua web-palvelinta ei voi käyttää, jos se on yhdistetty USB-kaapelilla suoraan tietokoneeseen)
- Internet-yhteys (joitakin ominaisuuksia varten).

**Huomautus** Sulautetun web-palvelimen avaaminen ei edellytä internet-yhteyttä, mutta tällöin kaikki toiminnot eivät ole käytettävissä.

• Oltava samalla puolella palomuuria laitteen kanssa.

#### **Tulostusmateriaalien tiedot**

Tuetut tulostusmateriaalin koot- ja [Tuetut tulostusmateriaalityypit ja -painot](#page-149-0) -taulukkojen avulla voit määrittää oikeat tulostusmateriaalit, joita voit käyttää omassa laitteessasi, ja määrittää, mitkä ominaisuudet ovat käytettävissä eri tulostusmateriaalien kanssa. Lisätietoja tuotteen käyttämistä tulostusmarginaaleista on kohdassa [Vähimmäismarginaalien asettaminen.](#page-150-0) Lisätietoja ohjeista kaksipuoliseen tulostamiseen on kohdassa [Kaksipuolisen tulostamisen ohjeet.](#page-151-0)

#### **Tuetut tulostusmateriaalin koot**

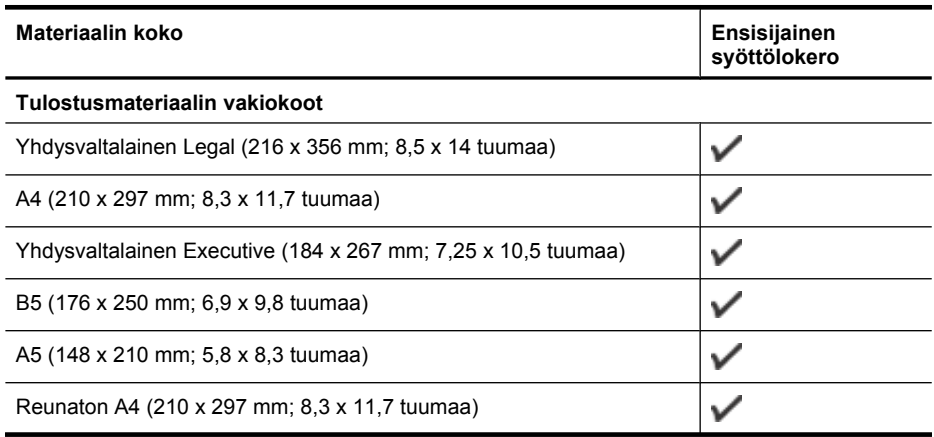

#### (jatkoa)

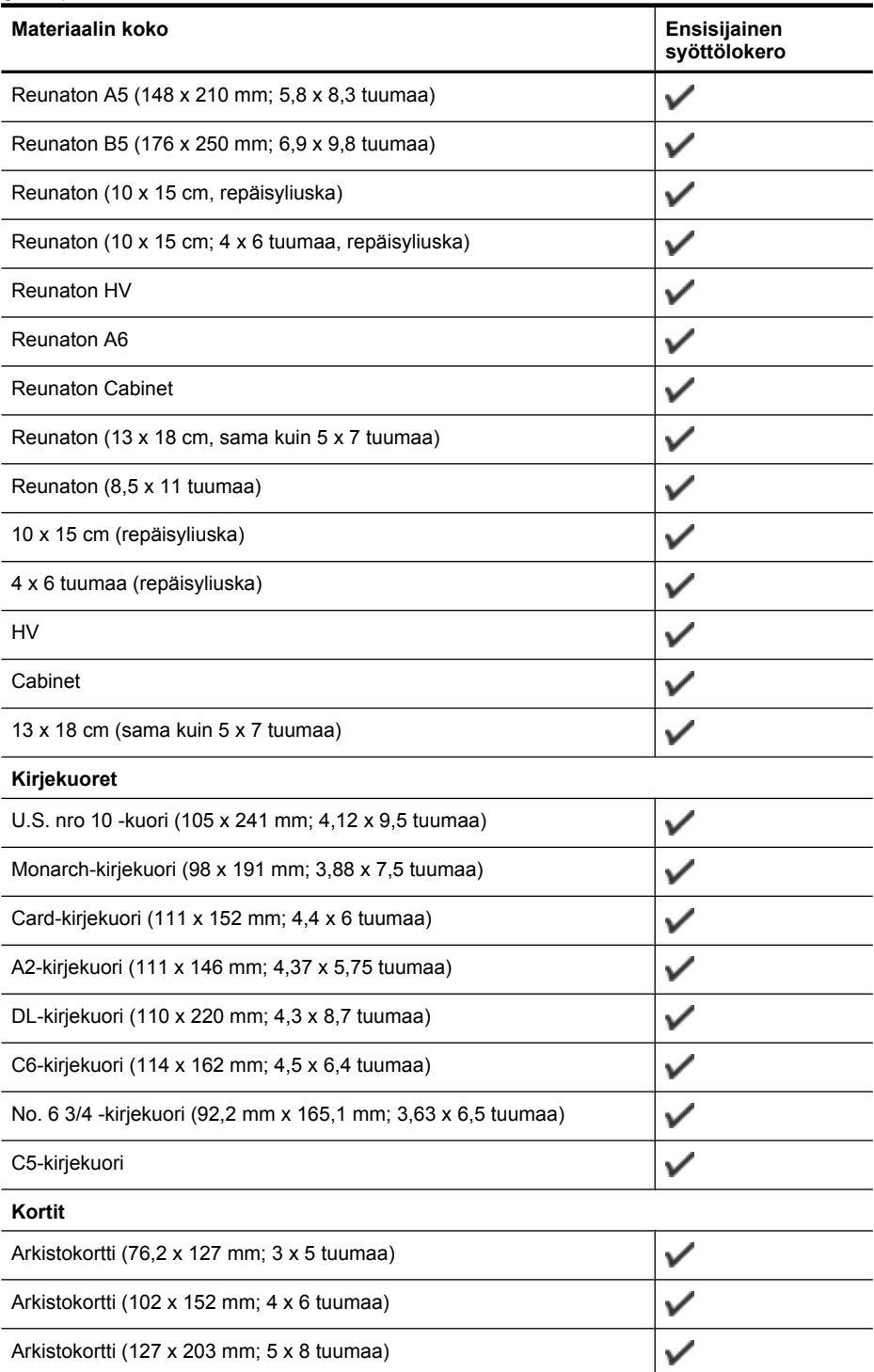

#### <span id="page-149-0"></span>Liite A

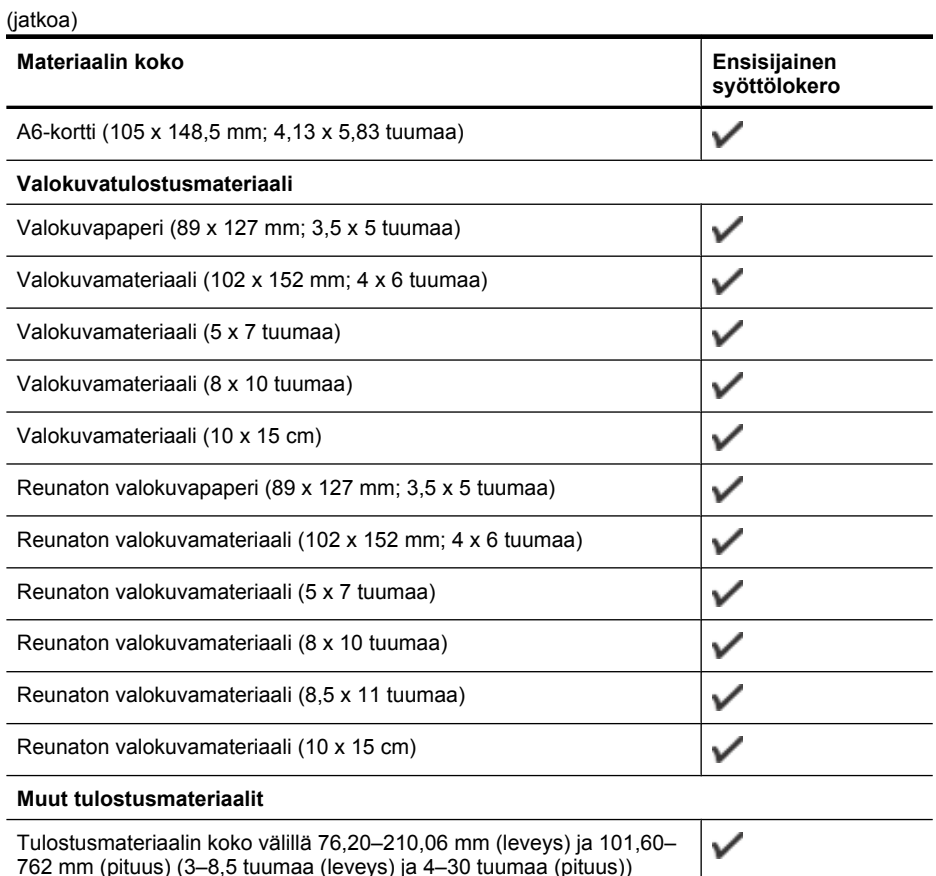

762 mm (pituus) (3–8,5 tuumaa (leveys) ja 4–30 tuumaa (pituus))

### **Tuetut tulostusmateriaalityypit ja -painot**

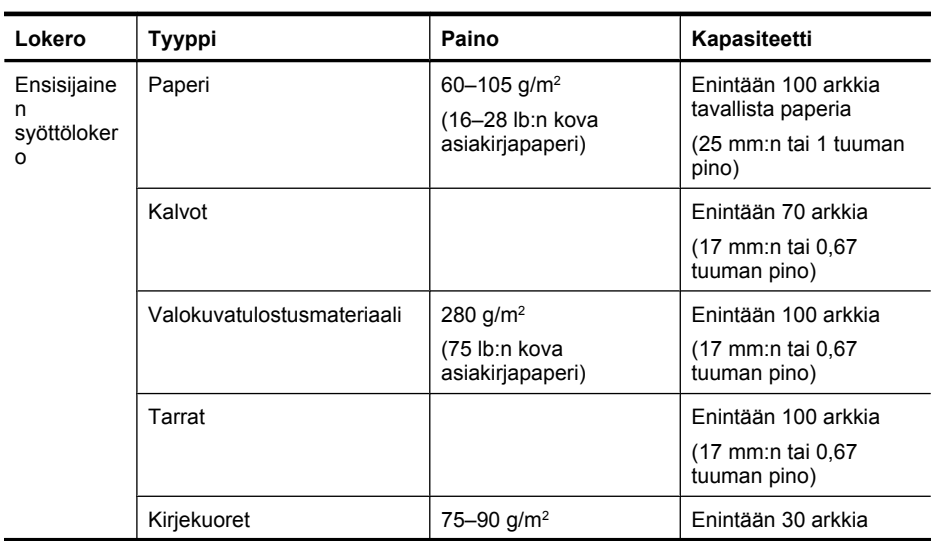

#### <span id="page-150-0"></span>(jatkoa)

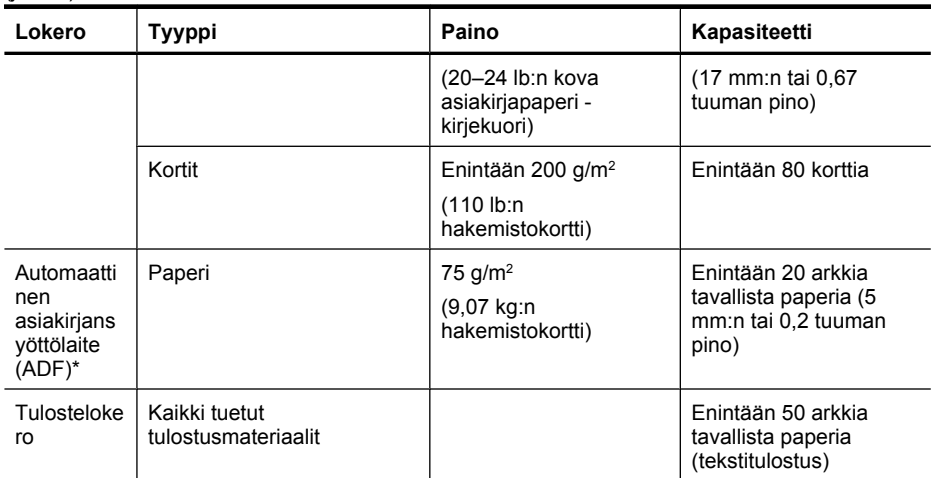

\* Vain joissakin malleissa

#### **Vähimmäismarginaalien asettaminen**

Asiakirjan marginaalien tulee vastata seuraavia marginaaleja pystyasennossa (tai olla niitä suurempia).

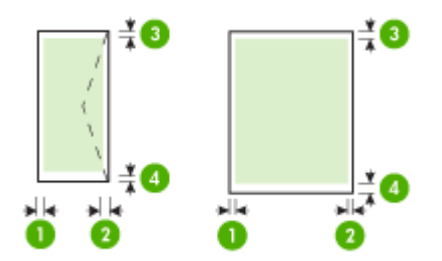

#### <span id="page-151-0"></span>Liite A

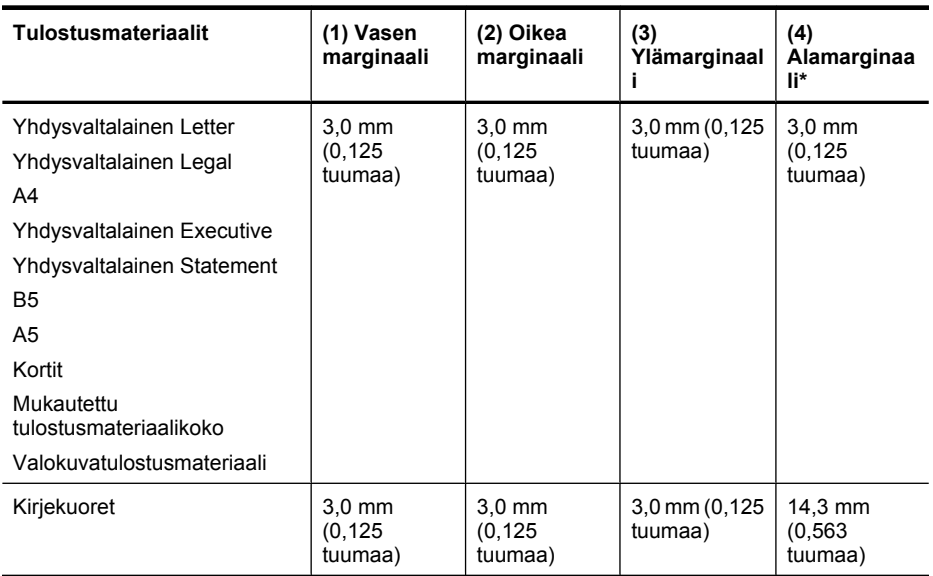

\* Voit käyttää tätä marginaaliasetusta Windows-tietokoneissa valitsemalla tulostinohjaimen **Lisäasetukset**-välilehden ja valitsemalla **Pienennä marginaaleja**.

#### **Kaksipuolisen tulostamisen ohjeet**

- Käytä aina tulostusmateriaalia, joka vastaa laitteen teknisiä tietoja. Lisätietoja on kohdassa [Tulostusmateriaalien tiedot.](#page-147-0)
- Älä tulosta molemmille puolille, jos tulostusmateriaali on kalvo, kirjekuori, valokuvapaperi, kiiltävä tulostusmateriaali tai paperi, joka on kevyempää kuin 60 g/m<sup>2</sup> tai painavampaa kuin 105 g/m2. Nämä materiaalityypit voivat aiheuttaa tukoksia.
- Useat tulostusmateriaalit on asetettava tiettyyn asentoon tulostettaessa sivun molemmille puolille. Näitä paperityyppejä ovat mm. kirjelomakepaperi, esipainettu paperi, vesileimapaperi ja rei'itetty paperi. Kun tulostuksessa käytetään Windows-tietokonetta, laite tulostaa tulostusmateriaalin ensimmäisen puolen ensin. Lisää tulostusmateriaali laitteeseen tulostuspuoli alaspäin.

#### **Tulostustarkkuus**

#### **Tulostustarkkuus (musta)**

Korkeintaan 600 dpi mustaa tekstiä (tulostettaessa tietokoneesta).

#### **Tulostustarkkuus (väri)**

Enintään 4 800 x 1 200 dpi:n tarkkuuteen optimoitu väritulostus valituille HP:n valokuvapapereille, 1 200 dpi:n syöttötarkkuus. Valokuvapapereita ovat esimerkiksi seuraavat:

- HP Premium Plus Photo
- HP Premium Photo
- HP Advanced Photo

#### **Tulostuksen tekniset tiedot**

#### **Tulostustarkkuus (musta)**

Korkeintaan 600 dpi mustaa tekstiä (tulostettaessa tietokoneesta).

#### <span id="page-152-0"></span>**Tulostustarkkuus (väri)**

Enintään 4 800 x 1 200 dpi:n tarkkuuteen optimoitu väritulostus valituille HP:n valokuvapapereille ja 1 200 syöttö-dpi. Valokuvapapereita ovat esimerkiksi seuraavat:

- HP Premium Plus Photo
- HP Premium Photo
- HP Advanced Photo

#### **Kopioinnin tekniset tiedot**

- Digitaalinen kuvankäsittely
- Enintään 100 kopiota alkuperäisestä (vaihtelee mallin mukaan)
- Digitaalinen zoomaus: 25–400 % (vaihtelee mallin mukaan)
- Sivulle sovittaminen, esiskannaus
- Kopiointinopeudet vaihtelevat asiakirjan monimutkaisuuden mukaan

Katso seuraavasta taulukosta, mikä paperityypin asetus on valittava minkäkin ensisijaiseen lokeroon lisätyn paperin mukaan.

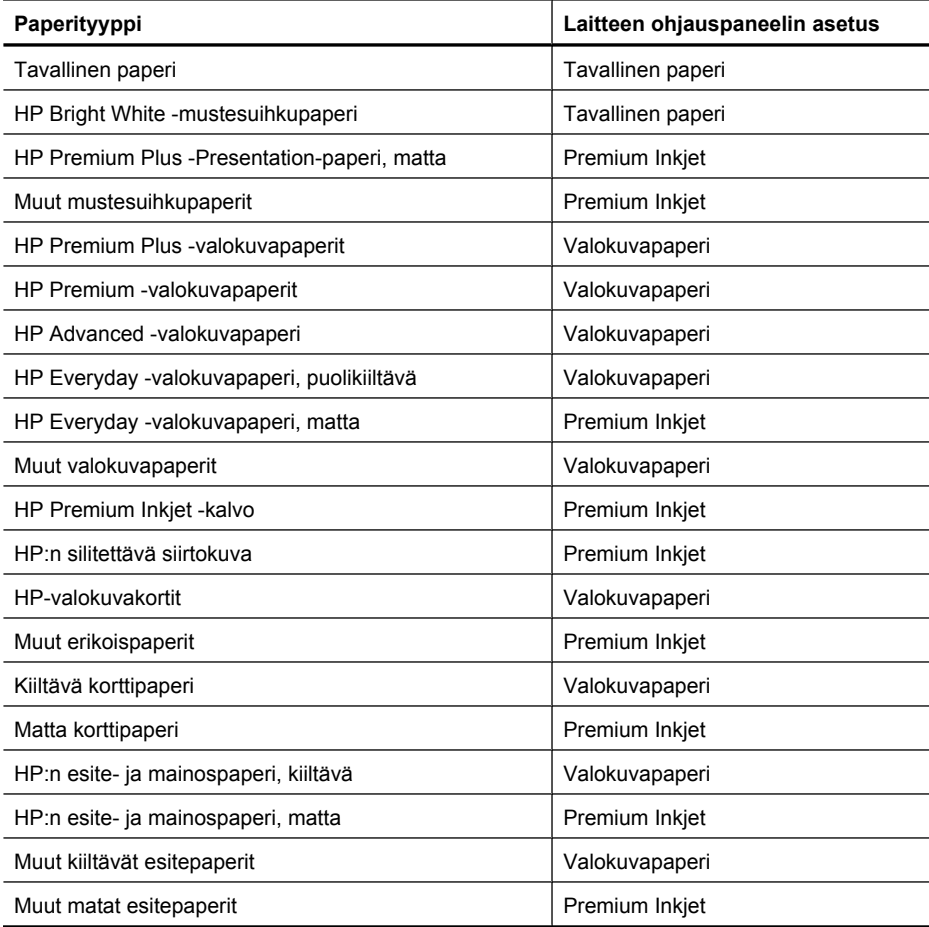

#### <span id="page-153-0"></span>**Faksin tekniset tiedot**

- Helppokäyttöiset mustavalkoisten ja värillisten faksien faksaustoiminnot
- Enintään 99 pikavalintaa (vaihtelee mallin mukaan).
- Jopa 100 sivun muisti (vaihtelee mallin mukaan; perustuu vakiotarkkuudella tulostettuun ITU-Ttestikuvaan #1). Monimutkaiset sivut ja suuri tarkkuus lisäävät lähetysaikaa ja vaativat enemmän muistia. Myös tuotteen muut toiminnot, kuten kopiointi, saattavat vaikuttaa muistiin tallennettavien sivujen määrään.
- Faksin manuaalinen lähettäminen ja vastaanottaminen
- Automaattinen varatun numeron uudelleenvalinta enintään viisi kertaa (vaihtelee malleittain)
- Vahvistus- ja toimintaraportit
- CCITT/ITU-ryhmän 3 faksi, jossa virheenkorjaustila
- Siirtonopeus 33,6 kb/s
- 3 sekuntia/sivu 33,6 kb/s:n nopeudella (perustuu ITU-T-testikuvaan 1 normaalilla tarkkuudella). Monimutkaiset sivut ja suuri tarkkuus lisäävät lähetysaikaa ja vaativat enemmän muistia.
- Soitontunnistus ja automaattinen faksin/puhelinvastaajan vaihto

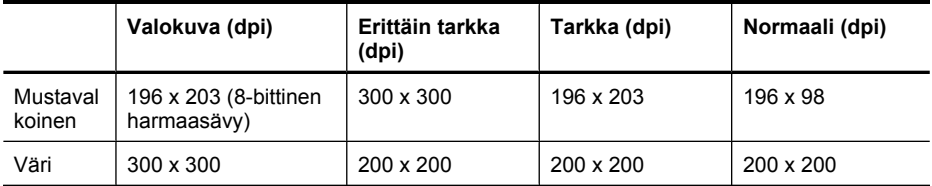

#### **Skannauksen tekniset tiedot**

- Sisältää kuvaeditorin
- Sisäinen OCR-ohjelmisto muuntaa skannatun tekstin automaattisesti muokattavaksi tekstiksi
- Skannausnopeudet vaihtelevat asiakirjan monimutkaisuuden mukaan
- Twain-yhteensopiva käyttöliittymä
- Tarkkuus: 2 400 x 4 800 ppi optinen (jopa 19 200 ppi parannettuna)
- Väri: 16-bittiä RGB-väriä kohti, yhteensä 48 bittiä
- Enimmäiskoko skannattaessa lasilta: 216 x 297 mm (8,5 x 11,7 tuumaa)

#### **Käyttöympäristö**

#### **Käyttöympäristö**

Käyttölämpötila: 5–40 °C (41–104 °F) Suositellut käyttöolosuhteet: 15–32 °C (59–90 °F) Suositeltu suhteellinen kosteus: 20–80 % (ei tiivistymistä)

#### **Varastointiympäristö**

Varastointilämpötila: -40–60 °C (-40–140 °F) Suhteellinen varastointikosteus: Enintään 90 %, ei tiivistymistä, lämpötilassa 65 °C (150 °F)

#### **Sähköä koskevat tekniset tiedot**

#### **Virtalähde**

Universal-virtalähde (ulkoinen)

#### **Tehovaatimukset**

Tulojännite: 100–240 VAC (± 10%), 50–60 Hz (± 3Hz) Lähtöjännite: 32 Vdc / 625 mA

#### <span id="page-154-0"></span>**Virrankulutus**

Tulostus 28,4 wattia (nopea vedostila); kopiointi 32,5 wattia (nopea vedostila)

#### **Melua koskevat tekniset tiedot**

Tulostus vedostilassa, melutaso ISO 7779 -standardin mukaan

### **Melun paine (laitteen lähellä)**

LpAd 56 (dBA)

**Melun teho** LwAd 7,0 (BA)

### **Lainsäädännön edellyttämät tiedot**

Tämä HP All-in-One -laite vastaa maasi/alueesi viranomaisten asettamia tuotevaatimuksia. Tässä osassa käsitellään seuraavia aiheita:

- [FCC-ilmoitus](#page-156-0)
- [Ilmoitus Koreassa asuville käyttäjille](#page-156-0)
- [VCCI \(luokka B\) -vaatimustenmukaisuutta koskeva lausunto Japanissa asuville käyttäjille](#page-156-0)
- [Virtajohtoa koskeva ilmoitus Japanissa asuville käyttäjille](#page-157-0)
- [Melutasoa koskeva ilmoitus Saksaa varten](#page-157-0)
- [LED-merkkivaloa koskeva ilmoitus](#page-157-0)
- [Ilmoitus Yhdysvaltain puhelinverkon käyttäjille: FCC-vaatimukset](#page-158-0)
- [Ilmoitus Kanadan puhelinverkon käyttäjille](#page-159-0)
- [Ilmoitus käyttäjille ETA-alueella](#page-160-0)
- [Ilmoitus Saksan puhelinverkon käyttäjille](#page-160-0)
- [Australian langallisia fakseja koskeva ilmoitus](#page-160-0)
- [Langattomien laitteiden lainsäädäntöä koskevat huomautukset](#page-160-0)
- [Lainsäädännön edellyttämä mallinumero](#page-162-0)
- [Vaatimustenmukaisuusvakuutus](#page-163-0)

#### <span id="page-156-0"></span>**FCC statement**

The United States Federal Communications Commission (in 47 CFR 15.105) has specified that the following notice be brought to the attention of users of this product.

This equipment has been tested and found to comply with the limits for a Class B digital device, pursuant to Part 15 of the FCC Rules. These limits are designed to provide reasonable protection against harmful interference in a residential installation. This equipment generates, uses and can radiate radio frequency energy and, if not installed and used in accordance with the instructions, may cause harmful interference to radio communications. However, there is no guarantee that interference will not occur in a particular installation. If this equipment does cause harmful interference to radio or television reception, which can be determined by turning the equipment off and on, the user is encouraged to try to correct the interference by one or more of the following measures:

- Reorient the receiving antenna.
- Increase the separation between the equipment and the receiver.
- Connect the equipment into an outlet on a circuit different from that to which the receiver is connected.
- Consult the dealer or an experienced radio/TV technician for help.

For further information, contact:

Manager of Corporate Product Regulations Hewlett-Packard Company 3000 Hanover Street Palo Alto, Ca 94304 (650) 857-1501

Modifications (part 15.21)

The FCC requires the user to be notified that any changes or modifications made to this device that are not expressly approved by HP may void the user's authority to operate the equipment.

This device complies with Part 15 of the FCC Rules. Operation is subject to the following two conditions: (1) this device may not cause harmful interference, and (2) this device must accept any interference received, including interference that may cause undesired operation.

#### **Ilmoitus Koreassa asuville käyttäjille**

사용자 안내문(B급 기기) 이 기기는 비업무용으로 전자파 적합 등록을 받은 기기로서, 주거지역에서는 물론 모든 지역에서 사용할 수 있습니다.

#### **VCCI (luokka B) -vaatimustenmukaisuutta koskeva lausunto Japanissa asuville käyttäjille**

この装置は、クラスB情報技術装置です。この装置は、家庭環境で使用することを目的として いますが、この装置がラジオやテレビジョン受信機に近接して使用されると、受信障害を引き 起こすことがあります。取扱説明書に従って正しい取り扱いをして下さい。

VCCI-B

#### <span id="page-157-0"></span>Liite A

#### **Virtajohtoa koskeva ilmoitus Japanissa asuville käyttäjille**

```
製品には、同梱された電源コードをお使い下さい。
同梱された電源コードは、他の製品では使用出来ません。
```
#### **Melutasoa koskeva ilmoitus Saksaa varten**

#### **Geräuschemission**

LpA < 70 dB am Arbeitsplatz im Normalbetrieb nach DIN 45635 T. 19

#### **LED-merkkivaloa koskeva ilmoitus**

#### **LED indicator statement**

The display LEDs meet the requirements of EN 60825-1.

#### <span id="page-158-0"></span>**Notice to users of the U.S. telephone network: FCC requirements**

This equipment complies with FCC rules, Part 68. On this equipment is a label that contains, among other information, the FCC Registration Number and Ringer Equivalent Number (REN) for this equipment. If requested, provide this information to your telephone company.

An FCC compliant telephone cord and modular plug is provided with this equipment. This equipment is designed to be connected to the telephone network or premises wiring using a compatible modular jack which is Part 68 compliant. This equipment connects to the telephone network through the following standard network interface jack: USOC  $RI-11C$ .

The REN is useful to determine the quantity of devices you may connect to your telephone line and still have all of those devices ring when your number is called. Too many devices on one line might result in failure to ring in response to an incoming call. In most, but not all, areas the sum of the RENs of all devices should not exceed five (5). To be certain of the number of devices you may connect to your line, as determined by the REN, you should call your local telephone company to determine the maximum REN for your calling area.

If this equipment causes harm to the telephone network, your telephone company might discontinue your service temporarily. If possible, they will notify you in advance. If advance notice is not practical, you will be notified as soon as possible. You will also be advised of your right to file a complaint with the FCC. Your telephone company might make changes in its facilities, equipment, operations, or procedures that could affect the proper operation of your equipment. If they do, you will be given advance notice so you will have the opportunity to maintain uninterrupted service. If you experience trouble with this equipment, please contact the manufacturer, or look elsewhere in this manual, for warranty or repair information. Your telephone company might ask you to disconnect this equipment from the network until the problem has been corrected or until you are sure that the equipment is not malfunctioning.

This equipment may not be used on coin service provided by the telephone company.

Connection to party lines is subject to state tariffs. Contact your state public utility commission, public service commission, or corporation commission for more information.

This equipment includes automatic dialing capability. When programming and/or making test calls to emergency numbers:

- Remain on the line and explain to the dispatcher the reason for the call.
- Perform such activities in the off-peak hours, such as early morning or late evening.

200<sub>0</sub> **Note** The FCC hearing aid compatibility rules for telephones are not applicable to this equipment.

The Telephone Consumer Protection Act of 1991 makes it unlawful for any person to use a computer or other electronic device, including fax machines, to send any message unless such message clearly contains in a margin at the top or bottom of each transmitted page or on the first page of transmission, the date and time it is sent and an identification of the business, other entity, or other individual sending the message and the telephone number of the sending machine or such business, other entity, or individual. (The telephone number provided might not be a 900 number or any other number for which charges exceed local or long-distance transmission charges.) In order to program this information into your fax machine, you should complete the steps described in the software.

#### <span id="page-159-0"></span>**Ilmoitus Kanadan puhelinverkon käyttäjille**

#### **Note à l'attention des utilisateurs du réseau téléphonique canadien/Notice to users of the Canadian telephone network**

Cet appareil est conforme aux spécifications techniques des équipements terminaux d'Industrie Canada. Le numéro d'enregistrement atteste de la conformité de l'appareil. L'abréviation IC qui précède le numéro d'enregistrement indique que l'enregistrement a été effectué dans le cadre d'une Déclaration de conformité stipulant que les spécifications techniques d'Industrie Canada ont été respectées. Néanmoins, cette abréviation ne signifie en aucun cas que l'appareil a été validé par Industrie Canada.

Pour leur propre sécurité, les utilisateurs doivent s'assurer que les prises électriques reliées à la terre de la source d'alimentation, des lignes téléphoniques et du circuit métallique d'alimentation en eau sont, le cas échéant, branchées les unes aux autres. Cette précaution est particulièrement importante dans les zones rurales.

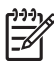

**Remarque** Le numéro REN (Ringer Equivalence Number) attribué à chaque appareil terminal fournit une indication sur le nombre maximal de terminaux qui peuvent être connectés à une interface téléphonique. La terminaison d'une interface peut se composer de n'importe quelle combinaison d'appareils, à condition que le total des numéros REN ne dépasse pas 5.

Basé sur les résultats de tests FCC Partie 68, le numéro REN de ce produit est 0.0B.

This equipment meets the applicable Industry Canada Terminal Equipment Technical Specifications. This is confirmed by the registration number. The abbreviation IC before the registration number signifies that registration was performed based on a Declaration of Conformity indicating that Industry Canada technical specifications were met. It does not imply that Industry Canada approved the equipment.

Users should ensure for their own protection that the electrical ground connections of the power utility, telephone lines and internal metallic water pipe system, if present, are connected together. This precaution might be particularly important in rural areas.

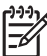

**Note** The REN (Ringer Equivalence Number) assigned to each terminal device provides an indication of the maximum number of terminals allowed to be connected to a telephone interface. The termination on an interface might consist of any combination of devices subject only to the requirement that the sum of the Ringer Equivalence Numbers of all the devices does not exceed 5.

The REN for this product is 0.0B, based on FCC Part 68 test results.

#### <span id="page-160-0"></span>**Notice to users in the European Economic Area**

This product is designed to be connected to the analog Switched Telecommunication Networks (PSTN) of the European Economic Area (EEA) countries/regions.

Network compatibility depends on customer selected settings, which must be reset to use the equipment on a telephone network in a country/region other than where the product was purchased. Contact the vendor or Hewlett-Packard Company if additional product support is necessary.

This equipment has been certified by the manufacturer in accordance with Directive 1999/5/EC (annex II) for Pan-European single-terminal connection to the public switched telephone network (PSTN). However, due to differences between the individual PSTNs provided in different countries, the approval does not, of itself, give an unconditional assurance of successful operation on every PSTN network termination point.

In the event of problems, you should contact your equipment supplier in the first instance.

This equipment is designed for DTMF tone dialing and loop disconnect dialing. In the unlikely event of problems with loop disconnect dialing, it is recommended to use this equipment only with the DTMF tone dial setting.

#### **Ilmoitus Saksan puhelinverkon käyttäjille**

#### **Hinweis für Benutzer des deutschen Telefonnetzwerks**

Dieses HP-Fax ist nur für den Anschluss eines analogen Public Switched Telephone Network (PSTN) gedacht. Schließen Sie den TAE N-Telefonstecker, der im Lieferumfang des HP All-in-One enthalten ist, an die Wandsteckdose (TAE 6) Code N an. Dieses HP-Fax kann als einzelnes Gerät und/oder in Verbindung (mit seriellem Anschluss) mit anderen zugelassenen Endgeräten verwendet werden.

#### **Australian langallisia fakseja koskeva ilmoitus**

In Australia, the HP device must be connected to Telecommunication Network through a line cord which meets the requirements of the Technical Standard AS/ACIF S008.

#### **Langattomien laitteiden lainsäädäntöä koskevat huomautukset**

Tämä osa sisältää tietoja langattomien tuotteiden säädöksistä:

- [Altistuminen radiotaajuussäteilylle](#page-161-0)
- [Ilmoitus Brasiliassa asuville käyttäjille](#page-161-0)
- [Ilmoitus Kanadassa asuville käyttäjille](#page-161-0)
- [Ilmoitus Taiwanissa asuville käyttäjille](#page-161-0)
- [Euroopan unionin lainsäädännön mukainen ilmoitus](#page-162-0)

#### <span id="page-161-0"></span>**Altistuminen radiotaajuussäteilylle**

**Exposure to radio frequency radiation**

**Caution** The radiated output power of this device is far below the FCC radio frequency exposure limits. Nevertheless, the device shall be used in such a manner that the potential for human contact during normal operation is minimized. This product and any attached external antenna, if supported, shall be placed in such a manner to minimize the potential for human contact during normal operation. In order to avoid the possibility of exceeding the FCC radio frequency exposure limits, human proximity to the antenna shall not be less than 20 cm (8 inches) during normal operation.

#### **Ilmoitus Brasiliassa asuville käyttäjille**

**Aviso aos usuários no Brasil**

Este equipamento opera em caráter secundário, isto é, não tem direito à proteção contra interferência prejudicial, mesmo de estações do mesmo tipo, e não pode causar interferência a sistemas operando em caráter primário. (Res.ANATEL 282/2001).

#### **Ilmoitus Kanadassa asuville käyttäjille**

#### **Notice to users in Canada/Note à l'attention des utilisateurs canadiens**

**For Indoor Use.** This digital apparatus does not exceed the Class B limits for radio noise emissions from the digital apparatus set out in the Radio Interference Regulations of the Canadian Department of Communications. The internal wireless radio complies with RSS 210 and RSS GEN of Industry Canada.

**Utiliser à l'intérieur.** Le présent appareil numérique n'émet pas de bruit radioélectrique dépassant les limites applicables aux appareils numériques de la classe B prescrites dans le Règlement sur le brouillage radioélectrique édicté par le ministère des Communications du Canada. Le composant RF interne est conforme a la norme RSS-210 and RSS GEN d'Industrie Canada.

#### **Ilmoitus Taiwanissa asuville käyttäjille**

#### 低功率電波輻射性電機管理辦法

第十二條

經型式認證合格之低功率射頻電機,非經許可,公司、商號或使用者均不得擅自變更頻 率、加大功率或變更設計之特性及功能。

#### 第十四條

低功率射頻電機之使用不得影響飛航安全及干擾合法通信;經發現有干擾現象時,應立 即停用,並改善至無干擾時方得繼續使用。

前項合法通信,指依電信法規定作業之無線電通信。低功率射頻電機須忍受合法通信或 工業、科學及醫藥用電波輻射性電機設備之干擾。

#### <span id="page-162-0"></span>**European Union Regulatory Notice**

Products bearing the CE marking comply with the following EU Directives:

- **·** Low Voltage Directive 2006/95/EC
- **·** EMC Directive 2004/108/EC

CE compliance of this product is valid only if powered with the correct CE-marked AC adapter provided by HP.

If this product has telecommunications functionality, it also complies with the essential requirements of the following EU Directive:

**·** R&TTE Directive 1999/5/EC

Compliance with these directives implies conformity to harmonized European standards (European Norms) that are listed in the EU Declaration of Conformity issued by HP for this product or product family. This compliance is indicated by the following conformity marking placed on the product.

# $C \in \mathbb{C}$

The wireless telecommunications functionality of this product may be used in the following EU and EFTA countries:

Austria, Belgium, Bulgaria, Cyprus, Czech Republic, Denmark, Estonia, Finland, France, Germany, Greece, Hungary, Iceland, Ireland, Italy, Latvia, Liechtenstein, Lithuania, Luxembourg, Malta, Netherlands, Norway, Poland, Portugal, Romania, Slovak Republic, Slovenia, Spain, Sweden, Switzerland and United Kingdom.

#### **Products with 2.4-GHz wireless LAN devices**

#### **France**

For 2.4 GHz Wireless LAN operation of this product certain restrictions apply: This product may be used indoor for the entire 2400-2483.5 MHz frequency band (channels 1-13). For outdoor use, only 2400-2454 MHz frequency band (channels 1-9) may be used. For the latest requirements, see http://www.art-telecom.fr.

#### **Italy**

License required for use. Verify with your dealer or directly with the General Direction for Frequency Planning and Management (Direzione Generale Pianificazione e Gestione Frequenze).

#### **Lainsäädännön edellyttämä mallinumero**

Ostamasi tuote on varustettu tunnistamista varten säädöksen mukaisella seurantanumerolla. Tuotteesi säädöksen mukainen seurantanumero on SNPRC-0902-01 tai SDGOB-0833. Tätä seurantanumeroa ei tule sekoittaa tuotteen markkinointinimeen (HP Officejet 4500 (G510) All-in-One -sarja) tai tuotenumeroon.

#### <span id="page-163-0"></span>**Vaatimustenmukaisuusvakuutus**

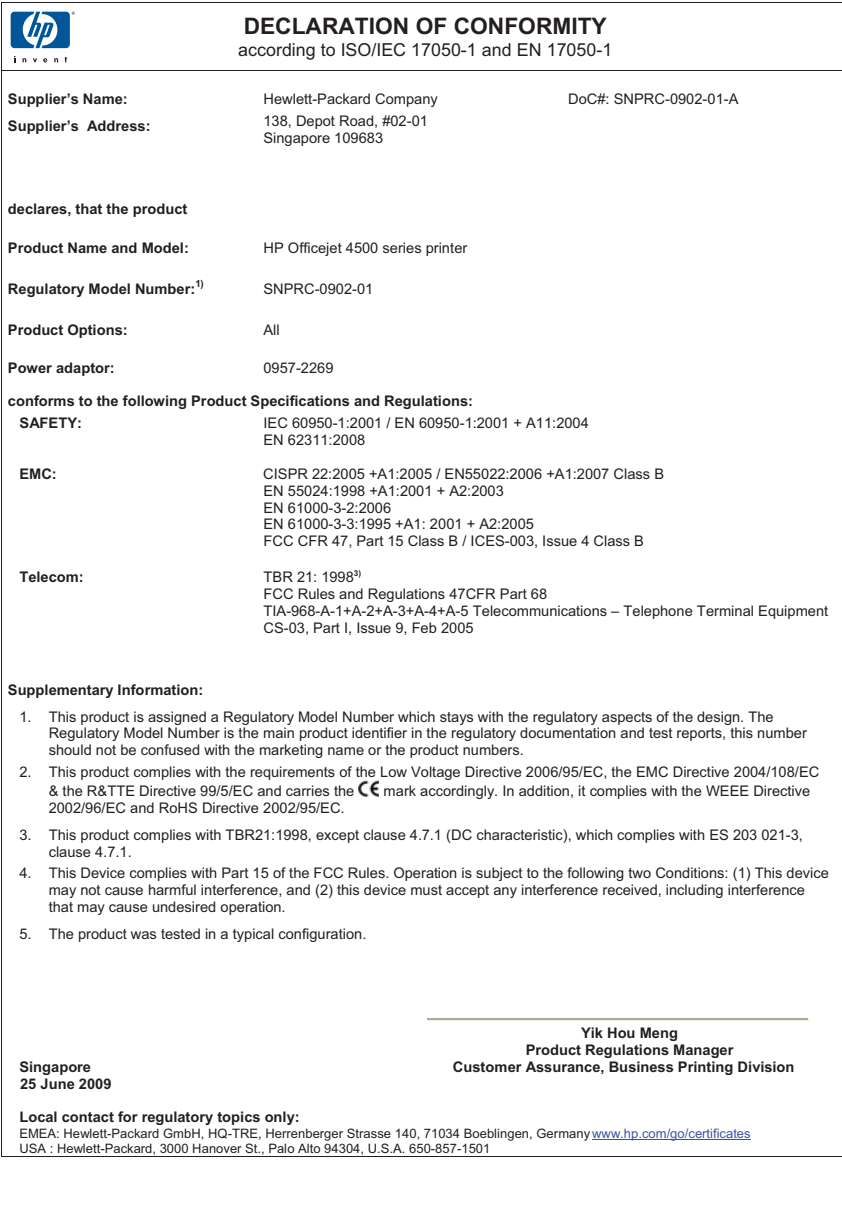

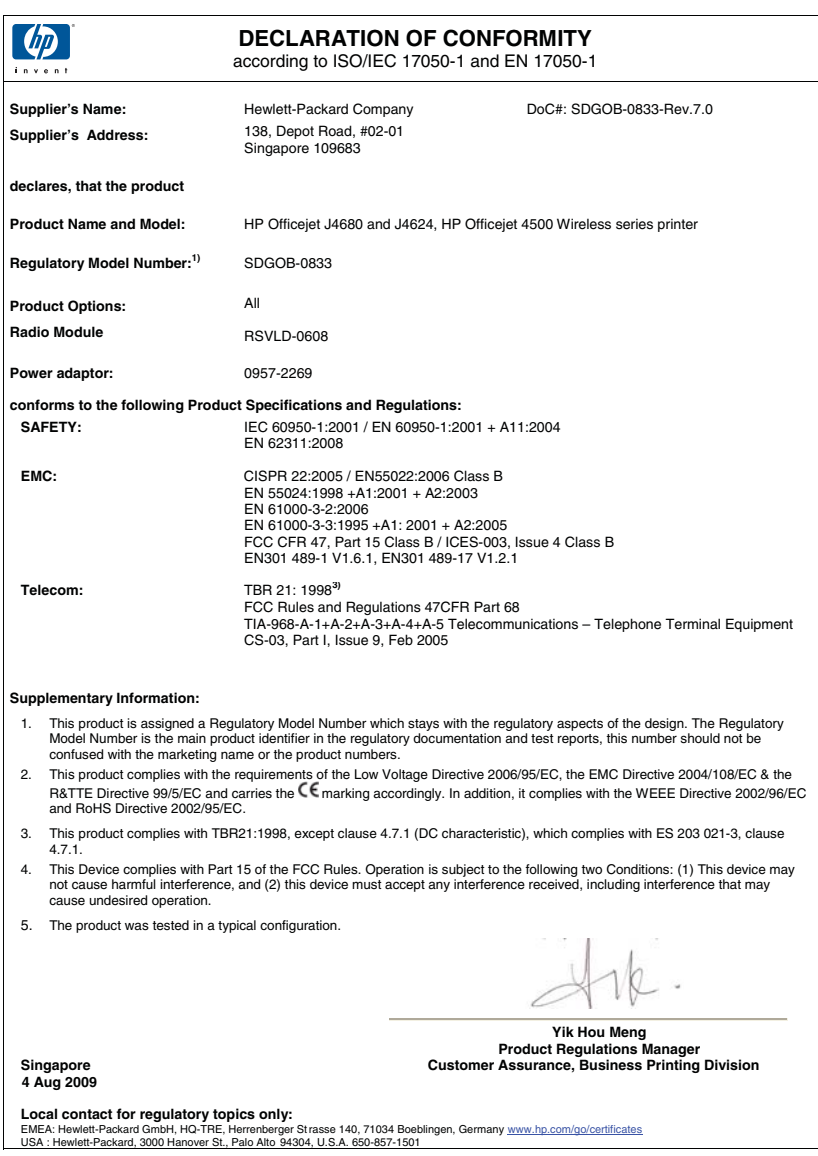

Hewlett-Packard omistautuu tuottamaan laatutuotteita ympäristöä suojaavien periaatteiden mukaan. Tuote on suunniteltu kierrätystä ajatellen. Valmistuksessa on käytetty vain vähäisin mahdollinen määrä materiaaleja, kuitenkin niin, että samalla on säilytetty vaadittava toimivuus ja luotettavuustaso. Eri materiaalit on suunniteltu niin, että ne ovat helposti toisistaan erotettavissa. Kiinnikkeet ja muut liitännät on helppo paikantaa ja niitä on helppo käyttää. Ne voidaan myös poistaa tavallisilla työkaluilla. Tärkeät osat on suunniteltu niin, että ne voidaan irrottaa ja korjata nopeasti.

Lisätietoja HP:n ympäristöohjelmasta on osoitteessa

[www.hp.com/hpinfo/globalcitizenship/environment/index.html](http://www.hp.com/hpinfo/globalcitizenship/environment/index.html)

Tässä osassa käsitellään seuraavia aiheita:

- **Paperinkulutus**
- **Muovi**
- Materiaaliturvallisuustiedotteet
- Kierrätysohjelma
- HP Inkjet -tarvikkeiden kierrätysohjelma
- [Hävitettävien laitteiden käsittely kotitalouksissa Euroopan unionin alueella](#page-166-0)
- [Virrankulutus](#page-166-0)
- [Kemialliset aineet](#page-167-0)
- [RoHS-ilmoitukset \(vain Kiina\)](#page-167-0)

#### **Paperinkulutus**

Tässä laitteessa voi käyttää standardien DIN 19309 ja EN 12281:2002 mukaista uusiopaperia.

#### **Muovi**

Yli 25 grammaa painavat muoviosat on merkitty kansainvälisten standardien mukaisesti, jotta kierrätettävät muoviosat olisi helppo tunnistaa tuotteen käyttöiän päätyttyä.

#### **Materiaaliturvallisuustiedotteet**

Käyttöturvallisuustiedotteen (Material Safety Data Sheets, MSDS) voi tilata HP:n verkkosivustosta [www.hp.com/go/msds](http://www.hp.com/go/msds)

#### **Kierrätysohjelma**

HP tarjoaa yhä enemmän tuotteiden palautus- ja kierrätysohjelmia eri maissa ja alueilla. HP toimii myös yhteistyössä suurimpien elektroniikan kierrätyskeskusten kanssa kaikkialla maailmassa. HP säästää luonnonvaroja myymällä suosituimpia tuotteitaan uudelleen. Lisätietoja HP-tuotteiden kierrätyksestä on osoitteessa

[www.hp.com/hpinfo/globalcitizenship/environment/recycle/.](http://www.hp.com/hpinfo/globalcitizenship/environment/recycle/)

#### **HP Inkjet -tarvikkeiden kierrätysohjelma**

HP sitoutuu suojelemaan ympäristöä. HP:n Inkjet-tarvikkeiden kierrätysohjelma on käytettävissä monissa maissa ja eri alueilla. Sen avulla voit kierrättää käytetyt tulostus- ja mustekasetit maksutta. Lisätietoja on Web-sivustossa osoitteessa

[www.hp.com/hpinfo/globalcitizenship/environment/recycle/.](http://www.hp.com/hpinfo/globalcitizenship/environment/recycle/)

#### <span id="page-166-0"></span>**Hävitettävien laitteiden käsittely kotitalouksissa Euroopan unionin alueella**

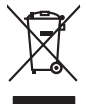

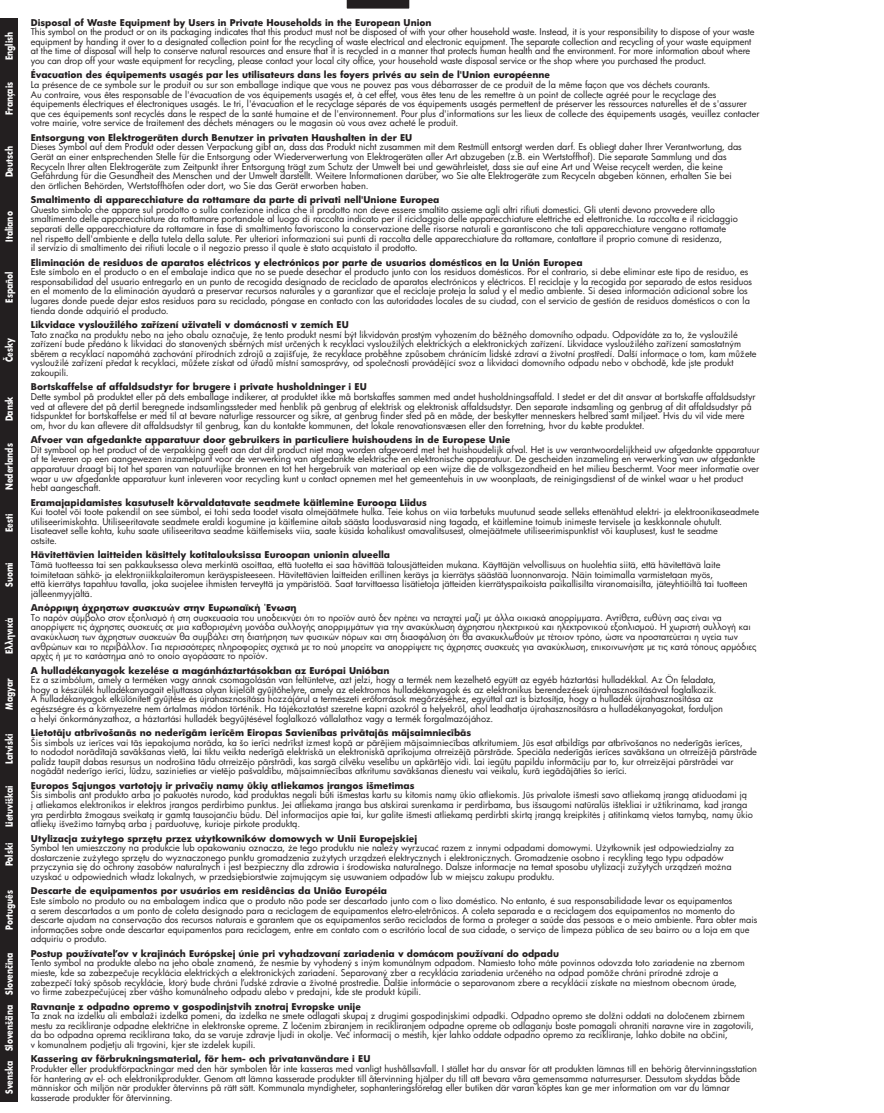

#### **Virrankulutus**

Hewlett-Packardin tulostus- ja kuvankäsittelylaitteet, jotka on merkitty ENERGY STAR® -logolla, ovat U.S. Environmental Protection Agencyn (Yhdysvaltojen ympäristönsuojeluelin)

#### <span id="page-167-0"></span>Liite A

kuvankäsittelylaitteille laatimien ENERGY STAR -määrityksien mukaisia. ENERGY STAR hyväksytyissä kuvankäsittelytuotteissa on seuraava merkintä:

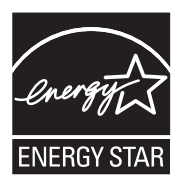

ENERGY STAR on Yhdysvaltain ympäristönsuojeluelimen (EPA:n) rekisteröity palvelumerkki. ENERGY STAR -yhteistyökumppanina HP vakuuttaa, että tämä tuote täyttää ENERGY STAR säännösten mukaiset energiansäästön suuntaviivat.

Lisätietoja ENERGY STAR -hyväksytyistä kuvankäsittelytuotteiden malleista on osoitteessa [www.hp.com/go/energystar](http://www.hp.com/go/energystar)

#### **Kemialliset aineet**

HP antaa asiakkailleen tietoja tuotteissaan käytetyistä kemiallisista aineista lain ja säädösten, kuten REACH-asetuksen (*Euroopan parlamentin ja neuvoston asetus (EY) Nro 1907/2006)*, vaatimalla tavalla. Tässä tuotteessa käytettäviä kemiallisia aineita koskeva raportti on saatavissa osoitteesta [www.hp.com/go/reach](http://www.hp.com/go/reach)

#### **RoHS-ilmoitukset (vain Kiina)**

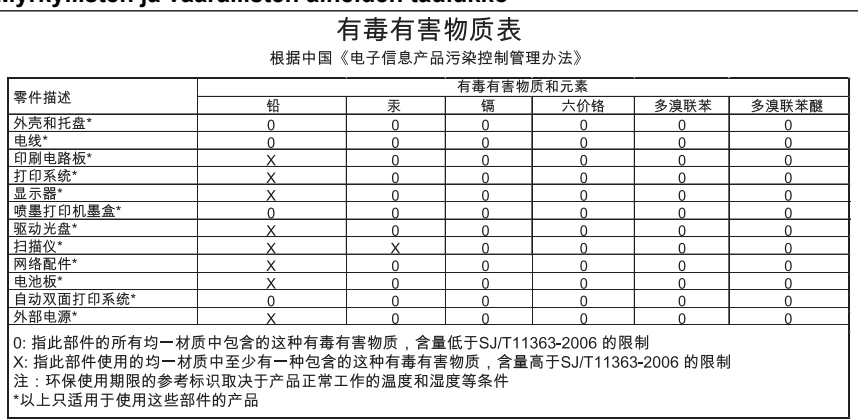

#### **Myrkyllisten ja vaarallisten aineiden taulukko**

### **Kolmansien osapuolten lisenssit**

Tässä osassa käsitellään seuraavia aiheita:

- [HP Officejet 4500 Desktop](#page-169-0)
- [HP Officejet 4500](#page-172-0)
- [HP Officejet 4500 Wireless](#page-179-0)

### <span id="page-169-0"></span>**HP Officejet 4500 Desktop Third-party licenses**

### **AES**

rijndael-alg-fst.c

@version 3.0 (December 2000)

Optimised ANSI C code for the Rijndael cipher (now AES)

@author Vincent Rijmen <vincent.rijmen@esat.kuleuven.ac.be> @author Antoon Bosselaers <antoon.bosselaers@esat.kuleuven.ac.be> @author Paulo Barreto <paulo.barreto@terra.com.br>

This code is hereby placed in the public domain.

THIS SOFTWARE IS PROVIDED BY THE AUTHORS ''AS IS'' AND ANY EXPRESS OR IMPLIED WARRANTIES, INCLUDING, BUT NOT LIMITED TO, THE IMPLIED WARRANTIES OF MERCHANTABILITY AND FITNESS FOR A PARTICULAR PURPOSE ARE DISCLAIMED. IN NO EVENT SHALL THE AUTHORS OR CONTRIBUTORS BE LIABLE FOR ANY DIRECT, INDIRECT, INCIDENTAL, SPECIAL, EXEMPLARY, OR CONSEQUENTIAL DAMAGES (INCLUDING, BUT NOT LIMITED TO, PROCUREMENT OF SUBSTITUTE GOODS OR SERVICES; LOSS OF USE, DATA, OR PROFITS; OR BUSINESS INTERRUPTION) HOWEVER CAUSED AND ON ANY THEORY OF LIABILITY, WHETHER IN CONTRACT, STRICT LIABILITY, OR TORT (INCLUDING NEGLIGENCE OR OTHERWISE) ARISING IN ANY WAY OUT OF THE USE OF THIS SOFTWARE, EVEN IF ADVISED OF THE POSSIBILITY OF SUCH DAMAGE.

### **SHA2**

FIPS 180-2 SHA-224/256/384/512 implementation Last update: 02/02/2007 Issue date: 04/30/2005

Copyright (C) 2005, 2007 Olivier Gay <olivier.gay@a3.epfl.ch> All rights reserved.

Redistribution and use in source and binary forms, with or without modification, are permitted provided that the following conditions are met:

- 1. Redistributions of source code must retain the above copyright notice, this list of conditions and the following disclaimer.
- 2. Redistributions in binary form must reproduce the above copyright notice, this list of conditions and the following disclaimer in the documentation and/or other materials provided with the distribution.
- 3. Neither the name of the project nor the names of its contributors may be used to endorse or promote products derived from this software without specific prior written permission.

THIS SOFTWARE IS PROVIDED BY THE PROJECT AND CONTRIBUTORS ``AS IS'' AND ANY EXPRESS OR IMPLIED WARRANTIES, INCLUDING, BUT NOT LIMITED TO, THE IMPLIED WARRANTIES OF MERCHANTABILITY AND FITNESS FOR A PARTICULAR PURPOSE ARE DISCLAIMED. IN NO EVENT SHALL THE PROJECT OR CONTRIBUTORS BE LIABLE FOR ANY DIRECT, INDIRECT, INCI-DENTAL, SPECIAL, EXEMPLARY, OR CONSEQUENTIAL DAMAGES INCLUDING, BUT NOT LIMITED TO, PROCUREMENT OF SUBSTITUTE GOODS OR SERVICES; LOSS OF USE, DATA, OR PROFITS; OR BUSINESS INTERRUPTION) HOWEVER CAUSED AND ON ANY THEORY OF LIABILITY, WHETHER IN CONTRACT, STRICT LIABILITY, OR TORT (INCLUDING NEGLIGENCE OR OTHERWISE) ARISING IN ANY WAY OUT OF THE USE OF THIS SOFTWARE, EVEN IF ADVISED OF THE POSSIBILITY OF SUCH DAMAGE.

### **ZLIB**

zlib.h -- interface of the 'zlib' general purpose compression library version 1.2.3, July 18th, 2005

Copyright (C) 1995-2005 Jean-loup Gailly and Mark Adler

This software is provided 'as-is', without any express or implied warranty. In no event will the authors be held liable for any damages arising from the use of this software.

Permission is granted to anyone to use this software for any purpose, including commercial applications, and to alter it and redistribute it freely, subject to the following restrictions:

- 1. The origin of this software must not be misrepresented; you must not claim that you wrote the original software. If you use this software in a product, an acknowledgment in the product documentation would be appreciated but is not required.
- 2. Altered source versions must be plainly marked as such, and must not be misrepresented as being the original software.
- 3. This notice may not be removed or altered from any source distribution.

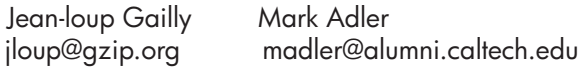

The data format used by the zlib library is described by RFCs (Request for Comments) 1950 to 1952 in the files http://www.ietf.org/rfc/rfc1950.txt (zlib format), rfc1951.txt (deflate format) and rfc1952.txt (gzip format).

## <span id="page-172-0"></span>**HP Officejet 4500 Third-party licenses**

### **AES**

rijndael-alg-fst.c

@version 3.0 (December 2000)

Optimised ANSI C code for the Rijndael cipher (now AES)

@author Vincent Rijmen <vincent.rijmen@esat.kuleuven.ac.be> @author Antoon Bosselaers <antoon.bosselaers@esat.kuleuven.ac.be> @author Paulo Barreto <paulo.barreto@terra.com.br>

This code is hereby placed in the public domain.

THIS SOFTWARE IS PROVIDED BY THE AUTHORS ''AS IS'' AND ANY EXPRESS OR IMPLIED WARRANTIES, INCLUDING, BUT NOT LIMITED TO, THE IMPLIED WARRANTIES OF MERCHANTABILITY AND FITNESS FOR A PARTICULAR PURPOSE ARE DISCLAIMED. IN NO EVENT SHALL THE AUTHORS OR CONTRIBUTORS BE LIABLE FOR ANY DIRECT, INDIRECT, INCIDENTAL, SPECIAL, EXEMPLARY, OR CONSEQUENTIAL DAMAGES (INCLUDING, BUT NOT LIMITED TO, PROCUREMENT OF SUBSTITUTE GOODS OR SERVICES; LOSS OF USE, DATA, OR PROFITS; OR BUSINESS INTERRUPTION) HOWEVER CAUSED AND ON ANY THEORY OF LIABILITY, WHETHER IN CONTRACT, STRICT LIABILITY, OR TORT (INCLUDING NEGLIGENCE OR OTHERWISE) ARISING IN ANY WAY OUT OF THE USE OF THIS SOFTWARE, EVEN IF ADVISED OF THE POSSIBILITY OF SUCH DAMAGE.

### **Expat**

Copyright (c) 1998, 1999, 2000 Thai Open Source Software Center Ltd

Permission is hereby granted, free of charge, to any person obtaining a copy of this software and associated documentation files (the "Software"), to deal in the Software without restriction, including without limitation the rights to use, copy, modify, merge, publish, distribute, sublicense, and/or sell copies of the Software, and to permit persons to whom the Software is furnished to do so, subject to the following conditions:

The above copyright notice and this permission notice shall be included in all copies or substantial portions of the Software.

THE SOFTWARE IS PROVIDED "AS IS", WITHOUT WARRANTY OF ANY KIND, EXPRESS OR IMPLIED, INCLUDING BUT NOT LIMITED TO THE WARRANTIES OF MERCHANTABILITY, FITNESS FOR A PARTICULAR PURPOSE AND NONIN-FRINGEMENT. IN NO EVENT SHALL THE AUTHORS OR COPYRIGHT HOLD-ERS BE LIABLE FOR ANY CLAIM, DAMAGES OR OTHER LIABILITY, WHETHER IN AN ACTION OF CONTRACT, TORT OR OTHERWISE, ARISING FROM, OUT OF OR IN CONNECTION WITH THE SOFTWARE OR THE USE OR OTHER DEALINGS IN THE SOFTWARE.

### **OpenSSL**

Copyright (C) 1995-1998 Eric Young (eay@cryptsoft.com) All rights reserved.

This package is an SSL implementation written by Eric Young (eay@cryptsoft.com). The implementation was written so as to conform with Netscapes SSL.

This library is free for commercial and non-commercial use as long as the following conditions are aheared to. The following conditions apply to all code found in this distribution, be it the RC4, RSA, lhash, DES, etc., code; not just the SSL code. The SSL documentation included with this distribution is covered by the same copyright terms except that the holder is Tim Hudson (tjh@cryptsoft.com).

Copyright remains Eric Young's, and as such any Copyright notices in the code are not to be removed.

If this package is used in a product, Eric Young should be given attribution as the author of the parts of the library used.

This can be in the form of a textual message at program startup or in documentation (online or textual) provided with the package.

Redistribution and use in source and binary forms, with or without modification, are permitted provided that the following conditions are met:

- 1. Redistributions of source code must retain the copyright notice, this list of conditions and the following disclaimer.
- 2. Redistributions in binary form must reproduce the above copyright notice, this list of conditions and the following disclaimer in the documentation and/or other materials provided with the distribution.
- 3. All advertising materials mentioning features or use of this software must display the following acknowledgement: "This product includes cryptographic software written by Eric Young (eay@cryptsoft.com)" The word 'cryptographic' can be left out if the rouines from the library being used are not cryptographic related :-).
- 4. If you include any Windows specific code (or a derivative thereof) from the apps directory (application code) you must include an acknowledgement: "This product includes software written by Tim Hudson (tjh@cryptsoft.com)"

THIS SOFTWARE IS PROVIDED BY ERIC YOUNG ``AS IS'' AND ANY EXPRESS OR IMPLIED WARRANTIES, INCLUDING, BUT NOT LIMITED TO, THE IMPLIED WARRANTIES OF MERCHANTABILITY AND FITNESS FOR A PARTICULAR PURPOSE ARE DISCLAIMED. IN NO EVENT SHALL THE AUTHOR OR CONTRIBUTORS BE LIABLE FOR ANY DIRECT, INDIRECT, INCIDENTAL, SPECIAL, EXEMPLARY, OR CONSEQUENTIAL DAMAGES (INCLUDING, BUT NOT LIMITED TO, PROCUREMENT OF SUBSTITUTE GOODS OR SERVICES; LOSS OF USE, DATA, OR PROFITS; OR BUSINESS INTERRUPTION) HOWEVER CAUSED AND ON ANY THEORY OF LIABILITY, WHETHER IN CONTRACT, STRICT LIABILITY, OR TORT (INCLUDING NEGLIGENCE OR OTHERWISE) ARISING IN ANY WAY OUT OF THE USE OF THIS SOFTWARE, EVEN IF ADVISED OF THE POSSIBILITY OF SUCH DAMAGE.

The licence and distribution terms for any publically available version or derivative of this code cannot be changed. i.e. this code cannot simply be copied and put under another distribution licence [including the GNU Public Licence.]

Copyright (c) 1998-2001 The OpenSSL Project. All rights reserved.

Redistribution and use in source and binary forms, with or without modification, are permitted provided that the following conditions are met:

========================================================

- 1. Redistributions of source code must retain the above copyright notice, this list of conditions and the following disclaimer.
- 2. Redistributions in binary form must reproduce the above copyright notice, this list of conditions and the following disclaimer in the documentation and/or other materials provided with the distribution.
- 3. All advertising materials mentioning features or use of this software must display the following acknowledgment: "This product includes software developed by the OpenSSL Project for use in the OpenSSL Toolkit. (http://www.openssl.org/)"
- 4. The names "OpenSSL Toolkit" and "OpenSSL Project" must not be used to endorse or promote products derived from this software without prior written permission. For written permission, please contact openssl-core@openssl.org.
- 5. Products derived from this software may not be called "OpenSSL" nor may "OpenSSL" appear in their names without prior written permission of the OpenSSL Project.
- 6. Redistributions of any form whatsoever must retain the following acknowledgment:

 "This product includes software developed by the OpenSSL Project for use in the OpenSSL Toolkit (http://www.openssl.org/)"

THIS SOFTWARE IS PROVIDED BY THE OpenSSL PROJECT ``AS IS'' AND ANY EXPRESSED OR IMPLIED WARRANTIES, INCLUDING, BUT NOT LIMITED TO, THE IMPLIED WARRANTIES OF MERCHANTABILITY AND FITNESS FOR A PARTICULAR PURPOSE ARE DISCLAIMED. IN NO EVENT SHALL THE OpenSSL PROJECT OR ITS CONTRIBUTORS BE LIABLE FOR ANY DIRECT, INDIRECT, INCIDENTAL, SPECIAL, EXEMPLARY, OR CONSEQUENTIAL DAMAGES (INCLUDING, BUT NOT LIMITED TO, PROCUREMENT OF SUBSTITUTE GOODS OR SERVICES; LOSS OF USE, DATA, OR PROFITS; OR BUSINESS INTERRUPTION) HOWEVER CAUSED AND ON ANY THEORY OF LIABILITY, WHETHER IN CONTRACT, STRICT LIABILITY, OR TORT (INCLUDING NEGLI-GENCE OR OTHERWISE) ARISING IN ANY WAY OUT OF THE USE OF THIS SOFTWARE, EVEN IF ADVISED OF THE POSSIBILITY OF SUCH DAMAGE.

========================================================

This product includes cryptographic software written by Eric Young (eay@cryptsoft.com). This product includes software written by Tim Hudson (tjh@cryptsoft.com).

========================================================

Copyright (c) 1998-2006 The OpenSSL Project. All rights reserved.

Redistribution and use in source and binary forms, with or without modification, are permitted provided that the following conditions are met:

- 1. Redistributions of source code must retain the above copyright notice, this list of conditions and the following disclaimer.
- 2. Redistributions in binary form must reproduce the above copyright notice, this list of conditions and the following disclaimer in the documentation and/or other materials provided with the distribution.
- 3. All advertising materials mentioning features or use of this software must display the following acknowledgment: "This product includes software developed by the OpenSSL Project for use in the OpenSSL Toolkit. (http://www.openssl.org/)"
- 4. The names "OpenSSL Toolkit" and "OpenSSL Project" must not be used to endorse or promote products derived from this software without prior written permission. For written permission, please contact openssl-core@openssl.org.
- 5. Products derived from this software may not be called "OpenSSL" nor may "OpenSSL" appear in their names without prior written permission of the OpenSSL Project.
- 6. Redistributions of any form whatsoever must retain the following acknowledgment: "This product includes software developed by the OpenSSL Project for use in the OpenSSL Toolkit (http://www.openssl.org/)"

THIS SOFTWARE IS PROVIDED BY THE OpenSSL PROJECT ``AS IS'' AND ANY EXPRESSED OR IMPLIED WARRANTIES, INCLUDING, BUT NOT LIMITED TO, THE IMPLIED WARRANTIES OF MERCHANTABILITY AND FITNESS FOR A PARTICULAR PURPOSE ARE DISCLAIMED. IN NO EVENT SHALL THE OpenSSL PROJECT OR ITS CONTRIBUTORS BE LIABLE FOR ANY DIRECT, INDIRECT, INCIDENTAL, SPECIAL, EXEMPLARY, OR CONSEQUENTIAL DAMAGES (INCLUDING, BUT NOT LIMITED TO, PROCUREMENT OF SUBSTITUTE GOODS OR SERVICES; LOSS OF USE, DATA, OR PROFITS; OR BUSINESS INTERRUPTION) HOWEVER CAUSED AND ON ANY THEORY OF LIABILITY, WHETHER IN CONTRACT, STRICT LIABILITY, OR TORT (INCLUDING NEGLI-GENCE OR OTHERWISE) ARISING IN ANY WAY OUT OF THE USE OF THIS SOFTWARE, EVEN IF ADVISED OF THE POSSIBILITY OF SUCH DAMAGE.

```
========================================================
```
This product includes cryptographic software written by Eric Young (eay@cryptsoft.com). This product includes software written by Tim Hudson (tjh@cryptsoft.com).

======================================================= Copyright 2002 Sun Microsystems, Inc. ALL RIGHTS RESERVED. ECC cipher suite support in OpenSSL originally developed by SUN MICROSYSTEMS, INC., and contributed to the OpenSSL project.

### **SHA2**

FIPS 180-2 SHA-224/256/384/512 implementation Last update: 02/02/2007 Issue date: 04/30/2005

Copyright (C) 2005, 2007 Olivier Gay <olivier.gay@a3.epfl.ch> All rights reserved.

Redistribution and use in source and binary forms, with or without modification, are permitted provided that the following conditions are met:

- 1. Redistributions of source code must retain the above copyright notice, this list of conditions and the following disclaimer.
- 2. Redistributions in binary form must reproduce the above copyright notice, this list of conditions and the following disclaimer in the documentation and/or other materials provided with the distribution.
- 3. Neither the name of the project nor the names of its contributors may be used to endorse or promote products derived from this software without specific prior written permission.

THIS SOFTWARE IS PROVIDED BY THE PROJECT AND CONTRIBUTORS ``AS IS'' AND ANY EXPRESS OR IMPLIED WARRANTIES, INCLUDING, BUT NOT LIMITED TO, THE IMPLIED WARRANTIES OF MERCHANTABILITY AND FITNESS FOR A PARTICULAR PURPOSE ARE DISCLAIMED. IN NO EVENT SHALL THE PROJECT OR CONTRIBUTORS BE LIABLE FOR ANY DIRECT, INDIRECT, INCIDENTAL, SPECIAL, EXEMPLARY, OR CONSEQUENTIAL DAMAGES (INCLUDING, BUT NOT LIMITED TO, PROCUREMENT OF SUBSTITUTE GOODS OR SERVICES; LOSS OF USE, DATA, OR PROFITS; OR BUSINESS INTERRUPTION) HOWEVER CAUSED AND ON ANY THEORY OF LIABILITY, WHETHER IN CONTRACT, STRICT LIABILITY, OR TORT (INCLUDING NEGLI-GENCE OR OTHERWISE) ARISING IN ANY WAY OUT OF THE USE OF THIS SOFTWARE, EVEN IF ADVISED OF THE POSSIBILITY OF SUCH DAMAGE.

========================================================

### **ZLIB**

zlib.h -- interface of the 'zlib' general purpose compression library version 1.2.3, July 18th, 2005

Copyright (C) 1995-2005 Jean-loup Gailly and Mark Adler

This software is provided 'as-is', without any express or implied warranty. In no event will the authors be held liable for any damages arising from the use of this software.

Permission is granted to anyone to use this software for any purpose, including commercial applications, and to alter it and redistribute it freely, subject to the following restrictions:

- 1. The origin of this software must not be misrepresented; you must not claim that you wrote the original software. If you use this software in a product, an acknowledgment in the product documentation would be appreciated but is not required.
- 2. Altered source versions must be plainly marked as such, and must not be misrepresented as being the original software.
- 3. This notice may not be removed or altered from any source distribution.

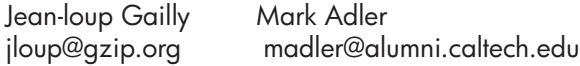

The data format used by the zlib library is described by RFCs (Request for Comments) 1950 to 1952 in the files http://www.ietf.org/rfc/rfc1950.txt (zlib format), rfc1951.txt (deflate format) and rfc1952.txt (gzip format).

### <span id="page-179-0"></span>**HP Officejet 4500 Wireless Third-party licenses**

### **AES**

rijndael-alg-fst.c

@version 3.0 (December 2000)

Optimised ANSI C code for the Rijndael cipher (now AES)

@author Vincent Rijmen <vincent.rijmen@esat.kuleuven.ac.be> @author Antoon Bosselaers <antoon.bosselaers@esat.kuleuven.ac.be> @author Paulo Barreto <paulo.barreto@terra.com.br>

This code is hereby placed in the public domain.

THIS SOFTWARE IS PROVIDED BY THE AUTHORS ''AS IS'' AND ANY EXPRESS OR IMPLIED WARRANTIES, INCLUDING, BUT NOT LIMITED TO, THE IMPLIED WARRANTIES OF MERCHANTABILITY AND FITNESS FOR A PARTICULAR PURPOSE ARE DISCLAIMED. IN NO EVENT SHALL THE AUTHORS OR CONTRIBUTORS BE LIABLE FOR ANY DIRECT, INDIRECT, INCIDENTAL, SPECIAL, EXEMPLARY, OR CONSEQUENTIAL DAMAGES (INCLUDING, BUT NOT LIMITED TO, PROCUREMENT OF SUBSTITUTE GOODS OR SERVICES; LOSS OF USE, DATA, OR PROFITS; OR BUSINESS INTERRUPTION) HOWEVER CAUSED AND ON ANY THEORY OF LIABILITY, WHETHER IN CONTRACT, STRICT LIABILITY, OR TORT (INCLUDING NEGLIGENCE OR OTHERWISE) ARISING IN ANY WAY OUT OF THE USE OF THIS SOFTWARE, EVEN IF ADVISED OF THE POSSIBILITY OF SUCH DAMAGE.
# **Expat**

Copyright (c) 1998, 1999, 2000 Thai Open Source Software Center Ltd

Permission is hereby granted, free of charge, to any person obtaining a copy of this software and associated documentation files (the "Software"), to deal in the Software without restriction, including without limitation the rights to use, copy, modify, merge, publish, distribute, sublicense, and/or sell copies of the Software, and to permit persons to whom the Software is furnished to do so, subject to the following conditions:

The above copyright notice and this permission notice shall be included in all copies or substantial portions of the Software.

THE SOFTWARE IS PROVIDED "AS IS", WITHOUT WARRANTY OF ANY KIND, EXPRESS OR IMPLIED, INCLUDING BUT NOT LIMITED TO THE WARRANTIES OF MERCHANTABILITY, FITNESS FOR A PARTICULAR PURPOSE AND NONIN-FRINGEMENT. IN NO EVENT SHALL THE AUTHORS OR COPYRIGHT HOLD-ERS BE LIABLE FOR ANY CLAIM, DAMAGES OR OTHER LIABILITY, WHETHER IN AN ACTION OF CONTRACT, TORT OR OTHERWISE, ARISING FROM, OUT OF OR IN CONNECTION WITH THE SOFTWARE OR THE USE OR OTHER DEALINGS IN THE SOFTWARE.

Copyright (C) 1995-1998 Eric Young (eay@cryptsoft.com) All rights reserved.

This package is an SSL implementation written by Eric Young (eay@cryptsoft.com). The implementation was written so as to conform with Netscapes SSL.

This library is free for commercial and non-commercial use as long as the following conditions are aheared to. The following conditions apply to all code found in this distribution, be it the RC4, RSA, lhash, DES, etc., code; not just the SSL code. The SSL documentation included with this distribution is covered by the same copyright terms except that the holder is Tim Hudson (tjh@cryptsoft.com).

Copyright remains Eric Young's, and as such any Copyright notices in the code are not to be removed. If this package is used in a product, Eric Young should be given attribution as the author of the parts of the library used. This can be in the form of a textual message at program startup or in documentation (online or textual) provided with the package.

Redistribution and use in source and binary forms, with or without modification, are permitted provided that the following conditions are met:

- 1. Redistributions of source code must retain the copyright notice, this list of conditions and the following disclaimer.
- 2. Redistributions in binary form must reproduce the above copyright notice, this list of conditions and the following disclaimer in the documentation and/or other materials provided with the distribution.
- 3. All advertising materials mentioning features or use of this software must display the following acknowledgement: "This product includes cryptographic software written by Eric Young (eay@cryptsoft.com)" The word 'cryptographic' can be left out if the rouines from the library being used are not cryptographic related :-).
- 4. If you include any Windows specific code (or a derivative thereof) from the apps directory (application code) you must include an acknowledgement: "This product includes software written by Tim Hudson (tjh@cryptsoft.com)"

THIS SOFTWARE IS PROVIDED BY ERIC YOUNG ``AS IS'' AND ANY EXPRESS OR IMPLIED WARRANTIES, INCLUDING, BUT NOT LIMITED TO, THE IMPLIED WARRANTIES OF MERCHANTABILITY AND FITNESS FOR A PARTICULAR PURPOSE ARE DISCLAIMED. IN NO EVENT SHALL THE AUTHOR OR CONTRIBUTORS BE LIABLE FOR ANY DIRECT, INDIRECT, INCIDENTAL, SPECIAL, EXEMPLARY, OR CONSEQUENTIAL DAMAGES (INCLUDING, BUT NOT LIMITED TO, PROCUREMENT OF SUBSTITUTE GOODS OR SERVICES; LOSS OF USE, DATA, OR PROFITS; OR BUSINESS INTERRUPTION) HOWEVER CAUSED AND ON ANY THEORY OF LIABILITY, WHETHER IN CONTRACT, STRICT LIABILITY, OR TORT (INCLUDING NEGLIGENCE OR OTHERWISE) ARISING IN ANY WAY OUT OF THE USE OF THIS SOFTWARE, EVEN IF ADVISED OF THE POSSIBILITY OF SUCH DAMAGE

The licence and distribution terms for any publically available version or derivative of this code cannot be changed. i.e. this code cannot simply be copied and put under another distribution licence [including the GNU Public Licence.]

Copyright (c) 1998-2001 The OpenSSL Project. All rights reserved.

Redistribution and use in source and binary forms, with or without modification, are permitted provided that the following conditions are met:

========================================================

- 1. Redistributions of source code must retain the above copyright notice, this list of conditions and the following disclaimer.
- 2. Redistributions in binary form must reproduce the above copyright notice, this list of conditions and the following disclaimer in the documentation and/or other materials provided with the distribution.
- 3. All advertising materials mentioning features or use of this software must display the following acknowledgment: "This product includes software developed by the OpenSSL Project for use in the OpenSSL Toolkit. (http://www.openssl.org/)"
- 4. The names "OpenSSL Toolkit" and "OpenSSL Project" must not be used to endorse or promote products derived from this software without prior written permission. For written permission, please contact openssl-core@openssl.org.
- 5. Products derived from this software may not be called "OpenSSL" nor may "OpenSSL" appear in their names without prior written permission of the OpenSSL Project.
- 6. Redistributions of any form whatsoever must retain the following acknowledgment:

 "This product includes software developed by the OpenSSL Project for use in the OpenSSL Toolkit (http://www.openssl.org/)"

THIS SOFTWARE IS PROVIDED BY THE OpenSSL PROJECT ``AS IS'' AND ANY EXPRESSED OR IMPLIED WARRANTIES, INCLUDING, BUT NOT LIMITED TO, THE IMPLIED WARRANTIES OF MERCHANTABILITY AND FITNESS FOR A PARTICULAR PURPOSE ARE DISCLAIMED. IN NO EVENT SHALL THE OpenSSL PROJECT OR ITS CONTRIBUTORS BE LIABLE FOR ANY DIRECT, INDIRECT, INCIDENTAL, SPECIAL, EXEMPLARY, OR CONSEQUENTIAL DAMAGES (INCLUDING, BUT NOT LIMITED TO, PROCUREMENT OF SUBSTITUTE GOODS OR SERVICES; LOSS OF USE, DATA, OR PROFITS; OR BUSINESS INTERRUPTION) HOWEVER CAUSED AND ON ANY THEORY OF LIABILITY, WHETHER IN CONTRACT, STRICT LIABILITY, OR TORT (INCLUDING NEGLI-GENCE OR OTHERWISE) ARISING IN ANY WAY OUT OF THE USE OF THIS SOFTWARE, EVEN IF ADVISED OF THE POSSIBILITY OF SUCH DAMAGE.

========================================================

========================================================

This product includes cryptographic software written by Eric Young (eay@cryptsoft.com). This product includes software written by Tim Hudson (tjh@cryptsoft.com).

Copyright (c) 1998-2006 The OpenSSL Project. All rights reserved.

Redistribution and use in source and binary forms, with or without modification,

- are permitted provided that the following conditions are met: 1. Redistributions of source code must retain the above copyright notice, this list
- of conditions and the following disclaimer.
- 2. Redistributions in binary form must reproduce the above copyright notice, this list of conditions and the following disclaimer in the documentation and/or other materials provided with the distribution.
- 3. All advertising materials mentioning features or use of this software must display the following acknowledgment: "This product includes software developed by the OpenSSL Project for use in the OpenSSL Toolkit. (http://www.openssl.org/)"
- 4. The names "OpenSSL Toolkit" and "OpenSSL Project" must not be used to endorse or promote products derived from this software without prior written permission. For written permission, please contact openssl-core@openssl.org.
- 5. Products derived from this software may not be called "OpenSSL" nor may "OpenSSL" appear in their names without prior written permission of the OpenSSL Project.
- 6. Redistributions of any form whatsoever must retain the following acknowledgment: "This product includes software developed by the OpenSSL Project for use in the OpenSSL Toolkit (http://www.openssl.org/)"

THIS SOFTWARE IS PROVIDED BY THE OpenSSL PROJECT ``AS IS'' AND ANY EXPRESSED OR IMPLIED WARRANTIES, INCLUDING, BUT NOT LIMITED TO, THE IMPLIED WARRANTIES OF MERCHANTABILITY AND FITNESS FOR A PARTICULAR PURPOSE ARE DISCLAIMED. IN NO EVENT SHALL THE OpenSSL PROJECT OR ITS CONTRIBUTORS BE LIABLE FOR ANY DIRECT, INDIRECT, INCIDENTAL, SPECIAL, EXEMPLARY, OR CONSEQUENTIAL DAMAGES (INCLUDING, BUT NOT LIMITED TO, PROCUREMENT OF SUBSTITUTE GOODS OR SERVICES; LOSS OF USE, DATA, OR PROFITS; OR BUSINESS INTERRUPTION) HOWEVER CAUSED AND ON ANY THEORY OF LIABILITY, WHETHER IN CONTRACT, STRICT LIABILITY, OR TORT (INCLUDING NEGLI-GENCE OR OTHERWISE) ARISING IN ANY WAY OUT OF THE USE OF THIS SOFTWARE, EVEN IF ADVISED OF THE POSSIBILITY OF SUCH DAMAGE.

This product includes cryptographic software written by Eric Young (eay@cryptsoft.com). This product includes software written by Tim Hudson

========================================================

(tjh@cryptsoft.com).

========================================================

Copyright 2002 Sun Microsystems, Inc. ALL RIGHTS RESERVED. ECC cipher suite support in OpenSSL originally developed by SUN MICROSYSTEMS, INC., and contributed to the OpenSSL project.

# **SHA2**

FIPS 180-2 SHA-224/256/384/512 implementation Last update: 02/02/2007 Issue date: 04/30/2005

Copyright (C) 2005, 2007 Olivier Gay <olivier.gay@a3.epfl.ch> All rights reserved.

Redistribution and use in source and binary forms, with or without modification, are permitted provided that the following conditions are met:

- 1. Redistributions of source code must retain the above copyright notice, this list of conditions and the following disclaimer.
- 2. Redistributions in binary form must reproduce the above copyright notice, this list of conditions and the following disclaimer in the documentation and/or other materials provided with the distribution.
- 3. Neither the name of the project nor the names of its contributors may be used to endorse or promote products derived from this software without specific prior written permission.

THIS SOFTWARE IS PROVIDED BY THE PROJECT AND CONTRIBUTORS ``AS IS'' AND ANY EXPRESS OR IMPLIED WARRANTIES, INCLUDING, BUT NOT LIMITED TO, THE IMPLIED WARRANTIES OF MERCHANTABILITY AND FITNESS FOR A PARTICULAR PURPOSE ARE DISCLAIMED. IN NO EVENT SHALL THE PROJECT OR CONTRIBUTORS BE LIABLE FOR ANY DIRECT, INDIRECT, INCI-DENTAL, SPECIAL, EXEMPLARY, OR CONSEQUENTIAL DAMAGES (INCLUDING, BUT NOT LIMITED TO, PROCUREMENT OF SUBSTITUTE GOODS OR SERVICES; LOSS OF USE, DATA, OR PROFITS; OR BUSINESS INTERRUPTION) HOWEVER CAUSED AND ON ANY THEORY OF LIABILITY, WHETHER IN CONTRACT, STRICT LIABILITY, OR TORT (INCLUDING NEGLI-GENCE OR OTHERWISE) ARISING IN ANY WAY OUT OF THE USE OF THIS SOFTWARE, EVEN IF ADVISED OF THE POSSIBILITY OF SUCH DAMAGE.

========================================================

# **ZLIB**

zlib.h – interface of the 'zlib' general purpose compression library version 1.2.3, July 18th, 2005

Copyright (C) 1995-2005 Jean-loup Gailly and Mark Adler

This software is provided 'as-is', without any express or implied warranty. In no event will the authors be held liable for any damages arising from the use of this software.

Permission is granted to anyone to use this software for any purpose, including commercial applications, and to alter it and redistribute it freely, subject to the following restrictions:

- 1. The origin of this software must not be misrepresented; you must not claim that you wrote the original software. If you use this software in a product, an acknowledgment in the product documentation would be appreciated but is not required.
- 2. Altered source versions must be plainly marked as such, and must not be misrepresented as being the original software.
- 3. This notice may not be removed or altered from any source distribution.

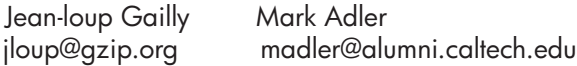

The data format used by the zlib library is described by RFCs (Request for Comments) 1950 to 1952 in the files http://www.ietf.org/rfc/rfc1950.txt (zlib format), rfc1951.txt (deflate format) and rfc1952.txt (gzip format).

# <span id="page-186-0"></span>**B HP:n tarvikkeet ja lisävarusteet**

Tässä osassa on tietoja HP:n laitteiden tarvikkeista ja lisävarusteista. Tiedot voivat muuttua. Saat tietoja uusimmista päivityksistä HP:n verkkosivustosta [\(www.hpshopping.com](http://www.hpshopping.com)). Voit myös ostaa tarvikkeita sivuston kautta.

Tässä osassa käsitellään seuraavia aiheita:

- Tulostustarvikkeiden tilaaminen verkosta
- **Tarvikkeet**

# **Tulostustarvikkeiden tilaaminen verkosta**

Luettelo tulostimessasi toimivista HP-kasettinumeroista on kohdassa [Tuetut mustekasetit](#page-187-0). Mustehälytyssanomissa on myös kasetin tiedot ja linkkejä verkkokauppoihin. Voit tilata tulostustarvikkeita verkosta seuraavien työkalujen avulla:

- ⊯ **Huomautus** Lisätietoja näiden HP-ohjelmistotyökalujen avaamisesta ja käytöstä on kohdassa [Laitteen hallintatyökalut](#page-220-0)
- HP:n ratkaisukeskus (Windows): Valitse HP:n ratkaisukeskuksesta Kauppa-kuvake ja valitse sitten **Osta verkosta** tilataksesi tarvikkeita tai **Tulosta ostoslista** luodaksesi tulostettavan ostoslistan. HP:n ratkaisukeskus lähettää luvallasi tulostimen tiedot, esimerkiksi sen mallinumeron ja sarjanumeron sekä tiedot musteen arvioidusta tasosta. Omaan tulostimeesi sopivat HP-tarvikkeet on valittu valmiiksi. Voit muuttaa määriä, lisätä tai poistaa tuotteita ja sitten tulostaa luettelon tai ostaa tuotteet HP Store -sivustosta tai muista verkkokaupoista (käytettävät vaihtoehdot vaihtelevat maan tai alueen mukaan).
- **HP:n Työkaluryhmä (Windows):** Valitse **Arvioitu musteen taso** -välilehdestä **Osta verkosta**.
- **HP Utility -apuohjelma (Mac OS X):** Valitse työkalurivin **Supplies (Tarvikkeet)** -kuvake.
- **HP SureSupply -sivusto:** Mene standardinmukaisessa selaimessa osoitteeseen [www.hp.com/](http://www.hp.com/buy/supplies) [buy/supplies.](http://www.hp.com/buy/supplies) Valitse kehotettaessa maa tai alue. Valitse tuote ja valitse sitten tarvitsemasi tarvikkeet.
- **Sulautettu web-palvelin (EWS):** Valitse sulautetussa web-palvelimessa **Tilaa tarvikkeita**. Valitse **Lähetä** lähettääksesi tulostimen tiedot (kuten mallinumeron, sarjanumeron ja arvioidut mustetasot) HP:lle. Tämän jälkeen sinut ohjataan HP SureSupply -sivustoon.
- **Huomautus** Tulostuskasettien tilaaminen verkkosivuston kautta ei ole mahdollista kaikissa maissa tai kaikilla alueilla. Useita maita varten on kuitenkin tietoja tilaamisesta puhelimitse, jälleenmyyjien sijainneista ja ostoslistan tulostamisesta. Lisäksi voi tarkastella omaa maatasi koskevia tietoja HP-tuotteiden hankkimisesta valitsemalla **How to Buy** -vaihtoehdon osoitteessa [www.hp.com/buy/supplies](http://www.hp.com/buy/supplies).

# **Tarvikkeet**

Tässä osassa käsitellään seuraavia aiheita:

- [Tuetut mustekasetit](#page-187-0)
- [HP-tulostusmateriaalit](#page-187-0)

## <span id="page-187-0"></span>**Tuetut mustekasetit**

Voit tarkistaa laitteesi kanssa toimivat kasetit seuraavista paikoista:

- Mustetarviketarra (lähellä mustekasetteja tulostimen sisällä).
- HP SureSupply -sivusto ([www.hp.com/buy/supplies](http://www.hp.com/buy/supplies)). Lisätietoja on kohdassa [Tulostustarvikkeiden tilaaminen verkosta](#page-186-0).
- Vaihdettavan tulostuskasetin etiketti.
- Tietokoneeseen asennettu HP-ohjelmisto:
	- **Huomautus** Lisätietoja näiden HP-ohjelmistotyökalujen avaamisesta ja käytöstä on kohdassa [Laitteen hallintatyökalut](#page-220-0)
	- **HP:n ratkaisukeskus (Windows)**: Valitse **Tila** ja valitse sitten **Arvioidut mustemäärät**. **Omat kasettini** -välilehdeltä näet laitteeseen asennetut kasetit. **Kaikki kasetit** -välilehdeltä näet laitteen kanssa toimivat kasetit.
	- **Työkaluryhmä (Windows)**: Valitse **Arvioidut mustemäärät** -välilehti ja napsauta **Kasetin tiedot** -painiketta tarkastellaksesi tietoja tulostuskasettien vaihtamisesta.
	- **HP Utility -apuohjelma (Mac OS X)**: Valitse **Supplies Info (Tarviketiedot)** -kuvake, joka sijaitsee **Information and Support (Tiedot ja tuki)** -paneelissa.
	- **Sulautettu web-palvelin**: Valitse **Tietoa**-välilehti ja valitse sitten **Laitetiedot** vasemmassa paneelissa.
- Itsetestisivu. Lisätietoja on kohdassa [Tulostimen tila- ja itsetestiraportin lukeminen](#page-136-0).
- **Huomautus** Kun vaihdat mustekasetteja, varmistu siitä, että uudessa kasetissa on sama kasettinumero kuin vaihdettavassa mustekasetissa.

#### **HP-tulostusmateriaalit**

Voit tilata tulostusmateriaalia, kuten HP Advanced -valokuvapaperia osoitteesta [www.hp.com](http://www.hp.com).

# <span id="page-188-0"></span>**C Faksin lisäasetukset**

Kun olet suorittanut kaikki aloitusoppaan vaiheet, suorita faksin asentaminen loppuun noudattamalla tämän osan ohjeita. Säilytä aloitusopas myöhempää tarvetta varten.

Tässä osassa on ohjeita siitä, kuinka laitteen asetukset määritetään niin, että faksitoimintojen ja muiden laitteen kanssa samaan puhelinlinjaan jo liitettyjen laitteiden ja palveluiden käyttäminen yhdessä sujuisi parhaalla mahdollisella tavalla.

**Vihje** Tärkeät faksiasetukset, kuten vastaustilan ja faksin ylätunnistetiedot, voi määrittää nopeasti myös Faksin ohjattu asennus -toiminnolla (Windows) tai HP Setup Assistant apuohjelmalla (Mac OS X). Voit käyttää näitä työkaluja laitteen mukana asentamasi ohjelmiston kautta. Kun avaat nämä työkalut, suorita tämän osan sisältämät toimet saattaaksesi faksin asennuksen loppuun.

Tässä osassa käsitellään seuraavia aiheita:

- Faksitoiminnon asentaminen (rinnakkaispuhelinjärjestelmät)
- [Faksin sarja-asennus](#page-209-0)
- [Faksiasetusten testaaminen](#page-210-0)

# **Faksitoiminnon asentaminen (rinnakkaispuhelinjärjestelmät)**

Ennen kuin alat määrittää laitteen asetuksia faksipuheluja varten, tarkista oman maasi tai alueesi käyttämän puhelinjärjestelmän tyyppi. Faksiasetuksia määritettäessä laitetta koskevat ohjeet vaihtelevat sen mukaan, onko käytössä rinnakkais- vai sarjapuhelinjärjestelmä.

- Jos maatasi/aluettasi ei ole taulukossa, käytössä on todennäköisesti sarjapuhelinjärjestelmä. Sarjapuhelinjärjestelmässä jaettujen puhelinlaitteiden (modeemien, puhelimien ja puhelinvastaajien) liitintyypit eivät salli fyysistä yhteyttä laitteen 2-EXT-porttiin. Sen sijaan kaikki laitteet on liitettävä puhelinpistorasiaan.
	- **Huomautus** Joissakin maissa tai joillakin alueilla, jotka käyttävät sarjapuhelinjärjestelmää, laitteen mukana toimitetussa puhelinjohdossa voi olla lisäpistoke. Näin voit liittää muita puhelinlaitteita pistorasiaan, johon olet kytkenyt laitteen. Laitteen mukana toimitettu puhelinjohto pitää ehkä yhdistää maan/alueen mukaan toimitettuun sovittimeen.
- Jos maasi tai alueesi on seuraavassa taulukossa, käytössä on todennäköisesti rinnakkaispuhelinjärjestelmä. Rinnakkaispuhelinjärjestelmässä jaetut puhelinlaitteet voidaan liittää puhelinlinjaan käyttämällä laitteen takana olevaa 2-EXT-porttia.
	- **Huomautus** Jos käytössäsi on rinnakkaispuhelinjärjestelmä, HP suosittelee, että liität laitteen puhelinpistorasiaan käyttämällä laitteen mukana toimitettua kaksijohtoista puhelinkaapelia.

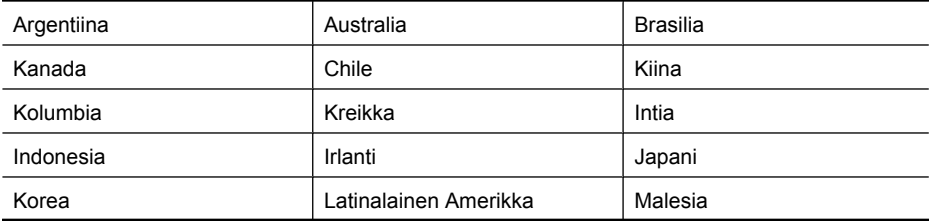

#### **Taulukko C-1 Maat/alueet, joissa on rinnakkaismuotoinen puhelinjärjestelmä**

#### Liite C

Maat/alueet, joissa on rinnakkaismuotoinen puhelinjärjestelmä (jatkoa)

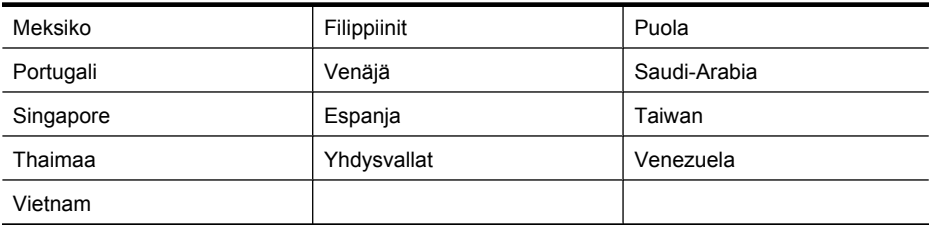

Ota yhteyttä puhelinyhtiöösi, jos et tiedä, onko puhelinjärjestelmäsi rinnakkais- vai sarjamuotoinen. Tässä osassa käsitellään seuraavia aiheita:

- Oikean faksiasetuksen valitseminen koti- tai toimistoasennusta varten
- [Asennus A: Erillinen faksilinja \(äänipuheluja ei vastaanoteta\)](#page-191-0)
- [Asennus B: Laitteen asentaminen käyttämään DSL-yhteyttä](#page-192-0)
- [Asennus C: Laitteen asentaminen PBX-puhelinjärjestelmään tai ISDN-linjaan](#page-193-0)
- [Asennus D: Faksi ja erottuva soitto -palvelu samassa linjassa](#page-194-0)
- [Asennus E: Jaettu ääni- ja faksilinja](#page-195-0)
- [Asennus F: Jaettu ääni- ja faksilinja, kun käytössä on vastaajapalvelu](#page-196-0)
- [Asennus G: Tietokonemodeemin kanssa jaettu faksilinja \(äänipuheluja ei vastaanoteta\)](#page-197-0)
- [Asennus H: Jaettu puhe- ja faksilinja tietokonemodeemin kanssa](#page-199-0)
- [Asennus I: Jaettu ääni- ja faksilinja, kun käytössä on puhelinvastaaja](#page-202-0)
- [Asennus J: Jaettu ääni- ja faksilinja, kun käytössä on tietokonemodeemi ja puhelinvastaaja](#page-203-0)
- [Asennus K: Jaettu ääni- ja faksilinja, kun käytössä on tietokonemodeemi ja vastaaja](#page-207-0)

#### **Oikean faksiasetuksen valitseminen koti- tai toimistoasennusta varten**

Jotta faksin käyttäminen sujuisi hyvin, sinun on tiedettävä, mitä muita laitteita ja palveluita on liitetty samaan puhelinlinjaan. Tämä on tärkeää, koska laitteeseen on ehkä tarpeen kytkeä suoraan toimiston laitteita. Samoin joitakin faksiasetuksia on ehkä muutettava, ennen kuin voit käyttää faksia.

- **1.** Määritä, onko käytössäsi sarja- vai rinnakkaismuotoinen puhelinjärjestelmä (katso [Faksitoiminnon asentaminen \(rinnakkaispuhelinjärjestelmät\)\)](#page-188-0).
	- **a**. Sarjamuotoinen puhelinjärjestelmä Katso [Faksin sarja-asennus](#page-209-0).
	- **b**. Rinnakkaismuotoinen puhelinjärjestelmä Mene kohtaan 2.
- **2.** Valitse faksilinjasi jakavien laitteiden ja palveluiden yhdistelmä.
	- DSL: Puhelinyhtiöltä tilattu DSL-palvelu (Digital Subscriber Line). (DSL-yhteyttä kutsutaan ADSL-yhteydeksi joissakin maissa / joillakin alueilla.)
	- PBX: PBX (Private Branch Exchange) -puhelinjärjestelmä tai ISDN (Integrated Services Digital Network) -järjestelmä
	- Erottuva soitto -palvelu: Puhelinyhtiöltä tilattu erottuva soitto -palvelu sisältää useita puhelinnumeroita, joilla on erilaiset soittokuviot.
	- Äänipuhelut: Äänipuheluita otetaan vastaan samaan puhelinnumeroon, jota käytetään laitteen faksipuheluissa.
	- Tietokonemodeemi: Tietokonemodeemi on liitetty samaan puhelinlinjaan kuin laite. Käytössäsi on tietokonemodeemi, jos vastaat Kyllä johonkin seuraavista kysymyksistä:
		- Lähetätkö fakseja suoraan tietokoneohjelmiin tai otatko fakseja vastaan tietokoneohjelmista puhelinverkkoyhteyden kautta?
		- Lähetätkö sähköpostiviestejä tietokoneeltasi ja vastaanotatko viestejä tietokoneellesi puhelinverkkoyhteyden kautta?
		- Käytätkö internetiä tietokoneessasi puhelinverkkoyhteyden kautta?
- Puhelinvastaaja: Puhelinvastaaja vastaa äänipuheluihin puhelinnumerosta, jota laite käyttää faksipuheluihin.
- Äänipostipalvelu: Puhelinyhtiöltä tilattu äänipostipalvelu samassa numerossa, jota laite käyttää faksipuheluihin.
- **3.** Valitse seuraavasta taulukosta käytössäsi olevien laitteiden ja palveluiden yhdistelmä koti- tai toimistoasennusta varten. Katso sitten, mikä on suositeltu faksiratkaisu. Jokaisen asennusvaihtoehdon vaiheittaiset ohjeet ovat myöhemmissä osissa.
- **Huomautus** Jos tässä osassa ei ole kuvattu käytössäsi olevaa kodin tai toimiston asetusta, määritä laite tavalliseksi analogiseksi puhelimeksi. Kytke pakkauksen mukana toimitetun puhelinjohdon toinen pää puhelimen seinäpistokkeeseen ja toinen pää laitteen takaosassa olevaan 1-LINE-porttiin. Jos käytät muita puhelinjohtoja, faksin lähettämisessä ja vastaanottamisessa saattaa esiintyä ongelmia.

Laitteen mukana toimitettu puhelinjohto pitää ehkä yhdistää maan/alueen mukaan toimitettuun sovittimeen.

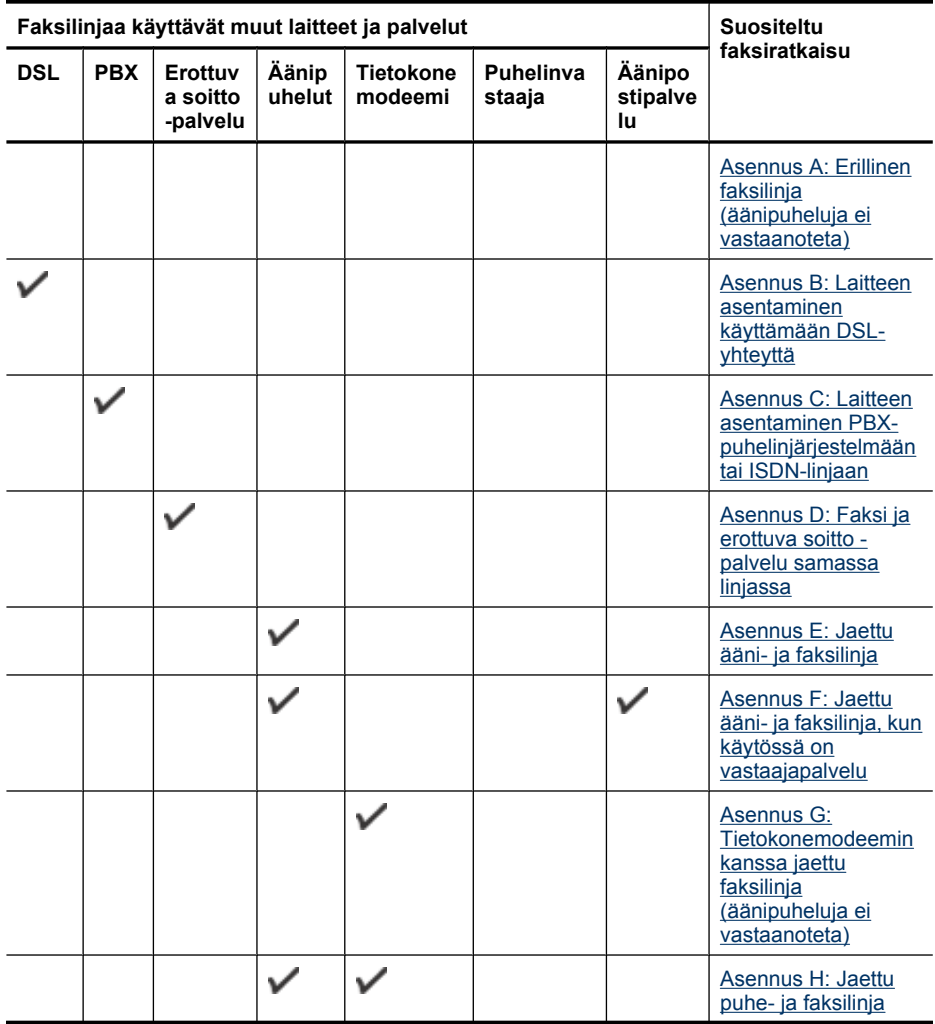

<span id="page-191-0"></span>Liite C

#### (jatkoa)

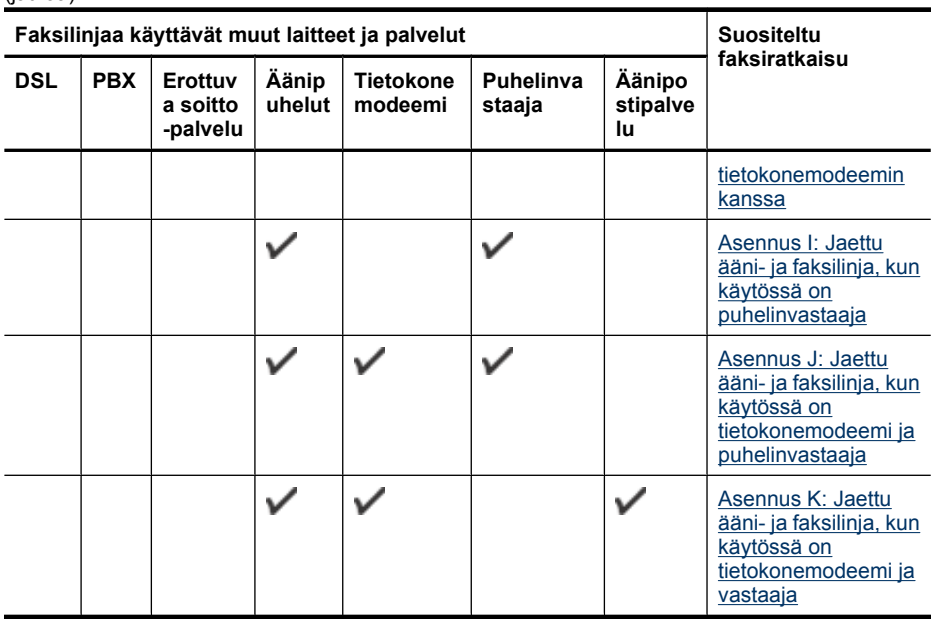

## **Asennus A: Erillinen faksilinja (äänipuheluja ei vastaanoteta)**

Jos käytössäsi on erillinen faksilinja, johon ei vastaanoteta äänipuheluja, eikä linjaan ole kytketty toista laitetta, määritä asetukset tässä kuvatulla tavalla.

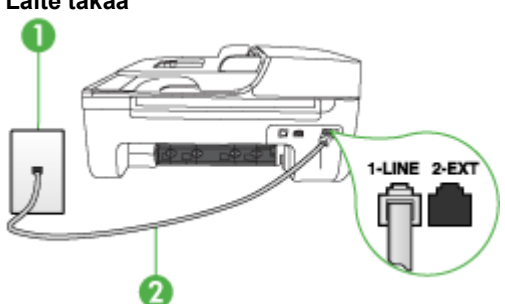

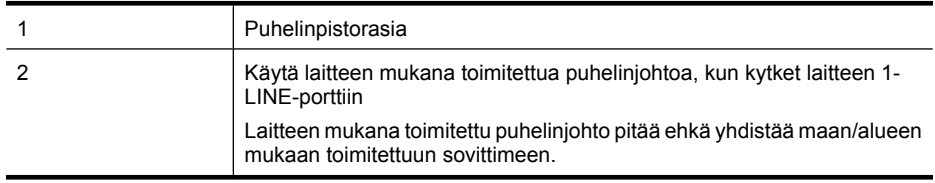

# **Laite takaa**

#### <span id="page-192-0"></span>**Laitteen asentaminen erilliseen faksilinjaan**

- **1.** Kytke laitteen mukana toimitetun puhelinjohdon toinen pää puhelinpistorasiaan ja toinen pää laitteen takana olevaan 1-LINE-porttiin.
	- **Huomautus** Laitteen mukana toimitettu puhelinjohto pitää ehkä yhdistää maan/alueen mukaan toimitettuun sovittimeen.

Jos kytket puhelinpistorasiaan ja laitteeseen jonkin muun kuin laitteen mukana toimitetun johdon, faksaaminen ei ehkä onnistu. Tämä erityisjohto on erilainen kuin tavalliset koti- tai toimistokäytössä olevat johdot.

- **2.** Ota **Autom. vastaus** -asetus käyttöön.
- **3.** (Valinnainen) Vaihda **Soittoa ennen vastausta** -asetukseksi pienin asetus (kaksi soittoa).
- **4.** Suorita faksitesti.

Kun puhelin hälyttää, laite vastaa automaattisesti **Soittoa ennen vastausta** -asetuksessa määritettyjen hälytyskertojen jälkeen. Laite alkaa lähettää faksin vastaanottoääniä lähettävälle faksilaitteelle ja vastaanottaa faksin.

#### **Asennus B: Laitteen asentaminen käyttämään DSL-yhteyttä**

Jos käytät puhelinyhtiösi tarjoamaa DSL-yhteyttä etkä kytke laitteeseen muita laitteita, kytke puhelimen seinäpistorasian ja laitteen välille DSL-suodatin tämän osan ohjeiden mukaan. DSLsuodatin poistaa digitaalisignaalin, joka häiritsee laitteen kommunikointia puhelinlinjan kanssa. (DSL-yhteyttä kutsutaan ADSL-yhteydeksi joissain maissa ja joillain alueilla.)

**Huomautus** Jos käytät DSL-yhteyttä etkä kytke DSL-suodatinta, et voi lähettää etkä vastaanottaa fakseja laitteella.

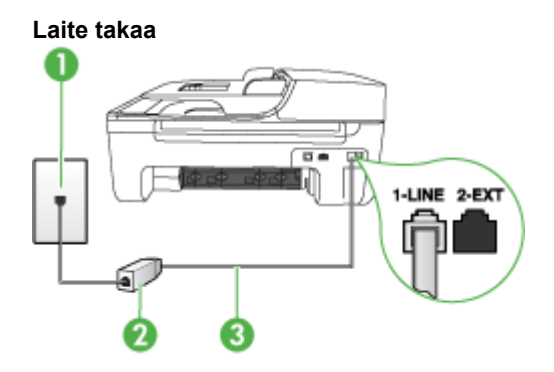

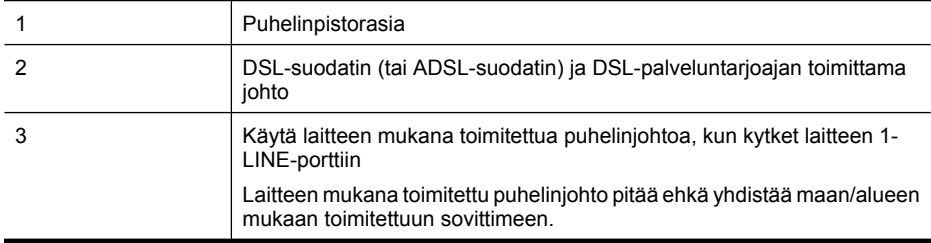

- <span id="page-193-0"></span>**1.** Hanki DSL-suodatin DSL-palveluntarjoajalta.
- **2.** Kytke laitteen mukana toimitetun puhelinjohdon toinen pää DSL-suodattimen vapaaseen porttiin ja kytke sitten johdon toinen pää laitteen takana olevaan 1-LINE-porttiin.
	- **Huomautus** Laitteen mukana toimitettu puhelinjohto pitää ehkä yhdistää maan/alueen mukaan toimitettuun sovittimeen.

Jos et käytä laitteen mukana toimitettua johtoa DSL-suodattimen liittämisessä laitteeseen, faksaaminen ei ehkä onnistu. Tämä erityisjohto on erilainen kuin tavalliset koti- tai toimistokäytössä olevat johdot.

Koska toimitukseen kuuluu vain yksi puhelinjohto, sinun pitää ehkä hankkia lisää puhelinjohtoja tällaista järjestelmää varten.

- **3.** Kytke DSL-suodattimen johto puhelinpistorasiaan.
- **4.** Suorita faksitesti.

Saat paikalliselta palveluntarjoajalta tai myyjältä lisäapua, jos lisävarusteiden asennuksessa laitteeseen ilmenee ongelmia.

#### **Asennus C: Laitteen asentaminen PBX-puhelinjärjestelmään tai ISDN-linjaan**

Jos käytät joko PBX-puhelinjärjestelmää tai ISDN-muunninta tai -päätesovitinta, toimi seuraavasti:

- Jos käytät PBX-järjestelmää tai ISDN-muunninta/päätesovitinta, kytke laite porttiin, joka on varattu faksi- ja puhelinkäyttöön. Varmista myös, että sovitin sopii maasi tai alueesi kytkintyyppiin.
	- **Huomautus** Joissain ISDN-järjestelmissä on mahdollista määrittää portteja tiettyä puhelinlaitetta varten. Voit esimerkiksi määrittää yhden portin puhelinta varten ja toisen Ryhmä 3 -faksilaitetta varten ja kolmannen muuhun tarkoitukseen. Jos ISDN-muuntimen faksi- tai puhelinporttiin kytkeytymisessä ilmenee ongelmia, kokeile monikäyttöporttia (merkitty esimerkiksi multi-combi-tekstillä).
- Jos käytössä on PBX-puhelinjärjestelmä, aseta odottamassa olevan puhelun koputusääni pois käytöstä.
	- **Huomautus** Monissa digitaalisissa PBX-järjestelmissä koputusääni on normaalisti käytössä. Odottamassa olevan puhelun ääni häiritsee faksilähetystä, eikä laitteella voi lähettää eikä vastaanottaa fakseja. Lisätietoja koputusäänen poiskytkennästä on PBXpuhelinjärjestelmän mukana tulleissa ohjeissa.
- Jos käytät PBX-puhelinjärjestelmää, valitse ulkolinjan numero ennen faksinumeron valitsemista.
- Varmista, että olet kytkenyt laitteen mukana tulleen johdon puhelinpistorasiasta laitteeseen; ellet ole, faksi ei ehkä toimi oikein. Tämä erityisjohto on erilainen kuin tavalliset koti- tai toimistokäytössä olevat johdot. Jos laitteen mukana toimitettu puhelinjohto on liian lyhyt, voit hankkia rinnakkaisliittimen puhelintarvikkeita myyvästä sähköliikkeestä ja pidentää johtoa. Laitteen mukana toimitettu puhelinjohto pitää ehkä yhdistää maan/alueen mukaan toimitettuun sovittimeen.

Saat paikalliselta palveluntarjoajalta tai myyjältä lisäapua, jos lisävarusteiden asennuksessa laitteeseen ilmenee ongelmia.

## <span id="page-194-0"></span>**Asennus D: Faksi ja erottuva soitto -palvelu samassa linjassa**

Jos tilaat puhelinyhtiöltä erottuvan soittoäänen palvelun, jonka avulla yhteen puhelinlinjaan voidaan liittää useita puhelinnumeroita ja jossa jokaisella numerolla on erilainen soittoääni, asenna laite tässä osassa kuvatulla tavalla.

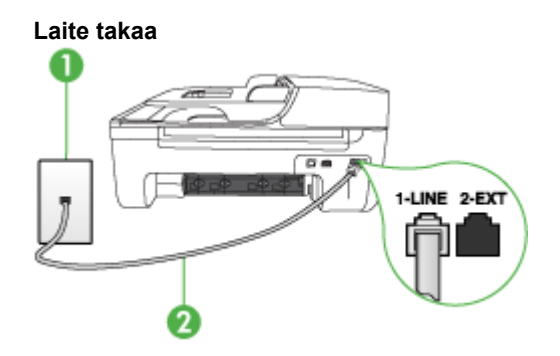

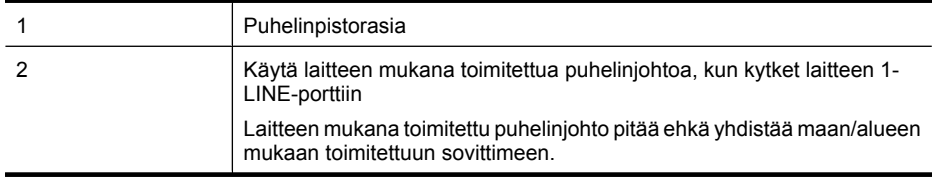

#### **Laitteen asentaminen käytettäessä erottuvan soittoäänen palvelua**

- **1.** Kytke laitteen mukana toimitetun puhelinjohdon toinen pää puhelinpistorasiaan ja toinen pää laitteen takana olevaan 1-LINE-porttiin.
	- **Huomautus** Laitteen mukana toimitettu puhelinjohto pitää ehkä yhdistää maan/alueen mukaan toimitettuun sovittimeen.

Jos kytket puhelinpistorasiaan ja laitteeseen jonkin muun kuin laitteen mukana toimitetun johdon, faksaaminen ei ehkä onnistu. Tämä erityisjohto on erilainen kuin tavalliset koti- tai toimistokäytössä olevat johdot.

- **2.** Ota **Autom. vastaus** -asetus käyttöön.
- **3.** Muuta **Erottuva soittoääni** -asetus vastaamaan soittoääntä, jonka puhelinyhtiö on määrittänyt faksinumerollesi.
	- **Huomautus** Normaalisti laite vastaa kaikkiin soittoääniin. Jos et määritä **Erottuva soittoääni** -asetusta vastaamaan faksinumerollesi määritettyä soittoääntä, laite ehkä vastaa sekä ääni- että faksipuheluihin tai ei vastaa lainkaan.
- **4.** (Valinnainen) Vaihda **Soittoa ennen vastausta** -asetukseksi pienin asetus (kaksi soittoa).
- **5.** Suorita faksitesti.

Laite vastaa automaattisesti saapuviin puheluihin, joilla on valitsemasi soittoääni (**Erottuva soittoääni** -asetus), määrittämäsi soittojen määrän jälkeen (**Soittoa ennen vastausta** -asetus). Laite alkaa lähettää faksin vastaanottoääniä lähettävälle faksilaitteelle ja vastaanottaa faksin. Saat paikalliselta palveluntarjoajalta tai myyjältä lisäapua, jos lisävarusteiden asennuksessa laitteeseen ilmenee ongelmia.

## <span id="page-195-0"></span>**Asennus E: Jaettu ääni- ja faksilinja**

Jos vastaanotat sekä ääni- että faksipuheluita samaan puhelinnumeroon eikä puhelinlinjaan ole liitetty muita toimistolaitteita (tai vastaajapalvelua), asenna laite tässä osassa kuvatulla tavalla.

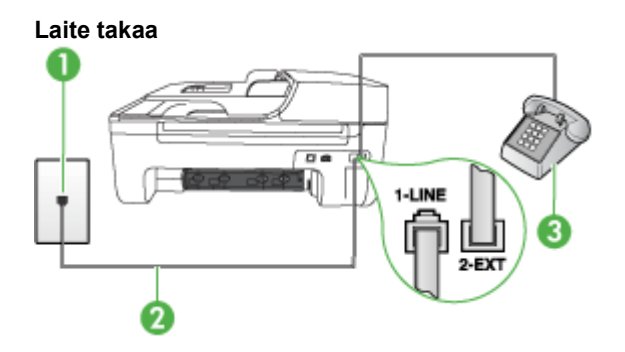

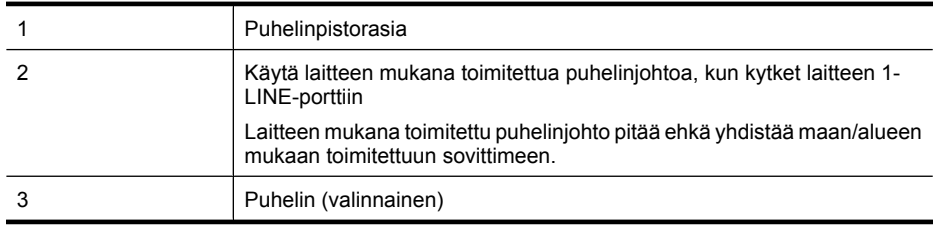

#### **Laitteen asentaminen jaettuun ääni- ja faksilinjaan**

- **1.** Kytke laitteen mukana toimitetun puhelinjohdon toinen pää puhelinpistorasiaan ja toinen pää laitteen takana olevaan 1-LINE-porttiin.
	- **Huomautus** Laitteen mukana toimitettu puhelinjohto pitää ehkä yhdistää maan/alueen mukaan toimitettuun sovittimeen.

Jos kytket puhelinpistorasiaan ja laitteeseen jonkin muun kuin laitteen mukana toimitetun johdon, faksaaminen ei ehkä onnistu. Tämä erityisjohto on erilainen kuin tavalliset koti- tai toimistokäytössä olevat johdot.

- **2.** Toimi jollakin seuraavista tavoista:
	- Jos käytössä on rinnakkaispuhelinjärjestelmä, irrota valkoinen pistoke laitteen takaosassa olevasta 2-EXT-portista ja kytke sitten puhelin tähän porttiin.
	- Jos käytössä on sarjapuhelinjärjestelmä, voit kytkeä puhelimen suoraan laitteen kaapeliin, jossa on puhelinpistoke.
- **3.** Määritä seuraavaksi, haluatko laitteen vastaavan puheluihin automaattisesti vai manuaalisesti:
	- Jos määrität laitteen vastaamaan puheluihin **automaattisesti**, se vastaa kaikkiin saapuviin puheluihin ja vastaanottaa faksit. Tässä tapauksessa laite ei erota faksi- ja äänipuheluita toisistaan. Jos kyseessä on mielestäsi äänipuhelu, sinun pitää vastata siihen ennen laitetta. Voit määrittää laitteen vastaamaan puheluihin automaattisesti ottamalla **Autom. vastaus** toiminnon käyttöön.
	- Jos määrität laitteen vastaamaan fakseihin **manuaalisesti**, sinun on oltava paikalla vastaamassa faksipuheluihin. Muuten laite ei voi vastaanottaa fakseja. Voit määrittää laitteen vastaamaan puheluihin manuaalisesti poistamalla **Autom. vastaus** -asetuksen käytöstä.
- **4.** Suorita faksitesti.

<span id="page-196-0"></span>Jos vastaat puheluun, ennen kuin laite vastaa siihen, ja kuulet lähettävän faksilaitteen faksiääniä, sinun on vastattava faksipuheluun manuaalisesti.

Saat paikalliselta palveluntarjoajalta tai myyjältä lisäapua, jos lisävarusteiden asennuksessa laitteeseen ilmenee ongelmia.

#### **Asennus F: Jaettu ääni- ja faksilinja, kun käytössä on vastaajapalvelu**

Jos vastaanotat sekä ääni- että faksipuheluja samaan puhelinnumeroon ja käytät puhelinyhtiön toimittamaa vastaajapalvelua, asenna laite tässä osassa kuvatulla tavalla.

**Huomautus** Et voi vastaanottaa fakseja automaattisesti, jos käytössäsi oleva vastaajapalvelu ₩ käyttää samaa numeroa kuin faksipuhelut. Sinun täytyy vastaanottaa faksit manuaalisesti eli sinun pitää olla paikalla vastaamassa tulevaan faksipuheluun. Jos haluat vastaanottaa fakseja automaattisesti, ota yhteys puhelinyhtiöön ja tilaa palvelu, johon kuuluu erottuva soittoääni, tai hanki erillinen puhelinlinja faksia varten.

## **Laite takaa**

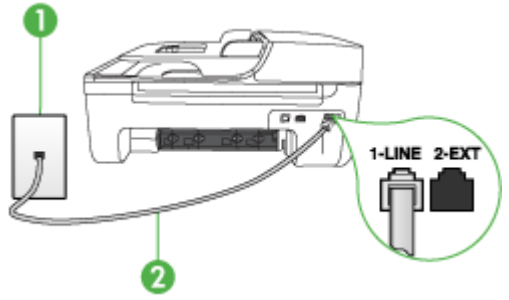

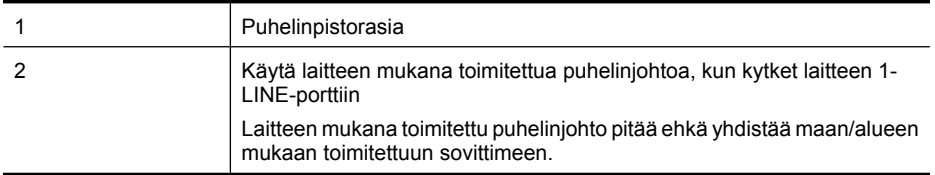

#### **Laitteen asentaminen käytettäessä vastaajapalvelua**

**1.** Kytke laitteen mukana toimitetun puhelinjohdon toinen pää puhelinpistorasiaan ja toinen pää laitteen takana olevaan 1-LINE-porttiin.

Laitteen mukana toimitettu puhelinjohto pitää ehkä yhdistää maan/alueen mukaan toimitettuun sovittimeen.

**Huomautus** Laitteen mukana toimitettu puhelinjohto pitää ehkä yhdistää maan/alueen mukaan toimitettuun sovittimeen.

Jos kytket puhelinpistorasiaan ja laitteeseen jonkin muun kuin laitteen mukana toimitetun johdon, faksaaminen ei ehkä onnistu. Tämä erityisjohto on erilainen kuin tavalliset koti- tai toimistokäytössä olevat johdot.

- **2.** Ota **Autom. vastaus** -asetus pois käytöstä.
- **3.** Suorita faksitesti.

Sinun on oltava paikalla vastaamassa faksipuheluihin. Muuten laite ei voi vastaanottaa fakseja. Sinun tulee käynnistää faksi ennen kuin puheposti on käytettävissä.

Saat paikalliselta palveluntarjoajalta tai myyjältä lisäapua, jos lisävarusteiden asennuksessa laitteeseen ilmenee ongelmia.

## <span id="page-197-0"></span>**Asennus G: Tietokonemodeemin kanssa jaettu faksilinja (äänipuheluja ei vastaanoteta)**

Jos käytössäsi on faksilinja, johon ei vastaanoteta äänipuheluja ja linjaan on kytketty tietokonemodeemi, määritä laite tässä osassa kuvatulla tavalla.

- **Huomautus** Jos tietokoneessa on modeemi, se jakaa puhelinlinjan laitteen kanssa. Laitetta ja modeemia ei voi käyttää samanaikaisesti. Et voi esimerkiksi käyttää laitetta faksien vastaanottoon ja lähettämiseen, kun käytät sähköpostiohjelmaa tai internetiä tietokonemodeemin välityksellä.
- Laitteen asentaminen käytettäessä tietokonemodeemia
- [Laitteen asentaminen käytettäessä DSL/ADSL-modeemia](#page-198-0)

#### **Laitteen asentaminen käytettäessä tietokonemodeemia**

Jos käytät samaa puhelinlinjaa faksien lähettämiseen ja tietokoneen modeemia varten, asenna laite noudattamalla näitä ohjeita.

#### **Laite takaa**

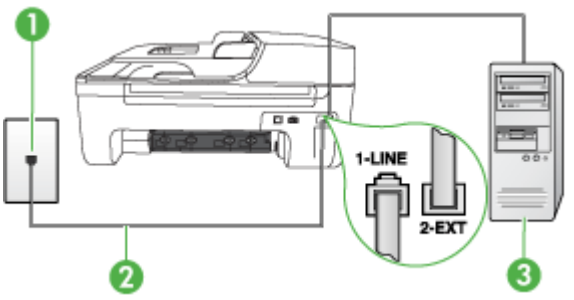

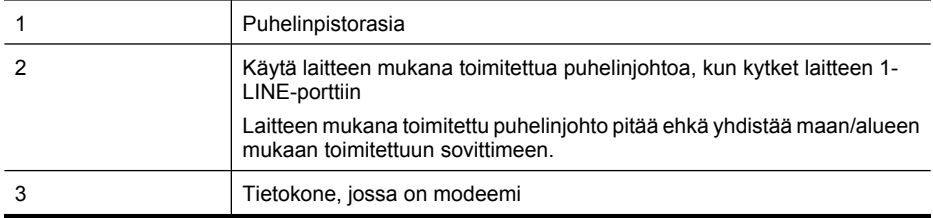

#### **Laitteen asentaminen käytettäessä tietokonemodeemia**

- **1.** Irrota valkoinen pistoke laitteen takaosassa olevasta 2-EXT-portista.
- **2.** Etsi puhelinjohto, joka on kytketty tietokoneen takaosasta (tietokonemodeemista) puhelinpistorasiaan. Irrota johto puhelinpistorasiasta ja kytke se laitteen takana olevaan 2-EXTporttiin.
- **3.** Kytke laitteen mukana toimitetun puhelinjohdon toinen pää puhelinpistorasiaan ja toinen pää laitteen takana olevaan 1-LINE-porttiin.
	- **Huomautus** Laitteen mukana toimitettu puhelinjohto pitää ehkä yhdistää maan/alueen mukaan toimitettuun sovittimeen.

Jos kytket puhelinpistorasiaan ja laitteeseen jonkin muun kuin laitteen mukana toimitetun johdon, faksaaminen ei ehkä onnistu. Tämä erityisjohto on erilainen kuin tavalliset koti- tai toimistokäytössä olevat johdot.

- <span id="page-198-0"></span>**4.** Jos modeemiohjelmisto on määritetty vastaanottamaan fakseja tietokoneeseen automaattisesti, poista asetus käytöstä.
	- **Huomautus** Jos et poista modeemiohjelmiston automaattista faksien vastaanottoasetusta käytöstä, laite ei voi vastaanottaa fakseja.
- **5.** Ota **Autom. vastaus** -asetus käyttöön.
- **6.** (Valinnainen) Vaihda **Soittoa ennen vastausta** -asetukseksi pienin asetus (kaksi soittoa).
- **7.** Suorita faksitesti.

Kun puhelin hälyttää, laite vastaa automaattisesti **Soittoa ennen vastausta** -asetuksella määritettyjen hälytyskertojen jälkeen. Laite alkaa lähettää faksin vastaanottoääniä lähettävälle faksilaitteelle ja vastaanottaa faksin.

Saat paikalliselta palveluntarjoajalta tai myyjältä lisäapua, jos lisävarusteiden asennuksessa laitteeseen ilmenee ongelmia.

#### **Laitteen asentaminen käytettäessä DSL/ADSL-modeemia**

Jos käytössä on DSL-linja ja faksien lähettämisessä käytetään puhelinlinjaa, asenna faksi noudattamalla näitä ohjeita.

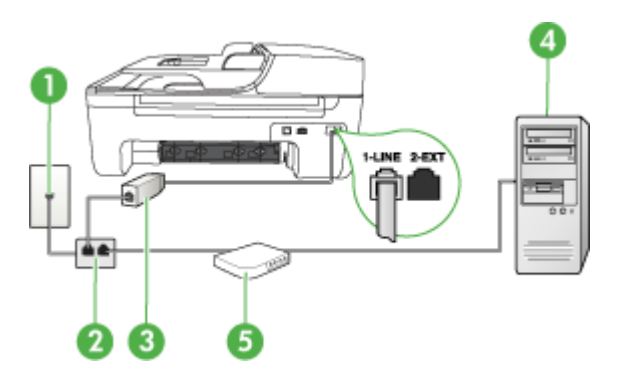

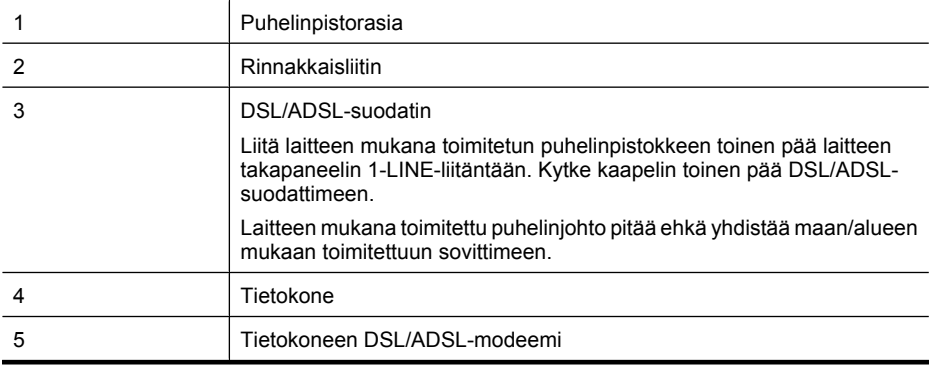

**Huomautus** Sinun tulee hankkia rinnakkaisliitin. Rinnakkaisliittimessä on yksi RJ-11-portti edessä ja kaksi RJ-11-porttia takana. Älä käytä kahden linjan liitintä, sarjaliitintä tai rinnakkaisliitintä, jossa on kaksi RJ-11-porttia edessä ja pistoke takana.

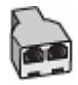

#### <span id="page-199-0"></span>**Laitteen asentaminen käytettäessä DSL/ADSL-modeemia**

- **1.** Hanki DSL-suodatin DSL-palveluntarjoajalta.
- **2.** Kytke laitteen mukana toimitetun puhelinjohdon toinen pää DSL-suodattimeen ja kytke sitten johdon toinen pää laitteen takapaneelin 1-LINE-porttiin.
	- **Huomautus** Laitteen mukana toimitettu puhelinjohto pitää ehkä yhdistää maan/alueen mukaan toimitettuun sovittimeen.

Jos et käytä laitteen mukana toimitettua johtoa DSL-suodattimen liittämisessä laitteen takapaneelin liitäntään, faksaaminen ei ehkä onnistu. Tämä erityisjohto on erilainen kuin tavalliset koti- tai toimistokäytössä olevat johdot.

- **3.** Liitä DSL-suodatin rinnakkaisliittimeen.
- **4.** Kytke DSL-modeemi rinnakkaisliittimeen.
- **5.** Kytke rinnakkaisliitin puhelinpistorasiaan.
- **6.** Suorita faksitesti.

Kun puhelin hälyttää, laite vastaa automaattisesti **Soittoa ennen vastausta** -asetuksella määritettyjen hälytyskertojen jälkeen. Laite alkaa lähettää faksin vastaanottoääniä lähettävälle faksilaitteelle ja vastaanottaa faksin.

Saat paikalliselta palveluntarjoajalta tai myyjältä lisäapua, jos lisävarusteiden asennuksessa laitteeseen ilmenee ongelmia.

#### **Asennus H: Jaettu puhe- ja faksilinja tietokonemodeemin kanssa**

Voit määrittää laitteen toimimaan yhdessä tietokoneen kanssa kahdella tavalla sen mukaan, kuinka monta puhelinporttia tietokoneessa on. Tarkista ennen aloittamista, onko tietokoneessa puhelinta varten yksi vai kaksi porttia.

- **Huomautus** Jos tietokoneessa on ainoastaan yksi puhelinportti, sinun on hankittava seuraavan kuvan mukainen rinnakkaisliitin. (Rinnakkaisliittimessä on yksi RJ-11-portti edessä ja kaksi RJ-11-porttia takana. Älä käytä kahden linjan liitintä, sarjaliitintä tai rinnakkaisliitintä, jossa on kaksi RJ-11-porttia edessä ja pistoke takana.)
- Jaettu ääni- ja faksilinja, kun käytössä on tietokonemodeemi
- [Jaettu ääni- ja faksilinja, kun käytössä on DSL/ADSL-modeemi](#page-201-0)

#### **Jaettu ääni- ja faksilinja, kun käytössä on tietokonemodeemi**

Jos käytät äänilinjaa sekä faksia että puhelinta varten, asenna faksi noudattamalla näitä ohjeita. Voit määrittää laitteen toimimaan yhdessä tietokoneen kanssa kahdella tavalla sen mukaan, kuinka monta puhelinporttia tietokoneessa on. Tarkista ennen aloittamista, onko tietokoneessa puhelinta varten yksi vai kaksi porttia.

**Huomautus** Jos tietokoneessa on ainoastaan yksi puhelinportti, sinun on hankittava seuraavan kuvan mukainen rinnakkaisliitin. (Rinnakkaisliittimessä on yksi RJ-11-portti edessä ja kaksi RJ-11-porttia takana. Älä käytä kahden linjan liitintä, sarjaliitintä tai rinnakkaisliitintä, jossa on kaksi RJ-11-porttia edessä ja pistoke takana.)

#### **Esimerkki rinnakkaisliittimestä**

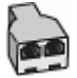

**Laitteen määrittäminen samaan puhelinlinjaan kuin tietokone, jossa on kaksi puhelinporttia**

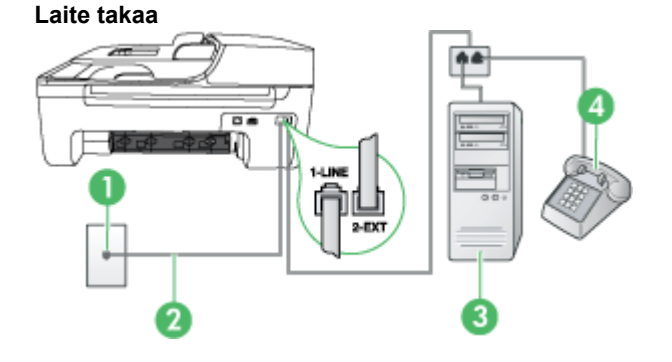

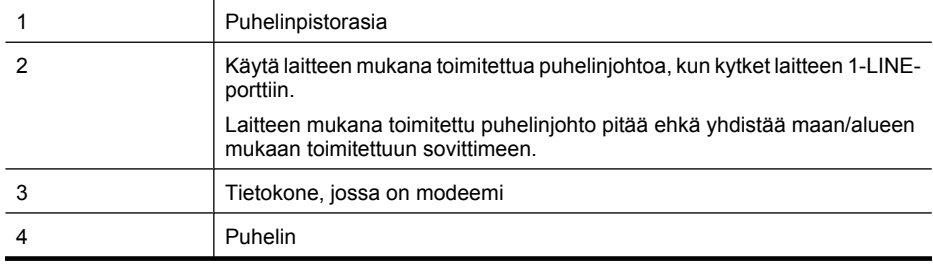

- **1.** Irrota valkoinen pistoke laitteen takaosassa olevasta 2-EXT-portista.
- **2.** Etsi puhelinjohto, joka on kytketty tietokoneen takaosasta (tietokonemodeemista) puhelinpistorasiaan. Irrota johto puhelinpistorasiasta ja kytke se laitteen takana olevaan 2-EXTporttiin.
- **3.** Kytke puhelin tietokonemodeemin takaosassa olevaan ulostuloporttiin.
- **4.** Kytke laitteen mukana toimitetun puhelinjohdon toinen pää puhelinpistorasiaan ja toinen pää laitteen takana olevaan 1-LINE-porttiin.
	- **Huomautus** Laitteen mukana toimitettu puhelinjohto pitää ehkä yhdistää maan/alueen mukaan toimitettuun sovittimeen.

Jos kytket puhelinpistorasiaan ja laitteeseen jonkin muun kuin laitteen mukana toimitetun johdon, faksaaminen ei ehkä onnistu. Tämä erityisjohto on erilainen kuin tavalliset koti- tai toimistokäytössä olevat johdot.

**5.** Jos modeemiohjelmisto on määritetty vastaanottamaan fakseja tietokoneeseen automaattisesti, poista asetus käytöstä.

**Huomautus** Jos et poista modeemiohjelmiston automaattista faksien vastaanottoasetusta käytöstä, HP-tuote ei voi vastaanottaa fakseja.

- <span id="page-201-0"></span>**6.** Nyt voit päättää, vastaako laite puheluihin automaattisesti vai onko niihin vastattava manuaalisesti.
	- Jos määrität laitteen vastaamaan puheluihin **automaattisesti**, se vastaa kaikkiin saapuviin puheluihin ja vastaanottaa faksit. Tässä tapauksessa HP All-in-One -laite ei pysty erottamaan faksi- ja äänipuheluita toisistaan. Jos luulet puhelun olevan äänipuhelu, sinun on vastattava siihen, ennen kuin laite ehtii vastata. Voit määrittää laitteen vastaamaan puheluihin automaattisesti ottamalla **Autom. vastaus** -toiminnon käyttöön.
	- Jos määrität laitteen vastaanottamaan fakseja **manuaalisesti**, sinun on vastattava itse saapuviin faksipuheluihin. Muutoin laite ei vastaanota fakseja. Voit määrittää laitteen vastaamaan puheluihin manuaalisesti poistamalla **Autom. vastaus** -asetuksen käytöstä.
- **7.** Suorita faksitesti.

Jos vastaat puheluun, ennen kuin laite vastaa siihen, ja kuulet lähettävän faksilaitteen faksiääniä, sinun on vastattava faksipuheluun manuaalisesti.

Jos käytät puhelinlinjaa puhelinta, faksia ja tietokonemodeemia varten, asenna faksi noudattamalla näitä ohjeita.

Saat paikalliselta palveluntarjoajalta tai myyjältä lisäapua, jos lisävarusteiden asennuksessa laitteeseen ilmenee ongelmia.

## **Jaettu ääni- ja faksilinja, kun käytössä on DSL/ADSL-modeemi**

Noudata näitä ohjeita, jos tietokoneessa on DSL/ADSL-modeemi

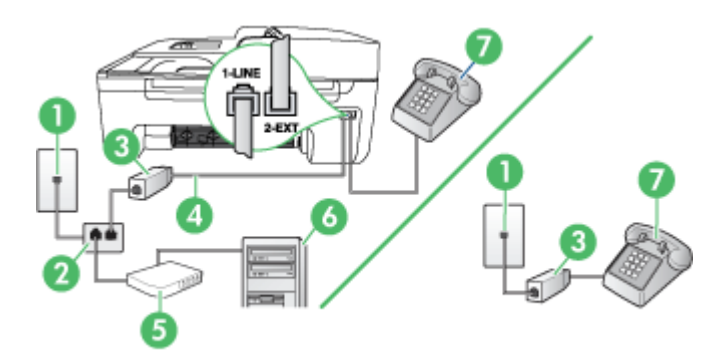

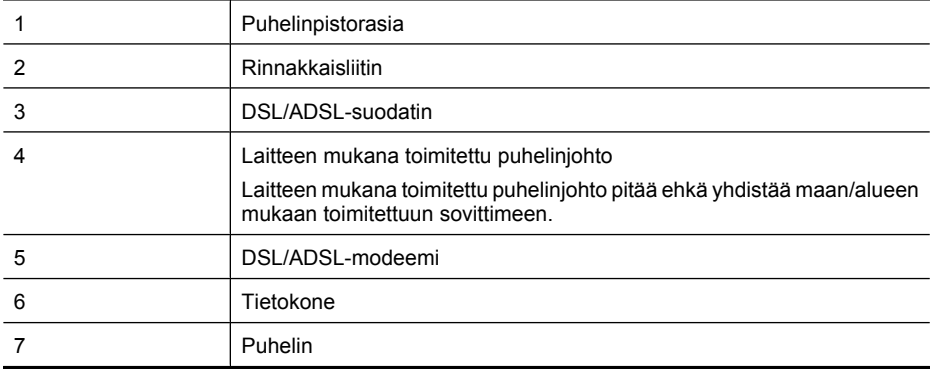

<span id="page-202-0"></span>**Huomautus** Sinun tulee hankkia rinnakkaisliitin. Rinnakkaisliittimessä on yksi RJ-11-portti edessä ja kaksi RJ-11-porttia takana. Älä käytä kahden linjan liitintä, sarjaliitintä tai rinnakkaisliitintä, jossa on kaksi RJ-11-porttia edessä ja pistoke takana.

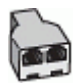

#### **Laitteen asentaminen käytettäessä DSL/ADSL-modeemia**

- **1.** Hanki DSL-suodatin DSL-palveluntarjoajalta.
	- **Huomautus** Muualla kodissa tai toimistossa oleviin puhelimiin, joissa käytetään samaa puhelinnumeroa DSL-palvelun kanssa, pitää kytkeä omat DSL-suodattimet. Muussa tapauksessa puheluissa kuuluu kohinaa.
- **2.** Kytke laitteen mukana toimitetun puhelinjohdon toinen pää DSL-suodattimeen ja kytke sitten johdon toinen pää laitteen takapaneelin 1-LINE-porttiin.
	- **Huomautus** Laitteen mukana toimitettu puhelinjohto pitää ehkä yhdistää maan/alueen mukaan toimitettuun sovittimeen.

Jos et käytä laitteen mukana toimitettua johtoa DSL-suodattimen liittämisessä laitteeseen, faksaaminen ei ehkä onnistu. Tämä erikoisjohto on erilainen kuin tavalliset koti- tai toimistokäytössä olevat johdot.

- **3.** Jos käytössä on rinnakkaispuhelinjärjestelmä, irrota valkoinen pistoke laitteen takaosassa olevasta 2-EXT-portista ja kytke sitten puhelin tähän porttiin.
- **4.** Liitä DSL-suodatin rinnakkaisliittimeen.
- **5.** Kytke DSL-modeemi rinnakkaisliittimeen.
- **6.** Kytke rinnakkaisliitin puhelinpistorasiaan.
- **7.** Suorita faksitesti.

Kun puhelin hälyttää, laite vastaa automaattisesti **Soittoa ennen vastausta** -asetuksella määritettyjen hälytyskertojen jälkeen. Laite alkaa lähettää faksin vastaanottoääniä lähettävälle faksilaitteelle ja vastaanottaa faksin.

Saat paikalliselta palveluntarjoajalta tai myyjältä lisäapua, jos lisävarusteiden asennuksessa laitteeseen ilmenee ongelmia.

#### **Asennus I: Jaettu ääni- ja faksilinja, kun käytössä on puhelinvastaaja**

Jos vastaanotat sekä ääni- että faksipuheluja samaan puhelinnumeroon ja käytössä on myös puhelinvastaaja, joka vastaa samaan numeroon tuleviin äänipuheluihin, asenna laite tässä osassa kuvatulla tavalla.

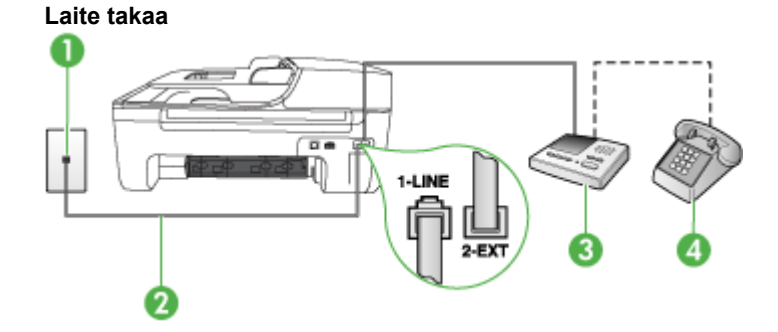

<span id="page-203-0"></span>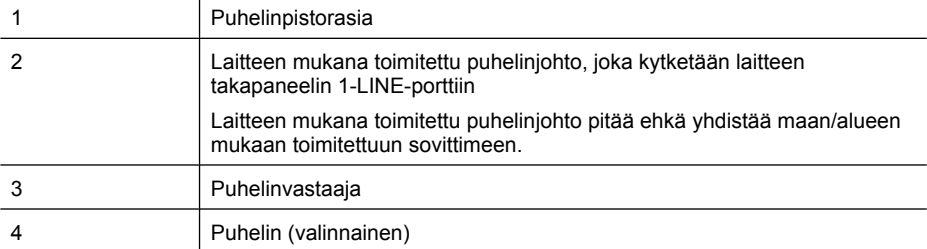

#### **Laitteen asennus jaettuun äänipuhelu- ja faksilinjaan, jossa on puhelinvastaaja**

- **1.** Irrota valkoinen pistoke laitteen takaosassa olevasta 2-EXT-portista.
- **2.** Irrota puhelinvastaajan johto puhelimen seinäpistokkeesta ja kytke se laitteen takaosassa olevaan 2-EXT-porttiin.
	- **Huomautus** Jos et kytke puhelinvastaajaa suoraan laitteeseen, puhelinvastaaja ehkä tallentaa lähettävän faksilaitteen faksiääniä eikä laite voi vastaanottaa fakseja.
- **3.** Kytke laitteen mukana toimitetun puhelinjohdon toinen pää puhelinpistorasiaan ja toinen pää laitteen takana olevaan 1-LINE-porttiin.
	- **Huomautus** Laitteen mukana toimitettu puhelinjohto pitää ehkä yhdistää maan/alueen mukaan toimitettuun sovittimeen.

Jos kytket puhelinpistorasiaan ja laitteeseen jonkin muun kuin laitteen mukana toimitetun johdon, faksaaminen ei ehkä onnistu. Tämä erityisjohto on erilainen kuin tavalliset koti- tai toimistokäytössä olevat johdot.

- **4.** (Valinnainen) Jos puhelinvastaajassa ei ole sisäänrakennettua puhelinta, voit kytkeä puhelimen vastaajan takaosassa olevaan OUT-porttiin.
	- **Huomautus** Jos puhelinvastaajaa ei voi kytkeä ulkoiseen puhelimeen, voit kytkeä sekä puhelinvastaajan että puhelimen laitteeseen käyttämällä rinnakkaisliitintä. Näissä kytkennöissä voit käyttää tavallista puhelinjohtoa.
- **5.** Ota **Autom. vastaus** -asetus käyttöön.
- **6.** Määritä vastaaja vastaamaan pienen hälytysmäärän jälkeen.
- **7.** Muuta laitteen **Soittoa ennen vastausta** -asetuksen arvoksi laitteen tukema enimmäismäärä hälytyksiä. (Soittojen enimmäismäärä vaihtelee maan tai alueen mukaan.)
- **8.** Suorita faksitesti.

Puhelinvastaaja vastaa, kun puhelin on soinut määritetyn määrän kertoja, ja sitten toistaa tallentamasi viestin. Laite tarkkailee puhelua tänä aikana ja "kuuntelee" faksiääniä. Jos laite havaitsee faksiäänen, se lähettää vastaanottoäänen ja vastaanottaa faksin. Jos laite ei havaitse faksiääniä, se lakkaa tarkkailemasta linjaa ja puhelinvastaaja voi tallentaa viestin.

Saat paikalliselta palveluntarjoajalta tai myyjältä lisäapua, jos lisävarusteiden asennuksessa laitteeseen ilmenee ongelmia.

## **Asennus J: Jaettu ääni- ja faksilinja, kun käytössä on tietokonemodeemi ja puhelinvastaaja**

Jos vastaanotat sekä ääni- että faksipuheluja samaan puhelinnumeroon ja puhelinlinjaan on kytketty sekä tietokonemodeemi että puhelinvastaaja, määritä HP-laite tässä osassa kuvatulla tavalla.

- **Huomautus** Koska tietokonemodeemi ja HP-laite jakavat saman puhelinlinjan, modeemia ja HP-laitetta ei voi käyttää yhtä aikaa. Et voi esimerkiksi käyttää HP-laitetta faksaukseen samalla kun käytät sähköpostiohjelmaa tai internetiä tietokonemodeemin välityksellä.
- Jaettu ääni- ja faksilinja, kun käytössä on tietokonemodeemi ja puhelinvastaaja
- [Jaettu ääni- ja faksilinja, kun käytössä on DSL/ADSL-modeemi ja puhelinvastaaja](#page-206-0)

## **Jaettu ääni- ja faksilinja, kun käytössä on tietokonemodeemi ja puhelinvastaaja**

Voit määrittää tuotteen toimimaan yhdessä tietokoneen kanssa kahdella tavalla sen mukaan, kuinka monta puhelinporttia tietokoneessa on. Tarkista ennen aloittamista, onko tietokoneessa yksi vai kaksi puhelinporttia.

**Huomautus** Jos tietokoneessa on ainoastaan yksi puhelinportti, sinun on hankittava seuraavan kuvan mukainen rinnakkaisliitin. (Rinnakkaisliittimessä on yksi RJ-11-portti edessä ja kaksi RJ-11-porttia takana. Älä käytä kahden linjan liitintä, sarjaliitintä tai rinnakkaisliitintä, jossa on kaksi RJ-11-porttia edessä ja pistoke takana.)

## **Esimerkki rinnakkaisliittimestä**

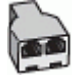

**Laitteen määrittäminen samaan puhelinlinjaan kuin tietokone, jossa on kaksi puhelinporttia**

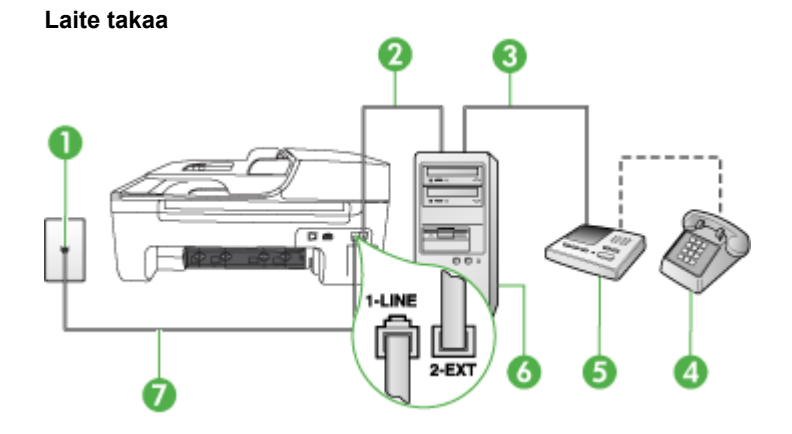

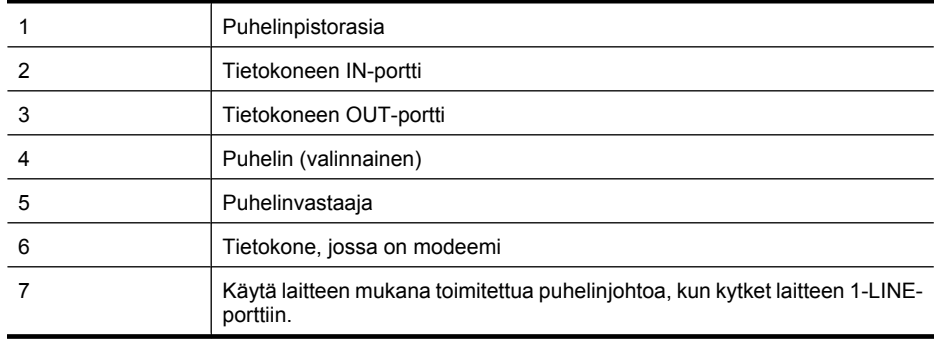

# Faksitoiminnon asentaminen (rinnakkaispuhelinjärjestelmät) 201

Laitteen mukana toimitettu puhelinjohto pitää ehkä yhdistää maan/alueen mukaan toimitettuun sovittimeen.

- **1.** Irrota valkoinen pistoke laitteen takaosassa olevasta 2-EXT-portista.
- **2.** Etsi puhelinjohto, joka on kytketty tietokoneen takaosasta (tietokonemodeemista) puhelinpistorasiaan. Irrota johto puhelinpistorasiasta ja kytke se laitteen takana olevaan 2-EXTporttiin.
- **3.** Irrota puhelinvastaajan johto puhelimen seinäpistorasiasta ja kytke se tietokoneen takaosassa olevaan OUT-merkittyyn porttiin (tietokonemodeemi).
- **4.** Kytke laitteen mukana toimitetun puhelinjohdon toinen pää puhelinpistorasiaan ja toinen pää laitteen takana olevaan 1-LINE-porttiin.
	- **Huomautus** Laitteen mukana toimitettu puhelinjohto pitää ehkä yhdistää maan/alueen mukaan toimitettuun sovittimeen.

Jos kytket puhelinpistorasiaan ja laitteeseen jonkin muun kuin laitteen mukana toimitetun johdon, faksaaminen ei ehkä onnistu. Tämä erityisjohto on erilainen kuin tavalliset koti- tai toimistokäytössä olevat johdot.

- **5.** (Valinnainen) Jos puhelinvastaajassa ei ole sisäänrakennettua puhelinta, voit kytkeä puhelimen vastaajan takaosassa olevaan OUT-porttiin.
	- ľZ **Huomautus** Jos puhelinvastaajaa ei voi kytkeä ulkoiseen puhelimeen, voit kytkeä sekä puhelinvastaajan että puhelimen tuotteeseen käyttämällä rinnakkaisliitintä. Näissä kytkennöissä voit käyttää tavallista puhelinjohtoa.
- **6.** Jos modeemiohjelmisto on määritetty vastaanottamaan fakseja tietokoneeseen automaattisesti, poista asetus käytöstä.
	- **Huomautus** Jos et poista modeemiohjelmiston automaattista faksien vastaanottoasetusta käytöstä, HP-tuote ei voi vastaanottaa fakseja.
- **7.** Ota **Autom. vastaus** -asetus käyttöön.
- **8.** Määritä vastaaja vastaamaan pienen hälytysmäärän jälkeen.
- **9.** Määritä tuotteen **Soittoa ennen vastausta** -asetus mahdollisimman suureksi. (Suurin soittomäärä vaihtelee maittain ja alueittain.)
- **10.** Suorita faksitesti.

Kun puhelin hälyttää, puhelinvastaaja vastaa puheluun määrittämiesi hälytyskertojen jälkeen ja soittaa sitten nauhoittamasi viestin. Laite tarkkailee puhelua tänä aikana ja "kuuntelee" faksiääniä. Jos laite havaitsee tulevan faksin äänen, laite antaa faksin vastaanottoäänen ja vastaanottaa faksin. Jos faksiääniä ei ole, laite lopettaa linjan seuraamisen, ja puhelinvastaaja voi tallentaa ääniviestin. Saat paikalliselta palveluntarjoajalta tai myyjältä lisäapua, jos lisävarusteiden asennuksessa laitteeseen ilmenee ongelmia.

# **Jaettu ääni- ja faksilinja, kun käytössä on DSL/ADSL-modeemi ja puhelinvastaaja**

<span id="page-206-0"></span>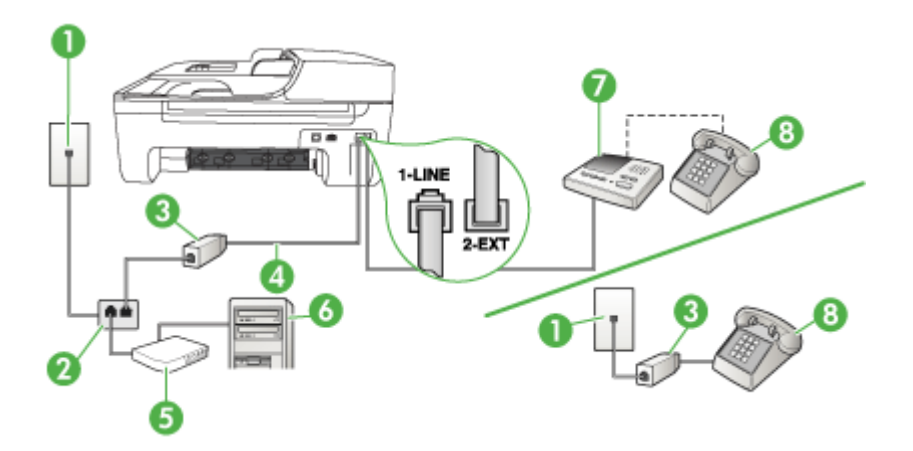

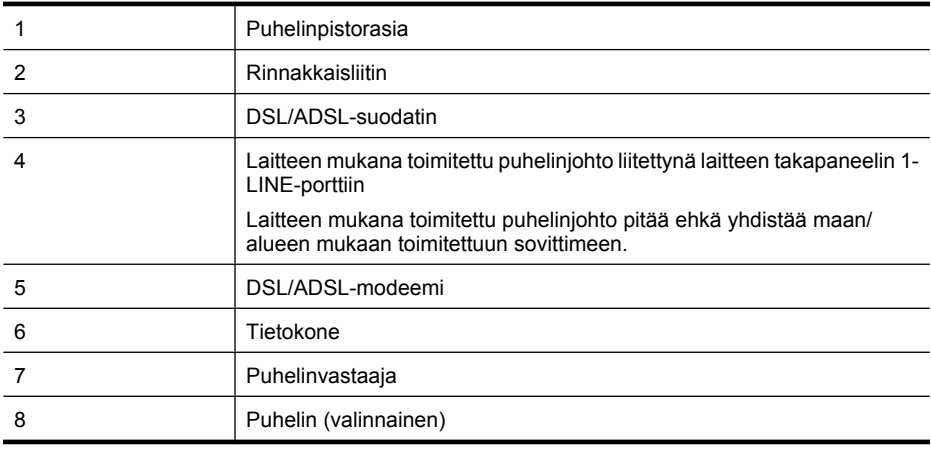

**Huomautus** Sinun tulee hankkia rinnakkaisliitin. Rinnakkaisliittimessä on yksi RJ-11-portti edessä ja kaksi RJ-11-porttia takana. Älä käytä kahden linjan liitintä, sarjaliitintä tai rinnakkaisliitintä, jossa on kaksi RJ-11-porttia edessä ja pistoke takana.

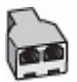

#### <span id="page-207-0"></span>**Laitteen asentaminen käytettäessä DSL/ADSL-modeemia**

- **1.** Hanki DSL/ADSL-suodatin DSL/ADSL-palveluntarjoajalta.
	- ľZ **Huomautus** Muualla kodissa tai toimistossa oleviin puhelimiin, joissa käytetään samaa puhelinnumeroa DSL/ADSL-palvelun kanssa, pitää kytkeä omat DSL/ADSL-suodattimet. Muussa tapauksessa puheluissa kuuluu kohinaa.
- **2.** Kytke laitteen mukana toimitetun puhelinjohdon toinen pää DSL/ADSL-suodattimeen ja kytke sitten johdon toinen pää laitteen takana olevaan 1-LINE-porttiin.
	- **Huomautus** Laitteen mukana toimitettu puhelinjohto pitää ehkä yhdistää maan/alueen mukaan toimitettuun sovittimeen.

Jos et käytä laitteen mukana toimitettua johtoa DSL/ADSL-suodattimen liittämisessä laitteeseen, faksaaminen ei ehkä onnistu. Tämä erityisjohto on erilainen kuin tavalliset kotitai toimistokäytössä olevat johdot.

- **3.** Liitä DSL/ADSL-suodatin jakolaitteeseen.
- **4.** Irrota puhelinvastaajan johto puhelinpistorasiasta ja kytke se laitteen takapaneelin 2-EXTporttiin.

**Huomautus** Jos et kytke puhelinvastaajaa suoraan laitteeseen, puhelinvastaaja ehkä tallentaa lähettävän faksilaitteen faksiääniä eikä laite voi vastaanottaa fakseja.

- **5.** Kytke DSL-modeemi rinnakkaisliittimeen.
- **6.** Kytke rinnakkaisliitin puhelinpistorasiaan.
- **7.** Määritä vastaaja vastaamaan pienen hälytysmäärän jälkeen.
- **8.** Muuta laitteen **Soittoa ennen vastausta** -asetuksen arvoksi laitteen tukema enimmäismäärä hälytyksiä.

ľZ **Huomautus** Soittojen enimmäismäärä vaihtelee maan/alueen mukaan.

**9.** Suorita faksitesti.

Puhelinvastaaja vastaa, kun puhelin on soinut määritetyn määrän kertoja, ja sitten toistaa tallentamasi viestin. Laite tarkkailee puhelua tänä aikana ja "kuuntelee" faksiääniä. Jos laite havaitsee faksiäänen, se lähettää vastaanottoäänen ja vastaanottaa faksin. Jos laite ei havaitse faksiääniä, se lakkaa tarkkailemasta linjaa ja puhelinvastaaja voi tallentaa viestin.

Jos käytät samaa puhelinlinjaa puhelinta, faksia ja tietokoneen DSL-modeemia varten, asenna faksi noudattamalla näitä ohjeita.

Saat paikalliselta palveluntarjoajalta tai myyjältä lisäapua, jos lisävarusteiden asennuksessa laitteeseen ilmenee ongelmia.

#### **Asennus K: Jaettu ääni- ja faksilinja, kun käytössä on tietokonemodeemi ja vastaaja**

Jos vastaanotat sekä ääni- että faksipuheluja samaan puhelinnumeroon, käytät samaan linjaan kytkettyä tietokonemodeemia ja käytät puhelinyhtiön toimittamaa vastaajapalvelua, asenna laite tässä osassa kuvatulla tavalla.

**Huomautus** Et voi vastaanottaa fakseja automaattisesti, jos käytössäsi oleva vastaajapalvelu käyttää samaa numeroa kuin faksipuhelut. Sinun täytyy vastaanottaa faksit manuaalisesti eli sinun pitää olla paikalla vastaamassa tulevaan faksipuheluun. Jos haluat vastaanottaa fakseja automaattisesti, ota yhteys puhelinyhtiöön ja tilaa palvelu, johon kuuluu erottuva soittoääni, tai hanki erillinen puhelinlinja faksia varten.

Koska tietokonemodeemi ja laite jakavat saman puhelinlinjan, modeemia ja laitetta ei voi käyttää yhtä aikaa. Et voi esimerkiksi käyttää laitetta faksien vastaanottoon ja lähettämiseen, jos käytät sähköpostiohjelmaa tai internetiä tietokonemodeemin välityksellä.

Voit määrittää laitteen toimimaan yhdessä tietokoneen kanssa kahdella tavalla sen mukaan, kuinka monta puhelinporttia tietokoneessa on. Tarkista ennen aloittamista, onko tietokoneessa puhelinta varten yksi vai kaksi porttia.

• Jos tietokoneessa on ainoastaan yksi puhelinportti, sinun on hankittava seuraavan kuvan mukainen rinnakkaisliitin. (Rinnakkaisliittimessä on yksi RJ-11-portti edessä ja kaksi RJ-11 porttia takana. Älä käytä kahden linjan liitintä, sarjaliitintä tai rinnakkaisliitintä, jossa on kaksi RJ-11-porttia edessä ja pistoke takana.)

#### **Esimerkki rinnakkaisliittimestä**

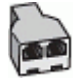

• Jos tietokoneessa on kaksi puhelinporttia, asenna laite seuraavien ohjeiden mukaan.

#### **Laite takaa**

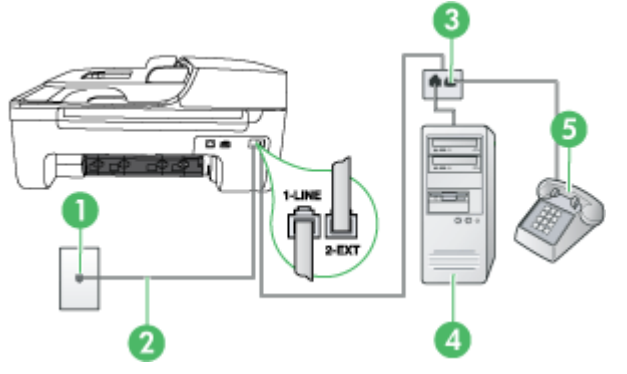

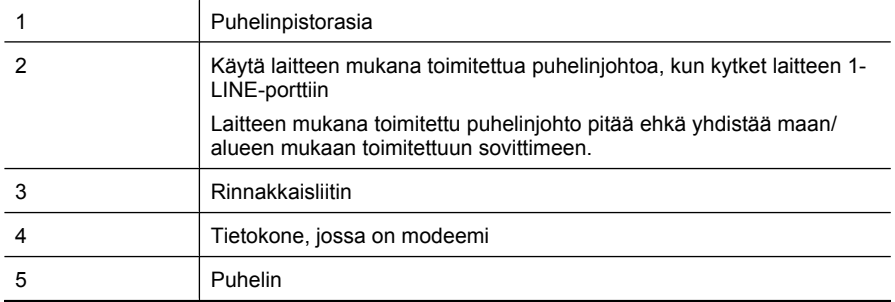

#### **Laitteen määrittäminen samaan puhelinlinjaan kuin tietokone, jossa on kaksi puhelinporttia**

- **1.** Irrota valkoinen pistoke laitteen takaosassa olevasta 2-EXT-portista.
- **2.** Etsi puhelinjohto, joka on kytketty tietokoneen takaosasta (tietokonemodeemista) puhelinpistorasiaan. Irrota johto puhelinpistorasiasta ja kytke se laitteen takana olevaan 2-EXTporttiin.
- **3.** Kytke puhelin tietokonemodeemin takaosassa olevaan ulostuloporttiin.
- <span id="page-209-0"></span>**4.** Kytke laitteen mukana toimitetun puhelinjohdon toinen pää puhelinpistorasiaan ja toinen pää laitteen takana olevaan 1-LINE-porttiin.
	- **Huomautus** Laitteen mukana toimitettu puhelinjohto pitää ehkä yhdistää maan/alueen mukaan toimitettuun sovittimeen.

Jos kytket puhelinpistorasiaan ja laitteeseen jonkin muun kuin laitteen mukana toimitetun johdon, faksaaminen ei ehkä onnistu. Tämä erityisjohto on erilainen kuin tavalliset koti- tai toimistokäytössä olevat johdot.

- **5.** Jos modeemiohjelmisto on määritetty vastaanottamaan fakseja tietokoneeseen automaattisesti, poista asetus käytöstä.
	- **Huomautus** Jos et poista modeemiohjelmiston automaattista faksien vastaanottoasetusta käytöstä, laite ei voi vastaanottaa fakseja.
- **6.** Ota **Autom. vastaus** -asetus pois käytöstä.
- **7.** Suorita faksitesti.

Sinun täytyy olla paikalla vastaamassa tuleviin faksipuheluihin. Muussa tapauksessa laite ei voi vastaanottaa fakseja.

Saat paikalliselta palveluntarjoajalta tai myyjältä lisäapua, jos lisävarusteiden asennuksessa laitteeseen ilmenee ongelmia.

# **Faksin sarja-asennus**

Lisätietoja laitteen asentamisesta faksaamista varten käytettäessä sarjapuhelinjärjestelmää on oman maasi tai alueesi faksin määrityssivustossa.

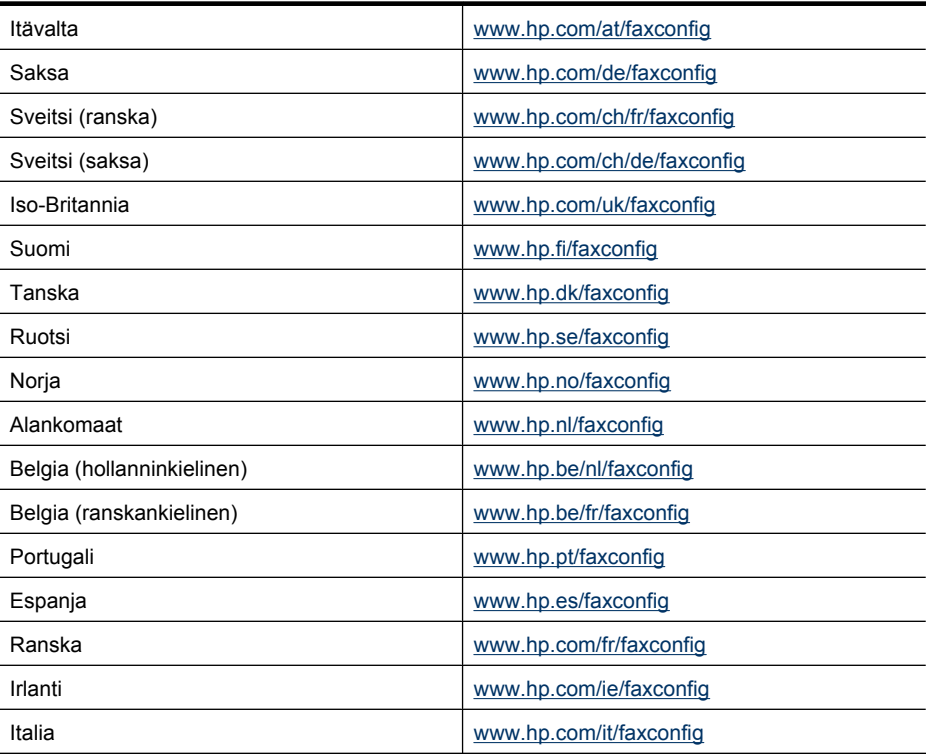

# <span id="page-210-0"></span>**Faksiasetusten testaaminen**

Voit tarkistaa laitteen tilan testaamalla faksin asetukset ja varmistaa, että asennus on suoritettu oikein. Tee tämä testi sen jälkeen, kun olet määrittänyt laitteen faksiasetukset. Testi suorittaa seuraavat toiminnot:

- Testaa faksilaitteiston
- Varmistaa, että laitteeseen on liitetty oikea puhelinkaapeli
- Varmistaa, että puhelinjohto on kytketty oikeaan porttiin
- Tarkistaa valintaäänen
- Tarkistaa aktiivisen puhelinlinjan
- Tarkistaa puhelinyhteyden tilan

Laite tulostaa testitulokset paperille. Jos testi epäonnistuu, raportissa on tietoja ongelmien ratkaisemisesta ja testin toistamisesta.

#### **Faksiasetusten testaaminen laitteen ohjauspaneelista**

- **1.** Määritä laite faksitoimintoja varten kodin tai toimiston asennusohjeiden mukaan.
- **2.** Ennen kuin käynnistät testin, varmista, että mustekasetit on asennettu ja että syöttölokerossa on täysikokoista paperia.
- **3.** Paina laitteen ohjauspaneelin **Asetukset**-painiketta.
- **4.** Valitse **Työkalut** ja **Suorita faksitesti**.

Laite näyttää testin tilan näytössä ja tulostaa raportin.

- **5.** Tarkista raportti.
	- Jos laite läpäisi testin, mutta faksin lähettämisessä ja vastaanottamisessa on edelleen ongelmia, tarkista, että raportissa luetellut faksiasetukset on määritetty oikein. Tyhjä tai väärä faksiasetus voi aiheuttaa faksiongelmia.
	- Jos testi epäonnistuu, raportissa on lisätietoja havaittujen ongelmien ratkaisemiseksi.

# **D Verkkoasetukset (vain joissakin malleissa)**

Voit hallita laitteen verkkoasetuksia laitteen ohjauspaneelista seuraavassa osassa kuvatulla tavalla. Voit myös ottaa käyttöön sulautetun web-palvelimen (EWS) mahdollistamat lisäasetukset. EWS on verkkoselaimella käytettävä asetusten ja toimintatilojen määrittämistyökalu, joka käyttää laitteen verkkoyhteyttä. Lisätietoja on kohdassa [Sulautettu web-palvelin \(vain joissakin malleissa\).](#page-221-0)

Tässä osassa käsitellään seuraavia aiheita:

- Verkon perusasetusten muuttaminen
- Verkon lisäasetusten muuttaminen
- [Laitteen määrittäminen langatonta yhteyttä varten \(vain joissakin malleissa\)](#page-213-0)
- [Ohjelmiston poistaminen ja asentaminen uudelleen](#page-218-0)

# **Verkon perusasetusten muuttaminen**

Ohjauspaneelin avulla voit määrittää langattoman yhteyden asetuksia ja hallita verkon toimintaa. Toimintoja ovat esimerkiksi verkon asetusten tarkastelu, verkon oletusasetusten palauttaminen, langattoman yhteyden avaaminen ja katkaiseminen sekä verkkoasetusten muuttaminen.

Tässä osassa käsitellään seuraavia aiheita:

- Verkkoasetusten tarkasteleminen ja tulostaminen
- Langattoman radion kytkeminen päälle ja pois päältä (vain joissakin malleissa)

#### **Verkkoasetusten tarkasteleminen ja tulostaminen**

Laitteen ohjauspaneelista tai Verkkotyökaluryhmästä voi nähdä yhteenvedon verkkoasetuksista. Voit tulostaa yksityiskohtaisemman verkkoasetusten sivun. Verkkoasetusten sivulla luetellaan kaikki keskeiset verkkoasetukset, kuten IP-osoite, linkin nopeus sekä DNS- ja mDNS-tiedot. Lisätietoja verkkoasetuksista on kohdassa [Verkkokokoonpanosivun lukeminen \(vain joissakin malleissa\)](#page-138-0).

- **1.** Paina **Asetukset**-painiketta.
- **2.** Käytä nuolinäppäimiä, kunnes **Tulosta raportti** -kohta on korostettu ja paina sitten **OK**painiketta.
- **3.** Käytä nuolinäppäimiä, kunnes **Verkkoasetukset**-kohta on korostettu ja paina sitten **OK**painiketta.

#### **Langattoman radion kytkeminen päälle ja pois päältä (vain joissakin malleissa)**

Radiolähettimen virta on normaalisti kytketty, ja siksi laitteen etupaneelissa palaa sininen merkkivalo. Radiolähettimen täytyy toimia, jotta yhteys langattomaan verkkoon säilyy. Jos laite on liitetty kiinteään verkkoon tai käytössä on USB-yhteys, radiolähetintä ei tarvita. Tällöin radiolähettimen virta kannattaa katkaista.

- **1.** Paina **Asetukset**-painiketta.
- **2.** Valitse **Verkko** painamalla nuolinäppäimiä ja paina sitten **OK**.
- **3.** Valitse **Langaton radio** ja kytke lähettimen virta valitsemalla **Kyllä** tai katkaise sen virta valitsemalla **Ei**.

# **Verkon lisäasetusten muuttaminen**

Verkon lisäasetuksilla voi määrittää tärkeitä verkkoasetuksia. Vain kokeneen käyttäjän tulisi muuttaa näitä asetuksia. Lisäasetuksia ovat esimerkiksi **Linkin nopeus**, **IP-asetukset** ja **Oletusyhdyskäytävä**.

Tässä osassa käsitellään seuraavia aiheita:

- Linkin nopeuden määrittäminen
- IP-asetusten tarkasteleminen
- IP-asetusten muuttaminen

#### **Linkin nopeuden määrittäminen**

Verkossa siirrettävän tiedon siirtonopeutta voi muuttaa. Oletusasetus on **Automaattinen**.

- **1.** Paina **Asetukset**-painiketta.
- **2.** Valitse **Verkko** painamalla nuolinäppäimiä ja paina sitten **OK**.
- **3.** Valitse **Lisäasetukset** ja valitse sitten **Linkin nopeus**.
- **4.** Paina verkkolaitteen nopeutta vastaavan linkin vieressä olevaa numeroa:
	- **1. Automaattinen**
	- **2. 10 täysi**
	- **3. 10 puoli**
	- **4. 100 täysi**
	- **5. 100 puoli**

#### **IP-asetusten tarkasteleminen**

Laitteen IP-osoitteen tarkastelu:

- Tulosta verkon asetussivu. Lisätietoja on kohdassa [Verkkokokoonpanosivun lukeminen \(vain](#page-138-0) [joissakin malleissa\)](#page-138-0).
- Vaihtoehtoisesti voit avata Verkkotyökaluryhmän (Windows), valita **Verkkoasetukset**välilehden ja **Kiinteä**- tai **Langaton**-välilehden (nykyisestä yhteydestä riippuen) ja valita sitten **IP-asetukset**.

#### **IP-asetusten muuttaminen**

IP-oletusasetus on **Automaattinen**, jolloin laite asettaa IP-asetukset automaattisesti. Jos olet kokenut käyttäjä, voit muuttaa esimerkiksi IP-osoitetta, aliverkon peitettä tai oletusyhdyskäytävää manuaalisesti.

- **Varoitus** Ole varovainen määrittäessäsi IP-osoitetta manuaalisesti. Virheellisen IP-osoitteen määrittäminen manuaalisesti asennuksen aikana saattaa estää verkkokomponentteja muodostamasta yhteyttä laitteeseen.
- **1.** Paina **Asetukset**-painiketta.
- **2.** Valitse **Verkko** painamalla nuolinäppäimiä ja paina sitten **OK**.
- **3.** Valitse **Lisäasetukset**, valitse **IP-asetukset** ja valitse sitten **Manuaaliset IP-asetukset**.
- **4.** Paina IP-asetuksen vieressä näkyvää sopivaa numeroa:
	- **1. IP-osoite**
	- **2. Aliverkon peite**
	- **3. Oletusyhdyskäytävä**
- **5.** Tee muutokset ja valitse sitten **OK**.

# <span id="page-213-0"></span>**Laitteen määrittäminen langatonta yhteyttä varten (vain joissakin malleissa)**

Voit määrittää laitteen käyttämään langatonta tiedonsiirtoa jollakin seuraavista tavoista:

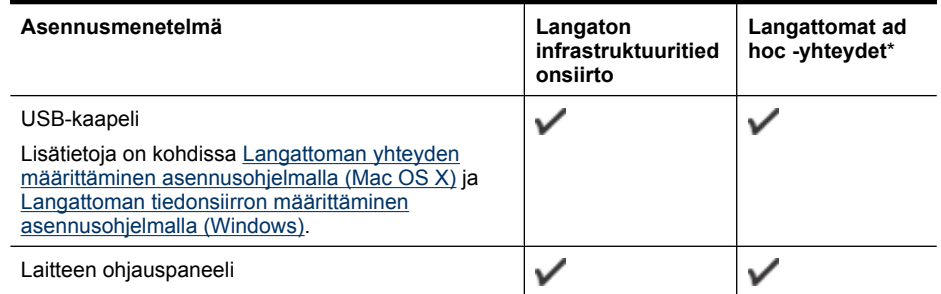

\* Ad hoc -verkon voi määrittää HP-ohjelmiston CD-levyllä olevan langattoman yhteyden apuohjelman avulla.

**Huomautus** Jos tässä on ongelmia, katso lisätietoja kohdasta [Selvitä langattoman verkon](#page-125-0) [ongelmat \(vain joissakin malleissa\)](#page-125-0).

Voit käyttää laitetta minkä tahansa langattoman yhteyden kanssa suorittamalla asennusohjelman vähintään kerran HP-ohjelmiston CD-levyltä ja luomalla langattoman yhteyden.

Varmista, että laitetta ei ole kytketty verkkoon kaapelilla.

Lähettävässä laitteessa on oltava sisäinen 802.11-toiminnallisuus tai siinä on oltava langaton 802.11-kortti asennettuna.

Laitteen ja sitä käyttävien tietokoneiden on oltava samassa aliverkossa.

Ennen laiteohjelmiston asentamista kannattaa selvittää verkon asetukset. Kysy tiedot järjestelmänvalvojilta tai suorita seuraavat toimet:

- Selvitä verkon verkkonimi tai SSID (Service Set Identifier) ja tiedonsiirtotila (perusrakenne tai ad hoc) verkon langattoman tukiaseman (WAP) kokoonpanoapuohjelman tai tietokoneen verkkokortin avulla.
- Ota selville verkon käyttämä salaustyyppi, esimerkiksi WEP (Wired Equivalent Privacy).
- Ota selville langattoman laitteen salasana tai salausavain.

Tässä osassa käsitellään seuraavia aiheita:

- [Langattoman 802.11-verkon asetusten kuvaus](#page-214-0)
- [Langattoman yhteyden asetusten määrittäminen laitteen ohjauspaneelista ohjatulla](#page-214-0) [langattomalla asennustoiminnolla](#page-214-0)
- [Langattoman tiedonsiirron määrittäminen asennusohjelmalla \(Windows\)](#page-215-0)
- [Langattoman yhteyden määrittäminen asennusohjelmalla \(Mac OS X\)](#page-215-0)
- [Laitteen yhdistäminen langattoman ad hoc -verkon avulla](#page-216-0)
- [Langattoman tiedonsiirron poistaminen käytöstä](#page-216-0)
- [Langattoman testisivun tulostaminen](#page-216-0)
- [Langattoman verkon asetusten palauttaminen](#page-216-0)
- [Yhteystyypin muuttaminen](#page-216-0)
- [Ohjeet langattoman verkon suojauksen varmistamiseksi](#page-217-0)
- [Ohjeet häiriöiden vähentämiseksi langattomassa verkossa](#page-218-0)

#### <span id="page-214-0"></span>**Langattoman 802.11-verkon asetusten kuvaus**

#### **Verkkonimi (SSID)**

Normaalisti laite etsii langattoman verkon nimeä tai hpsetup-nimistä SSID-tunnusta. Oman verkkosi SSID saattaa olla erilainen.

#### **Tiedonsiirtotila**

Käytettävissä on kaksi tiedonsiirtotilan asetusta:

- **Ad hoc:** Ad hoc -verkossa laite on määritetty ad hoc -tiedonsiirtotilaan. Se on suoraan yhteydessä muiden langattomien laitteiden kanssa ilman langatonta tukiasemaa. Ad hoc -verkon laitteiden pitää täyttää seuraavat vaatimukset:
	- niiden on oltava 802.11-yhteensopivia
	- tiedonsiirtotilaksi on määritetty ad hoc
	- kaikilla laitteilla on sama verkkonimi (SSID)
	- niiden on oltava samassa aliverkossa ja samalla kanavalla
	- 802.11-suojausasetusten on oltava samat
- **Perusrakenne (suositellaan):** Perusrakenneverkossa laite on määritetty käyttämään perusrakennetiedonsiirtotilaa. Se viestii verkon muiden, langallisten tai langattomien laitteiden kanssa langattoman tukiaseman kautta. Pienessä verkossa langaton tukiasema toimii reitittimenä tai yhdyskäytävänä.

#### **Suojausasetukset**

- **Huomautus** Lisätietoja langattoman verkon suojauksesta on osoitteessa [www.weca.net/](http://www.weca.net/opensection/pdf/whitepaper_wi-fi_security4-29-03.pdf) [opensection/pdf/whitepaper\\_wi-fi\\_security4-29-03.pdf](http://www.weca.net/opensection/pdf/whitepaper_wi-fi_security4-29-03.pdf)..
- **Verkon käyttöoikeuksien tarkistus:** Laitteen tehdasasetus on "Open" (Avoin), joka ei vaadi suojausta valtuutukselle tai salaukselle. Muut vaihtoehdot ovat "OpenThenShared", "Shared" ja "WPA-PSK" (Wi-Fi® Protected Access Pre-Shared Key).

WPA suurentaa ilmateitse lähetettävien tietojen suojauksen määrää ja käytön hallintaa nykyisissä ja tulevissa Wi-Fi-verkoissa. Se ottaa huomioon kaikki 802.11-standardin alkuperäisen suojausmekanismin WEP:n tunnetut heikkoudet.

WPA2 on WPA-suojauksen toinen sukupolvi. Se antaa yritys- ja kuluttajatason Wi-Fi-käyttäjille varmuuden siitä, että ainoastaan valtuutetut käyttäjät voivat käyttää langatonta verkkoa.

- **Datan salaus:**
	- Wired Equivalent Privacy (WEP) -yhteyskäytäntöä käytettäessä eri langattomien laitteiden välillä radioteitse lähetettävät tiedot salataan. WEP-verkoissa laitteet salaavat tiedot käyttämällä WEP-avaimia. Jos verkossa käytetään WEP-salausta, sinun on tunnettava siinä käytettävät WEP-avaimet.
	- WPA käyttää salaukseen Temporal Key Integrity Protocol (TKIP) -protokollaa ja se käyttää 802.1X-valtuutusta jonkin nykyisin käytössä olevan tavallisen Authentication Protocol (EAP) -tyypin kanssa.
	- WPA2:ssa on uusi salausmenetelmä, Advanced Encryption Standard (AES). AES on määritetty CCM-ketjutustilassa. Se tukee Independent Basic Service Set (IBSS) -joukkoa suojauksen ottamiseksi käyttöön ad hoc -tilassa toimivien työasemien välillä.

#### **Langattoman yhteyden asetusten määrittäminen laitteen ohjauspaneelista ohjatulla langattomalla asennustoiminnolla**

Ohjatun langattoman asennustoiminnon avulla on helppo määrittää laitteen langaton yhteys ja hallita sen asetuksia.

**Huomautus** Tämä menetelmä on mahdollinen vain silloin, kun langaton verkko on toimintavalmis.

- <span id="page-215-0"></span>**1.** Asenna laitteet (lisätietoja on Aloitusoppaassa ja laitteen mukana toimitetussa asennusoppaassa).
- **2.** Paina laitteen ohjauspaneelin **Asetukset**-painiketta.
- **3.** Siirry **Langaton**-valikkoon painamalla nuolipainiketta ja paina sitten **OK**-painiketta.
- **4.** Siirry **Ohjattu asennus** -toimintoon painamalla nuolipainiketta ja paina sitten **OK**-painiketta.
- **5.** Noudata näyttöön tulevia ohjeita ja suorita asennus loppuun.
- **Huomautus** Jos et löydä verkkonimeä (SSID) ja WPA-avainta tai WEP-salasanaa, ota yhteys verkon järjestelmänvalvojaan tai henkilöön, joka perusti langattoman verkon.

## **Langattoman tiedonsiirron määrittäminen asennusohjelmalla (Windows)**

- **Huomautus** Tätä tapaa varten langattoman verkon pitää olla asennettu ja käytössä. Tarvitset myös USB-kaapelin. Älä liitä USB-johtoa, ennen kuin asennusohjelma kehottaa tekemään niin.
- **1.** Tallenna avoimet asiakirjat. Sulje kaikki tietokoneen käynnissä olevat sovellukset.
- **2.** Aseta HP-ohjelmiston CD-levy CD-asemaan. CD-levyn valikko avautuu automaattisesti. Jos CD-levyn valikko ei avaudu automaattisesti, kaksoisnapsauta HP-ohjelmiston CD-levyn Setup (Asennus) -kuvaketta.
- **3.** Valitse CD-levyn valikossa **Asenna kiinteän/langattoman verkon laite** ja noudata näyttöön tulevia ohjeita.
	- **Huomautus** Jos tietokoneesi palomuuriohjelmisto näyttää viestejä asennuksen aikana, valitse viesteistä "salli/hyväksy aina" -vaihtoehto. Tämän vaihtoehdon valinta sallii ohjelmiston onnistuneen asennuksen tietokoneeseesi.
- **4.** Kehotettaessa liitä langattoman asennuksen USB-kaapeli väliaikaisesti.
- **5.** Seuraa näyttöön tulevia ohjeita ja suorita asennus loppuun.
	- **Huomautus** Jos et löydä verkkonimeä (SSID) ja WPA-avainta tai WEP-salasanaa, ota yhteys verkon järjestelmänvalvojaan tai henkilöön, joka perusti langattoman verkon.
- **6.** Irrota langattoman asennuksen USB-kaapeli, kun ohjelma niin kehottaa.

## **Langattoman yhteyden määrittäminen asennusohjelmalla (Mac OS X)**

- **1.** Liitä langattoman asennuksen USB-kaapeli HP-laitteen takaosan porttiin ja mihin tahansa tietokoneen USB-porttiin.
- **2.** Aseta HP-ohjelmiston CD-levy tietokoneeseen.
- **3.** Kaksoisnapsauta HP-ohjelmiston CD-levyn HP Installer -kuvaketta ja seuraa näyttöön tulevia ohjeita.

**Huomautus** Jos et löydä verkkonimeä (SSID) ja WPA-avainta tai WEP-salasanaa, ota yhteys verkon järjestelmänvalvojaan tai henkilöön, joka perusti langattoman verkon.

**4.** Irrota langattoman asennuksen USB-kaapeli, kun ohjelma niin kehottaa.
#### <span id="page-216-0"></span>**Laitteen yhdistäminen langattoman ad hoc -verkon avulla**

#### **Tapa 1**

- **1.** Käynnistä tietokoneen ja laitteen langaton yhteys.
- **2.** Ota tietokoneessa yhteys verkkonimeen (SSID) "hpsetup". (Verkkonimi on HP-laitteen luoma ad hoc -oletusverkko.)
	- **Huomautus** Jos HP-laite on aiemmin määritetty toiseen verkkoon, voit palauttaa verkon oletusasetukset, jolloin laite voi käyttää "hpsetup"-verkkoa. Verkon oletusasetukset palautetaan seuraavasti:

**Valvojan salasanan ja verkkoasetusten palauttaminen:** Valitse **Asennus**, **Verkko** ja sitten **Palauta verkon oletusasetukset**. Lisätietoja on kohdassa [Yleiset](#page-83-0) [vianmääritysvihjeet ja -resurssit](#page-83-0).

#### **Langattoman tiedonsiirron poistaminen käytöstä**

- **Laitteen ohjauspaneeli:** Paina **Asetukset**, valitse **Langaton**, valitse **Langaton käytössä / ei käytössä** ja valitse sitten **Käytössä** tai **Ei käytössä**.
- Paina laitteen etuosan Langaton-painiketta.

#### **Langattoman testisivun tulostaminen**

Tulosta langaton testisivu saadaksesi tietoja laitteen langattomasta yhteydestä. Langaton testisivu antaa tietoja laitteen tilasta sekä MAC- ja IP-osoitteesta. Jos laite on yhteydessä verkkoon, testisivu antaa tietoja verkon asetuksista.

▲ **Laitteen ohjauspaneeli:** Paina **Asetukset**-painiketta, valitse **Tulosta raportti**, valitse **Langaton testi** ja paina **OK**-painiketta.

#### **Langattoman verkon asetusten palauttaminen**

#### **Verkon kokoonpanoasetusten palauttaminen**

Jos laite ei vieläkään voi muodostaa yhteyttä verkkoon, palauta laitteen verkkoasetukset.

- Paina **Asetukset**-painiketta. Siirry **Verkko**-vaihtoehtoon nuolinäppäimellä ja paina sitten **OK**.
- Siirry **Palauta langattoman verkon asetukset** -kohtaan painamalla nuolipainiketta ja paina sitten **OK**-painiketta.
- Tulosta langattoman yhteyden määrityssivu ja varmista, että verkon asetukset on palautettu. Lisätietoja on kohdassa [Verkkokokoonpanosivun lukeminen \(vain joissakin malleissa\).](#page-138-0) Oletusarvon mukaan verkon nimi (SSID) on hpsetup ja tietoliikennetila on ad hoc.

#### **Yhteystyypin muuttaminen**

Jos olet asentanut ohjelmiston ja yhdistänyt HP-laitteen USB- tai ethernet-kaapelilla, voit halutessasi vaihtaa yhteyden langattomaksi.

#### **USB-yhteyden vaihtaminen langattomaan yhteyteen (Windows)**

- **1.** Valitse **Käynnistä**, **Ohjelmat**, **HP**, valitse laite ja sitten **Muuta yhteystyyppiä**.
- **2.** Paina **Lisää laite**.
- **3.** Seuraa näyttöön tulevia ohjeita ja irrota USB-kaapeli, kun ohjelma niin kehottaa.

#### **USB-yhteyden vaihtaminen langattomaan yhteyteen (Mac OS X)**

- **1.** Napsauta Dockin tai Applications (Sovellukset) -kansiossa sijaitsevan Hewlett Packard -kansion **HP Device Manager** (HP-laitteiden hallinta) -kuvaketta.
- **2.** Valitse **Information and Settings** (Tiedot ja asetukset) -luettelosta **Network Printer Setup Utility** (Verkkotulostimen asetukset -apuohjelma).
- **3.** Määritä verkkoasetukset seuraamalla näyttöön tulevia ohjeita.

#### <span id="page-217-0"></span>**Ethernet-yhteyden vaihtaminen langattomaan yhteyteen**

**Huomautus** Vain ethernet-tuetuille HP-laitteille.

- **1.** Avaa sulautettu web-palvelin (EWS). Lisätietoja on kohdassa [Sulautettu web-palvelin \(vain](#page-221-0) [joissakin malleissa\)](#page-221-0).
- **2.** Valitse **Verkkokäyttö**-välilehti ja sitten **Langaton (802.11)** vasemmasta paneelista.
- **3.** Napsauta **Langattoman yhteyden asennus** -välilehdellä **Käynnistä ohjattu asennus** painiketta.
- **4.** Seuraa näyttöön tulevia ohjeita vaihtaaksesi ethernet-yhteyden langattomaan yhteyteen.
- **5.** Kun olet tehnyt muutokset asetuksiin, irrota ethernet-kaapeli.

#### **Ohjeet langattoman verkon suojauksen varmistamiseksi**

Tässä osassa käsitellään seuraavia aiheita:

- Laiteosoitteiden lisääminen langattomaan tukiasemaan
- **Muut ohjeet**

#### **Laiteosoitteiden lisääminen langattomaan tukiasemaan**

MAC-suodatus on suojausominaisuus, jossa langattomaan tukiasemaan (WAP) määritetään niiden laitteiden MAC-osoitteet (laiteosoitteet), joilla on oikeus käyttää verkkoa tukiaseman kautta.

Jos langattoman tukiaseman kautta pääsyä verkkoon yrittävän laitteen laiteosoitetta ei ole tukiasemassa, tukiasema estää laitteen pääsyn verkkoon.

Jos langaton tukiasema suodattaa MAC-osoitteet, laitteen MAC-osoite pitää lisätä hyväksyttyjen MAC-osoitteiden luetteloon tukiasemassa.

- **1.** Tulosta verkkokokoonpanosivu. Lisätietoja verkkokokoonpanosivusta on kohdassa [Verkkokokoonpanosivun lukeminen \(vain joissakin malleissa\).](#page-138-0)
- **2.** Avaa langattoman tukiaseman kokoonpanoapuohjelma ja lisää sitten laitteen laiteosoite hyväksyttyjen MAC-osoitteiden luetteloon.

#### **Muut ohjeet**

Voit pitää langattoman verkon suojattuna seuraavasti:

- Käytä salasanaa, jossa on ainakin 20 satunnaista merkkiä. WPA-salasanassa voi olla enintään 63 merkkiä.
- Älä käytä salasanana yleisiä sanoja tai fraaseja, helppoja merkkisarjoja (esimerkiksi pelkkiä ykkösiä) tai henkilökohtaisesti tunnistettavia tietoja. Käytä aina isoista ja pienistä kirjaimista, numeroista ja - jos se on sallittua - välimerkkien kaltaisista erikoismerkeistä muodostuvia satunnaisia merkkijonoja.
- Vaihda salasanaa ajoittain.
- Muuta tukiaseman tai langattoman reitittimen laitevalmistajalta peräisin oleva oletussalasana. Voit muuttaa myös joidenkin reitittimien järjestelmänvalvojan nimen.
- Jos mahdollista, poista järjestelmänvalvojan langaton käyttö. Jos teet tämän, sinun on muodostettava yhteys reitittimeen langallisen ethernet-yhteyden kautta, kun haluat tehdä muutoksia kokoonpanoon.
- Jos mahdollista, poista järjestelmänvalvojan etäkäyttö käytöstä reitittimessä. Voit käyttää Remote Desktop -toimintoa salatun yhteyden muodostamiseen reitittimen takana toimivaan tietokoneeseen ja tehdä kokoonpanomuutokset paikallisesta tietokoneesta, jota käytät internetin välityksellä.
- Voit välttää yhteyden muodostamisen vahingossa muiden langattomiin verkkoihin poistamalla käytöstä asetuksen automaattisesta yhteyden muodostamisesta muihin kuin suositeltaviin verkkoihin. Oletusarvo on, että tämä on poistettu käytöstä Windows XP:ssä.

#### <span id="page-218-0"></span>**Ohjeet häiriöiden vähentämiseksi langattomassa verkossa**

Seuraavien vihjeiden avulla voit vähentää langattoman verkon häiriöiden mahdollisuutta:

- Pidä langattomat laitteet etäällä metalliesineistä, esimerkiksi arkistokaapeista, sekä muista sähkömagneettisista laitteista, kuten mikroaaltolaitteista ja langattomista puhelimista, sillä nämä voivat häiritä radiosignaaleja.
- Pidä langattomat laitteet etäällä suurista tiilirakenteista ja muista rakennuksen rakenteista, sillä ne voivat imeä itseensä radioaaltoja ja vaimentaa signaalia.
- Aseta langaton tukiasema verkon keskeiseen paikkaan, josta on esteetön yhteys verkon langattomiin laitteisiin.
- Pidä kaikki verkon langattomat laitteet toistensa toiminta-alueella.

# **Ohjelmiston poistaminen ja asentaminen uudelleen**

Jos asennus on epätäydellinen tai jos liitit USB-kaapelin tietokoneeseen ennen kuin ohjelmiston asennusnäyttö kehotti tekemään niin, ohjelmisto on ehkä poistettava ja asennettava uudelleen. Pelkästään laitteen sovellustiedostojen poistaminen tietokoneesta ei riitä. Varmista, että poistat asennuksen asianmukaisesti käyttämällä laitteen mukana toimitettua ohjelmiston asennuksen poisto-ohjelmaa.

Voit poistaa ohjelmiston Windows-tietokoneesta kolmella tavalla ja Macintosh-tietokoneesta yhdellä tavalla.

#### **Ohjelmiston poistaminen Windows-tietokoneesta, tapa 1**

- **1.** Irrota laitteen kaapeli tietokoneesta. Älä liitä laitetta tietokoneeseen, ennen kuin olet asentanut ohjelmiston uudelleen.
- **2.** Valitse Windowsin tehtäväpalkista **Käynnistä**, valitse **Ohjelmat** tai **Kaikki ohjelmat**, valitse tuotteen nimi ja valitse sitten **Poista asennus**.
- **3.** Noudata näytön ohjeita.
- **4.** Jos ohjelma kysyy, haluatko poistaa jaettuja tiedostoja, valitse **Ei**. Muut tiedostoja käyttävät ohjelmat eivät ehkä toimi oikein, jos tiedostoja poistetaan.
- **5.** Käynnistä tietokone uudelleen.
- **6.** Jos haluat asentaa ohjelmiston uudelleen, aseta HP-ohjelmiston CD-levy tietokoneen CDasemaan ja noudata näyttöön tulevia ohjeita.
- **7.** Yhdistä laite, kun ohjelmisto kehottaa yhdistämään sen tietokoneeseen.
- **8.** Kytke laitteeseen virta painamalla **Virta**-painiketta. Kun laitteen kaapeli on kiinnitetty ja virta kytketty, joudut ehkä odottamaan useita minuutteja, ennen kuin kaikki Plug-and-Play-toiminnot on suoritettu loppuun.
- **9.** Noudata näytön ohjeita.

Kun ohjelmiston asennus on valmis, **HP Digital Imaging Monitor** -kuvake tulee näkyviin Windowsin ilmaisinalueelle.

#### **Ohjelmiston poistaminen Windows-tietokoneesta, tapa 2**

- **Huomautus** Käytä tätä tapaa, jos **Poista asennus** -toiminto ei ole käytettävissä Windowskäyttöjärjestelmän Käynnistä-valikon kautta.
- **1.** Valitse Windowsin tehtäväpalkista **Käynnistä**, **Asetukset**, **Ohjauspaneeli** ja sitten **Lisää tai poista sovellus**.

tai

Valitse **Käynnistä**, valitse **Ohjauspaneeli** ja kaksoisnapsauta siten **Ohjelmat ja ominaisuudet**.

- **2.** Valitse tuotteen nimi ja napsauta sitten **Muuta/vaihda** tai **Poista asennus/vaihda**. Noudata näytön ohjeita.
- **3.** Irrota laitteen kaapeli tietokoneesta.

<span id="page-219-0"></span>**4.** Käynnistä tietokone uudelleen.

**Huomautus** On tärkeää, että irrotat laitteen kaapelin, ennen kuin käynnistät tietokoneen uudelleen. Älä liitä laitetta tietokoneeseen, ennen kuin olet asentanut ohjelmiston uudelleen.

- **5.** Aseta HP-ohjelmiston CD-levy tietokoneen CD-asemaan ja käynnistä asennusohjelma.
- **6.** Noudata näytön ohjeita.

#### **Ohjelmiston poistaminen Windows-tietokoneesta, tapa 3**

- **Huomautus** Käytä tätä tapaa, jos **Poista asennus** -toiminto ei ole käytettävissä Windowskäyttöjärjestelmän Käynnistä-valikon kautta.
- **1.** Aseta HP-ohjelmiston CD-levy tietokoneen CD-asemaan ja käynnistä asennusohjelma.
- **2.** Irrota laitteen kaapeli tietokoneesta.
- **3.** Valitse **Poista** ja noudata näyttöön tulevia ohjeita.
- **4.** Käynnistä tietokone uudelleen.

**Huomautus** On tärkeää, että irrotat laitteen kaapelin, ennen kuin käynnistät tietokoneen uudelleen. Älä liitä laitetta tietokoneeseen, ennen kuin olet asentanut ohjelmiston uudelleen.

- **5.** Käynnistä laitteen asennusohjelma uudelleen.
- **6.** Valitse **Asenna**.
- **7.** Noudata näytön ohjeita.

#### **Ohjelmiston poistaminen Macintosh-tietokoneesta, tapa 1**

- **1.** Käynnistä HP Utility -apuohjelma. Lisäohjeita on kohdassa [HP Utility -apuohjelman](#page-221-0) [avaaminen.](#page-221-0)
- **2.** Valitse työkalurivin Application (Sovellus) -kuvake.
- **3.** Kaksoisnapsauta **HP Uninstaller (HP:n ohjelmiston poisto-ohjelma)** -kohtaa. Noudata näytön ohjeita.
- **4.** Kun ohjelmisto on poistettu, käynnistä tietokone uudelleen.
- **5.** Jos haluat asentaa ohjelmiston uudelleen, aseta HP-ohjelmiston CD-levy tietokoneen CDasemaan.
- **6.** Avaa CD-levy työpöydällä ja kaksoisosoita **HP Installer -asennusohjelman** symbolia.
- **7.** Noudata näytön ohjeita.

#### **Ohjelmiston poistaminen Macintosh-tietokoneesta, tapa 2**

- **1.** Avaa Finder-ohjelma.
- **2.** Kaksoisnapsauta **Applications** (Sovellukset).
- **3.** Kaksoisosoita **HP Uninstaller (HP:n ohjelmiston poisto-ohjelma)** -kohtaa.
- **4.** Valitse laite ja kaksoisnapsauta **Uninstall** (Poista).

# <span id="page-220-0"></span>**E Laitteen hallintatyökalut**

Tässä osassa käsitellään seuraavia aiheita:

- Työkaluryhmä (Windows)
- HP:n ratkaisukeskuksen käyttö (Windows)
- [HP Utility -apuohjelma \(Mac OS X\)](#page-221-0)
- [Sulautettu web-palvelin \(vain joissakin malleissa\)](#page-221-0)

## **Työkaluryhmä (Windows)**

Työkaluryhmä-apuohjelma antaa laitetta koskevia ylläpitotietoja.

**Huomautus** Voit asentaa Työkaluryhmän (Toolbox) HP-ohjelmiston CD-levyltä valitsemalla täydellisen asennuksen, jos tietokone on järjestelmävaatimusten mukainen.

#### **Työkaluryhmän avaaminen**

- Avaa HP:n ratkaisukeskus -ohjelman **Asetukset**-valikko ja valitse **Tulostusasetukset** ja **Tulostimen työkaluryhmä**.
- Napsauta tehtäväpalkin HP Digital Imaging Monitor -kuvaketta hiiren kakkospainikkeella, valitse **Printer Model Name** (Tulostimen mallin nimi) ja valitse **Display Printer Toolbox** (Näytä tulostimen työkalut).
- Valitse tulostimen oletusasetuksista **Ominaisuudet**-välilehti ja sitten **Tulostinpalvelut**.

#### **Verkkotyökaluryhmä (Network Toolbox, vain joissakin malleissa)**

Verkkotyökaluryhmä-ikkunassa voit tarkastella ja muuttaa joitakin verkkoasetuksia. Voit muuttaa IPosoitteen, suorittaa testejä ja tulostaa raportteja.

**Huomautus** Verkkotyökaluryhmä on käytettävissä vain, jos olet yhdistänyt tuotteen langallisella verkolla (ethernet).

#### **Verkkotyökaluryhmän käynnistäminen**

- **1.** Avaa Työkaluryhmä
- **2.** Valitse **Verkkoasetukset**-välilehti.
- **3.** Napsauta **Muuta asetuksia...** -painiketta.

## **HP:n ratkaisukeskuksen käyttö (Windows)**

Windows-tietokoneissa HP-ohjelmistot käynnistetään HP:n ratkaisukeskus-ohjelmasta. HP:n ratkaisukeskus-ohjelman avulla voit muuttaa tulostusasetuksia, tilata tarvikkeita ja avata käytönaikaisen ohjeen.

HP:n ratkaisukeskus -toiminnossa käytettävissä olevat ominaisuudet vaihtelevat järjestelmään asennettujen laitteiden mukaan. HP:n ratkaisukeskus -ohjelma on mukautettu näyttämään valittuun laitteeseen liittyvät kuvakkeet. Jos valitussa laitteessa ei ole tiettyä ominaisuutta, ominaisuuden kuvake ei näy HP:n ratkaisukeskus -ohjelmassa.

**Avaa Ratkaisukeskus** jollain seuraavista tavoista:

Kaksoisnapsauta työpöydän Ratkaisukeskus -kuvaketta tai

Kaksoisnapsauta tehtäväpalkissa olevaa HP Digital Imaging Monitor -kuvaketta.

# <span id="page-221-0"></span>**HP Utility -apuohjelma (Mac OS X)**

HP Utility -apuohjelmassa on työkaluja, joiden avulla voit määrittää tulostusasetukset, kalibroida laitteen, tilata tarvikkeita verkon kautta ja etsiä tukitietoja verkkosivustosta.

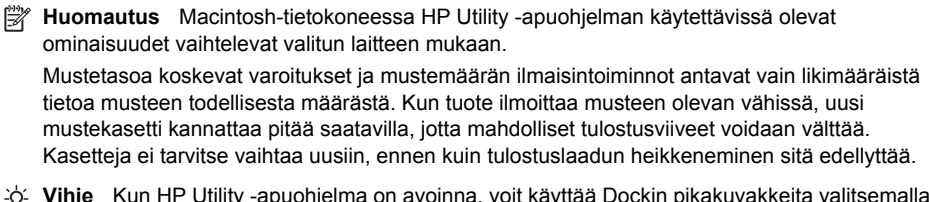

**Vihje** Kun HP Utility -apuohjelma on avoinna, voit käyttää Dockin pikakuvakkeita valitsemalla Dockin HP Utility -symbolin ja pitämällä hiiren painiketta painettuna.

#### **HP Utility -apuohjelman avaaminen**

#### **HP Utility -apuohjelman avaaminen**

▲ Osoita Dockin HP Utility -symbolia.

**Huomautus** Jos kuvake ei ole Dock-valikossa, osoita Spotlight-kuvaketta valikkopalkin oikealla puolella, kirjoita kenttään HP Utility ja osoita sitten **HP Utility** -tekstiä.

## **Sulautettu web-palvelin (vain joissakin malleissa)**

Kun laite on kytketty verkkoon, sulautettua web-palvelinta käyttämällä voit tarkastella tilatietoja, muuttaa asetuksia ja hallita laitetta oman tietokoneesi kautta.

**Huomautus** Saat luettelon sulautetun web-palvelimen järjestelmävaatimuksista kohdasta [Sulautetun web-palvelimen tekniset tiedot \(vain joissakin malleissa\)](#page-147-0).

Joitakin asetuksia saattaa rajoittaa salasanavaatimus.

Sisäinen verkkopalvelin käynnistyy ja toimii ilman internet-yhteyttäkin, mutta eräät toiminnot eivät ole käytettävissä.

Sulautettu web-palvelin (EWS) sijoittaa pieniä tekstitiedostoja (evästeitä) kiintolevylle selaamisen aikana. Evästeiden avulla EWS tunnistaa tietokoneen seuraavalla kerralla. Jos esimerkiksi olet määrittänyt sulautetun web-palvelimen kielen, evästeen avulla kielivalinta muistetaan niin, että seuraavalla käyttökerralla sivut näkyvät haluamallasi kielellä. Vaikka toiset evästeet poistetaankin istunnon lopussa (kuten kielivalinnan tallentava eväste), jotkin evästeet (kuten asiakaskohtaiset asetukset määrittävät evästeet) säilyvät tietokoneessa, kunnes ne poistetaan manuaalisesti.

Voit määrittää selaimen hyväksymään kaikki evästeet tai määrittää, että kunkin evästeen käyttö sallitaan tai kielletään aina niiden esiintyessä. Voit myös poistaa tarpeettomat evästeet selaimen avulla.

- **Huomautus** Laitteesta riippuen evästeiden poistaminen käytöstä poistaa käytöstä myös yhden tai useita seuraavista ominaisuuksista:
- Käytössä olevan sivun automaattinen päivitys
- Jatkaminen samasta paikasta, jossa olit sovelluksesta poistuessasi (hyödyllinen etenkin ohjattuja asennustoimintoja käytettäessä)
- Muiden käyttäjien estäminen tekemästä muutoksia samoihin asetuksiin, joita olet muuttamassa
- Sulautetun web-palvelimen kieliasetuksen muistaminen

Lisätietoja tietosuoja- ja evästeasetusten muuttamisesta sekä evästeiden tarkastelusta ja poistamisesta on verkkoselaimesi käyttöohjeissa.

#### <span id="page-222-0"></span>**Sulautetun web-palvelimen avaaminen**

**Huomautus** Laitteen tulee olla verkossa ja laitteella pitää olla IP-osoite.

Voit käynnistää sulautetun web-palvelimen seuraavasti:

- **Selain:** Kirjoita laitteelle määritetty IP-osoite tai isäntänimi tietokoneeseen asennetun yhteensopivan selaimen osoiteriville. Jos IP-osoite on esimerkiksi 123.123.123.123, kirjoita selaimeen seuraava osoite: http:// 123.123.123.123. Laitteen IP-osoite ja isäntänimi lukevat tilaraportissa. Lisätietoja on kohdassa [Verkkokokoonpanosivun lukeminen \(vain joissakin malleissa\).](#page-138-0) Kun olet avannut sulautetun web-palvelimen, voit tallentaa sen kirjanmerkiksi, jotta voit myöhemmin palata palvelimeen nopeasti. • **Windowsin tehtäväpalkki**: Napsauta HP Digital Imaging Monitor -kuvaketta hiiren kakkospainikkeella, valitse tarkasteltava laite ja valitse sitten **Verkkoasetukset (EWS)**.
- **Windows Vista**: Valitse laitteiden verkkoluettelosta laitteen kuvake ja valitse sitten **Näytä laitteen web-sivu**.

# **F Virheet (Windows)**

Tässä luettelossa on joitakin virhesanomia, joita voi tulla näyttöön (Windows), ja virheiden ratkaisemisohjeita

- Faksin muisti on täynnä
- Laitteesta on katkaistu virta
- Muste vähissä
- [Tulostuskasetin ongelma](#page-224-0)
- [Väärä paperityyppi](#page-226-0)
- [Kasetin kelkka ei pääse liikkumaan](#page-226-0)
- [Paperitukos](#page-226-0)
- **[Paperitukos](#page-226-0)**
- [Tulostimessa ei ole paperia](#page-227-0)
- [Tulostin on ei linjalla -tilassa](#page-227-0)
- [Tulostus keskeytetty](#page-227-0)
- [Asiakirja ei tulostunut](#page-227-0)
- [Yleiset tulostimen virheet](#page-228-0)
- [Kohdista kasetti](#page-228-0)

## **Faksin muisti on täynnä**

Jos Faksien varmuuskopio- tai HP:n digitaalinen faksi (Faksi tietokoneeseen tai Fax to Mac) toiminto on käytössä ja tuote kohtaa ongelman (kuten paperitukoksen), tuote tallentaa tulevat faksit muistiin, kunnes ongelma on ratkaistu. Tuotteen muisti saattaa kuitenkin täyttyä fakseista, joita ei ole vielä tulostettu tai siirretty tietokoneeseen.

Ratkaise tämä ongelma korjaamalla kaikki mahdolliset tuotteen ongelmat.

Lisätietoja on kohdassa [Faksiongelmien ratkaiseminen](#page-111-0).

## **Laitteesta on katkaistu virta**

Tietokone ei voi muodostaa tietoliikenneyhteyttä tuotteeseen jostain seuraavista syistä:

- Tuotteen virta ei ole kytkettynä.
- Tuotteen tietokoneeseen yhdistävä kaapeli (kuten USB- tai ethernet-kaapeli) on irrotettu.
- Jos tuote on yhdistetty langattomaan verkkoon, langaton yhteys on katkaistu.

Voit ratkaista ongelman seuraavasti:

- Varmista, että tuotteeseen on kytketty virta ja  $\mathbf 0$  (Virta) -valo palaa.
- Varmista, että virtajohto ja muut kaapelit ovat ehjiä ja että ne on kytketty tiukasti laitteeseen.
- Varmista, että virtajohto on kytketty toimivaan vaihtovirtaseinäpistorasiaan (AC).
- Jos tuote on yhdistetty verkkoon, varmista, että verkko toimii oikein. Lisätietoja on kohdassa [Selvitä langallisen verkon \(ethernet\) ongelmat \(vain joissakin malleissa\)](#page-124-0).
- Jos tuote on yhdistetty langattomaan verkkoon, varmista, että langaton verkko toimii oikein. Lisätietoja on kohdassa [Selvitä langattoman verkon ongelmat \(vain joissakin malleissa\).](#page-125-0)

# **Muste vähissä**

Viestissä ilmoitetun mustekasetin muste on vähissä.

Mustetason varoitukset ja ilmaisimet ovat vain arvioita, joita voidaan käyttää suunnittelussa. Kun laite varoittaa, että muste on vähissä, uusi mustekasetti kannattaa hankkia valmiiksi. Mustekasettia ei tarvitse vaihtaa, ennen kuin tulostuslaatu heikkenee huomattavasti.

<span id="page-224-0"></span>Lisätietoja mustekasettien vaihtamisesta on kohdassa [Mustekasettien vaihtaminen.](#page-71-0)

Lisätietoja mustekasettien tilaamisesta on kohdassa [HP:n tarvikkeet ja lisävarusteet.](#page-186-0)

Lisätietoja käytettyjen mustetarvikkeiden kierrättämisestä on kohdassa [HP Inkjet -tarvikkeiden](#page-165-0) [kierrätysohjelma.](#page-165-0)

**Huomautus** Tulostusprosessi kuluttaa tulostuskasettien mustetta useilla tavoilla, kuten alustuksessa, joka valmistelee laitetta ja tulostuskasetteja tulostukseen. Lisäksi käytettyihin mustekasetteihin jää hieman mustetta. Lisätietoja on osoitteessa [www.hp.com/go/inkusage.](http://www.hp.com/go/inkusage)

## **Tulostuskasetin ongelma**

Viestissä ilmoitettu mustekasetti puuttuu, on vahingoittunut tai asetettu väärään paikkaan laitteessa. Voit ratkaista ongelman seuraavasti. Ratkaisuvaihtoehdot on lueteltu järjestyksessä niin, että todennäköisin ratkaisu on ensimmäisenä. Jos ensimmäinen vaihtoehto ei ratkaise ongelmaa, kokeile muita vaihtoehtoja järjestyksessä, kunnes ongelma ratkeaa.

Valitse virheesi

- Ratkaisu 1: Asenna mustekasetit oikein.
- [Ratkaisu 2: Sammuta tuote ja käynnistä se.](#page-226-0)
- [Ratkaisu 3: Puhdista sähköiset liitinpinnat.](#page-226-0)
- [Ratkaisu 4: Vaihda mustekasetti.](#page-226-0)

#### **Ratkaisu 1: Asenna mustekasetit oikein.**

Tarkista, että kaikki mustekasetit on asennettu oikein.

**1.** Varmista, että laitteeseen on kytketty virta.

**Varoitus** Jos tuotteen virta ei ole kytketty, tuote ei voi vapauttaa kasetteja vaihtamista varten, kun avaat mustekasettien suojakannen. Saatat vahingoittaa tuotetta, jos mustekasetit eivät ole asianmukaisesti paikallaan, kun yrität poistaa niitä.

**2.** Avaa laitteen etuluukku.

Tulostuskasettivaunu liikkuu laitteen oikeaan reunaan.

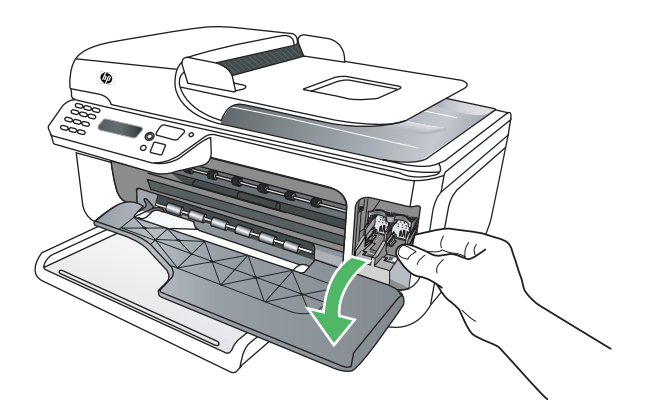

**3.** Odota, kunnes mustekasettivaunu on paikallaan eikä siitä kuulu ääntä. Vapauta kasetti painamalla sitä kevyesti.

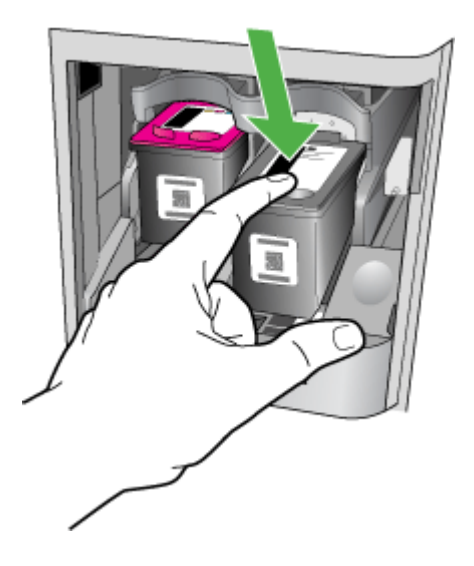

- **4.** Irrota mustekasetti aukosta vetämällä sitä itseesi päin.
	- **Varoitus** Älä koske kuparinvärisiin kosketuspintoihin tai mustesuuttimiin. Jos kosket niihin, seurauksena voi olla tukoksia, musteongelmia ja huono sähköinen kosketus.

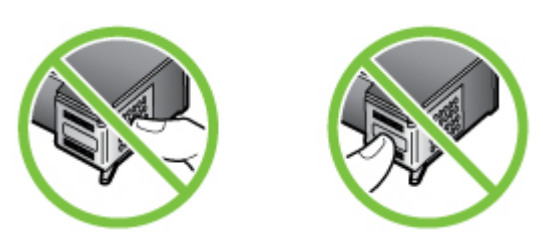

**5.** Pidä mustekasettia siten, että HP-logo on päällä, ja aseta mustekasetti takaisin sisään. Paina mustekasettia niin, että se napsahtaa pitävästi paikalleen.

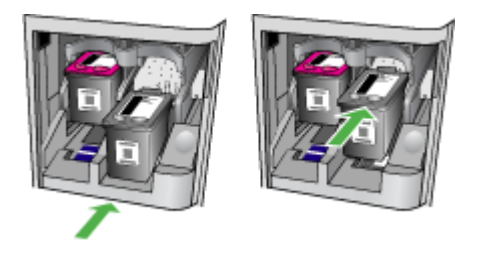

**6.** Sulje luukku ja tarkista, onko virheilmoitus poistunut. Jos ongelma ei poistu, siirry seuraavaan ratkaisuun.

#### <span id="page-226-0"></span>**Ratkaisu 2: Sammuta tuote ja käynnistä se.**

Katkaise tuotteen virta ja käynnistä tuote uudelleen. Jos ongelma ei poistu, siirry seuraavaan ratkaisuun.

#### **Ratkaisu 3: Puhdista sähköiset liitinpinnat.**

Puhdista mustekasetin sähköiset liitinpinnat. Lisätietoja on kohdassa [Mustekasetin kosketuspintojen](#page-100-0) [puhdistaminen](#page-100-0).

Jos ongelma ei poistu, siirry seuraavaan ratkaisuun.

#### **Ratkaisu 4: Vaihda mustekasetti.**

Vaihda ilmoitettu mustekasetti. Lisätietoja on kohdassa [HP:n tarvikkeet ja lisävarusteet.](#page-186-0)

**Huomautus** Jos mustekasettisi takuu on vielä voimassa, ota yhteyttä HP:n tukeen huoltaaksesi tai vaihtaaksesi sen. Lisätietoja mustekasettien takuusta on kohdassa [Mustekasetin takuutiedot](#page-144-0).

Jos ongelma ei poistu kasetin vaihtamisen jälkeen, ota yhteys HP-tukeen. Lisätietoja on kohdassa [HP-tuki.](#page-79-0)

## **Väärä paperityyppi**

Tulostinohjaimessa valittu paperikoko tai -tyyppi ei vastaa tuotteeseen asetettua paperia.

Voit ratkaista ongelman seuraavasti:

- Lisää tuotteeseen oikeaa paperia ja paina OK. Lisätietoja on kohdassa [Tulostusmateriaalin](#page-23-0) [lisääminen](#page-23-0)
- Paina (Peruuta) -painiketta tuotteen ohjauspaneelissa, valitse toinen paperikoko tulostinohjaimessa ja tulosta asiakirja sitten uudelleen.

## **Kasetin kelkka ei pääse liikkumaan**

Jokin estää mustekasettikelkan liikkumisen (tuotteen osa, jossa mustekasetit ovat). Poistaaksesi esteen paina  $\bigcup$  (Virta) -painiketta sammuttaaksesi tuotteen ja tarkista sitten tuote tukoksien varalta. Lisätietoja on kohdassa [Tukosten poistaminen.](#page-139-0)

## **Paperitukos**

Paperi on muodostanut tukoksen laitteeseen.

Tarkista seuraavat asiat, ennen kuin yrität poistaa tukoksen:

- Varmista, että käytät vaatimukset täyttävää paperia, joka ei ole rypistynyt, taittunut tai muuten vahingoittunut. Lisätietoja on kohdassa [Tulostusmateriaalien tiedot](#page-147-0).
- Varmista, että tuote on puhdistettu. Lisätietoja on kohdassa [Laitteen huolto.](#page-24-0)
- Varmista, että lokeroihin on lisätty paperia oikein, eivätkä ne ole liian täynnä. Lisätietoja on kohdassa [Tulostusmateriaalin lisääminen.](#page-23-0)

Lisätietoja tukosten selvittämisestä ja välttämisestä on kohdassa [Tukosten poistaminen.](#page-139-0)

## **Paperitukos**

Paperi on aiheuttanut tukoksen automaattisessa asiakirjansyöttölaitteessa (ADF).

<span id="page-227-0"></span>Tarkista seuraavat asiat, ennen kuin yrität poistaa tukoksen:

- Varmista, että käytät vaatimukset täyttävää paperia, joka ei ole rypistynyt, taittunut tai muuten vahingoittunut. Lisätietoja on kohdassa [Tulostusmateriaalien tiedot](#page-147-0).
- Varmista, että tuote on puhdistettu. Lisätietoja on kohdassa [Laitteen huolto.](#page-24-0)
- Varmista, että automaattiseen asiakirjansyöttölaitteeseen on lisätty paperia oikein, eikä se ole liian täynnä. Lisätietoja on kohdassa [Alkuperäiskappaleiden asettaminen automaattiseen](#page-22-0) [asiakirjansyöttölaitteeseen](#page-22-0).

**Huomautus** Älä aseta valokuvia automaattiseen asiakirjansyöttölaitteeseen, koska se voi vahingoittaa valokuvia.

Lisätietoja tukosten selvittämisestä ja välttämisestä on kohdassa [Tukosten poistaminen.](#page-139-0)

## **Tulostimessa ei ole paperia**

Oletuslokero on tyhjä. Lisää paperia ja paina **OK**. Lisätietoja on kohdassa [Tulostusmateriaalin lisääminen](#page-23-0).

## **Tulostin on ei linjalla -tilassa**

Tuote on ei linjalla -tilassa (offline). Tässä tilassa tuotetta ei voi käyttää.

Muuta tuotteen tila seuraavasti:

**1.** Napsauta **Käynnistä**-painiketta, valitse **Asetukset** ja sitten **Tulostimet** tai **Tulostimet ja faksit**.

tai

Valitse **Käynnistä**, valitse **Ohjauspaneeli** ja kaksoisnapsauta sitten kohtaa **Tulostimet**.

- **2.** Jos valintaikkunassa olevat tulostimet eivät ole **Tiedot**-ikkunassa, valitse **Näytä**-valikosta **Tiedot**.
- **3.** Jos tilana on **Ei linjalla (Offline)**, napsauta laitetta hiiren oikealla painikkeella ja valitse **Käytä tulostinta linjalla-tilassa (online)**.
- **4.** Kokeile laitteen käyttöä uudelleen.

## **Tulostus keskeytetty**

Tuote on keskeytetty-tilassa. Keskeytetyssä tilassa uudet tehtävät lisätään jonoon, mutta niitä ei tulosteta.

Muuta tuotteen tila seuraavasti:

**1.** Napsauta **Käynnistä**-painiketta, valitse **Asetukset** ja sitten **Tulostimet** tai **Tulostimet ja faksit**.

tai

Valitse **Käynnistä**, valitse **Ohjauspaneeli** ja kaksoisnapsauta sitten kohtaa **Tulostimet**.

- **2.** Jos valintaikkunassa olevat tulostimet eivät ole **Tiedot**-ikkunassa, valitse **Näytä**-valikosta **Tiedot**.
- **3.** Jos tilana on **Keskeytetty**, napsauta laitetta hiiren oikealla painikkeella ja valitse **Jatka tulostusta**.
- **4.** Kokeile laitteen käyttöä uudelleen.

# **Asiakirja ei tulostunut**

Tuote ei voinut tulostaa asiakirjaa, koska tulostusjärjestelmässä tapahtui virhe. Lisätietoa tulostusongelmien ratkaisusta on kohdassa [Tulostusongelmien ratkaiseminen](#page-84-0).

# <span id="page-228-0"></span>**Yleiset tulostimen virheet**

Laitteessa ilmeni ongelma.

Useimmiten nämä ongelmat voi ratkaista seuraavasti:

- **1.** Katkaise tuotteesta virta painamalla **U** (Virta) -painiketta.
- **2.** Irrota virtajohto ja kytke se uudelleen.
- **3.** Kytke tuotteeseen virta painamalla **U** (Virta) -painiketta.

Jos ongelma ei poistu, kirjoita ilmoituksen sisältämä virhekoodi muistiin ja ota yhteys HP-tukeen. Lisätietoja HP-tuen yhteystiedoista kohdassa [HP-tuki](#page-79-0).

## **Kohdista kasetti**

Tuote kehottaa kohdistamaan mustekasetit aina, kun asennat tai vaihdat mustekasetin. Voit kohdistaa mustekasetit milloin tahansa myös ohjauspaneelin tai tuotteen mukana asennetun HPohjelmiston avulla. Mustekasettien kohdistaminen varmistaa laadukkaan tulostusjäljen.

**Huomautus** Kun poistat ja laitat saman mustekasetin takaisin, tuote muistaa kyseisen mustekasetin kohdistusarvot, eikä kehota kohdistamaan mustekasettia.

Jos kohdistusprosessi epäonnistuu, varmista, että olet asettanut syöttölokeroon tavallista käyttämätöntä valkoista paperia. Jos syöttölokerossa oleva paperi on värillistä mustekasettien kohdistushetkellä, kohdistaminen ei onnistu.

Jos kohdistaminen epäonnistuu toistuvasti, laitteen tunnistin tai mustekasetti voi olla viallinen. Ota yhteys HP-tukeen. Käy osoitteessa [www.hp.com/support](http://www.hp.com/support). Valitse kehotettaessa maa tai alue ja napsauta sitten **Yhteystiedot**-linkkiä. Saat näkyviin teknisen tuen yhteystietoja. Lisätietoja on kohdassa [Mustekasettien kohdistaminen.](#page-75-0)

# **Hakemisto**

## **A**

ADF (automaattinen asiakirjansyöttölaite) alkuperäiskappaleiden asettaminen [19](#page-22-0) kapasiteetti [19](#page-22-0) ADSL, faksin asentaminen rinnakkaispuhelinjärjestelm ät [189](#page-192-0) ajastaminen, faksi [45](#page-48-0) alkuperäiskappaleet skannaaminen [38](#page-41-0) Aloita-painike [13](#page-16-0) asennus DSL (rinnakkaispuhelinjärjeste lmät) [189](#page-192-0) erillinen faksilinja (rinnakkaispuhelinjärjeste lmät) [188](#page-191-0) erottuva soitto (rinnakkaispuhelinjärjeste lmät) [191](#page-194-0) faksiesimerkkejä [186](#page-189-0) ISDN-linja (rinnakkaiset puhelinjärjestelmät) [190](#page-193-0) jaettu puhelinlinja (rinnakkaispuhelinjärjeste lmät) [192](#page-195-0) PBX-järjestelmä (rinnakkaiset puhelinjärjestelmät) [190](#page-193-0) tietokonemodeemi (rinnakkaispuhelinjärjeste lmät) [194](#page-197-0) tietokonemodeemi ja puhelinvastaaja (rinnakkaispuhelinjärjeste lmät) [200](#page-203-0) tietokonemodeemi ja vastaaja (rinnakkaispuhelinjärjeste lmät) [204](#page-207-0) tietokonemodeemi ja äänilinja

(rinnakkaispuhelinjärjeste lmät) [196](#page-199-0) vastaaja (rinnakkaispuhelinjärjeste lmät) [199](#page-202-0) vastaaja ja modeemi (rinnakkaispuhelinjärjeste lmät) [200](#page-203-0) vastaaja ja tietokonemodeemi (rinnakkaispuhelinjärjeste lmät) [204](#page-207-0) vastaajapalvelu (rinnakkaispuhelinjärjeste lmät) [193](#page-196-0) asentaminen vianmääritys [131](#page-134-0) asetukset erottuva soittoääni [58](#page-61-0) faksi, rinnakkaispuhelinjärjestel missä [185](#page-188-0) faksin testaaminen [207](#page-210-0) kopioiminen [41](#page-44-0) nopeus, faksi [60](#page-63-0) verkko [208](#page-211-0) asetus äänenvoimakkuus, faksi [61](#page-64-0) Asetuspainike [12](#page-15-0) asiakastuki sähköinen [77](#page-80-0) automaattinen asiakirjansyöttölaite puhdista [22](#page-25-0) syöttöongelmat, vianmääritys [22](#page-25-0) automaattinen asiakirjansyöttölaite (ADF) alkuperäiskappaleiden asettaminen [19](#page-22-0) kapasiteetti [19](#page-22-0) puhdista [22](#page-25-0) syöttöongelmat, vianmääritys [22](#page-25-0)

### **D**

DOC [160](#page-163-0) DSL, faksin asentaminen rinnakkaispuhelinjärjestelm ät [189](#page-192-0)

## **E**

ECM. *katso* virheenkorjaustila epätäydelliset sivut, vianmääritys [83](#page-86-0) erikoiskokoinen paperi Mac OS [33,](#page-36-0) [34](#page-37-0) tulostaminen [32](#page-35-0) erikoiskokoiset tulostusmateriaalit tuetut koot [146](#page-149-0) erottuva soittoääni muuttaminen [58](#page-61-0) rinnakkaispuhelinjärjestelm ät [191](#page-194-0) Esitteiden tulostaminen tulostaminen [28](#page-31-0) estetyt faksinumerot määrittäminen [53](#page-56-0) EWS. *katso* sulautettu webpalvelin

## **F**

faksi ajastaminen [45](#page-48-0) asennuksen testaaminen [207](#page-210-0) asennus erilliseen linjaan (rinnakkaispuhelinjärjeste lmät) [188](#page-191-0) asennustyypit [186](#page-189-0) asetukset, muuttaminen [57](#page-60-0) automaattinen vastaaminen [57](#page-60-0) DSL, asentaminen (rinnakkaispuhelinjärjeste lmät) [189](#page-192-0) edelleenlähettäminen [51](#page-54-0)

erottuva soitto -asennus (rinnakkaispuhelinjärjeste lmät) [191](#page-194-0) erottuva soittoääni, vaihtaminen [58](#page-61-0) faksien varmuuskopio [49](#page-52-0) Faksi tietokoneeseen [54](#page-57-0) Fax to Mac [54](#page-57-0) hälytykset ennen vastaamista [58](#page-61-0) Internet Protocol, käyttäminen [61](#page-64-0) ISDN-linja, asennus (rinnakkaispuhelinjärjeste lmä) [190](#page-193-0) jaettu puhelinlinja -asennus (rinnakkaispuhelinjärjeste lmät) [192](#page-195-0) liian lyhyt puhelinjohto [120](#page-123-0) linjan kunnon testi, epäonnistui [114](#page-117-0) loki, tulostaminen [63](#page-66-0) loki, tyhjentäminen [64](#page-67-0) lähettäminen, vianmääritys [115,](#page-118-0) [117](#page-120-0), [119](#page-122-0) modeemi, jaettu faksin kanssa (rinnakkaispuhelinjärjeste lmät) [194](#page-197-0) modeemi ja puhelinvastaaja, jaettu (rinnakkaispuhelinjärjeste lmät) [200](#page-203-0) modeemi ja vastaaja, jaettu (rinnakkaispuhelinjärjeste lmät) [204](#page-207-0) modeemi- ja äänilinja, jaettu (rinnakkaispuhelinjärjeste lmät) [196](#page-199-0) nopeus [60](#page-63-0) numeroiden estäminen [53](#page-56-0) näyttövalinta [44,](#page-47-0) [47](#page-50-0) paperikoko [52](#page-55-0) PBX-järjestelmä, asennus (rinnakkaispuhelinjärjeste lmä) [190](#page-193-0) pienentäminen [52](#page-55-0) pistorasiatesti, epäonnistuu [110](#page-113-0) poistaminen muistista [50](#page-53-0) puhelinjohdon tyypin testi, epäonnistui [112](#page-115-0)

puhelinjohtoliitännän testi, epäonnistuu [111](#page-114-0) puhelinvastaaja, asentaminen (rinnakkaispuhelinjärjeste lmät) [199](#page-202-0) puhelinvastaaja, vianmääritys [120](#page-123-0) puhelinvastaaja ja modeemi, jaettu (rinnakkaispuhelinjärjeste lmät) [200](#page-203-0) raportit [61](#page-64-0) rinnakkaispuhelinjärjestelm ät [185](#page-188-0) send (lähetä) [42](#page-45-0) teknisiä tietoja [150](#page-153-0) testi epäonnistuu [109](#page-112-0) Tulosta edellisen faksitapahtuman tiedot [65](#page-68-0) tulostaminen uudelleen [50](#page-53-0) uudelleenvalintaasetukset [60](#page-63-0) vahvistusraportit [62](#page-65-0) valintatyyppi, määrittäminen [59](#page-62-0) valintaäänen testi, epäonnistui [113](#page-116-0) vastaajapalvelu, asentaminen (rinnakkaispuhelinjärjeste lmät) [193](#page-196-0) vastaanoton kysely [50](#page-53-0) vastaanottaminen [48](#page-51-0) vastaanottaminen, vianmääritys [115,](#page-118-0) [117](#page-120-0) vastaanottaminen manuaalisesti [48](#page-51-0) vastaustila [57](#page-60-0) vianmääritys [108](#page-111-0) virheenkorjaustila [47](#page-50-0), [59](#page-62-0) virheraportit [63](#page-66-0) ylätunniste [57](#page-60-0) äänenvoimakkuus [61](#page-64-0) faksien edelleenlähettäminen [51](#page-54-0) faksien lähettäminen manuaalisesti [43](#page-46-0) näyttövalinta [44](#page-47-0) perusfaksi [42](#page-45-0) vianmääritys [115,](#page-118-0) [117](#page-120-0), [119](#page-122-0)

faksien poistaminen muistista [50](#page-53-0) faksien varmuuskopio [49](#page-52-0) faksien vastaanottaminen automaattinen [48](#page-51-0) automaattinen vastaustila [57](#page-60-0) edelleenlähettäminen [51](#page-54-0) hälytykset ennen vastaamista [58](#page-61-0) kysely [50](#page-53-0) manuaalisesti [48](#page-51-0) numeroiden estäminen [53](#page-56-0) vianmääritys [115,](#page-118-0) [117](#page-120-0) faksin automaattinen pienentäminen [52](#page-55-0) faksin lähettäminen yleislähetyksenä lähettäminen [47](#page-50-0) faksin pienentäminen [52](#page-55-0) faksin vastaanoton kysely [50](#page-53-0) faksi puhelimesta lähettäminen [43](#page-46-0) vastaanottaminen [48](#page-51-0) Faksi tietokoneeseen aktivoi [54](#page-57-0) muokkaaminen [54](#page-57-0) Fax to Mac aktivoi [54](#page-57-0) muokkaaminen [54](#page-57-0) FoIP [61](#page-64-0)

## **H**

helppokäyttöisyys [3](#page-3-0), [9](#page-12-0) Hewlett-Packard Companyn ilmoitukset [3](#page-3-0) hidas tulostus, vianmääritys [82](#page-85-0) HP:n ratkaisukeskus [217](#page-220-0) HP Utility -apuohjelma (Mac OS X) avaaminen [218](#page-221-0) huolto mustekasettien kohdistaminen [72](#page-75-0) mustekasettien puhdistaminen [75](#page-78-0) mustekasettien vaihtaminen [68](#page-71-0) hälytykset ennen vastaamista [58](#page-61-0)

**I**

Internet Protocol faksi, käyttö [61](#page-64-0) IP-asetukset [209](#page-212-0) IP-osoite laitteen tarkistaminen [130](#page-133-0) ISDN-linja, asennus faksin kanssa rinnakkaiset puhelinjärjestelmät [190](#page-193-0)

## **J**

juovat, vianmääritys kopiot [104](#page-107-0) skannaaminen [108](#page-111-0) jännitteen tekniset tiedot [150](#page-153-0) järjestelmävaatimukset [143](#page-146-0)

## **K**

kaksipuoliset Mac OS [36](#page-39-0) Windows [36](#page-39-0) kapasiteetti ADF [19](#page-22-0) lokero [146](#page-149-0) kestävä ympäristö -ohjelma [162](#page-165-0) kieli, tulostin [142](#page-145-0) kierrättäminen tulostuskasetit [162](#page-165-0) Kirjekuoren tulostaminen [29](#page-32-0) kirjekuoret lokerot [146](#page-149-0) tuetut koot [145](#page-148-0) Kirjekuorien tulostaminen Mac OS [29](#page-32-0) koko kopioinnin vianmääritys [103](#page-106-0) skannatut asiakirjat, vianmääritys [108](#page-111-0) kopioiminen asetukset [41](#page-44-0) laatu [103](#page-106-0) teknisiä tietoja [149](#page-152-0) vianmääritys [102](#page-105-0) kopiointiasetukset kopioiminen [41](#page-44-0) kopioissa pystysuuntaisia juovia, vianmääritys [104](#page-107-0) kopioissa rakeisia tai valkeita juovia, vianmääritys [104](#page-107-0)

kopioissa vaaleita juovia, vianmääritys [104](#page-107-0) kopiot haalistuneita [103](#page-106-0) kortit kortit [146](#page-149-0) tuetut koot [145](#page-148-0) kosteutta koskevat tekniset tiedot [150](#page-153-0) kriittiset virheilmoitukset [15](#page-18-0) kunnossapito mustemäärien tarkistaminen [67](#page-70-0) kuvat näyttävät erilaisilta kuin alkuperäisessä asiakirjassa [107](#page-110-0) puutteellisesti täytetty kopioissa [104](#page-107-0) käytettävissä [131](#page-134-0) käyttöympäristötiedot [150](#page-153-0)

**L**

laatu, vianmääritys kopioiminen [103](#page-106-0) skannaus [107](#page-110-0) tulostaminen [84](#page-87-0) lainsäädännön edellyttämä mallinumero [159](#page-162-0) lainsäädännön edellyttämät tiedot [152,](#page-155-0) [157](#page-160-0) laitteen ohjauspaneeli faksien lähettäminen [43](#page-46-0) verkkoasetukset [208](#page-211-0) laitteen ohjauspaneelista skannaaminen käyttämällä [38](#page-41-0) laitteisto, faksitesti [109](#page-112-0) langaton testiraportti tulostaminen [213](#page-216-0) langaton tiedonsiirto häiriöiden vähentäminen [215](#page-218-0) lainsäädännön edellyttämät tiedot [157](#page-160-0) langaton tietoliikenne asetukset [211](#page-214-0) Ethernet-asennus [212](#page-215-0) poistaminen käytöstä [213](#page-216-0) suojaus [214](#page-217-0)

langaton verkkoyhteys langattoman verkon lisävianmääritys [123](#page-126-0) langattoman verkon vianmääritys [122](#page-125-0) langaton yhteydenpito radiolähetin, poiskytkentä [208](#page-211-0) langaton yhteys Mac OS X -määrittäminen [212](#page-215-0) määrittäminen [210](#page-213-0) langattomat tiedonsiirtolaitteet ohjattu toiminto [211](#page-214-0) lasi, skanneri alkuperäiskappaleiden asettaminen [18](#page-21-0) puhdista [21](#page-24-0) sijainti [10](#page-13-0) liitännät, sijainti [11](#page-14-0) linjan kunnon testi, faksi [114](#page-117-0) linkin nopeus, asettaminen [209](#page-212-0) lisävarusteet takuu [140](#page-143-0) lisääminen lokero [20](#page-23-0) lokero kapasiteetti [146](#page-149-0) tuetut tulostusmateriaalin koot [144](#page-147-0) tuetut tulostusmateriaalityypit ja -painot [146](#page-149-0) lokerot kapasiteetit [146](#page-149-0) materiaalin lisääminen lokeroon [20](#page-23-0) paperiohjaimen kuva [10](#page-13-0) sijainti [10](#page-13-0) syötön vianmääritys [100](#page-103-0) tuetut tulostusmateriaalin koot [144](#page-147-0) tukosten poistaminen [136](#page-139-0) loki, faksi tulostaminen [63](#page-66-0) lähettäjän tunnistetiedot [57](#page-60-0) lähettää fakseja ajastaminen [45](#page-48-0) muistista [45](#page-48-0) näyttövalinta [47](#page-50-0) lämpötilaa koskevat tekniset tiedot [150](#page-153-0)

## **M**

Mac OS erikoiskokoinen paperi [33,](#page-36-0) [34](#page-37-0) kaksipuoliset [36](#page-39-0) Reunaton tulostaminen [35](#page-38-0) tulostusasetukset [27](#page-30-0) Valokuvien tulostaminen [32](#page-35-0) Mac OS X HP Utility -apuohjelma [218](#page-221-0) langattoman yhteyden määrittäminen [212](#page-215-0) ohjelmiston asennuksen poistaminen [216](#page-219-0) mallinumero [134](#page-137-0) manuaalinen faksaaminen lähettäminen [43,](#page-46-0) [44](#page-47-0) vastaanottaminen [48](#page-51-0) marginaalit asettaminen, tiedot [147](#page-150-0) materiaali tekniset tiedot [144](#page-147-0) tulostaminen mukautetulle materiaalikoolle [32](#page-35-0) valitseminen [18](#page-21-0) materiaalin lisääminen [20](#page-23-0) melun tuotto [151](#page-154-0) melutietoja [151](#page-154-0) modeemi jaettu faksi- ja äänilinjan kanssa (rinnakkaispuhelinjärjeste lmät) [196](#page-199-0) jaettu faksin ja puhelinvastaajan kanssa (rinnakkaispuhelinjärjeste lmät) [200](#page-203-0) jaettu faksin ja vastaajan kanssa (rinnakkaispuhelinjärjeste lmät) [204](#page-207-0) jaettu faksin kanssa (rinnakkaispuhelinjärjeste lmät) [194](#page-197-0) muisti faksien poistaminen [50](#page-53-0) faksien tallentaminen [49](#page-52-0) faksien tulostaminen uudelleen [50](#page-53-0) muokkaaminen teksti OCR-ohjelmassa [39](#page-42-0)

mustat pisteet tai juovat, vianmääritys kopiot [104](#page-107-0) skannaaminen [108](#page-111-0) Mustavalkofaksaustoiminnon osoitin [13](#page-16-0) mustavalkoiset sivut faksi [42](#page-45-0) kopioiminen [40](#page-43-0) Mustavalkokopiointitoiminnon osoitin [13](#page-16-0) mustekasetin salpa, sijainti [11](#page-14-0) mustekasetin vaunun luukku, sijainti [11](#page-14-0) mustekasetit kesto [142](#page-145-0) kohdistaminen [72](#page-75-0) kosketuspintojen puhdistaminen [97](#page-100-0) käsitteleminen [68](#page-71-0) mustemäärien tarkistaminen [67](#page-70-0) mustesuuttimia ympäröivän alueen puhdistaminen [98](#page-101-0) osien nimet [68](#page-71-0) puhdistaminen [75](#page-78-0) sijainti [11](#page-14-0) takuu [140](#page-143-0) testi [134](#page-137-0) tilaaminen verkosta [183](#page-186-0) tuetut [142](#page-145-0), [184](#page-187-0) vaihtaminen [68](#page-71-0) vinkkejä [66](#page-69-0) mustekasettien kohdistaminen [72](#page-75-0) mustekasettien suojakansi, sijainti [11](#page-14-0) mustekasettien vaihtaminen [68](#page-71-0) mustemäärät, tarkistaminen [67](#page-70-0) Määrittäminen palomuuri [128](#page-131-0)

## **N**

nopeus skannerin vianmääritys [105](#page-108-0) tulostuksen vianmääritys [82](#page-85-0)

näppäimistö, ohjauspaneeli sijainti [12](#page-15-0) näyttövalinta [44,](#page-47-0) [47](#page-50-0)

# **O**

**OCR** skannattujen asiakirjojen muokkaaminen [39](#page-42-0) vianmääritys [106](#page-109-0) ohjain takuu [140](#page-143-0) ohjauspaneeli painikkeet [12](#page-15-0) sijainti [10](#page-13-0) valot [12](#page-15-0) viestit [14](#page-17-0) ohielmisto asennuksen poistaminen (Mac OS X) [216](#page-219-0) OCR [39](#page-42-0) poistaminen Windowsjärjestelmässä [215](#page-218-0) takuu [140](#page-143-0) ohjelmiston asennuksen poistaminen Mac OS X [216](#page-219-0) ohjelmiston poistaminen Windows [215](#page-218-0) Ohjepainike [12](#page-15-0) oikea nuolipainike [12](#page-15-0) oikea portti -testi, faksi [111](#page-114-0) OK-painike [12](#page-15-0) oletusasetukset kopioiminen [41](#page-44-0)

## **P**

painikkeet, ohjauspaneeli [12](#page-15-0) Palomuuri määrittäminen [128](#page-131-0) palomuurit, vianmääritys [82](#page-85-0) paperi koko, määrittäminen faksille [52](#page-55-0) tukokset [136,](#page-139-0) [137](#page-140-0) paperin syöttöön liittyvät ongelmat, vianmääritys [100](#page-103-0) PBX-järjestelmä, asennus faksin kanssa rinnakkaiset puhelinjärjestelmät [190](#page-193-0) PCL 3 -tuki [142](#page-145-0) Peruuta-painike [13](#page-16-0)

peruuttaminen ajastettu faksi [46](#page-49-0) pikavalinta faksin lähettäminen [42](#page-45-0) pisteet, vianmääritys skannaaminen [108](#page-111-0) pisteet tai juovat, vianmääritys kopiot [104](#page-107-0) pistorasiatesti, faksi [110](#page-113-0) portit, tekniset tiedot [142](#page-145-0) Printer Status Report (Tulostimen tila -raportti) tietoja [133](#page-136-0) tulostaminen [134](#page-137-0) prosessorin tekniset tiedot [142](#page-145-0) puhdista automaattinen asiakirjansyöttölaite [22](#page-25-0) skannerin lasi [21](#page-24-0) ulkopinnat [22](#page-25-0) puhdistaminen mustekasetit [75](#page-78-0) mustekasettien kosketuspinnat [97](#page-100-0) mustekasettien mustesuuttimia ympäröivän alueen puhdistaminen [98](#page-101-0) puhelinjohto liitetty oikeaan porttiin -testi epäonnistui [111](#page-114-0) oikeantyyppisyyden testi epäonnistui [112](#page-115-0) pidentäminen [120](#page-123-0) puhelinlinja, soittoääni [58](#page-61-0) puhelinpistorasia, faksi [110](#page-113-0) puhelintuen ajanjakso tuen ajanjakso [78](#page-81-0) puhelintuki [77](#page-80-0) puhelinvastaaja asennus faksin ja modeemin kanssa [200](#page-203-0) asennus faksin kanssa (rinnakkaispuhelinjärjeste lmät) [199](#page-202-0) tallentuu faksiääniä [120](#page-123-0) puuttuvat tai virheelliset tiedot, vianmääritys [83](#page-86-0) päälokero tuetut tulostusmateriaalit [147](#page-150-0)

## **R**

radiohäiriöt lainsäädännön edellyttämät tiedot [157](#page-160-0) vähentäminen [215](#page-218-0) radiolähetin, poiskytkentä [208](#page-211-0) raitoja skannatuissa asiakirjoissa, vianmääritys [107](#page-110-0) raportit faksitesti epäonnistuu [109](#page-112-0) vahvistus, faksi [62](#page-65-0) virhe, faksi [63](#page-66-0) raportti langaton testi [213](#page-216-0) Ratkaisukeskus [217](#page-220-0) Reunaton tulostaminen Mac OS [35](#page-38-0) Windows [35](#page-38-0) rinnakkaiset puhelinjärjestelmät ISDN-asennus [190](#page-193-0) PBX-asennus [190](#page-193-0) rinnakkaispuhelinjärjestelmät asennus erilliseen linjaan [188](#page-191-0) asennustyypit [186](#page-189-0) DSL-asennus [189](#page-192-0) erottuva soittoääni asennus [191](#page-194-0) jaettu linja -asennus [192](#page-195-0) maat ja alueet [185](#page-188-0) modeemi jaettu äänilinjan kanssa [196](#page-199-0) modeemin asentaminen [194](#page-197-0) modeemin ja puhelinvastaajan asennus [200](#page-203-0) modeemin ja vastaajan asennus [204](#page-207-0) puhelinvastaajan asennus [199](#page-202-0) roskafaksitila [53](#page-56-0)

## **S**

sarjanumero [134](#page-137-0) sarjapuhelinjärjestelmät asennustyypit [186](#page-189-0) maat ja alueet [185](#page-188-0) sivua kuukaudessa (kapasiteetti) [142](#page-145-0) skannaaminen hidas [105](#page-108-0)

OCR [39](#page-42-0) skannauksen tekniset tiedot [150](#page-153-0) tietokoneeseen lähettäminen [38](#page-41-0) vianmääritys [105](#page-108-0) virheilmoitukset [107](#page-110-0) skannattujen asiakirjojen lähettäminen OCR [39](#page-42-0) vianmääritys [105](#page-108-0) skannattujen tiedostojen lähettäminen tietokoneeseen [38](#page-41-0) skannaus laatu [107](#page-110-0) laitteen ohjauspaneelista [38](#page-41-0) Skannaustoiminnon osoitin [13](#page-16-0) skannerin lasi alkuperäiskappaleiden asettaminen [18](#page-21-0) puhdista [21](#page-24-0) sijainti [10](#page-13-0) soittoääni muuttaminen [58](#page-61-0) rinnakkaispuhelinjärjestelm ät [191](#page-194-0) sulautettu web-palvelin avaaminen [219](#page-222-0) järjestelmävaatimukset [144](#page-147-0) tietoja [218](#page-221-0) vianmääritys, ei voi avata [130](#page-133-0) suojaus langaton tietoliikenne [214](#page-217-0) langattoman verkon asetukset [211](#page-214-0) sykäysvalinta [59](#page-62-0) sähköä koskevat tekniset tiedot [150](#page-153-0)

# **T**

Takaisin-painike [12](#page-15-0) takapaneeli kuva [11](#page-14-0) tukosten poistaminen [136](#page-139-0) takuu [140](#page-143-0) tallentaminen muistissa olevat faksit [49](#page-52-0) tapahtumaloki [134](#page-137-0)

tarkasteleminen verkkoasetukset [208](#page-211-0) tarvikkeet Itsetestiraportti [134](#page-137-0) kesto [142](#page-145-0) Printer Status Report (Tulostimen tila raportti) [134](#page-137-0) tilaaminen verkosta [183](#page-186-0) tekniset tiedot faksin tekniset tiedot [150](#page-153-0) fyysiset [142](#page-145-0) järjestelmävaatimukset [143](#page-146-0) kopioinnin tekniset tiedot [149](#page-152-0) käyttöympäristö [150](#page-153-0) materiaali [144](#page-147-0) melun tuotto [151](#page-154-0) prosessori ja muisti [142](#page-145-0) skannauksen tekniset tiedot [150](#page-153-0) sähkö [150](#page-153-0) varastointiympäristö [150](#page-153-0) verkkoyhteyskäytännöt [144](#page-147-0) teksti epäselvä kopioissa, vianmääritys [104](#page-107-0) laikukasta kopioissa [104](#page-107-0) muokkaaminen ei onnistu skannaamisen jälkeen, vianmääritys [106](#page-109-0) puutteellisesti täytetty kopioissa [104](#page-107-0) puuttuu skannauksesta, vianmääritys [106](#page-109-0) skannatut asiakirjat epäselviä [108](#page-111-0) vianmääritys [83](#page-86-0) testit, faksi asetukset [207](#page-210-0) epäonnistui [109](#page-112-0) faksilinjan kunto [114](#page-117-0) faksin puhelinjohdon tyypin testaus epäonnistui [112](#page-115-0) laitteisto, epäonnistuu [109](#page-112-0) porttiliitäntä, epäonnistui [111](#page-114-0) puhelimen pistorasia [110](#page-113-0) valintaääni, epäonnistui [113](#page-116-0) tiedonsiirtonopeus [60](#page-63-0)

tietokonemodeemi jaettu faksi- ja äänilinjan kanssa (rinnakkaispuhelinjärjeste lmät) [196](#page-199-0) jaettu faksin ja puhelinvastaajan kanssa (rinnakkaispuhelinjärjeste lmät) [200](#page-203-0) jaettu faksin ja vastaajan kanssa (rinnakkaispuhelinjärjeste lmät) [204](#page-207-0) jaettu faksin kanssa (rinnakkaispuhelinjärjeste lmät) [194](#page-197-0) tila Itsetestiraportti [134](#page-137-0) Printer Status Report (Tulostimen tila raportti) [134](#page-137-0) verkkoasetussivu [135](#page-138-0) viestit [14](#page-17-0) tuen ajanjakson jälkeen [80](#page-83-0) tuetut käyttöjärjestelmät [143](#page-146-0) tuki [76](#page-79-0) tukokset paperi [136,](#page-139-0) [137](#page-140-0) poistaminen [136](#page-139-0) vältettävät tulostusmateriaalit [18](#page-21-0) tulosta edellisen faksin tiedot [65](#page-68-0) tulostaminen faksilokit [63](#page-66-0) faksiraportit [61](#page-64-0) faksit [50](#page-53-0) hidas [82](#page-85-0) Printer Status Report (Tulostimen tila raportti) [134](#page-137-0) vianmääritys [81](#page-84-0) tulostaminen uudelleen muistissa olevat faksit [50](#page-53-0) tulostelokero sijainti [10](#page-13-0) tulostinohjain takuu [140](#page-143-0) tulostuskapasiteetti [142](#page-145-0) tulostuslaatu vianmääritys [84](#page-87-0)

tulostusmateriaali automaattisen asiakirjansyöttölaitteen kapasiteetti [19](#page-22-0) HP, tilaaminen [184](#page-187-0) materiaalin lisääminen lokeroon [20](#page-23-0) syötön vianmääritys [100](#page-103-0) tuetut koot [144](#page-147-0) tukosten poistaminen [136](#page-139-0) tulostus vinossa [101](#page-104-0) tulostusmateriaalit tuetut tyypit ja painot [146](#page-149-0) tulostusohiain takuu [140](#page-143-0) tummat kuvat, vianmääritys kopiot [104](#page-107-0) skannatut asiakirjat [108](#page-111-0) tuotteen ohjauspaneeli skannaaminen [39](#page-42-0) TWAIN lähdettä ei voi aktivoida [107](#page-110-0) tyhjennä faksilokit [64](#page-67-0) tyhjät sivut, vianmääritys kopioiminen [102](#page-105-0) skannaaminen [108](#page-111-0) tulostaminen [82](#page-85-0) Työkaluryhmä (Windows) avaaminen [217](#page-220-0) tietoja [217](#page-220-0)

## **U**

USB-liitäntä portti, sijainti [10](#page-13-0), [11](#page-14-0) USB-yhteys tekniset tiedot [142](#page-145-0) useita arkkeja kerralla, vianmääritys [101](#page-104-0) uudelleenvalinta-asetukset, määrittäminen [60](#page-63-0)

## **V**

vaaleat kuvat, vianmääritys kopiot [104](#page-107-0) skannatut asiakirjat [108](#page-111-0) Vaatimustenmukaisuusvakuutu s (DOC) [160](#page-163-0) vahvistusraportit, faksi [62](#page-65-0) valintatyyppi, määrittäminen [59](#page-62-0)

valintaäänen testi, epäonnistui [113](#page-116-0) valkoisia raitoja tai juovia, vianmääritys kopiot [104](#page-107-0) skannatut asiakiriat [107](#page-110-0) valokuvatulostusmateriaali tuetut koot [146](#page-149-0) Valokuvien tulostaminen Mac OS [32](#page-35-0) Windows [31,](#page-34-0) [33](#page-36-0) valot, ohjauspaneeli [12](#page-15-0) varastoiniympäristön tiedot [150](#page-153-0) varoitusviestit [14](#page-17-0) varusteet Itsetestiraportti [134](#page-137-0) Printer Status Report (Tulostimen tila - raportti) [134](#page-137-0) vasen nuolipainike [12](#page-15-0) vastaaja asennus faksin ja tietokonemodeemin kanssa (rinnakkaispuhelinjärjeste lmät) [204](#page-207-0) asennus faksin kanssa (rinnakkaispuhelinjärjeste lmät) [193](#page-196-0) verkkoportti osoite [122](#page-125-0) Verkkosivu tulostaminen [29](#page-32-0) verkkosivustot helppokäyttöisyystiedot [9](#page-12-0) verkot asetukset, muuttaminen [208](#page-211-0) asetusten tarkasteleminen ja tulostaminen [208](#page-211-0) IP-asetukset [209](#page-212-0) järjestelmävaatimukset [144](#page-147-0) langattoman verkon asetukset [135](#page-138-0), [211](#page-214-0) langattoman yhteyden määrittäminen [210](#page-213-0) liitäntöjen kuva [11](#page-14-0) linkin nopeus [209](#page-212-0) lisäasetukset [208](#page-211-0) palomuurit, vianmääritys [82](#page-85-0)

tuetut käyttöjärjestelmät [143](#page-146-0) tuetut yhteyskäytännöt [144](#page-147-0) vianmääritys asentaminen [131](#page-134-0) epätäydelliset sivut, väärä tekstin tai kuvien sijoittelu [83](#page-86-0) faksi [108](#page-111-0) faksien lähettäminen [115,](#page-118-0) [117](#page-120-0), [119](#page-122-0) faksien vastaanottaminen [115](#page-118-0), [117](#page-120-0) faksilaitetesti epäonnistuu [109](#page-112-0) faksilinjan testi epäonnistui [114](#page-117-0) faksin puhelinjohdon liitäntätesti epäonnistuu [111](#page-114-0) faksin puhelinjohdon tyypin testaus epäonnistui [112](#page-115-0) faksin valintaäänen testi epäonnistui [113](#page-116-0) faksipistorasiatesti, epäonnistuu [110](#page-113-0) faksitestit [109](#page-112-0) hidas tulostus [82](#page-85-0) kopioiminen [102](#page-105-0) kopiointilaatu [103](#page-106-0) laite ei ota tulostusmateriaalia lokerosta [100](#page-103-0) laite poimii useita sivuja [101](#page-104-0) langallinen verkko [121](#page-124-0) langattoman verkon ongelmat [122](#page-125-0) mitään ei tulostu [81](#page-84-0) ohjauspaneelin viestit [14](#page-17-0) palomuurit [82](#page-85-0) paperin syöttöön liittyvät ongelmat [100](#page-103-0) puhelinvastaajat [120](#page-123-0) puuttuvat tai virheelliset tiedot [83](#page-86-0) skannaaminen [105](#page-108-0) skannauslaatu [107](#page-110-0) sulautettu web-palvelin [130](#page-133-0) tukokset, paperi [137](#page-140-0) tulostaminen [81](#page-84-0)

Tulostimen tilaraportti [133](#page-136-0) tulostuslaatu [84](#page-87-0) tulostus vinossa [101](#page-104-0) tyhjien sivujen tulostuminen [82](#page-85-0) verkkoasetussivu [135](#page-138-0) verkon yleinen vianmääritys [121](#page-124-0) vihjeet [80](#page-83-0) vinot kopiot [104](#page-107-0) virta [81](#page-84-0) viivat kopiot, vianmääritys [104](#page-107-0) skannatut asiakirjat, vianmääritys [107,](#page-110-0) [108](#page-111-0) vinoutuminen, vianmääritys kopioiminen [104](#page-107-0) skannaaminen [107](#page-110-0) tulostaminen [101](#page-104-0) virheenkorjaustila [47](#page-50-0) virheenkorjaustila, faksi [59](#page-62-0) virheilmoitukset laitteen ohjauspaneeli [14](#page-17-0) TWAIN-lähdettä ei voi aktivoida [107](#page-110-0) virheraportit, faksi [63](#page-66-0) virta tekniset tiedot [150](#page-153-0) vianmääritys [81](#page-84-0) virtaliitäntä, sijainti [11](#page-14-0) virtapainike [13](#page-16-0) Virta-painike [13](#page-16-0) Värifaksaustoiminnon osoitin [13](#page-16-0) värikopiointi [40](#page-43-0) Värikopiointitoiminnon osoitin [13](#page-16-0) värillinen teksti ja OCR [39](#page-42-0)

### **W**

Web-sivusto tarvikkeiden kesto, tekniset tiedot [142](#page-145-0) Web-sivustot asiakastuki [77](#page-80-0) helppokäyttöisyystiedot [3](#page-3-0) langattoman verkon suojaus [211](#page-214-0) tarvikkeiden ja lisävarusteiden tilaaminen [183](#page-186-0) ympäristöohjelmat [162](#page-165-0)

#### Hakemisto

## Windows

esitteiden tulostaminen [27](#page-30-0) HP:n ratkaisukeskus [217](#page-220-0) järjestelmävaatimukset [143](#page-146-0) kaksipuoliset [36](#page-39-0) langattoman tietoliikenteen asetusten määrittäminen [212](#page-215-0) ohjelmiston poistaminen [215](#page-218-0) reunaton [35](#page-38-0) tulostusasetukset [26](#page-29-0) Valokuvien tulostaminen [31,](#page-34-0) [33](#page-36-0)

## **Y**

yhteystyyppi muuttaminen [213](#page-216-0) ylätunniste, faksi [57](#page-60-0) ympäristöä koskevat tekniset tiedot [150](#page-153-0)

# **Ä**

äänenvoimakkuus faksin äänet [61](#page-64-0) äänipaine [151](#page-154-0) äänivalinta [59](#page-62-0)

© 2009 Hewlett-Packard Development Company, L.P.

www.hp.com/support